**PageWide Enterprise Color 556** 

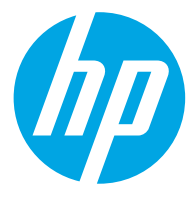

دليل المستخدم

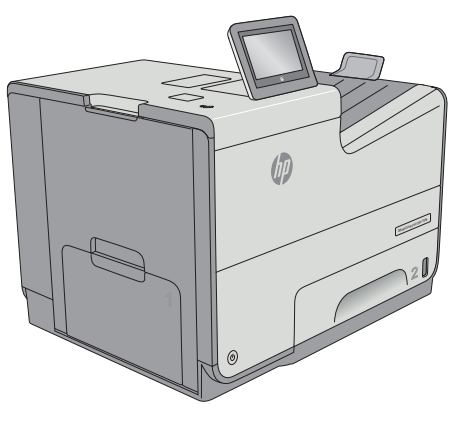

556dn

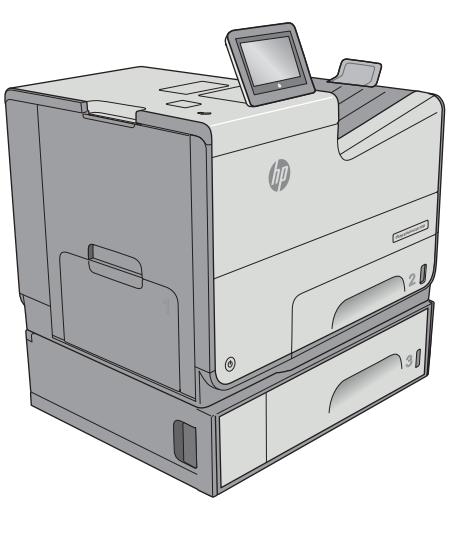

556xh

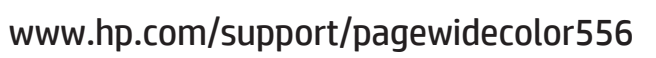

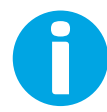

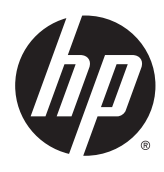

# HP PageWide Enterprise Color 556

دليل المستخدم

#### **الترخيص وحقوق النشر**

#### **بيانات العلامة التجارية**

Copyright 2016 HP Development Company, © .L.P

يحظر تمامًا نسخ هذه المادة أو اقتباسها أو ترجمتها دون الحصول على إذن كتابي مسبق، باستثناء ما تسمح به قوانين حقوق الطبع والنشر.

وتخضع المعلومات الواردة هنا للتغيير بدون إشعار.

تعد الضمانات الوحيدة لمنتجات وخدمات HP التي يمكن اعتمادها هي الواردة صراحةً في إشعارات الضمان المرفقة بهذه المنتجات والخدمات. ولا يوجد هنا ما يمكن اعتباره بمثابة ضمان إضافي لما سبق. تخلي شرآة HP مسئوليتها عن أي أخطاء فنية أو تحريرية أو أي أخطاء ناتجة عن سهو وردت في هذا المستند.

Edition 2, 3/2019

Adobe يعد <sup>R</sup> Adobe Photoshop و ، <sup>R</sup> Acrobat و ، <sup>R</sup> ، و PostScript°، عبارة عن علامات تجارية لشركة .Adobe Systems Incorporated

تُعد Apple وشعارها علامات تجارية لشرآة Apple Computer, Inc.، المسجلة في الولايات المتحدة ودول/مناطق أخرى. آما يُعد iPod علامة تجارية لشركة Apple Computer, Inc. يُستخدم iPod في النسخ القانوني أو المرخص له فقط. لا تسرق الموسيقى.

Microsoft®، Windows®، Windows® XP، Vista Windows ®هي علامات مسجّلة في الولايات المتحدة لشركة Microsoft Corporation.

UNIX° هي علامة تجارية مسجلة لمجموعة .The Open Group شرآات

# جدول المحتويات

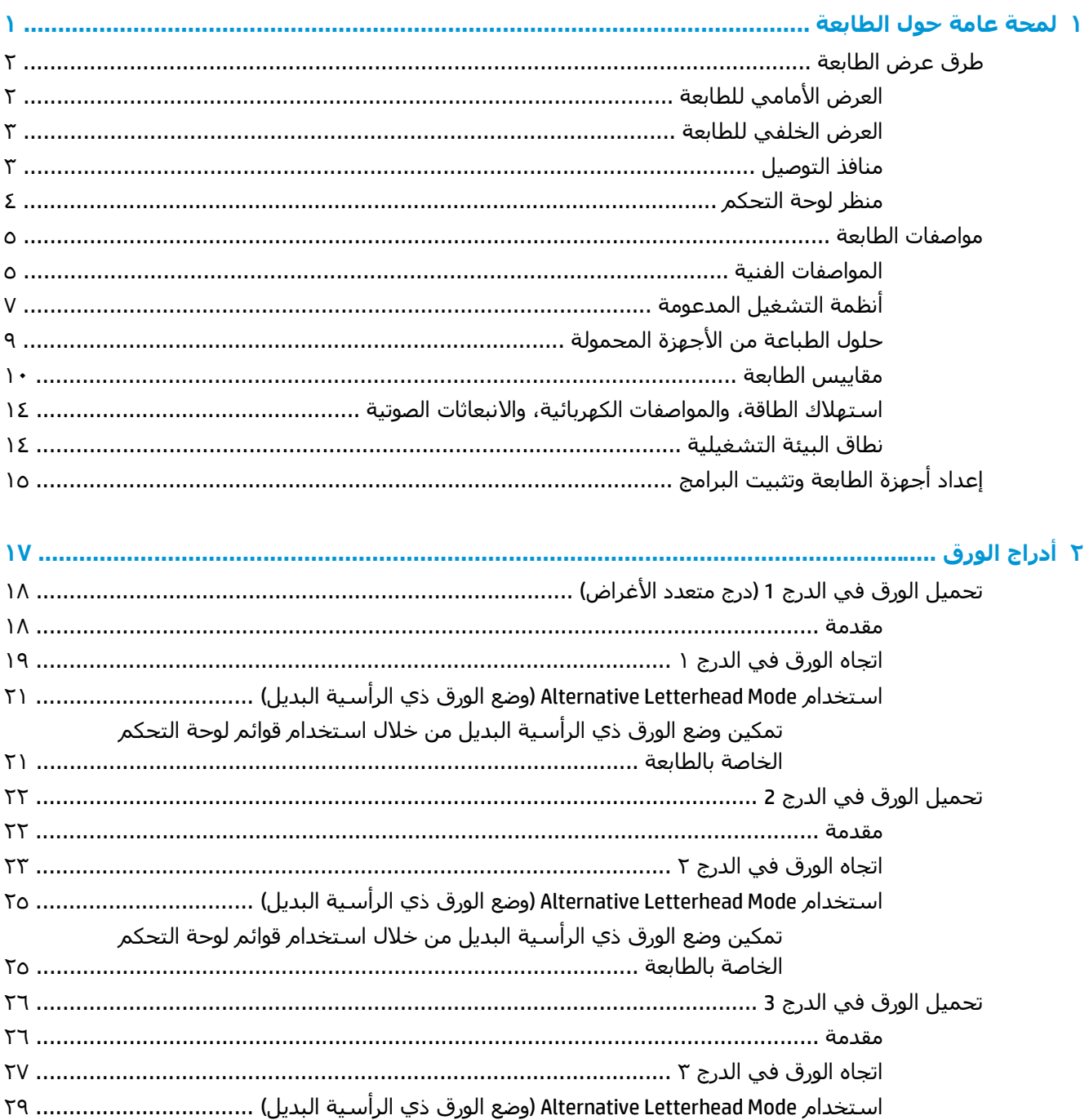

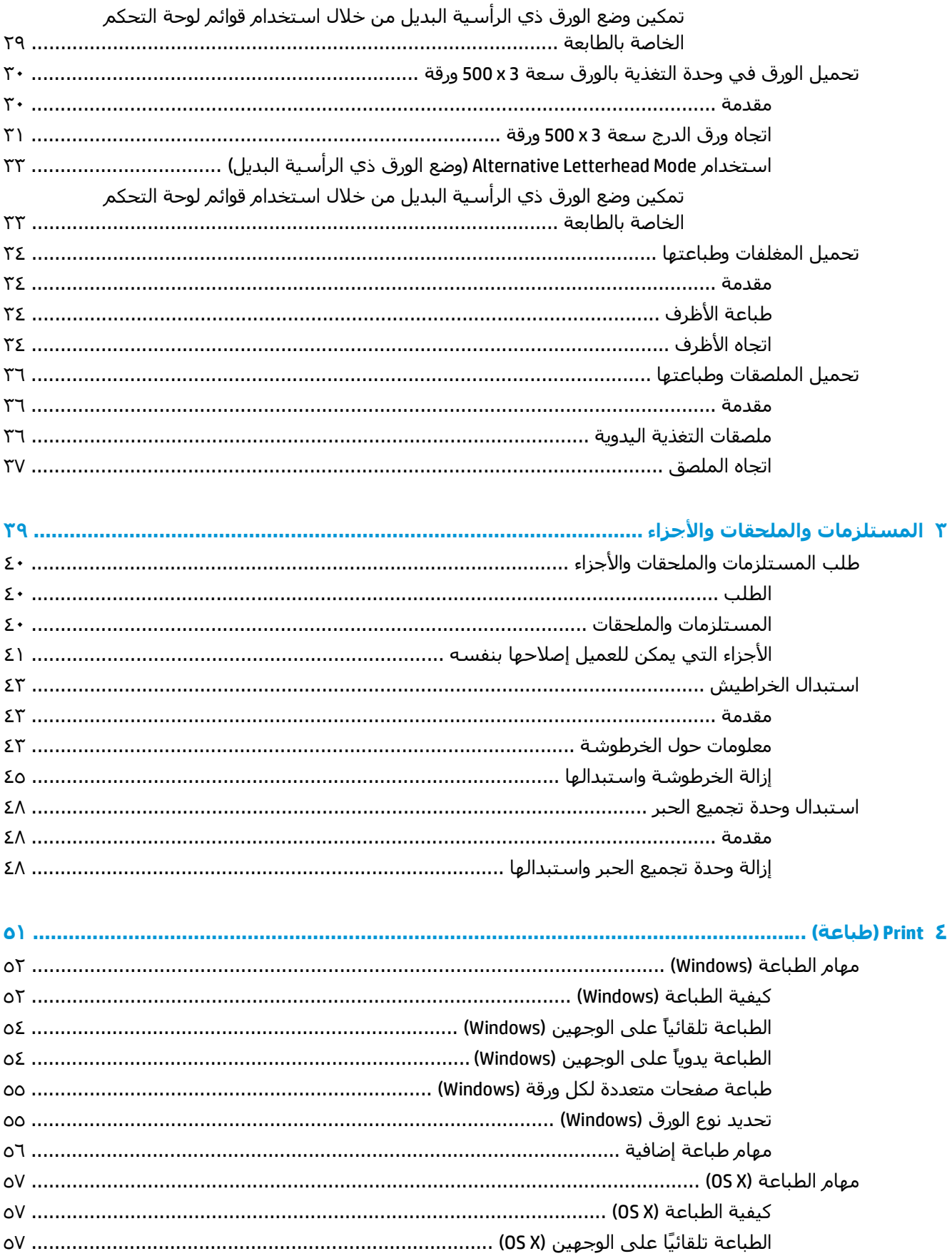

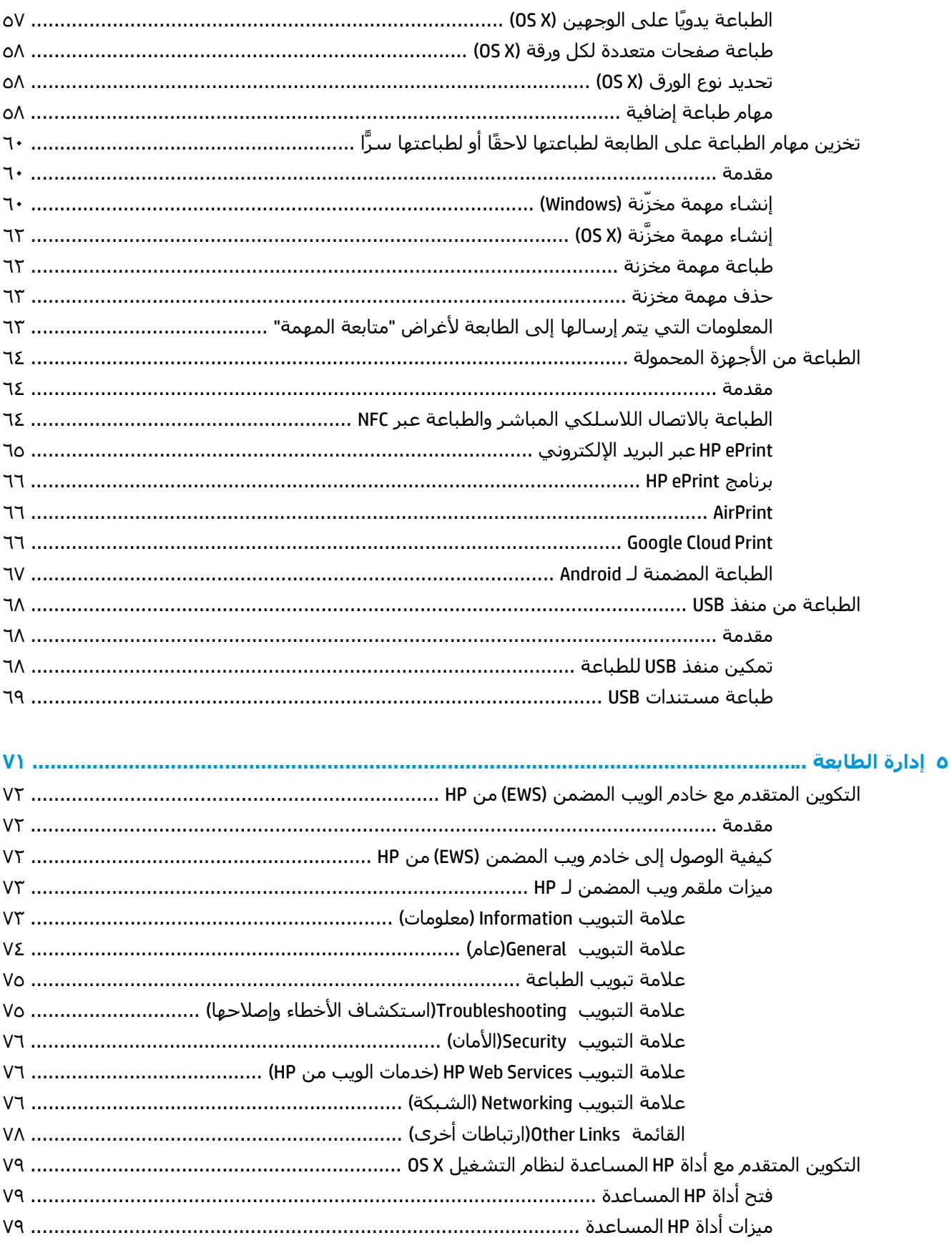

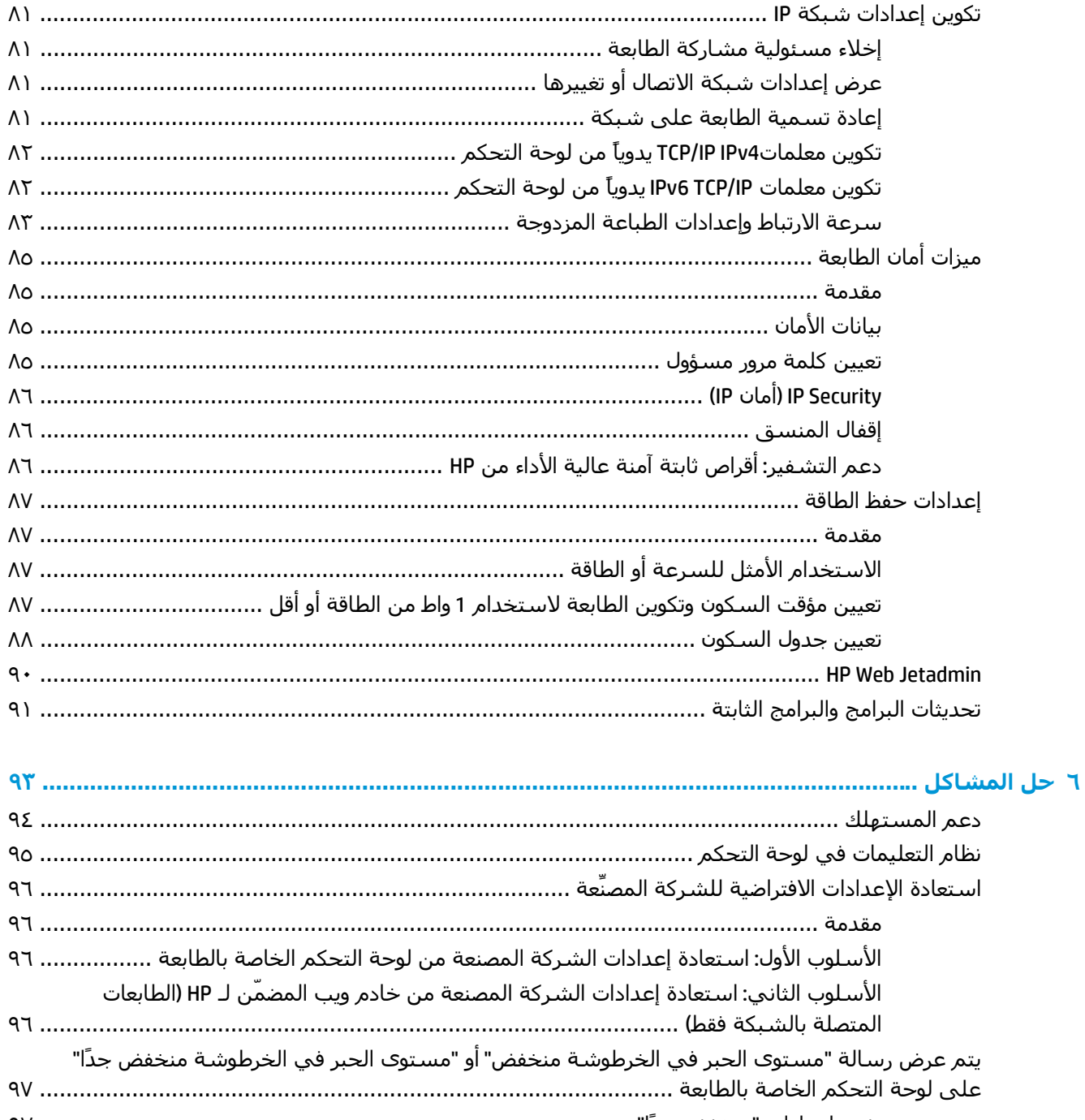

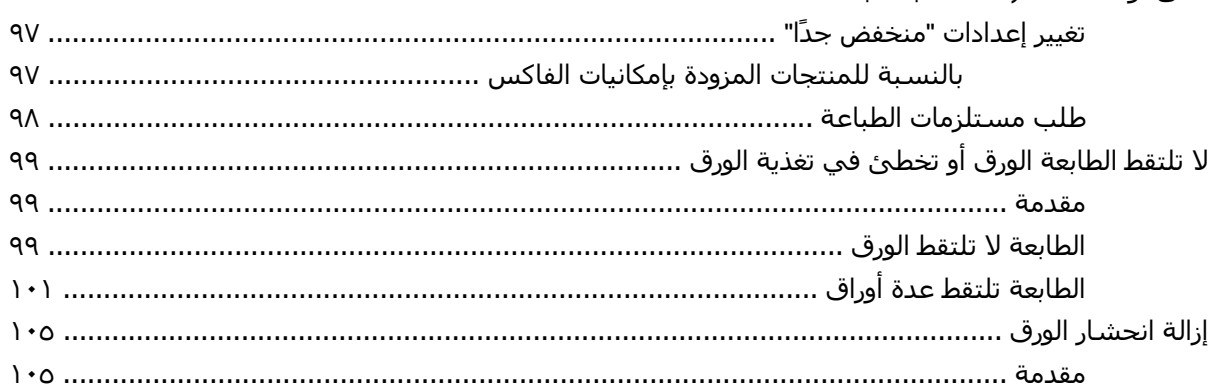

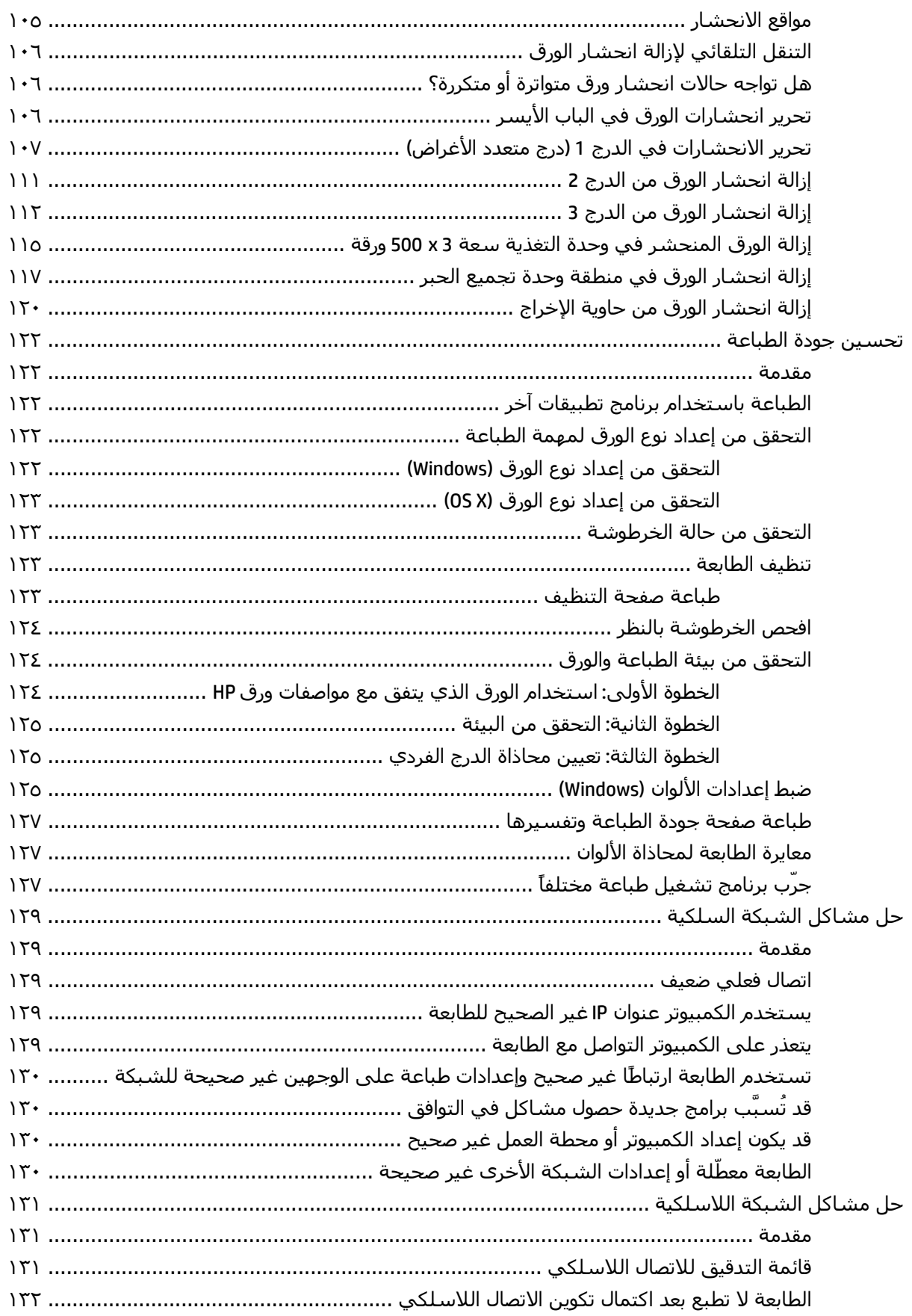

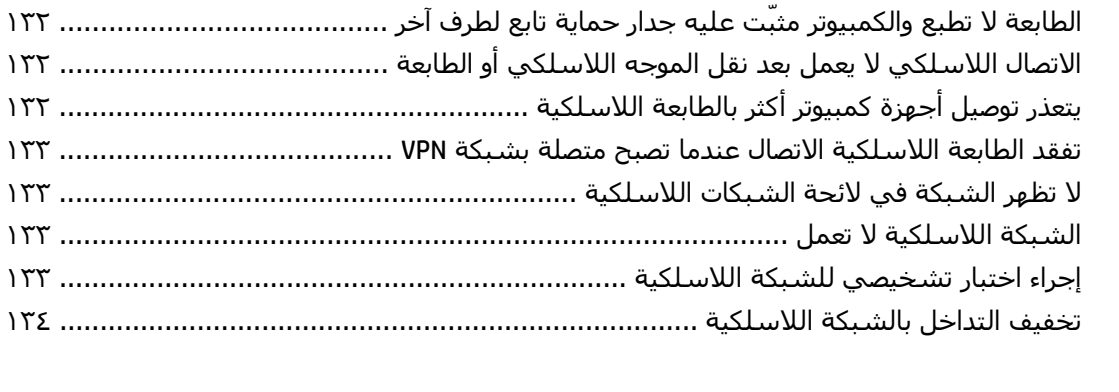

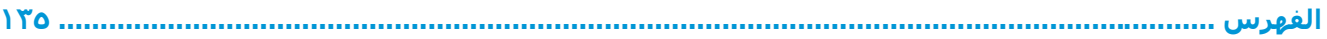

# <span id="page-10-0"></span>**١ لمحة عامة حول الطابعة**

- طرق عرض [الطابعة](#page-11-0)
	- [مواصفات](#page--1-0) الطابعة
- إعداد أجهزة [الطابعة](#page-24-0) وتثبيت البرامج

#### **لمزيد من المعلومات:**

المعلومات التالية صحيحة في وقت نشرها. للحصول على المعلومات الحالية، راجع /www.hp.com/support .[pagewidecolor556](http://www.hp.com/support/pagewidecolor556)

تتضمن التعليمات الشاملة من HP الخاصة بالطابعة المعلومات التالية:

- تثبيت وتكوين
- التعلم والاستخدام
	- حل المشاآل
- تنزيل تحديثات البرامج والبرامج الثابتة
	- الانضمام إلى منتديات الدعم
- العثور على معلومات الكفالة والمعلومات التنظيمية

# **طرق عرض الطابعة**

- العرض الأمامي للطابعة
- العرض [الخلفي](#page-12-0) للطابعة
	- منافذ [التوصيل](#page-12-0)
	- <u>منظر لوحة [التحكم](#page-13-0)</u>

# **العرض الأمامي للطابعة**

<span id="page-11-0"></span>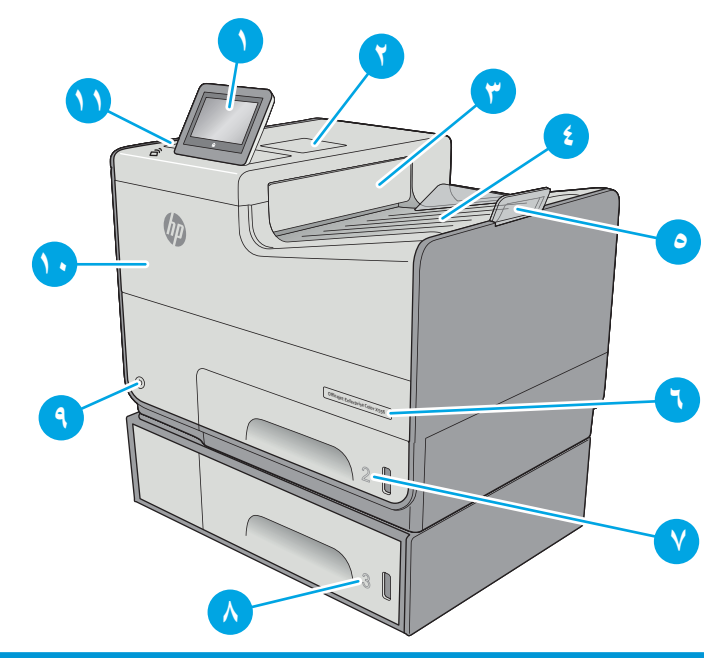

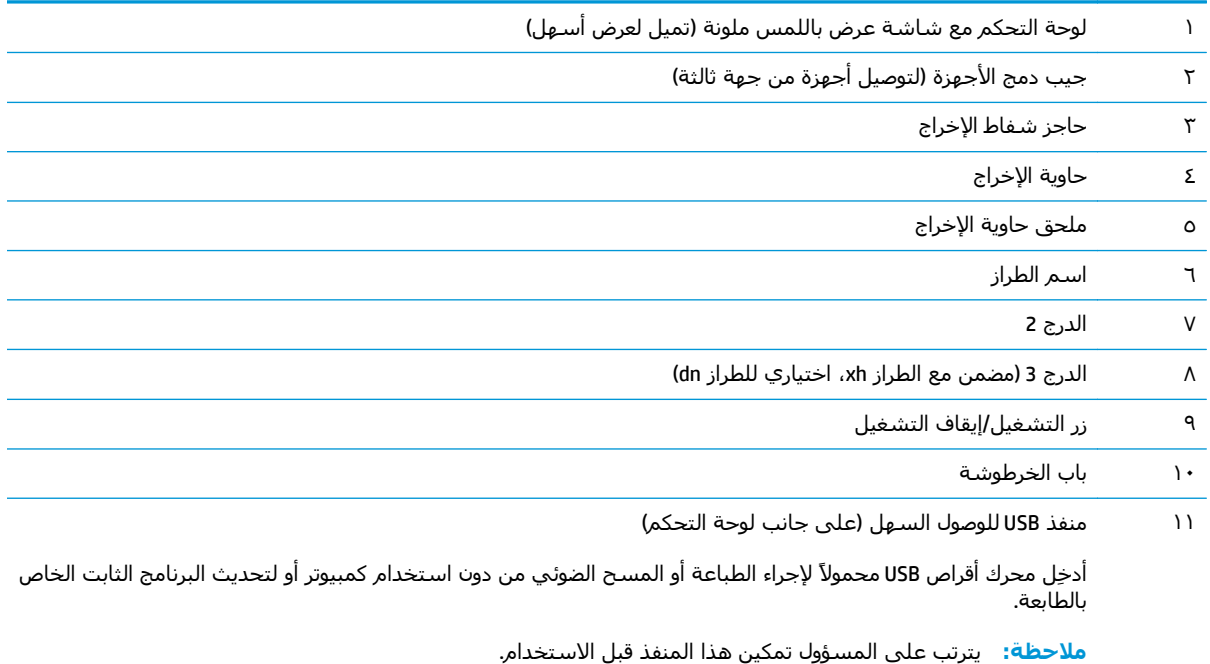

## **العرض الخلفي للطابعة**

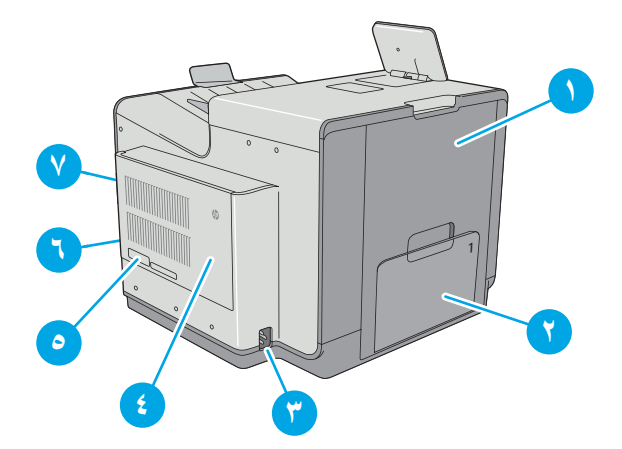

<span id="page-12-0"></span>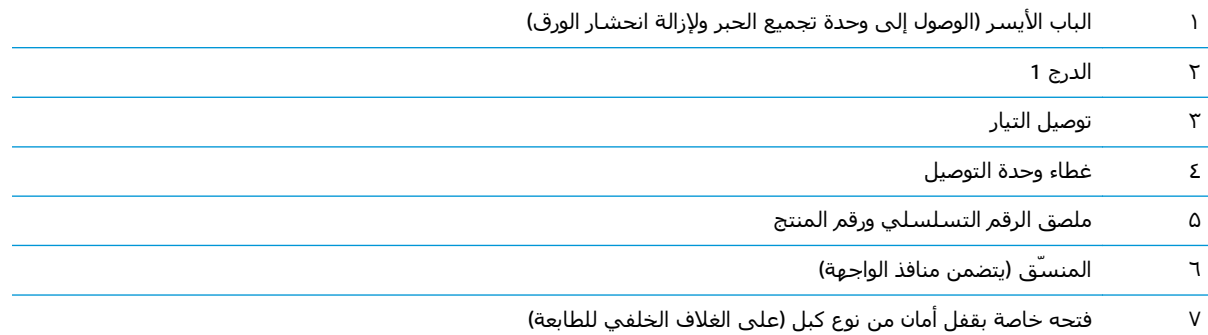

## **منافذ التوصيل**

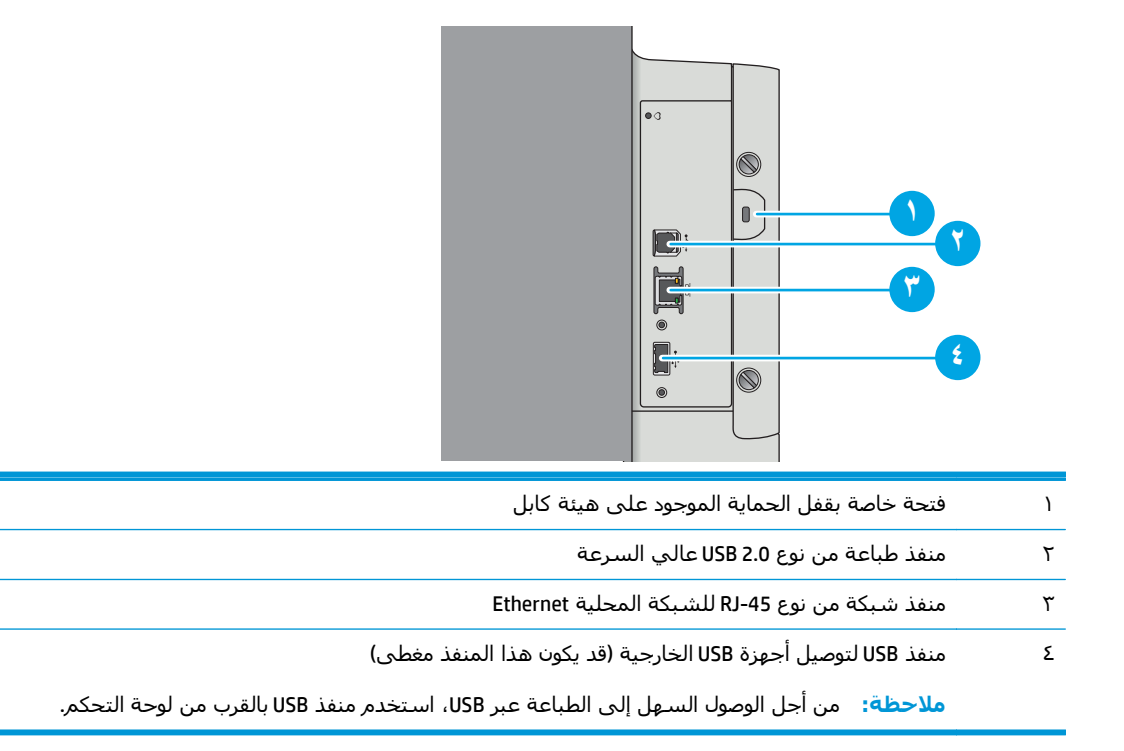

## **منظر لوحة التحكم**

**ملاحظة:** قم بإمالة لوحة التحكم للحصول على عرض أسهل.

توفر الشاشة الرئيسية الوصول إلى ميزات الطابعة، وهي تشير إلى حالة الطابعة الحالية.

<span id="page-13-0"></span>يمكنك العودة إلى الشاشة الرئيسية في أي وقت عن طريق لمس زر الصفحة الرئيسية على الجانب الأيسر من لوحة التحكم الخاصة بالطابعة، أو لمس زر الصفحة الرئيسية في الزاوية العلوية اليسرى في أغلب الشاشات.

**ملاحظة:** يمكن أن تختلف الميزات التي تظهر على الشاشة الرئيسية حسب تكوين الطابعة.

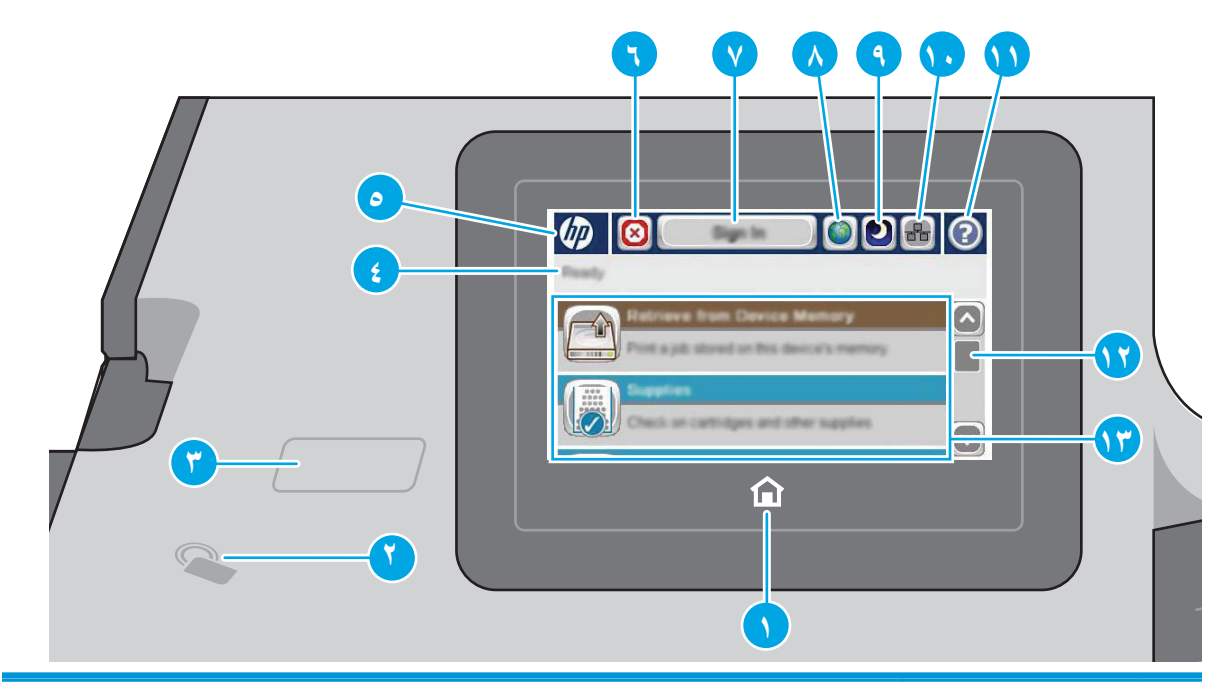

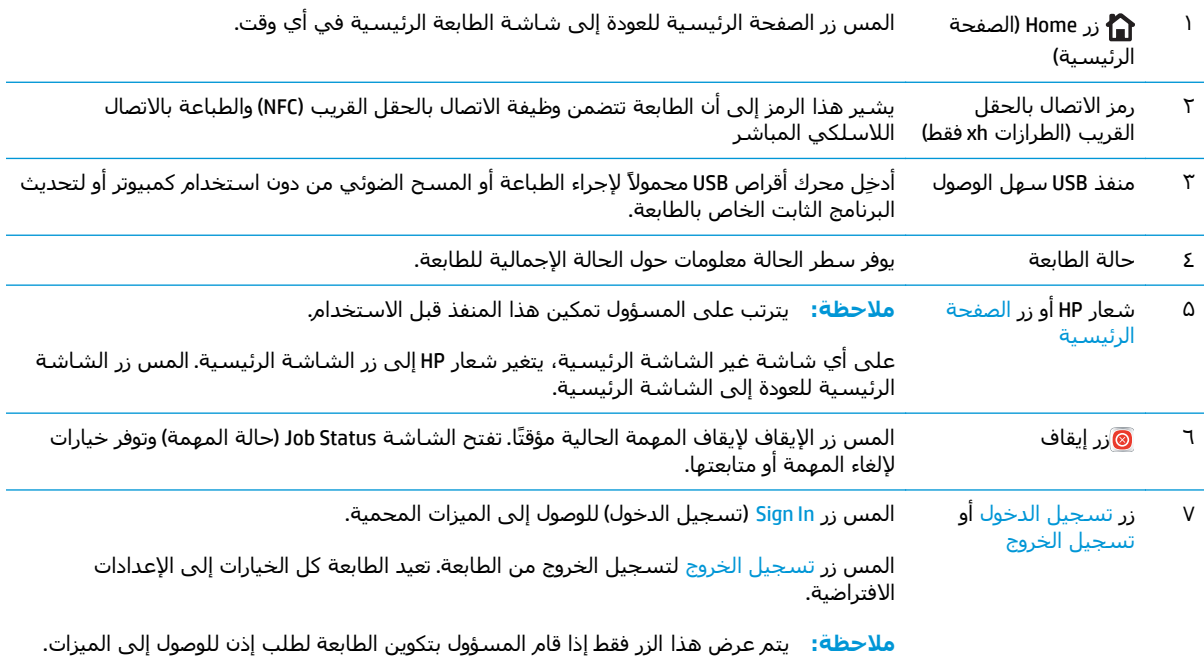

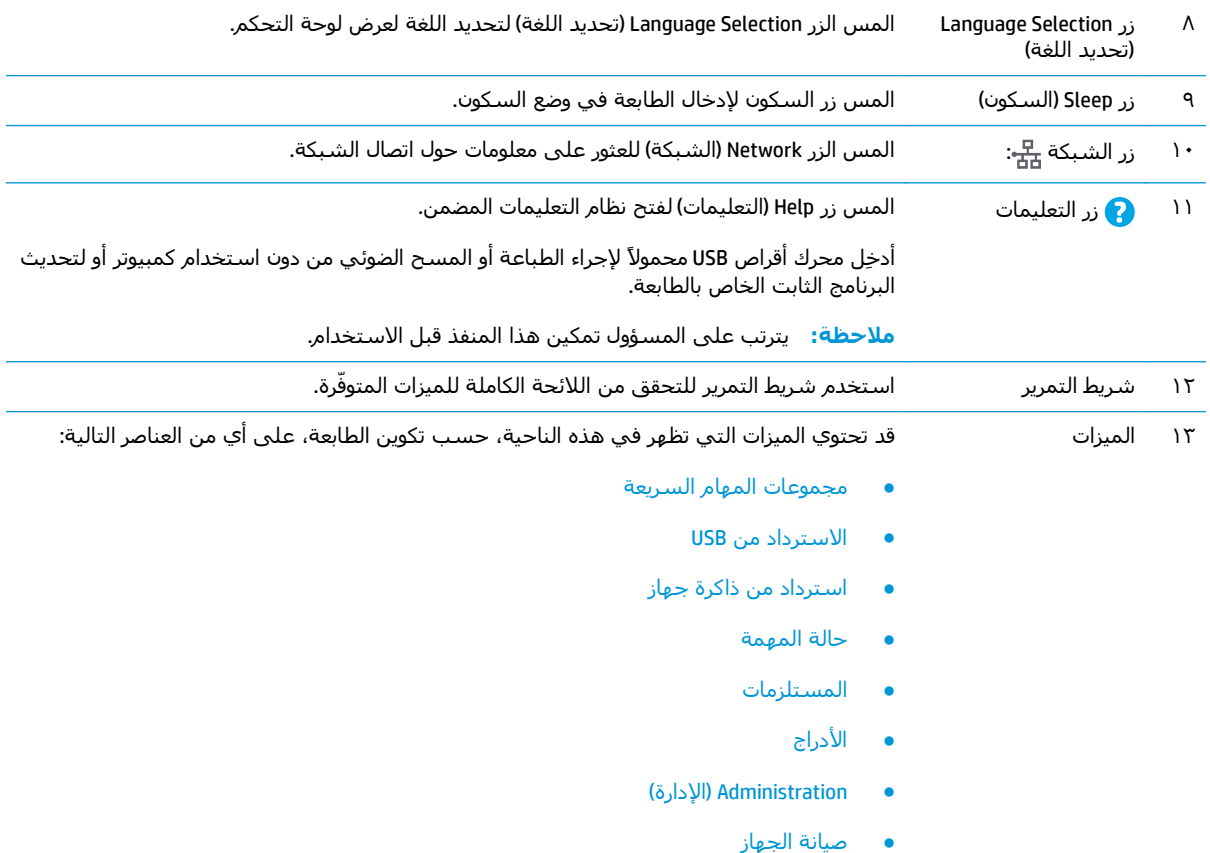

# **مواصفات الطابعة**

ه<mark>ام الموا</mark>صفات التالية صحيحة في وقت نشرها، لكنها عرضة للتغيير. للحصول على المعلومات الحالية، راجع<br>المواضيات المطر [.www.hp.com/support/pagewidecolor556](http://www.hp.com/support/pagewidecolor556)

- [المواصفات](#page--1-0) الفنية
- أنظمة التشغيل [المدعومة](#page-16-0)
- حلول الطباعة من الأجهزة [المحمولة](#page-18-0)
	- [مقاييس](#page-19-0) الطابعة
- استهلاك الطاقة، [والمواصفات](#page-23-0) الكهربائية، والانبعاثات الصوتية
	- نطاق البيئة [التشغيلية](#page-23-0)

#### **المواصفات الفنية**

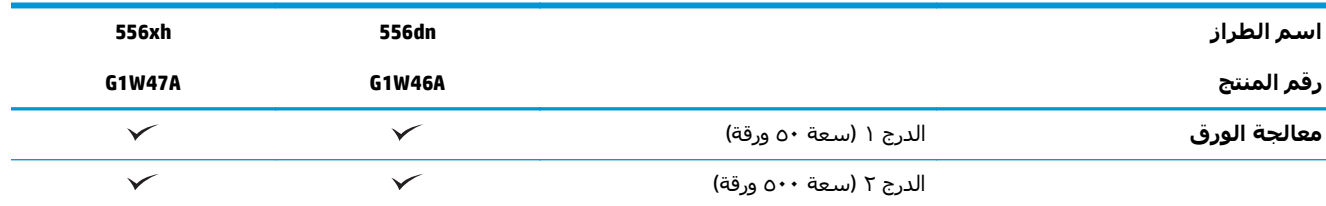

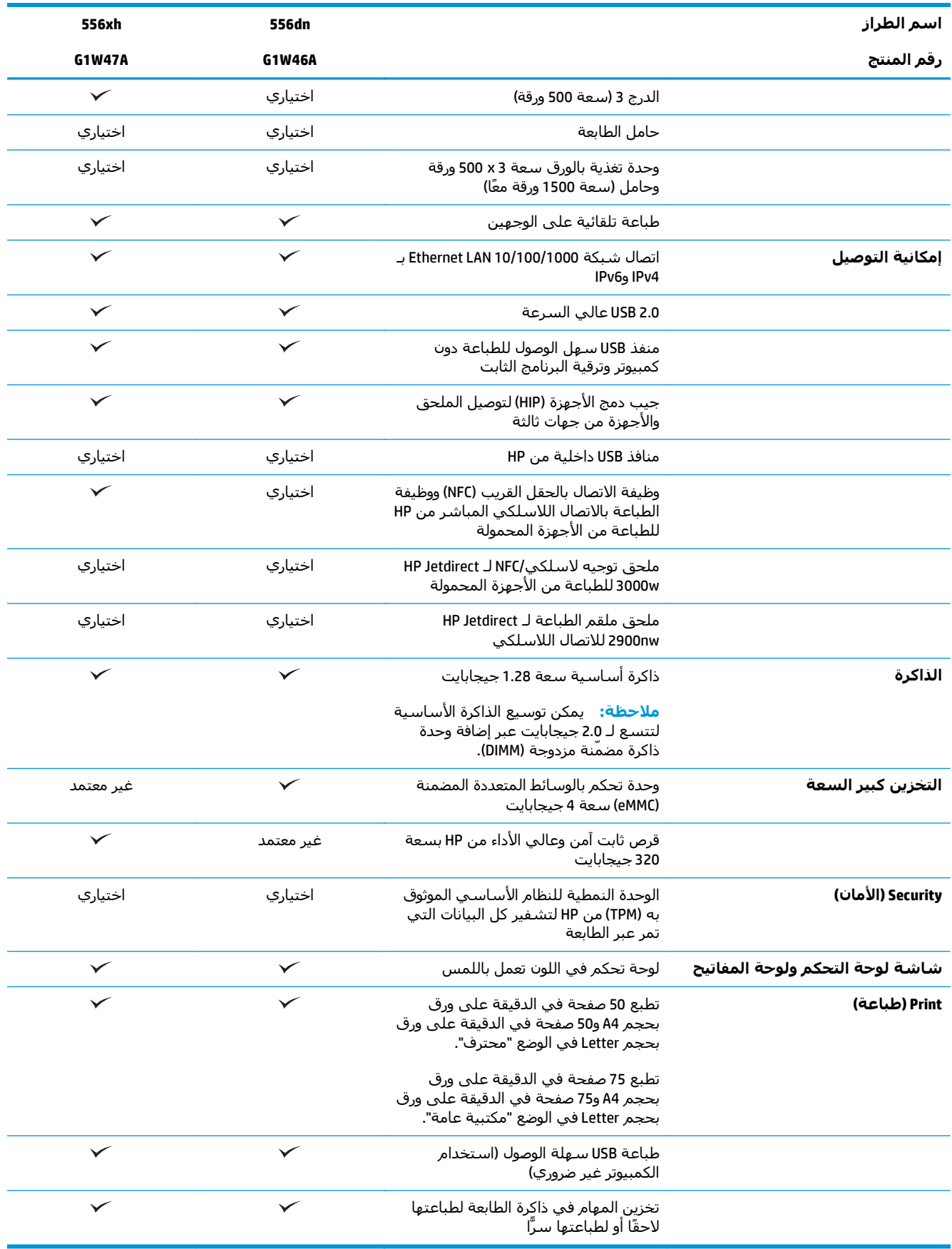

## **أنظمة التشغيل المدعومة**

<span id="page-16-0"></span>تنطبق المعلومات التالية على برامج تشغيل الطباعة الخاصة بالطابعة 6 PCL Windows وHP لـ X OS وعلى القرص المضغوط الخاص بتثبيت البرنامج المضمن في العلبة.

**Windows:** يثبت القرص المضغوط الخاص بأداة تثبيت البرامج من HP الإصدار 3 من برنامج تشغيل الطباعة "HP PCL.6"، أو الإصدار 3 من برنامج تشغيل الطباعة "HP PCL 6"، أو الإصدار 4 من برنامج تشغيل الطباعة "HP PCL-6"، وفقًا لنظام التشغيل Windows، إلى جانب برامج اختيارية عند استخدام أداة تثبيت البرامج الكاملة. قم بتنزيل برنامج تشغيل الطباعة "HP PCL.6" الإصدار 3، وبرنامج تشغيل الطباعة "HP PCL 6" الإصدار 3، وبرنامج تشغيل الطباعة "HP PCL-6" الإصدار 4 من الموقع الإلكتروني الخاص بدعم الطابعة لهذه الطابعة: /www.hp.com/support .[pagewidecolor556](http://www.hp.com/support/pagewidecolor556)

**X OS:** أجهزة آمبيوتر Mac معتمدة مع هذه الطابعة. يمكنك تنزيل الأداة Start Easy HP من .123com.hp أو من صفحة "دعم الطباعة"، ومن ثم استخدم HP Easy Start لتثبيت برنامج تشغيل الطباعة من HP. الأداة HP Easy Start غير مضمّنة في القرص المضغوط الموجود داخل العلبة.

- **.١** انتقل إلى [.123com.hp.](http://123.hp.com)
- **.٢** اتبع الخطوات المذآورة لتنزيل برنامج الطابعة.

**Linux:** للحصول على المعلومات وبرامج تشغيل الطباعة لنظام التشغيل Linux، انتقل إلى [.hplipopensource.com/hplip-web/index.html](http://hplipopensource.com/hplip-web/index.html)

**UNIX:** للحصول على المعلومات وبرامج تشغيل الطباعة لنظام التشغيل RUNIX، انتقل إلى [/go/com.hp.www](http://www.hp.com/go/unixmodelscripts) [.unixmodelscripts](http://www.hp.com/go/unixmodelscripts)

| ملاحظات                                                                                                    | برنامج تشغيل الطباعة المثبت (من<br>القرص المضغوط الخاص بأداة تثبيت<br>البرامج لنظام التشغيل Windows، او<br>آداة التثبيت علي الويب لنظام التشغيل<br>(0S <sub>X</sub> )               | نظام التشغيل                 |
|----------------------------------------------------------------------------------------------------|----------------------------------------------------------------------------------------------------|------------------------------|
| أداة تثبيت البرامج الكاملة غير معتمدة<br>لبرنامج التشغيل هذا.<br>سحبت شركة Microsoft دعم التدفق لـ<br>Windows XP في أبريل ٢٠٠٩. سـتسـتمر HP<br>بتوفير أفضل دعم ممكن لنظام التشغيل XP<br>الذي توقف العمل به.                 | يتم تثبيت برنامج تشغيل الطباعة ".HP PCL<br>6" الخاص بالطابعة لنظام التشغيل هذا كجزء<br>من عملية تثبيت البرامج الأساسية. تقوم<br>اداة التثبيت الأساسية بتثبيت برنامج<br>التشغبل فقط. | Windows® XP SP3، ۲۲ بت       |
| اداة تثبيت البرامج الكاملة غير معتمدة<br>لبرنامج التشغيل هذا.                                                                                                    | يتم تثبيت برنامج تشغيل الطباعة ".HP PCL<br>6" الخاص بالطابعة لنظام التشغيل هذا كجزء<br>من عملية تثبيت البرامج الأساسية. تقوم<br>أداة التثبيت الأساسية بتثبيت برنامج<br>التشغبل فقط. | ®Windows Vista، ۲۲ ىت        |
| اداة تثبيت البرامج الكاملة غير معتمدة<br>لبرنامج التشغيل هذا.<br>سحبت شركة Microsoft دعم التدفق لـ<br>Windows Server 2003 في أبريل ٢٠١٠.<br>ستستمر HP بتوفير أفضل دعم ممكن لنظام<br>التشغيل Server 2003 الذي توقف العمل به. | يتم تثبيت برنامج تشغيل الطباعة ".HP PCL<br>6" الخاص بالطابعة لنظام التشغيل هذا كجزء<br>من عملية تثبيت البرامج الأساسية. تقوم<br>أداة التثبيت الأساسية بتثبيت برنامج<br>التشغبل فقط. | Windows Server 2003 SP2، ت   |
|                                                                                                    | يتم تثبيت برنامج تشغيل الطباعة "HP PCL<br>6" الخاص بالطابعة لنظام التشغيل هذا كجزء<br>من عملية تثبيت البرامج الأساسية.                                                              | Windows 7 SP1، ۲۲ بت و ۲۷ بت |

**جدول ١-١ برامج تشغيل الطباعة وأنظمة التشغيل المعتمدة**

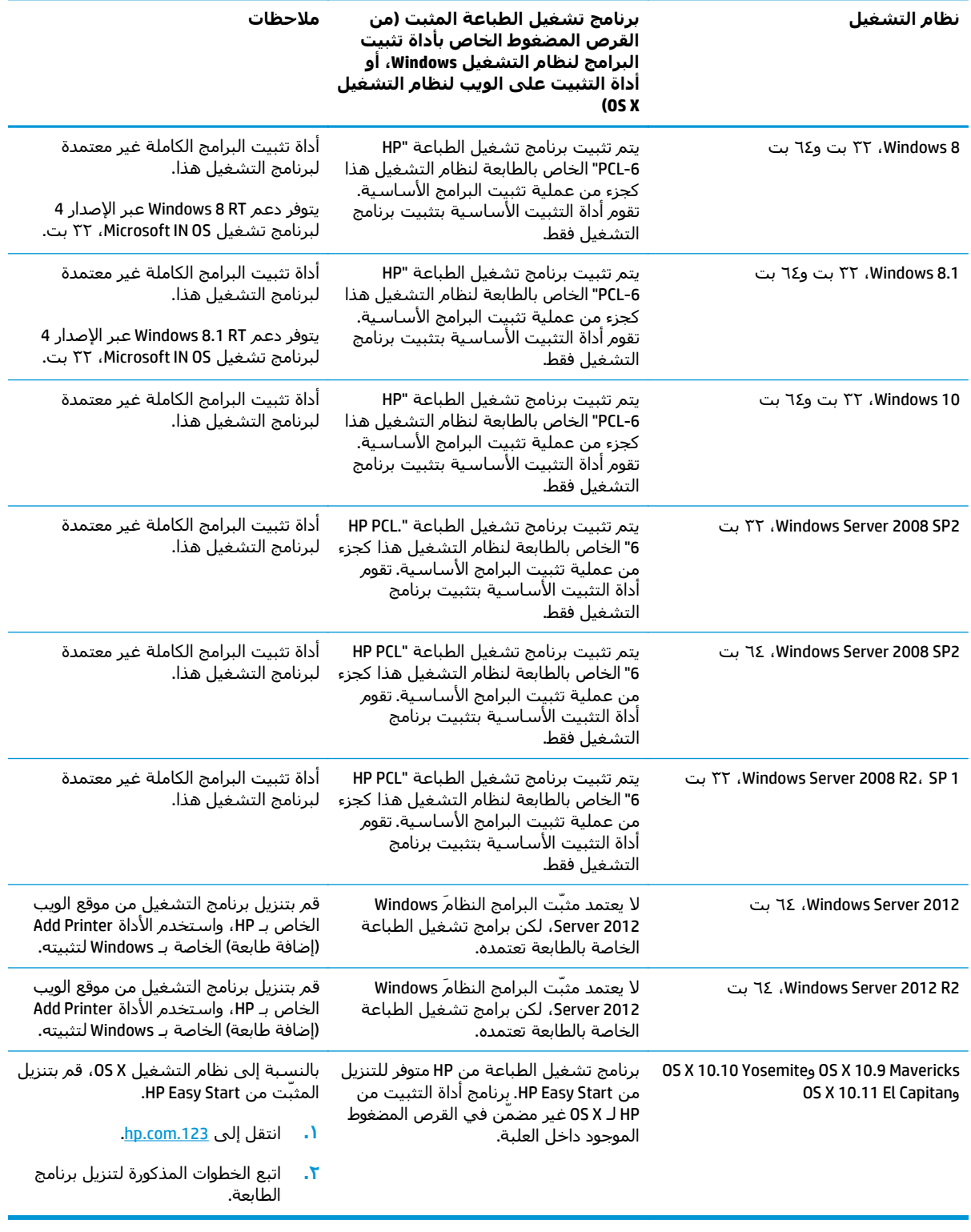

#### **جدول ١-١ برامج تشغيل الطباعة وأنظمة التشغيل المعتمدة (يُتبع)**

**ملاحظة:** للحصول على قائمة حالية بانظمة التشغيل المعتمدة، انتقل إلى <u>/www.hp.com/support</u> <u>pagewidecolor556</u> للحصول على كل تعليمات HP الخاصة بالطابعة.

<span id="page-18-0"></span>**ملاحظة:** للحصول على تفاصيل حول أنظمة التشغيل الخاصة بالعميل والخادم وللحصول على دعم برنامج التشغيل UPD HP لهذه الطابعة، انتقل إلى [upd/go/com.hp.www](http://www.hp.com/go/upd). ضمن **معلومات إضافية**، انقر فوق الارتباطات.

#### **جدول ٢-١ الحد الأدنى لمتطلبات النظام**

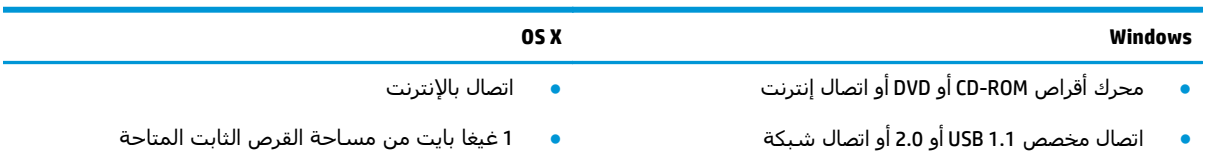

o مساحة 220 ميجابايت متوفرة على القرص الثابت

- 400 ميغابايت من المساحة المتوفرة على القرص الثابت
- ذاآرة وصول عشوائي 1 جيجابايت (-32بت) أو 2 جيجابايت (-64بت)

### **حلول الطباعة من الأجهزة المحمولة**

تعتمد الطابعة البرنامج التالي للطباعة من الأجهزة المحمولة:

HP ePrint برنامج●

**ملاحظة:** يدعم برنامج ePrint HP أنظمة التشغيل التالية: 1 SP 7 Windows ) 32 بت و64 بت)؛ و8 Windows (32 بت و64 بت)؛ و8.1 Windows ) 32 بت و64 بت)؛ و10 Windows ) 32 بت و64 بت)؛ وإصدارات 10.9 Mavericks، وYosemite 10.10 وEl Capitan 10.11 من OS X.

- ePrint HP عبر البريد الإلكتروني (يتطلب تمكين خدمات الويب من HP وتسجيل الطابعة في Connected HP(
	- تطبيق HP ePrint (متوفر لـ Android وiOS وBlackberry)
	- تطبيق Print Enterprise (معتمد في كل الطابعات المزودة ببرنامج Print Enterprise Server)
		- Google Cloud Print **+** 
			- AirPrint ●
			- طباعة Android

## **مقاييس الطابعة**

<span id="page-19-0"></span>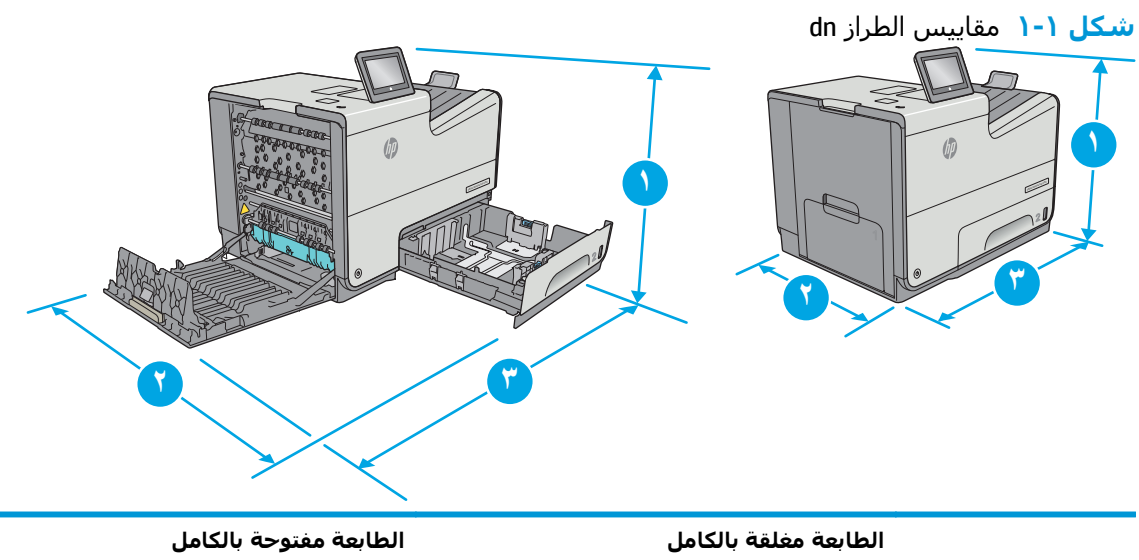

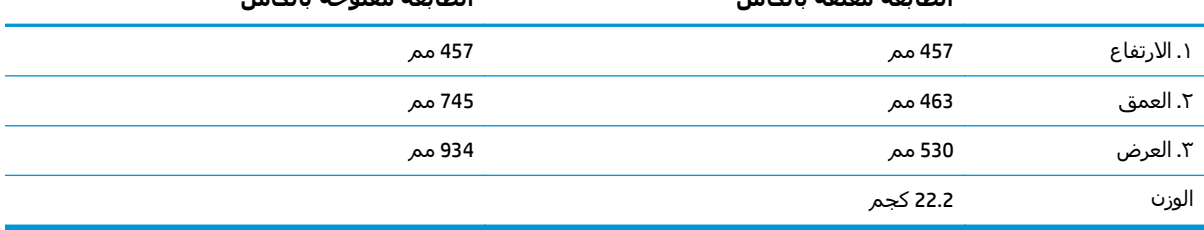

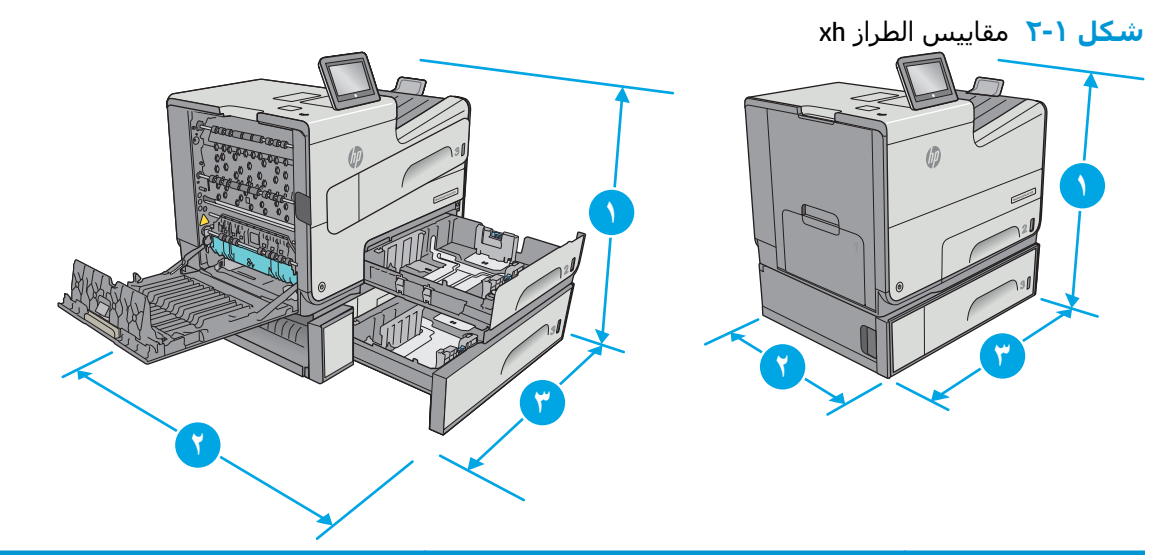

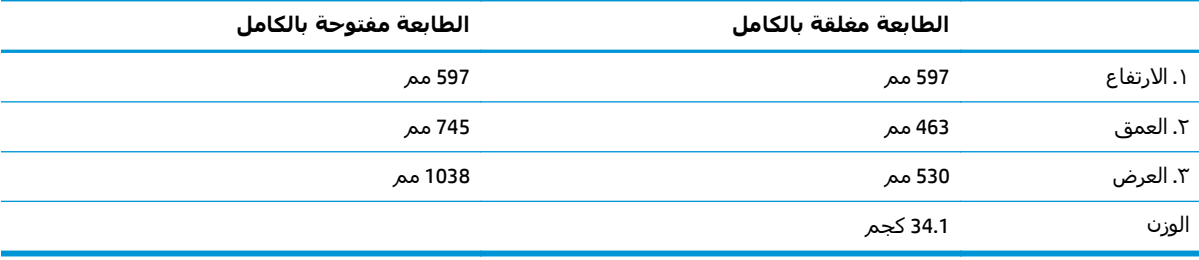

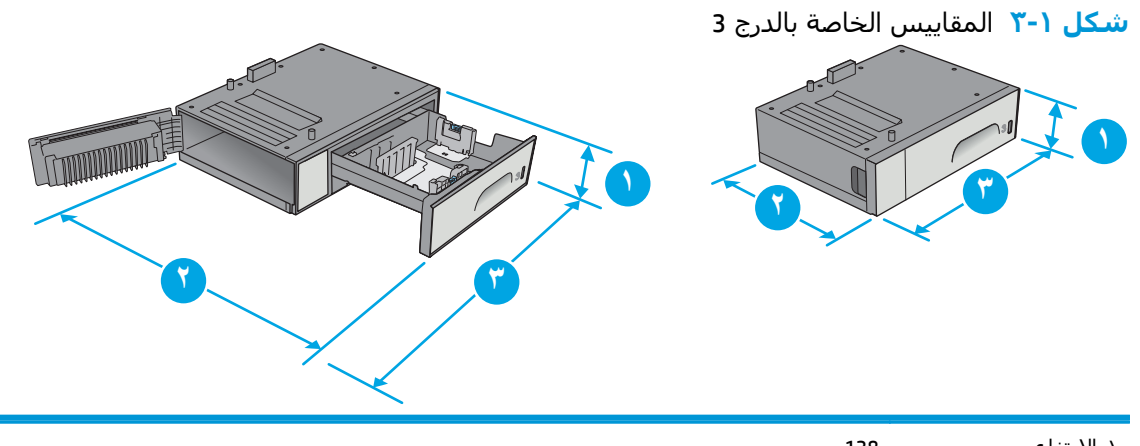

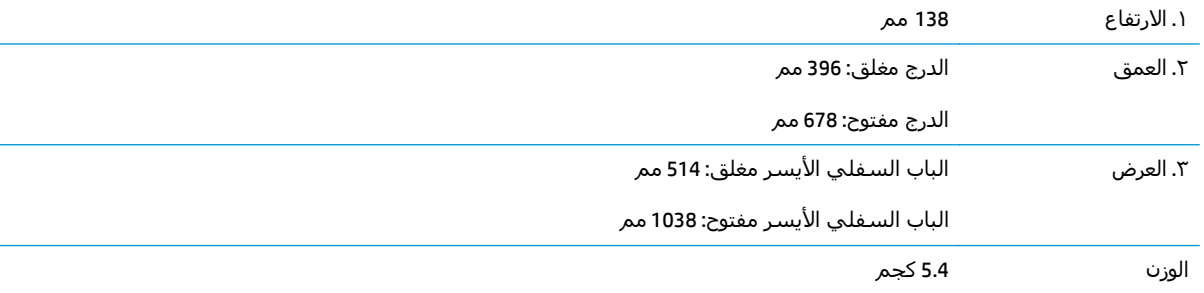

#### **شكل ٤-١** مقاييس حامل الطابعة

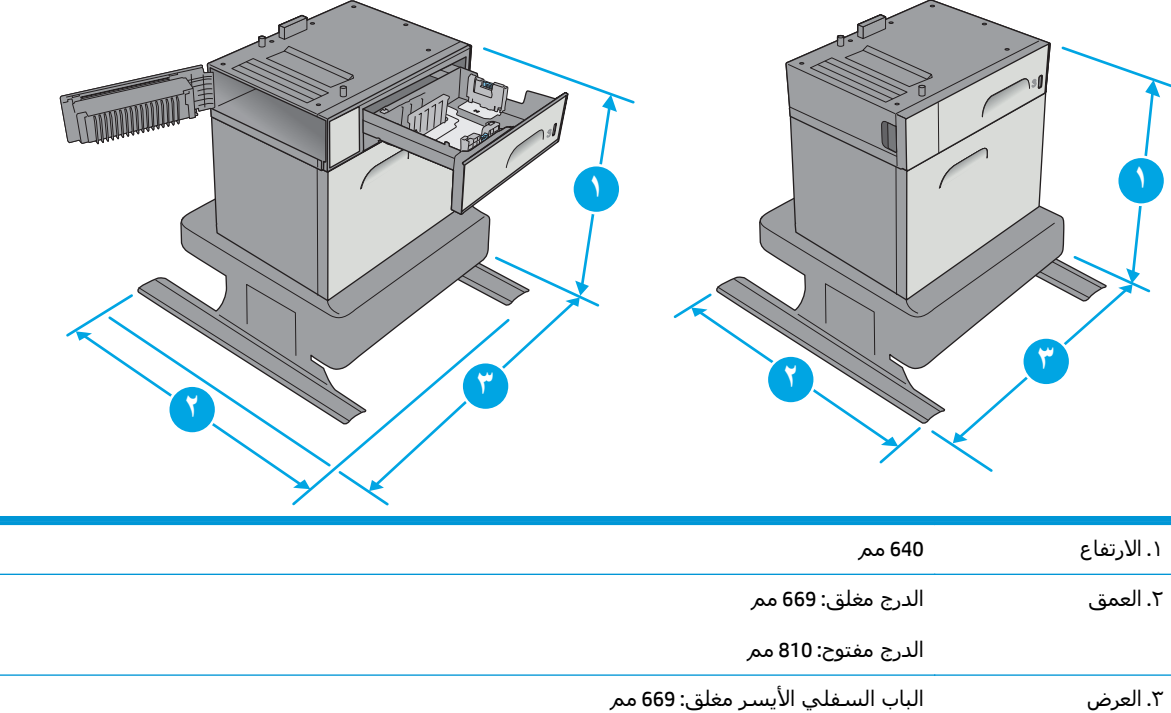

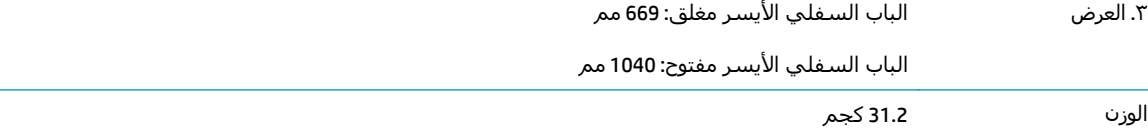

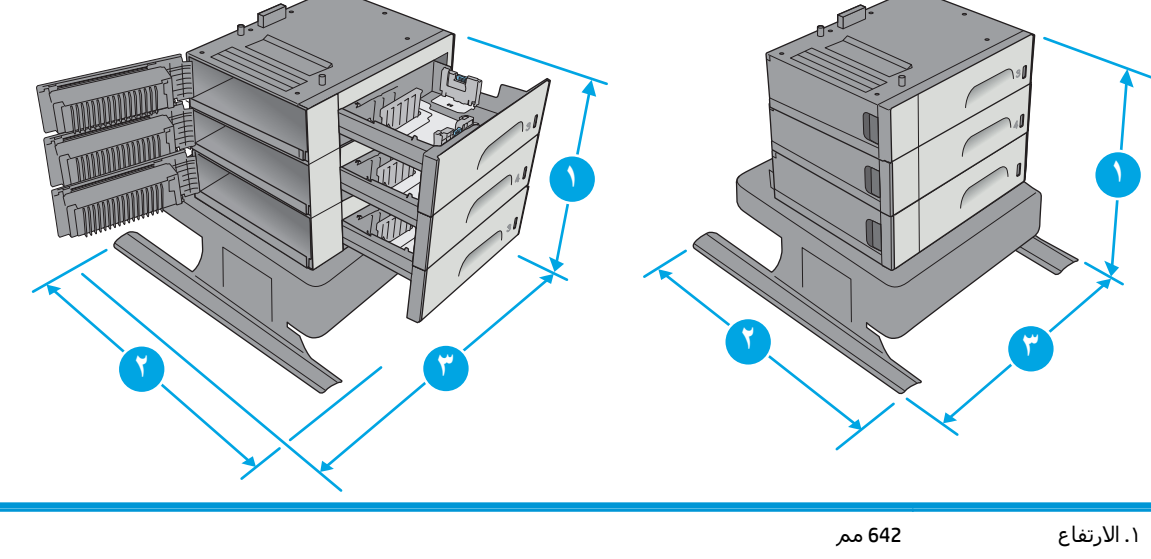

**شكل ٥-١** المقاييس الخاصة بالحامل ووحدة التغذية بالورق سعة x 3 500 ورقة

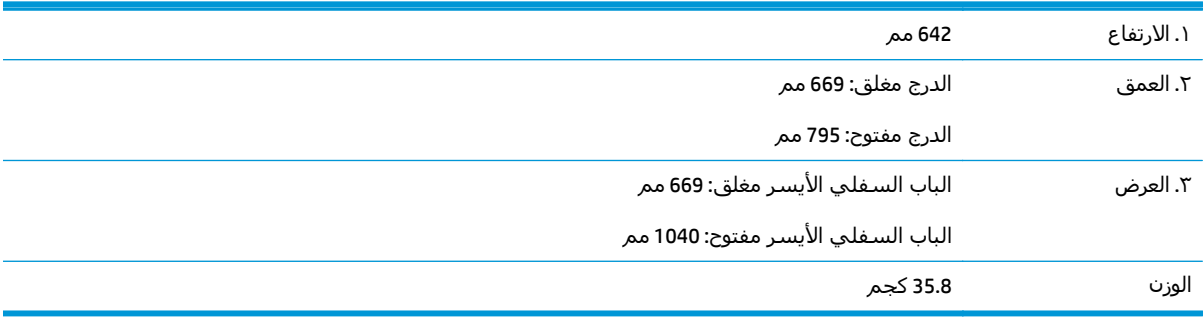

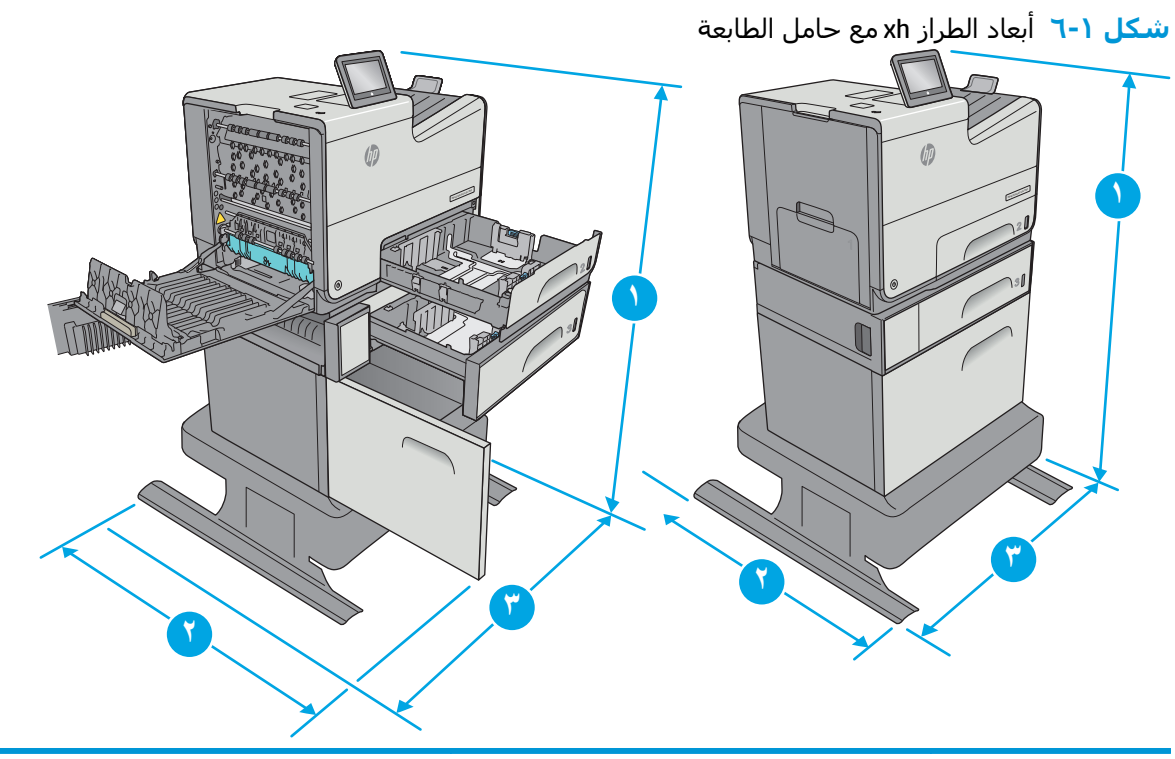

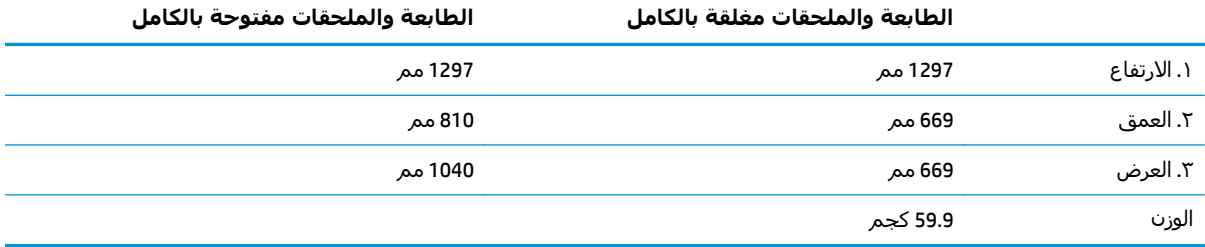

<span id="page-23-0"></span>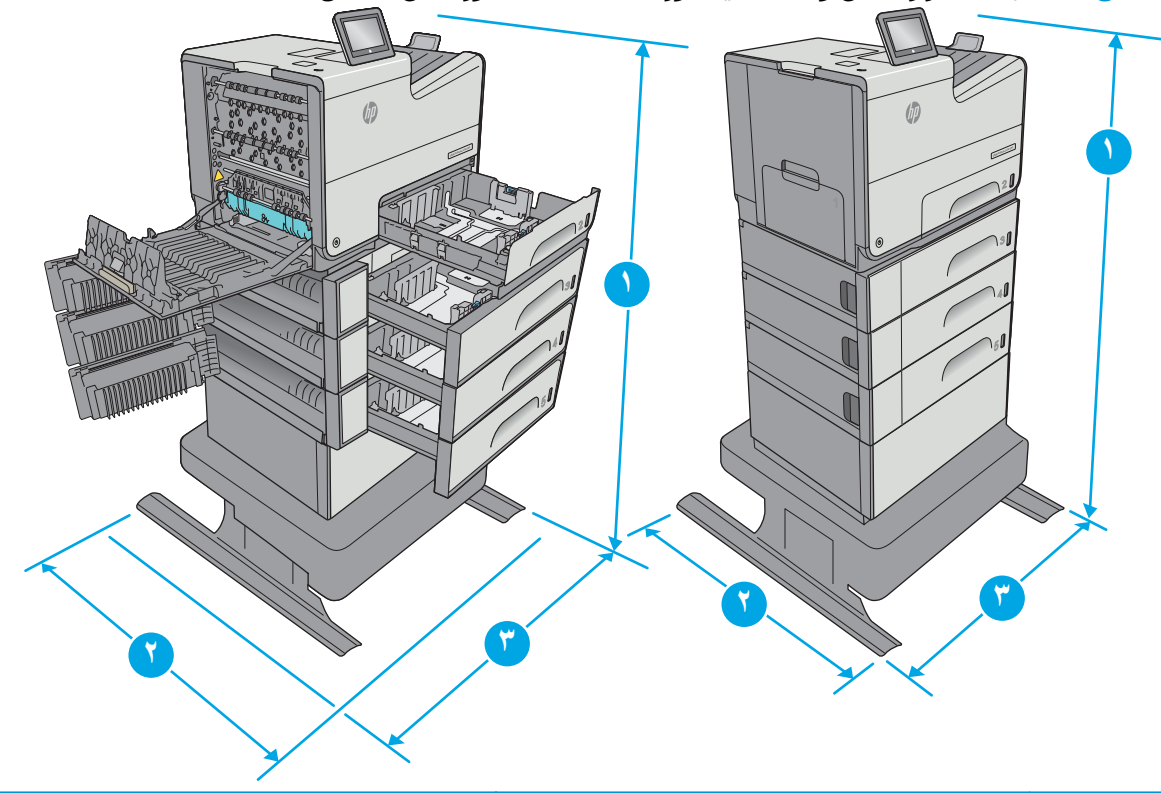

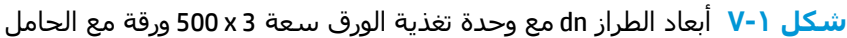

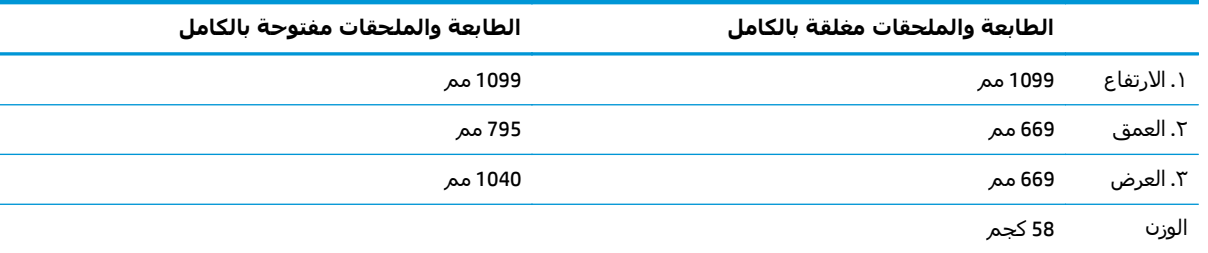

هذه القيم عرضة للتغيير. للحصول على المعلومات الحالية، راجع www.hp.com/support/pagewidecolor556. لا تستخدم أكثر من درج واحد للورق في الوقت ذاته.

# **استهلاك الطاقة، والمواصفات الكهربائية، والانبعاثات الصوتية**

راجع www.hp.com/support/pagewidecolor556 للحصول على المعلومات الحالية.

**تنبيه:** تعتمد متطلبات الطاقة على الدولة/المنطقة التي تباع بها الطابعة. فلا تعمد إلى تحويل الجهد الكهربائي الخاص بالتشغيل. قد يؤدي ذلك إلى إتلاف الطابعة وإبطال الضمان الخاص بها.

### **نطاق البيئة التشغيلية**

#### **جدول ٣-١ مواصفات بيئة التشغيل**

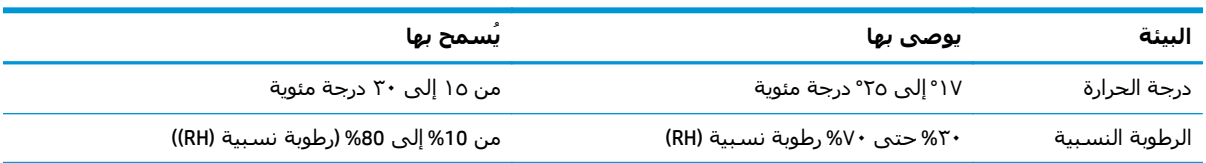

# **إعداد أجهزة الطابعة وتثبيت البرامج**

<span id="page-24-0"></span>للحصول على إرشادات الإعداد الأساسية، راجع دليل تثبيت الأجهزة الذي يصحب الطابعة. وللحصول على إرشادات إضافية، انتقل إلى الموقع الإلكتروني الخاص بالدعم من HP.

انتقل إلى www.hp.com/support/pagewidecolor556هو www.hp.com/support/pagewidecolor556 الخاصة بالطابعة. ابحث عن الدعم التالي:

- تثبيت وتكوين
- التعلم والاستخدام
	- حل المشاآل
- تنزيل تحديثات البرامج والبرامج الثابتة
	- الانضمام إلى منتديات الدعم
- العثور على معلومات الكفالة والمعلومات التنظيمية

# **٢ أدراج الورق**

- <span id="page-26-0"></span>● [تحميل](#page-27-0) الورق في الدرج [1](#page-27-0) (درج متعدد [الأغراض](#page-27-0))
	- [تحميل](#page-31-0) الورق في الدرج [2](#page-31-0)
	- [تحميل](#page-35-0) الورق في الدرج [3](#page-35-0)
- تحميل الورق في وحدة [التغذية](#page-39-0) بالورق سعة [3](#page-39-0) [x](#page-39-0) [500](#page-39-0) [ورقة](#page-39-0)
	- تحميل [المغلفات](#page-43-0) وطباعتها
	- تحميل [الملصقات](#page-45-0) وطباعتها

#### **لمزيد من المعلومات:**

المعلومات التالية صحيحة في وقت نشرها. للحصول على المعلومات الحالية، راجع /www.hp.com/support .[pagewidecolor556](http://www.hp.com/support/pagewidecolor556)

تتضمن التعليمات الشاملة من HP الخاصة بالطابعة المعلومات التالية:

- تثبيت وتكوين
- التعلم والاستخدام
	- حل المشاآل
- تنزيل تحديثات البرامج والبرامج الثابتة
	- الانضمام إلى منتديات الدعم
- العثور على معلومات الكفالة والمعلومات التنظيمية

# **تحميل الورق في الدرج 1 (درج متعدد الأغراض)**

#### **مقدمة**

<span id="page-27-0"></span>تصف المعلومات التالية كيفية تحميل الورق في الدرج 1. يتسع هذا الدرج لغاية 50 ورقة بوزن 75 جم/م2 (20 رطلاً) أو 5 مغلفات.

**ملاحظة:** حدد نوع الورق الصحيح في برنامج تشغيل الطباعة قبل البدء بالطباعة.

**تنبيه:** لتجنب انحشار الورق، لا تقم أبدًا بإضافة الورق أو إزالته من الدرج 1 أثناء الطباعة.

**.١** افتح الدرج 1.

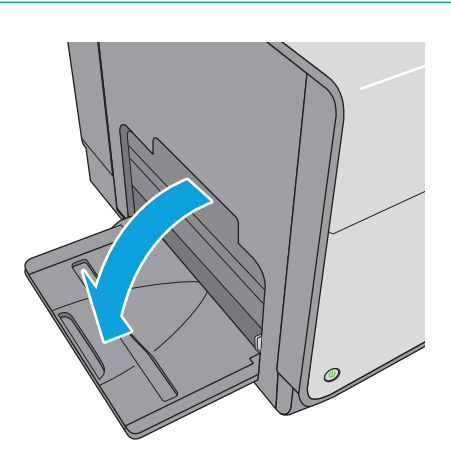

**.٢** اسحب ملحق الدرج لدعم الورق.

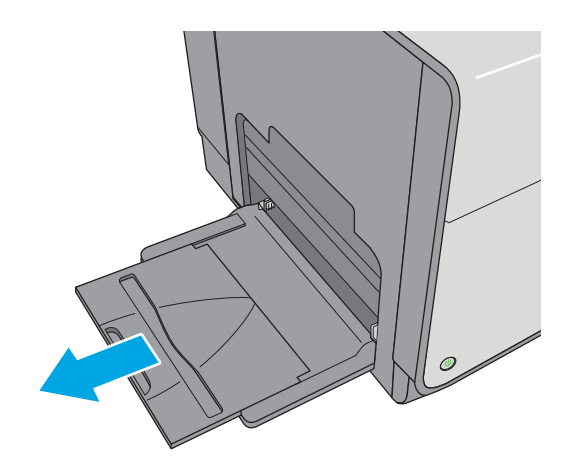

**.٣** اضبط موجهات الورق إلى الحجم الصحيح، ثم حمّل الورق في الدرج. للحصول على معلومات حول كيفَية توجيه الَوَرق، انظَر <u>اتجاه الورقَ في الدرج ١</u> <u>في صفحة ١٩.</u>

<span id="page-28-0"></span>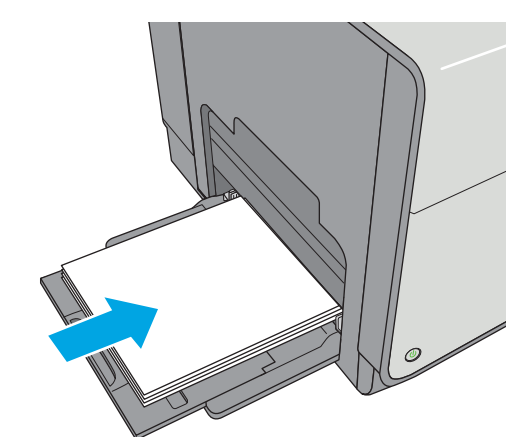

**.٤** تأآد من استيعاب الورق تحت خط الامتلاء الموجود على موجهات الورق.

**ملاحظة:** إن الحد الأقصى لارتفاع الرزمة هو 5 مم (0.2 بوصة)، أو 50 صفحة تقريبًا من ورق الـ 75 جم.

**.٥** اضبط الموجهات الجانبية بحيث تلامس رزمة الورق تلامساً خفيفاً لا يؤدي إلى ثني الورق.

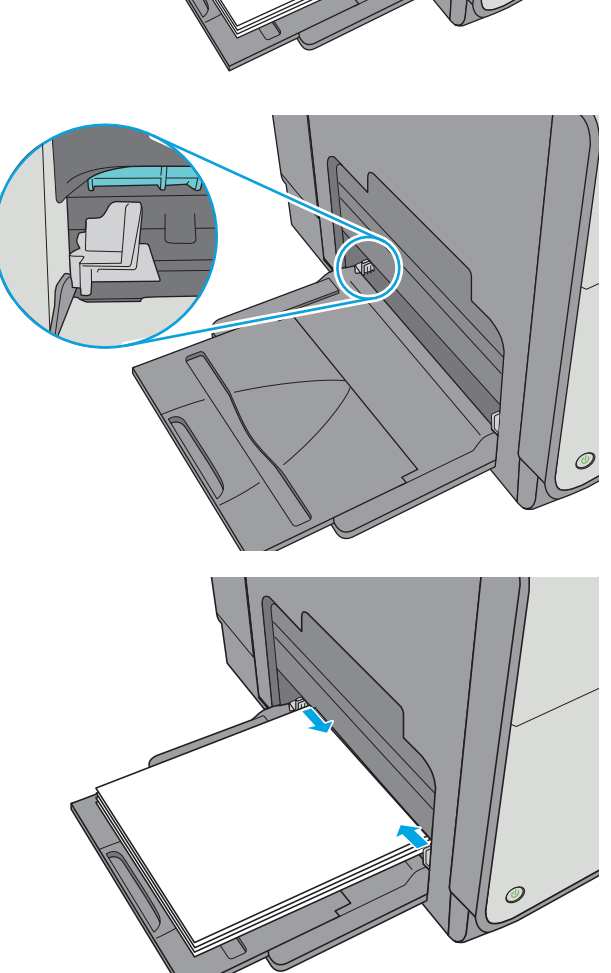

# **اتجاه الورق في الدرج ١**

عندما تستخدم ورقًا يتطلب اتجاهًا معينًا، حمّله وفق المعلومات المبينة في الجدول التالي.

**ملاحظة:** تؤثر إعدادات Mode Letterhead Alternative) وضع الورق ذي الرأسية البديل) على طريقة تحميل الورق ذي الرأسية أو الورق المطبوع مسبقًا. يكون هذا الإعداد معطلاً افتراضيا.ً عند استخدام هذا الوضع، حمّل الورق كما يتم تحميله عند إجراء عملية طباعة تلقائية على الوجهين. للمزيد من المعلومات، راجع [استخدام](#page-30-0) <u>Mternative Letterhead Mode (وضع الورق ذي [الرأسية](#page-30-0) البديل) في صفحة ٢١</u>

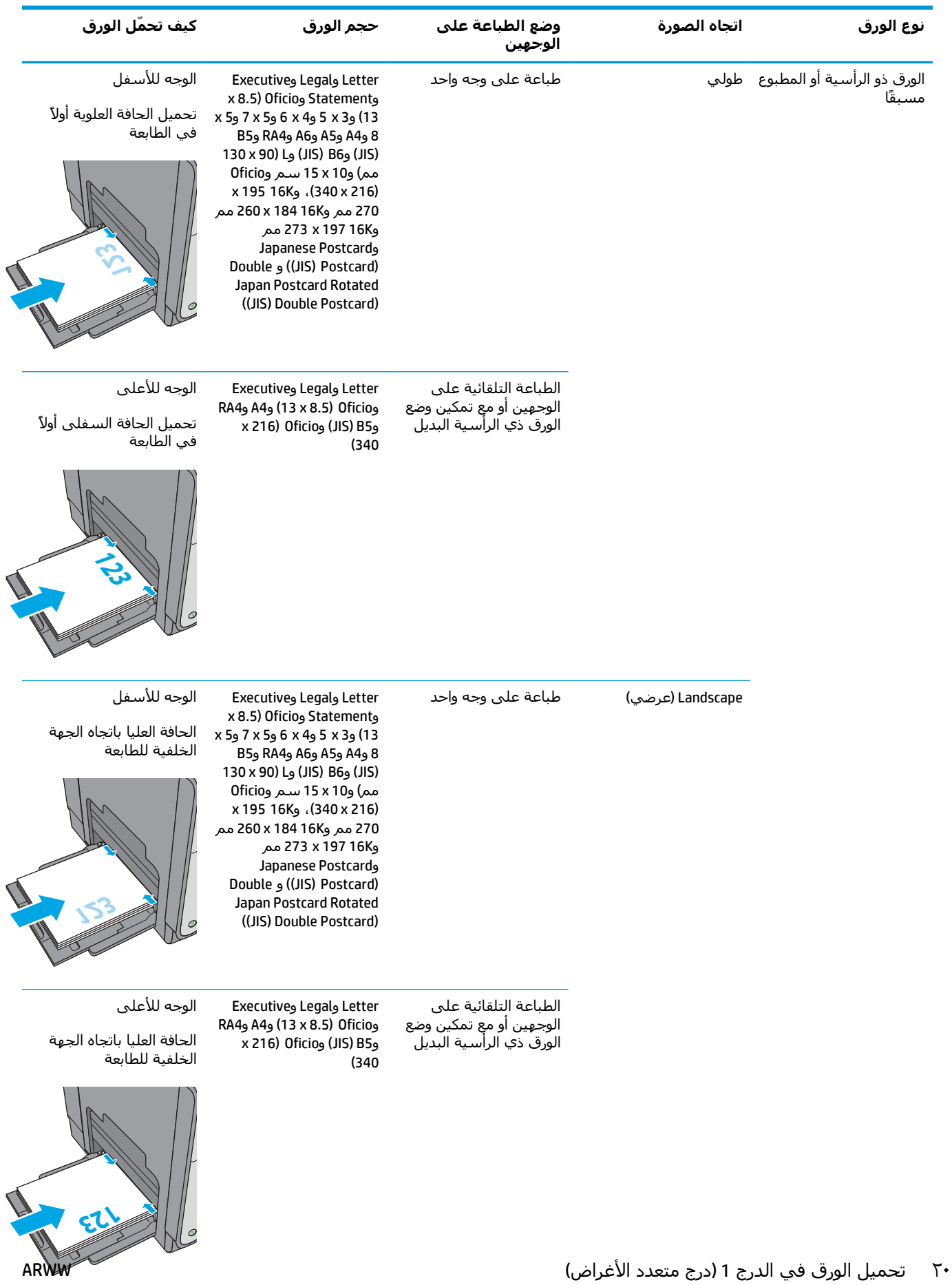

<span id="page-30-0"></span>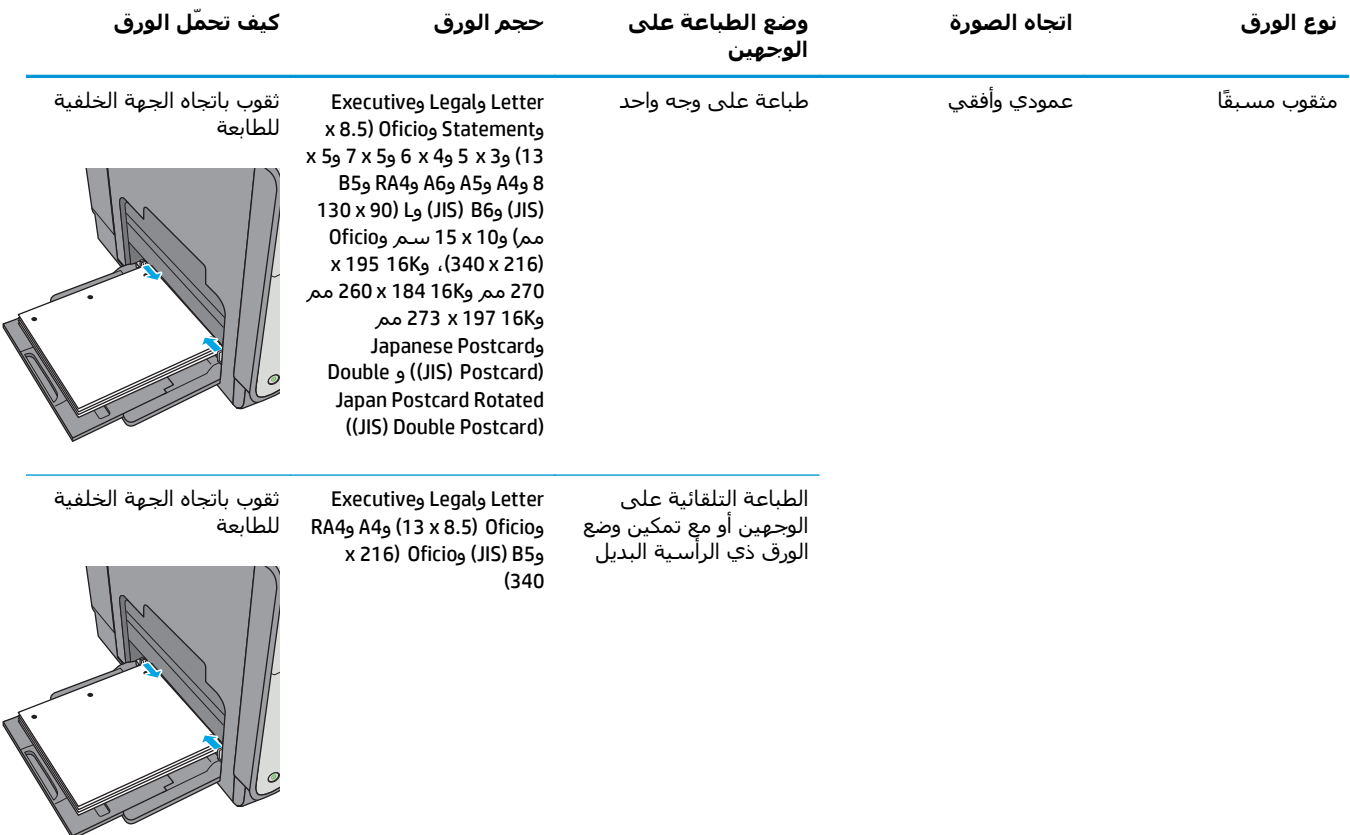

## **استخدام Mode Letterhead Alternative) وضع الورق ذي الرأسية البديل)**

استخدم ميزة Alternative Letterhead Mode(وضع الورق ذي الرأسـية البديل) لتحميل الورق ذي الرأسـية أو الورق المطبوع مسَـبقًا في الدرج بالطريقة ذاتِها لكل المهام، سواء كنتَ تطبع على وجه واحد مَن الورقة أو علَى الوجهين. عند استخدام هذا الوضع، حمّل الورق كما يتم تحميله عند إجراء عملية طباعة تلقائية على الوجهين.

لاستخدام الميزة، قم بتمكينها من خلال استخدام قوائم لوحة التحكم الخاصة بالطابعة.

#### **تمكين وضع الورق ذي الرأسية البديل من خلال استخدام قوائم لوحة التحكم الخاصة بالطابعة**

- **.١** اضغط على الزر Home) الشاشة الرئيسية) الموجود على لوحة التحكم الخاصة بالمنتج.
	- **.٢** افتح القوائم التالية:
	- Administration) الإدارة)
	- Trays Manage) إدارة الأدراج)
	- Mode Letterhead Alternative) وضع الورق ذي الرأسية البديل)
		- **.٣** حدد ممكّن، ثم المس زر حفظ.

# **تحميل الورق في الدرج 2**

#### **مقدمة**

<span id="page-31-0"></span>تصف المعلومات التالية كيفية تحميل الورق في الدرج 2. يتسع هذا الدرج لغاية 500 ورقة بحجم 75 جم/م2 (20 رطلاً).

Officejet Enterprise Color X556

- ننبيه: لا تستخدم أكثر من درج واحد للورق في الوقت ذاته.<u>}</u>
	- **.١** افتح الدرج.

**ملاحظة:** لا تفتح هذا الدرج عندما يكون قيد الاستخدام.

**.٢** قبل تحميل الورق، اضبط موجهات عرض الورق عبر الضغط على مزلاجيْ الضبط وتحريك الموجهات بحيث تتلاءم مع حجم الورق الذي تستخدمه. يجب محاذاة طرف موجه الدرج تمامًا مع العلامة الموجودة على الدرج.

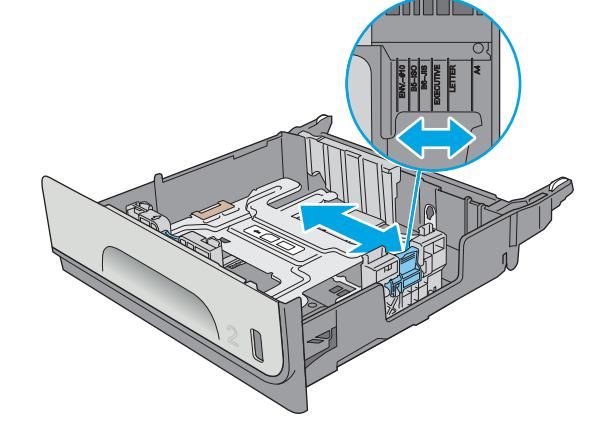

**.٣** اضبط موجهات طول الورق عبر الضغط على مزلاجيْ الضبط وتحريك الموجهات بحيث تتلاءم مع حجم الورق الذي تستخدمه.

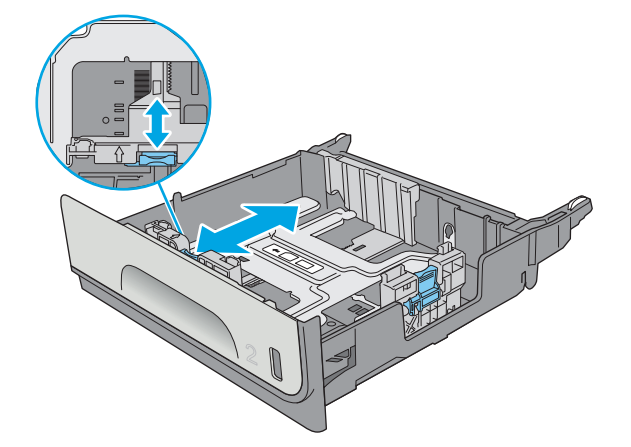

**.٤** قم بوضع الورق في الدرج. افحص الورق للتحقق من أن الموجهات تلامس الحزمة تلامسًا خفيفًا دون أن يؤدي ذلك إلى ثني الورق. للحصول على معلومات َحول كيفية تَوجيهَ الوَرَق، انظر <u>اتّجاه الورق</u> في الدرج ٢ في صفحة .٢٣

**ملاحظة:** لا تقم بضبط موجهات الورق بقوة على حزمة الورق. قم بضبطها إلى المسافات البادئة أو العلامات في الدرج.

**ملاحظة:** لتجنب انحشار الورق، اضبط موجهات الورق إلى الحجم الصحيح، ولا تَحمّل الدرج بشكل<br>زائد. تأكد من أن أعلى الحزمة على مسـتوى أدنى من مؤشر امتلاء الدرج.

**.٥** أغلق الدرج.

<span id="page-32-0"></span>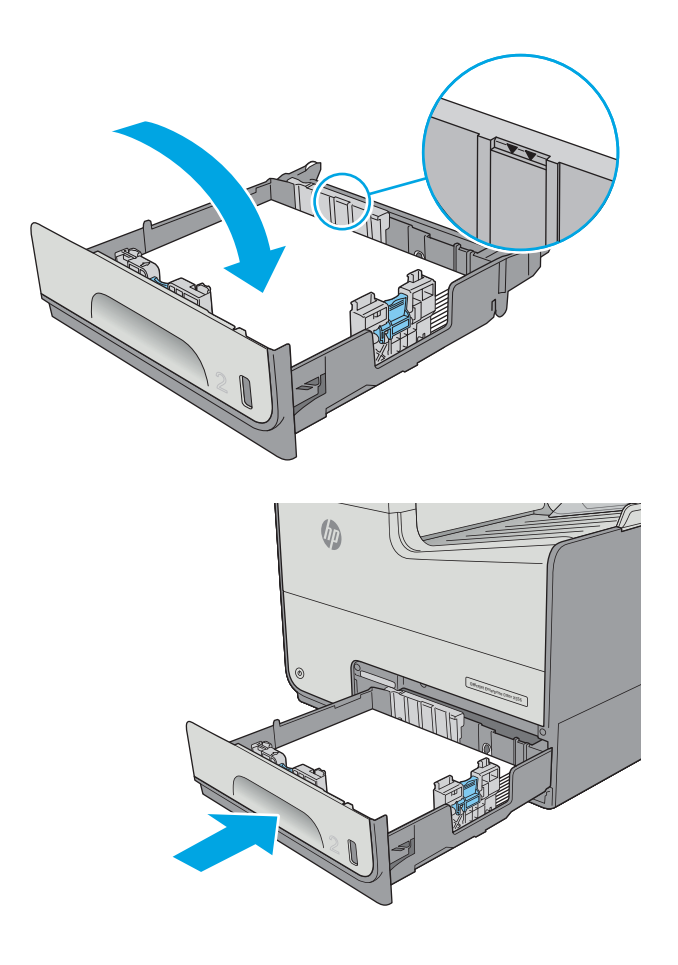

# **اتجاه الورق في الدرج ٢**

عندما تستخدم ورقًا يتطلب اتجاهًا معينًا، حمّله وفق المعلومات المبينة في الجدول التالي.

ملاحظة: تؤثر إعدادات Alternative Letterhead Mode (وضع الورق ذي الرأسية البديل) على طريقة تحميل<br>الصحيحة المريدة الورق ذي الرأسية أو الورق المطبوع مسبقًا. يكون هذا الإعداد معطلاً افتراضيا.ً عند استخدام هذا الوضع، حمّل الورق كما يتم تحميله عند إجراء عملية طباعة تلقائية على الوجهين. للمزيد من المعلومات، راجع <u>[استخدام](#page-34-0)</u> <u>Mternative Letterhead Mode (وضع الورق ذي [الرأسية](#page-34-0) البديل) في صفحة ٢٥</u>

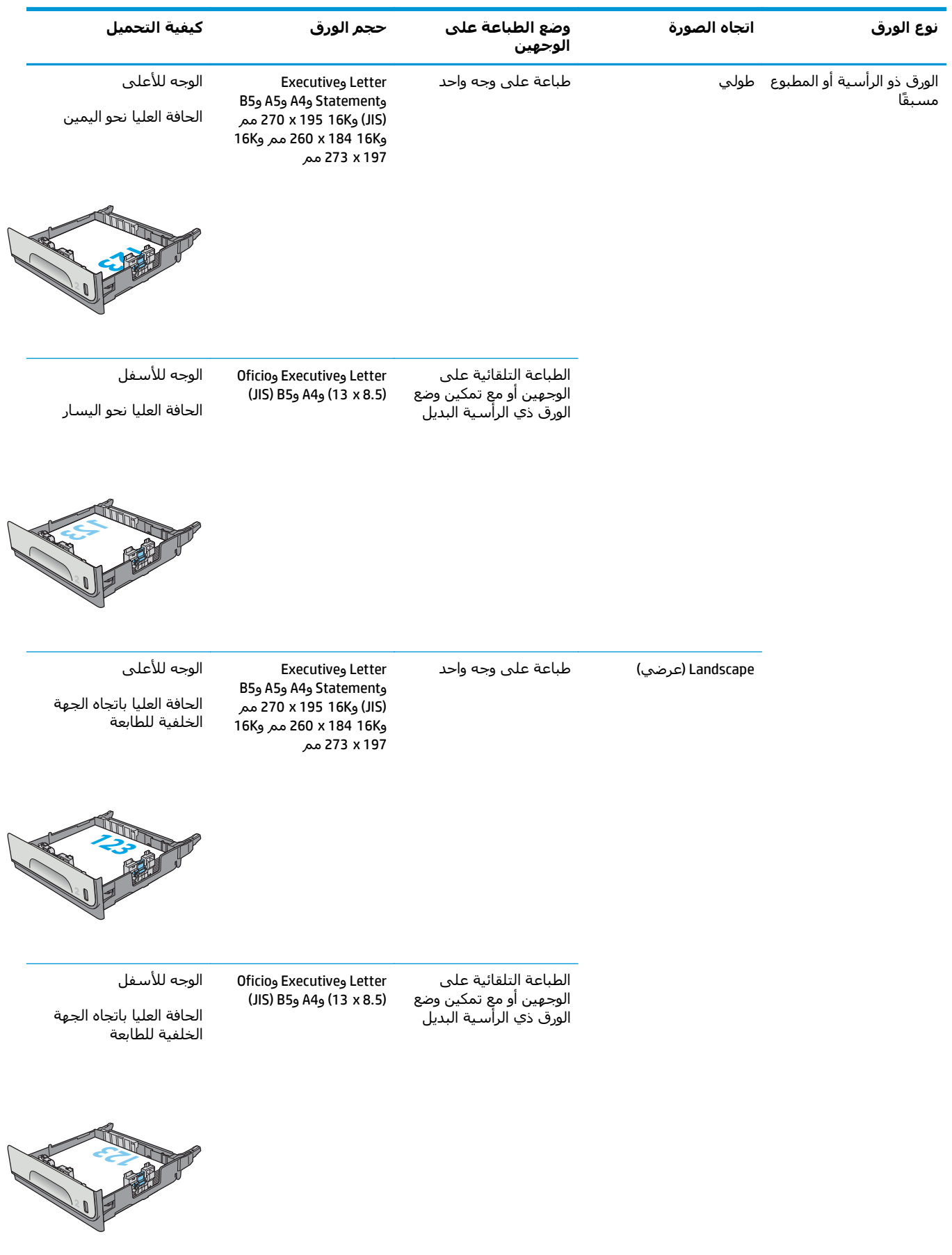

<span id="page-34-0"></span>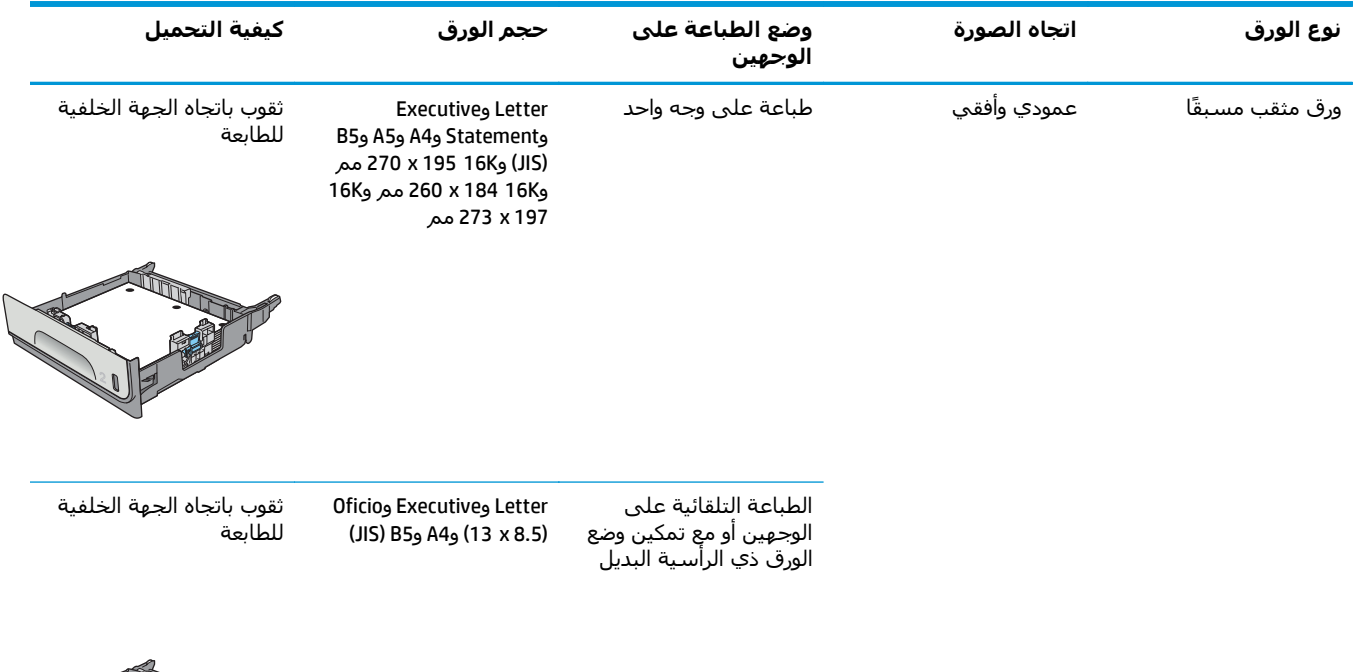

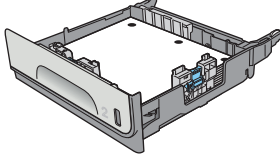

## **استخدام Mode Letterhead Alternative) وضع الورق ذي الرأسية البديل)**

استخدم ميزة Alternative Letterhead Mode(وضع الورق ذي الرأسـية البديل) لتحميل الورق ذي الرأسـية أو الورق المطبوع مسَـبقًا في الدرج بالطريقة ذاتِها لكل المهام، سواء كنتَ تطبع على وجه واحد مَن الورقة أو علَى الوجهين. عند استخدام هذا الوضع، حمّل الورق كما يتم تحميله عند إجراء عملية طباعة تلقائية على الوجهين.

لاستخدام الميزة، قم بتمكينها من خلال استخدام قوائم لوحة التحكم الخاصة بالطابعة.

#### **تمكين وضع الورق ذي الرأسية البديل من خلال استخدام قوائم لوحة التحكم الخاصة بالطابعة**

- **.١** اضغط على الزر Home) الشاشة الرئيسية) الموجود على لوحة التحكم الخاصة بالمنتج.
	- **.٢** افتح القوائم التالية:
	- Administration) الإدارة)
		- إدارة الأدراج
	- وضع الورق ذي الرأسية البديل
		- **.٣** حدد ممكّن، ثم المس زر حفظ.

# **تحميل الورق في الدرج 3**

#### **مقدمة**

<span id="page-35-0"></span>تصف المعلومات التالية كيفية تحميل الورق في الدرج 3. تتسع هذه الأدراج لغاية 500 ورقة بحجم 75 جم/م2 (20 رطلاً).

- ننبيه: لا تستخدم أكثر من درج واحد للورق في الوقت ذاته.<u>}</u>
	- **.١** افتح الدرج.

**ملاحظة:** لا تفتح هذا الدرج عندما يكون قيد .الاستخدام Officejet Enterprise Color X556

> **.٢** قبل تحميل الورق، اضبط موجهات عرض الورق عبر الضغط على مزلاجيْ الضبط وتحريك الموجهات بحيث تتلاءم مع حجم الورق الذي تستخدمه. يجب محاذاة طرف موجه الدرج تمامًا مع العلامة الموجودة على الدرج.

**.٣** اضبط موجهات طول الورق عبر الضغط على مزلاجيْ الضبط وتحريك الموجهات بحيث تتلاءم مع حجم الورق الذي تستخدمه.

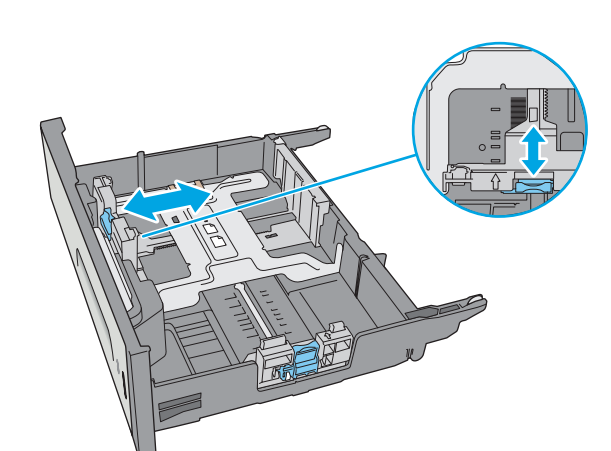

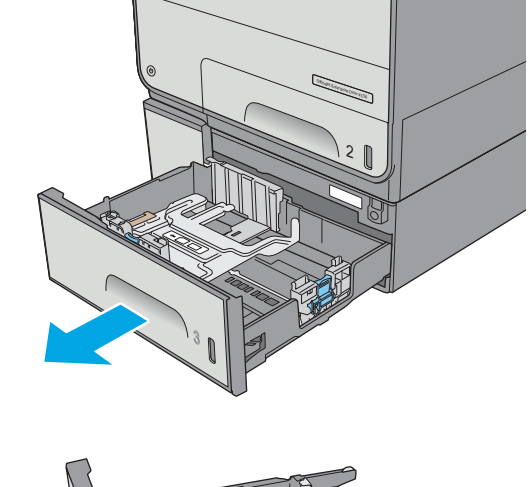

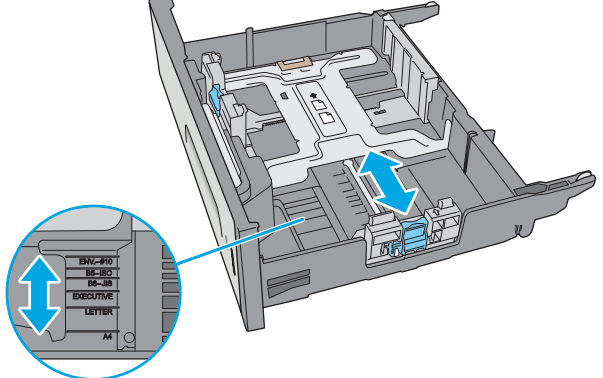
**.٤** قم بوضع الورق في الدرج. افحص الورق للتحقق من أن الموجهات تلامس الحزمة تلامسًا خفيفًا دون أن يؤدي ذلك إلى ثني الورق. للحصول على معلومات َحول كيفية تَوجيهَ الوَرَق، انظر <u>اتّجاه الورق</u> في الدرج ٣ في صفحة .٢٧

**ملاحظة:** لتجنب انحشار الورق، اضبط موجهات الورق إلى الحجم الصحيح، ولا تحمّل الدرج بشكل زائد. تاكد من ان أعلى الحزمة على مستوى ادني من مؤشر امتلاء الدرج.

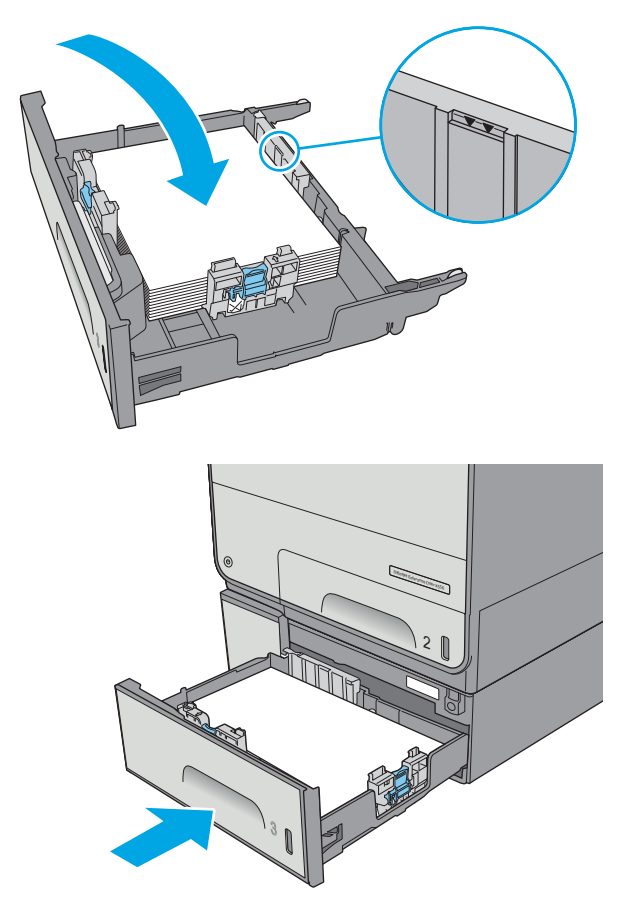

**.٥** أغلق الدرج.

# **اتجاه الورق في الدرج ٣**

عندما تستخدم ورقًا يتطلب اتجاهًا معينًا، حمّله وفق المعلومات المبينة في الجدول التالي.

ملاحظة: تؤثر إعدادات Alternative Letterhead Mode (وضع الورق ذي الرأسية البديل) على طريقة تحميل<br>الصحيحة المريدة الورق ذي الرأسية أو الورق المطبوع مسبقًا. يكون هذا الإعداد معطلاً افتراضيا.ً عند استخدام هذا الوضع، حمّل الورق كما يتم تحميله عند إجراء عملية طباعة تلقائية على الوجهين. للمزيد من المعلومات، راجع <u>[استخدام](#page-38-0)</u> <u>Mernative Letterhead Mode (وضع الورق ذي [الرأسية](#page-38-0) البديل) في صفحة ٢٩</u>

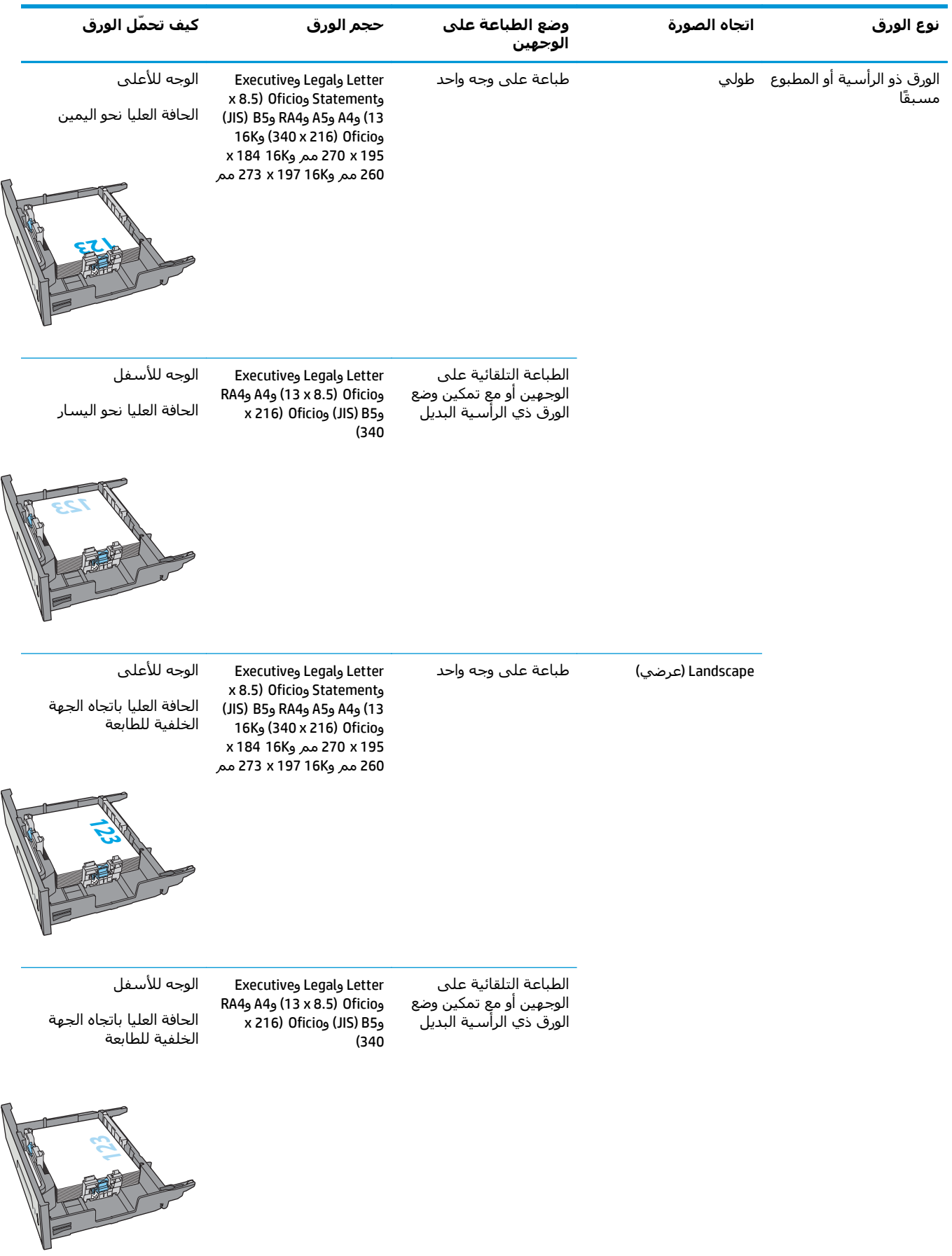

<span id="page-38-0"></span>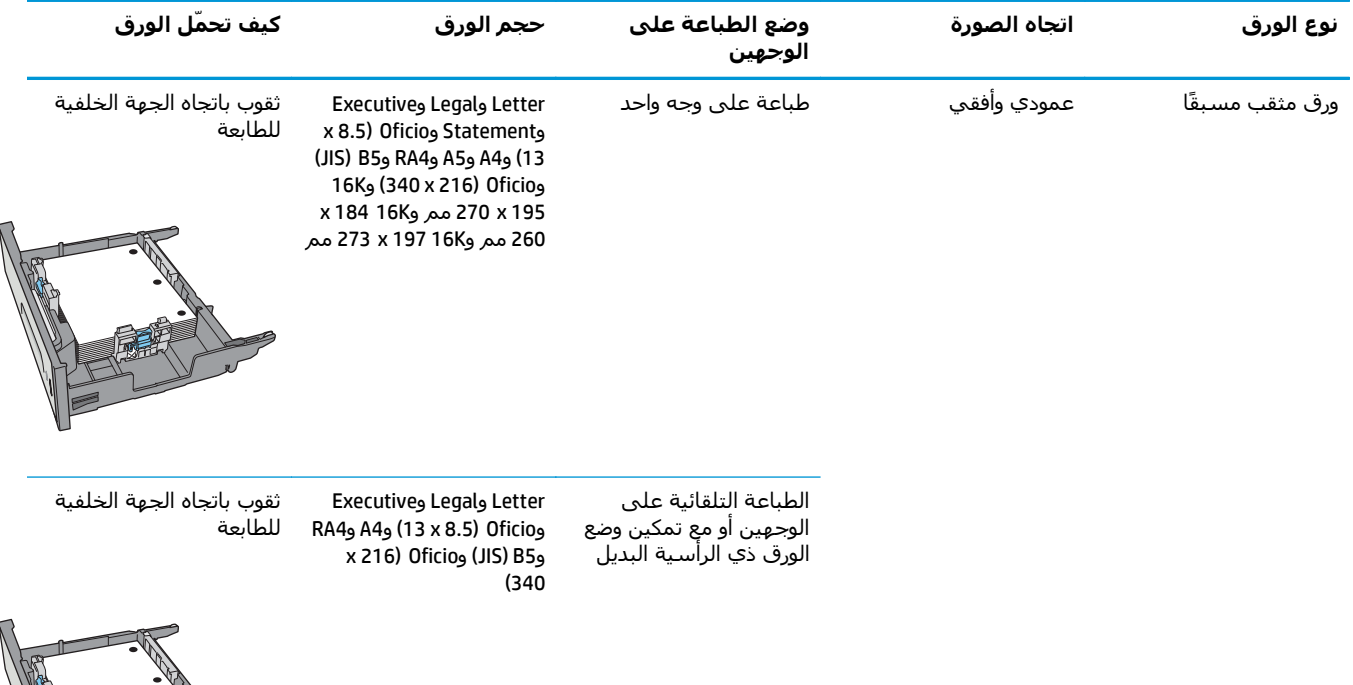

# **استخدام Mode Letterhead Alternative) وضع الورق ذي الرأسية البديل)**

استخدم ميزة Alternative Letterhead Mode(وضع الورق ذي الرأسـية البديل) لتحميل الورق ذي الرأسـية أو الورق المطبوع مسَـبقًا في الدرج بالطريقة ذاتِها لكل المهام، سواء كنتَ تطبع على وجه واحد مَن الورقة أو علَى الوجهين. عند استخدام هذا الوضع، حمّل الورق كما يتم تحميله عند إجراء عملية طباعة تلقائية على الوجهين.

لاستخدام الميزة، قم بتمكينها من خلال استخدام قوائم لوحة التحكم الخاصة بالطابعة.

#### **تمكين وضع الورق ذي الرأسية البديل من خلال استخدام قوائم لوحة التحكم الخاصة بالطابعة**

- **.١** اضغط على الزر Home) الشاشة الرئيسية) الموجود على لوحة التحكم الخاصة بالمنتج.
	- **.٢** افتح القوائم التالية:
	- Administration) الإدارة)
		- إدارة الأدراج
	- وضع الورق ذي الرأسية البديل
		- **.٣** حدد ممكّن، ثم المس زر حفظ.

# **تحميل الورق في وحدة التغذية بالورق سعة x 3 500 ورقة**

#### **مقدمة**

تصف المعلومات التالية كيفية تحميل الورق في أي من الأدراج في وحدة التغذية بالورق سعة x 3 500. يتسع كل درج لغاية 500 ورقة بحجم 75 جم/م2 (20 رطلاً).

ن**بيه:** لا تستخدم أكثر من درج واحد للورق في الوقت ذاته. <mark>(</mark>

**.١** افتح الدرج.

**ملاحظة:** لا تفتح هذا الدرج عندما يكون قيد الاستخدام.

**.٢** قبل تحميل الورق، اضبط موجهات عرض الورق عبر الضغط على مزلاجيْ الضبط وتحريك الموجهات بحيث تتلاءم مع حجم الورق الذي تستخدمه. يجب محاذاة طرف موجه الدرج تمامًا مع العلامة الموجودة على الدرج.

**.٣** اضبط موجهات طول الورق عبر الضغط على مزلاجيْ الضبط وتحريك الموجهات بحيث تتلاءم مع حجم الورق الذي تستخدمه.

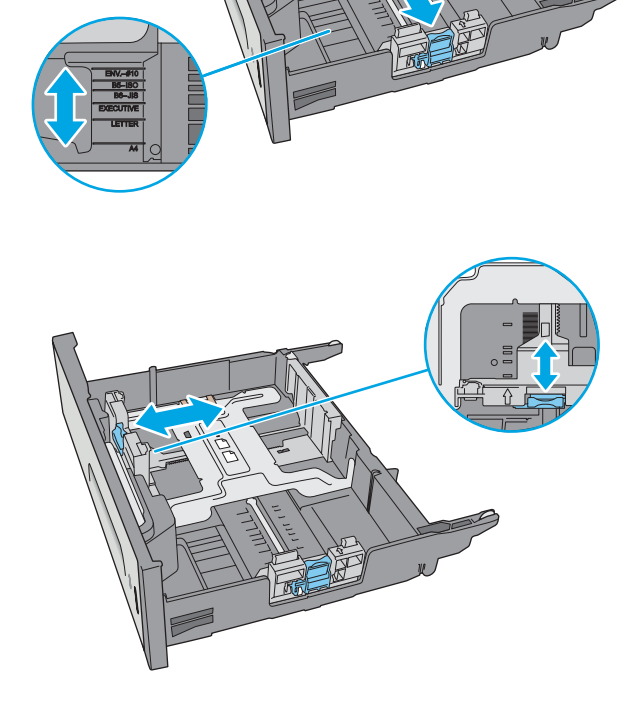

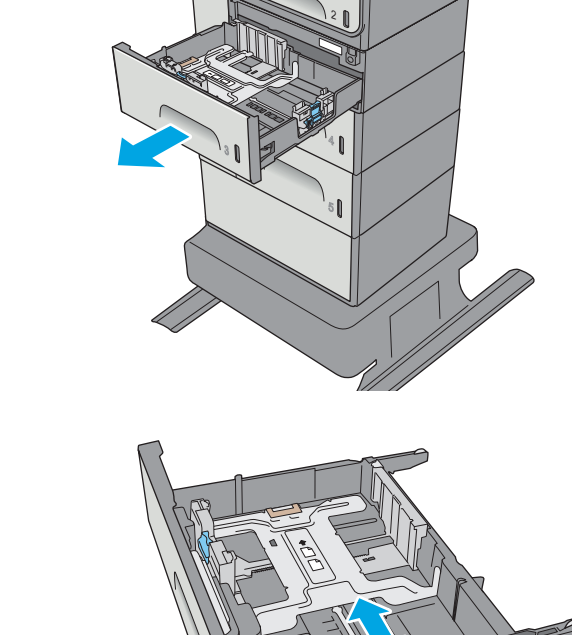

Officejet Enterprise Color X556

**.٤** قم بوضع الورق في الدرج. افحص الورق للتحقق من أن الموجهات تلامس الحزمة تلامسًا خفيفًا دون أن يؤدي ذلك إلى ثني الورق. للحصول على معَلومات َحول كيفيَة تَوجيةَ الوَرَق، انظر <u>اتَجاه ورق</u> الدرج سعة 3 x 500 ورقة في صفحة .٣١

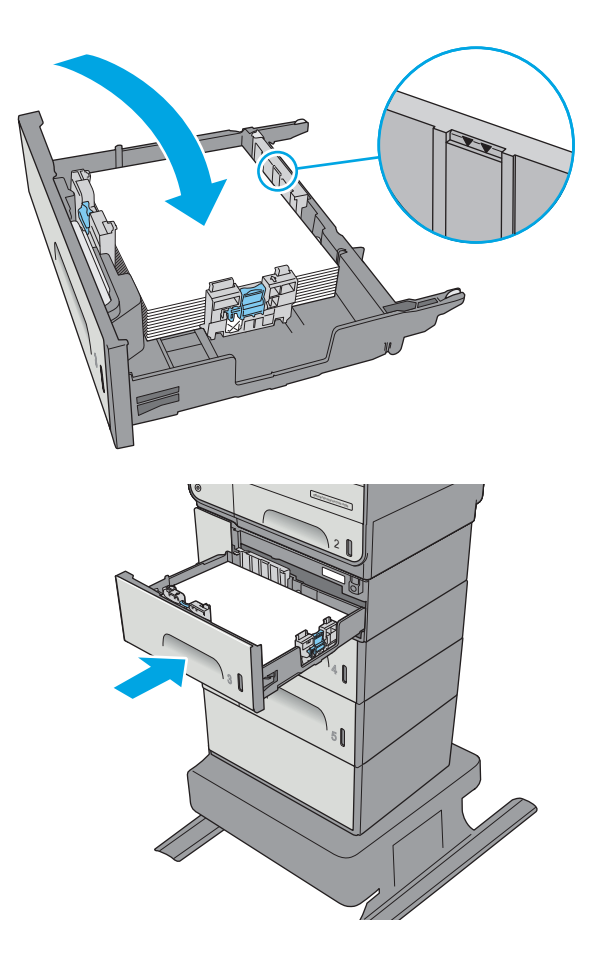

**٥.** أغلق الدرج.

# **اتجاه ورق الدرج سعة x 3 500 ورقة**

عندما تستخدم ورقًا يتطلب اتجاهًا معينًا، حمّله وفق المعلومات المبينة في الجدول التالي.

**ملاحظة:** تؤثر إعدادات Mode Letterhead Alternative) وضع الورق ذي الرأسية البديل) على طريقة تحميل الورق ذي الرأسية أو الورق المطبوع مسبقًا. يكون هذا الإعداد معطلاً افتراضيا.ً عند استخدام هذا الوضع، حمّل الورق كما يتم تحميله عند إجراء عملية طباعة تلقائية على الوجهين. للمزيد من المعلومات، راجع <u>[استخدام](#page-42-0)</u> [Mode Letterhead Alternative](#page-42-0)) وضع الورق ذي [الرأسية](#page-42-0) البديل) في صفحة ٣٣

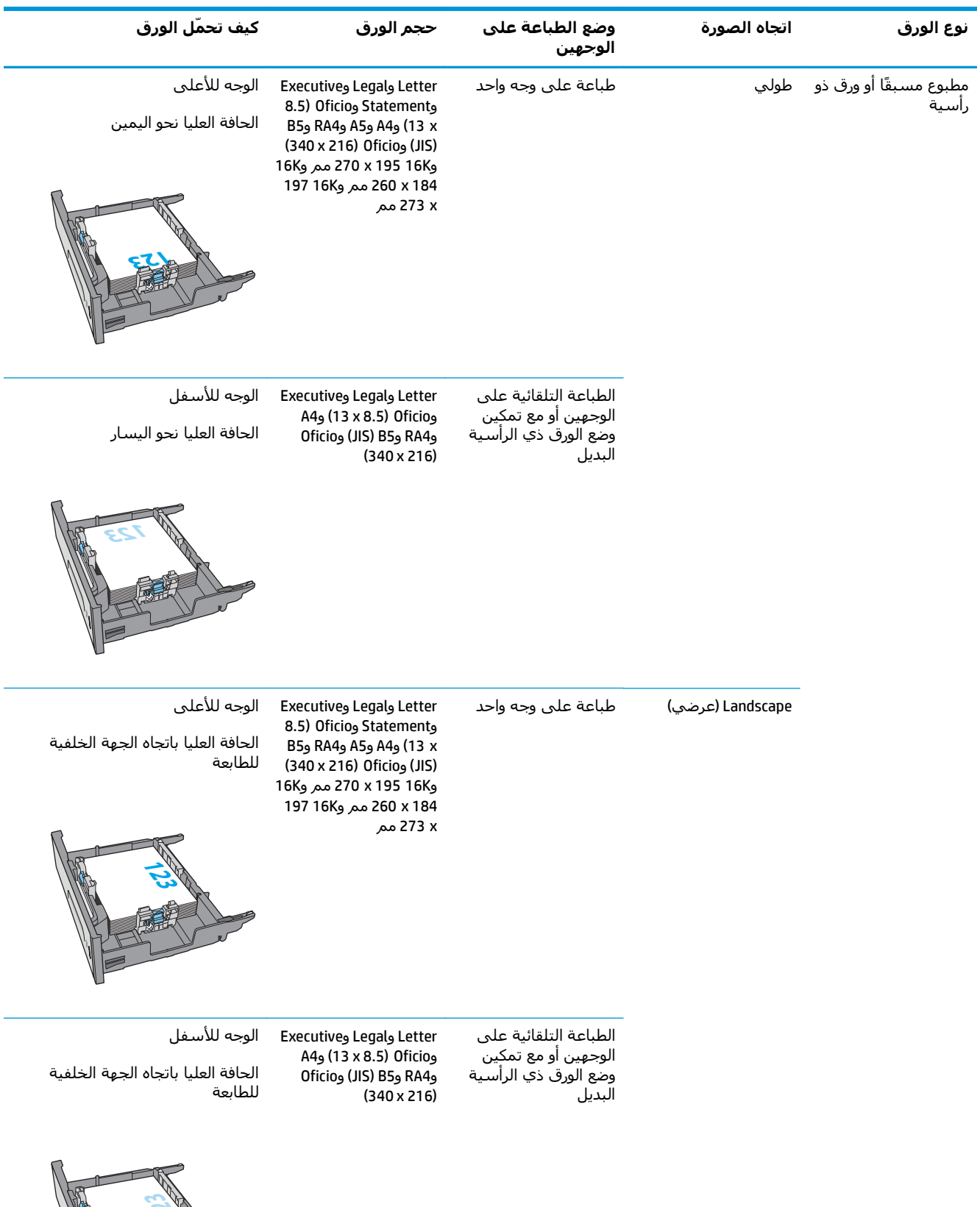

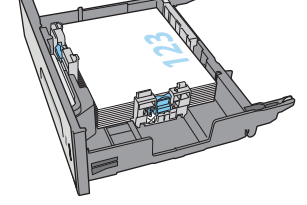

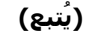

<span id="page-42-0"></span>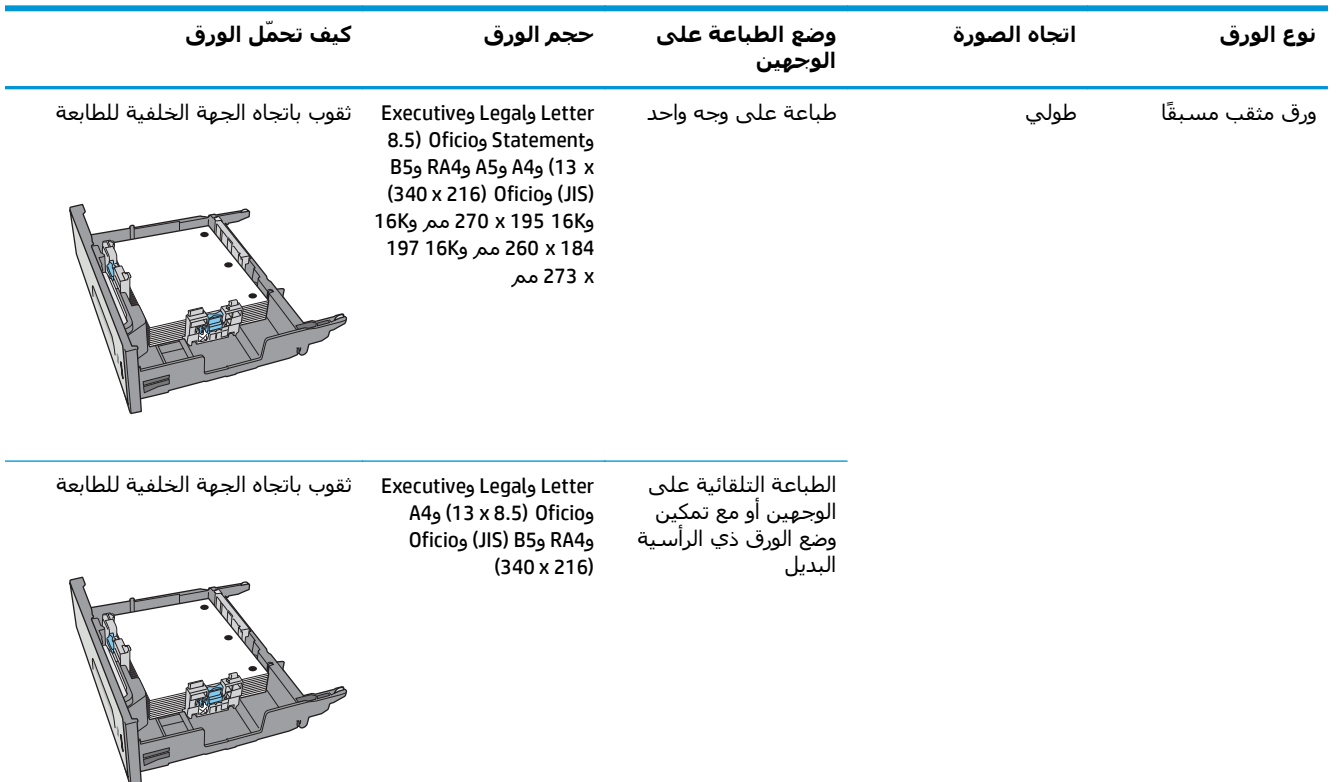

# **استخدام Mode Letterhead Alternative) وضع الورق ذي الرأسية البديل)**

استخدم ميزة Alternative Letterhead Mode(وضع الورق ذي الرأسية البديل) لتحميل الورق ذي الرأسية أو الورق المطبوع مسبقًا في الدرج بالطريقة ذاتها لكل المهام، سواء آنت تطبع على وجه واحد من الورقة أو على الوجهين. عند استخدام هذا الوضع، حمّل الورق كما يتم تحميله عند إجراء عملية طباعة تلقائية على الوجهين.

لاستخدام الميزة، قم بتمكينها من خلال استخدام قوائم لوحة التحكم الخاصة بالطابعة.

**تمكين وضع الورق ذي الرأسية البديل من خلال استخدام قوائم لوحة التحكم الخاصة بالطابعة**

- **.١** اضغط على الزر Home) الشاشة الرئيسية) الموجود على لوحة التحكم الخاصة بالمنتج.
	- **.٢** افتح القوائم التالية:
	- Administration) الإدارة)
		- إدارة الأدراج
	- وضع الورق ذي الرأسية البديل
		- **.٣** حدد ممكّن، ثم المس زر حفظ.

# **تحميل المغلفات وطباعتها**

#### **مقدمة**

تصف المعلومات التالية كيفية طباعة المغلفات وتحميلها. استخدم الدرج 1 أو الدرج 2 فقط للطباعة على المغلفات. يتسع الدرج 1 لغاية 5 مغلفات. يسع الدرج ٢ ما يصل إلى ٣٠ ظرفًا.

لطباعة مغلفات باستخدام خيار التغذية اليدوية، اتبع هذه الخطوات لتحديد الإعدادات الصحيحة في برنامج تشغيل الطباعة، ومن ثم قم بتحميل المغلفات في الدرج بعد إرسال مهمة الطباعة إلى الطابعة.

# **طباعة الأظرف**

- **.١** حدد الخيار **Print**)طباعة) من البرنامج.
- **.٢** حدد الطابعة من قائمة الطابعات، ثم انقر فوق زر **خصائص** أو **التفضيلات** أو المسه لفتح برنامج تشغيل الطباعة.

**ملاحظة:** يختلف اسم الزر حسب البرنامج.

**ملاحظة:** للوصول إلى هذه الميزات من شاشة Start) ابدأ) في 8 Windows أو ،8.1 حدد **Devices** (الأجهزة)، ثم **Print**)طباعة)، ومن ثم حدد الطابعة.

- **.٣** انقر فوق علامة التبويب **Quality/Paper**)ورق/جودة) أو المسها.
- **.٤** في القائمة المنسدلة **حجم الورق** ، حدد الحجم الصحيح للمغلفات.
	- **.٥** في القائمة المنسدلة **نوع الورق**، حدد **مغلف**.
	- **.٦** في القائمة المنسدلة **مصدر الورق**، حدد **التغذية اليدوية**.
- **.٧** انقر فوق الزر **OK**)موافق) لإغلاق مربع الحوار **Properties Document**)خصائص المستندات).
	- **.٨** في مربع الحوار **Print**)طباعة)، انقر فوق الزر **OK**)موافق) لطباعة المهمة.

# **اتجاه الأظرف**

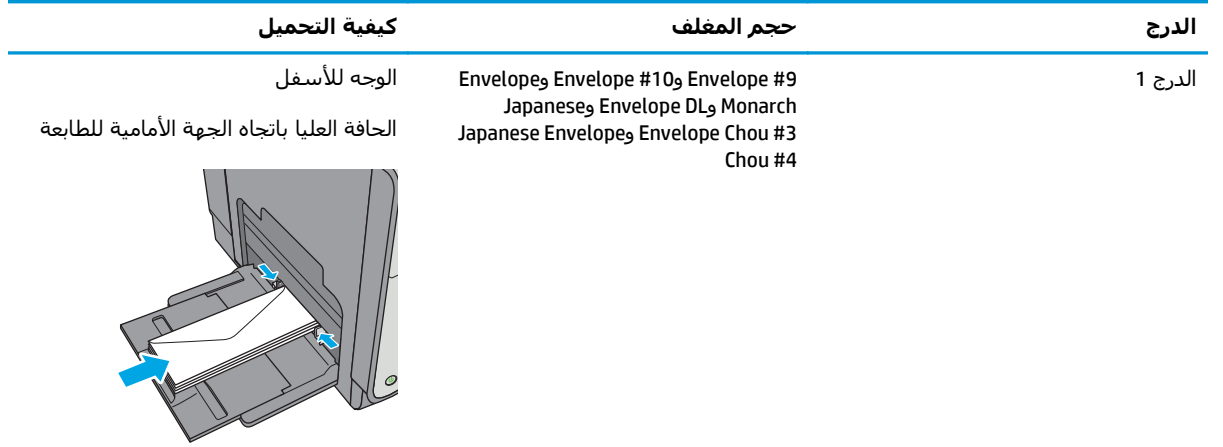

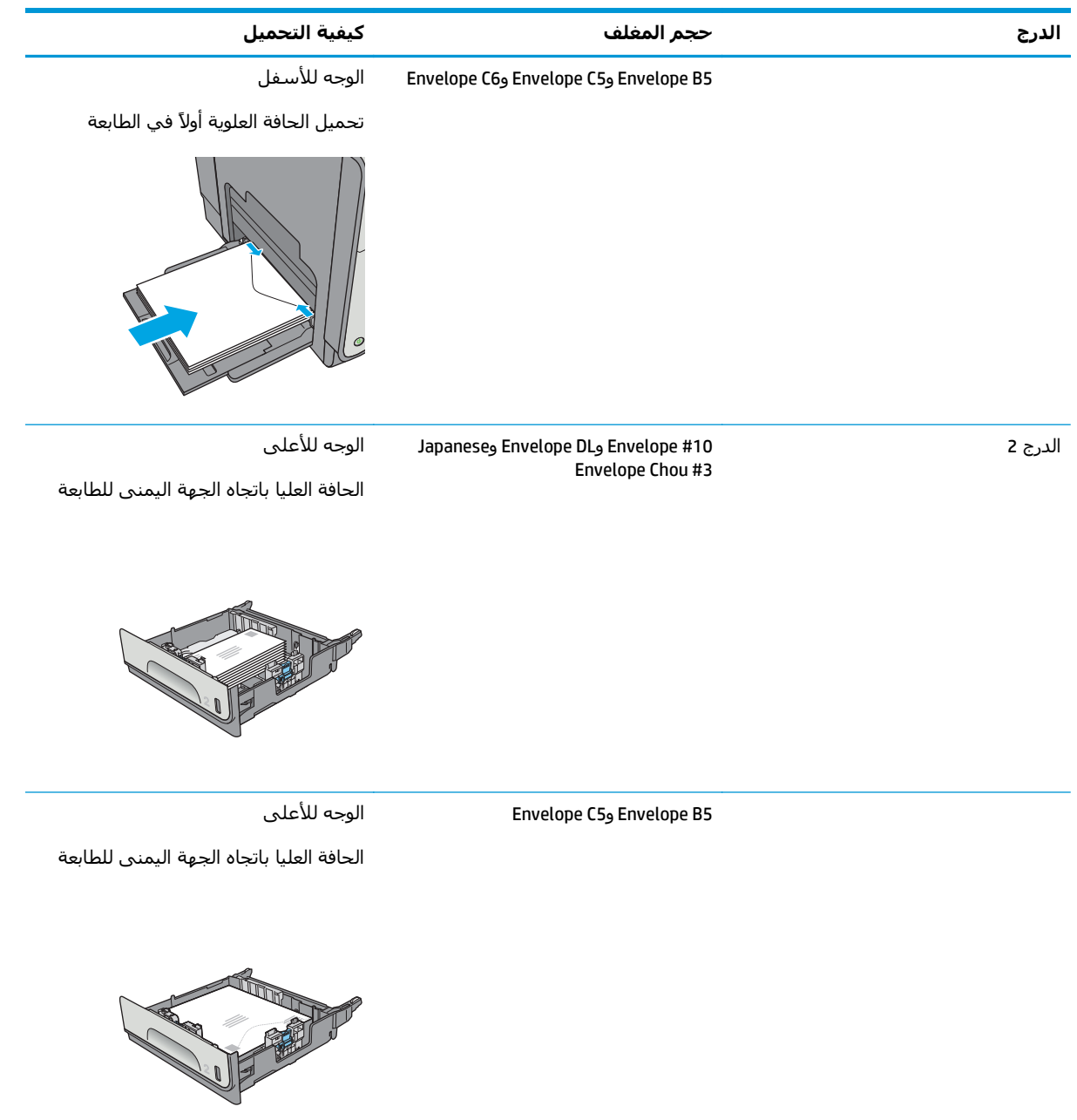

# **تحميل الملصقات وطباعتها**

#### **مقدمة**

تصف المعلومات التالية كيفية طباعة الملصقات وتحميلها.

لطباعة ملصقات باستخدام خيار التغذية اليدوية، اتبع هذه الخطوات لتحديد الإعدادات الصحيحة في برنامج تشغيل الطباعة، ومن ثم قم بتحميل الملصقات في الدرج بعد إرسال مهمة الطباعة إلى الطابعة. عند استخدام التغذية اليدوية، تنتظر الطابعة لطباعة المهمة إلى أن تكتشف أنه قد تم فتح الدرج وإغلاقه.

## **ملصقات التغذية اليدوية**

- **.١** حدد الخيار **Print**)طباعة) من البرنامج.
- **.٢** حدد الطابعة من قائمة الطابعات، ثم انقر فوق زر **خصائص** أو **التفضيلات** أو المسه لفتح برنامج تشغيل الطباعة.

**ملاحظة:** يختلف اسم الزر حسب البرنامج.

**ملاحظة:** للوصول إلى هذه الميزات من شاشة Start) ابدأ) في 8 Windows أو ،8.1 حدد **Devices** (الأجهزة)، ثم **Print**)طباعة)، ومن ثم حدد الطابعة.

- **.٣** انقر فوق علامة التبويب **Quality/Paper**)ورق/جودة) أو المسها.
- **.٤** في القائمة المنسدلة **حجم الورق** ، حدد الحجم الصحيح لورق الملصقات.
	- **.٥** في القائمة المنسدلة **نوع الورق**، حدد **الملصقات**.
	- **.٦** في القائمة المنسدلة **مصدر الورق**، حدد **التغذية اليدوية**.

**ملاحظة:** عند استخدام التغذية اليدوية، تطبع الطابعة من الدرج ذي الرقم الأصغر الذي تم تكوينه لحجم الورق الصحيح، لذا لا يكون من الضروري تحديد درج معين. على سبيل المثال، إذا تم تكوين الدرج 2 للملصقات، فسـتطبع الطابعة من الدرج 2. أما إذا تم تثبيت الدرج 3 وتكوينه للملصقات، لكن لم يتم تكوين الدرج 2 للملصقات، فستطبع الطابعة من الدرج 3.

- **.٧** انقر فوق الزر **OK**)موافق) لإغلاق مربع الحوار **Properties Document**)خصائص المستندات).
	- **.٨** في مربع الحوار **Print**)طباعة)، انقر فوق الزر **OK**)موافق) لطباعة المهمة.
- **.٩** قم بتحميل ورق الملصقات ووجهها لأعلى مع توجيه الجزء العلوي من الورقة نحو الجانب الأيمن من الطابعة.

# **اتجاه الملصق**

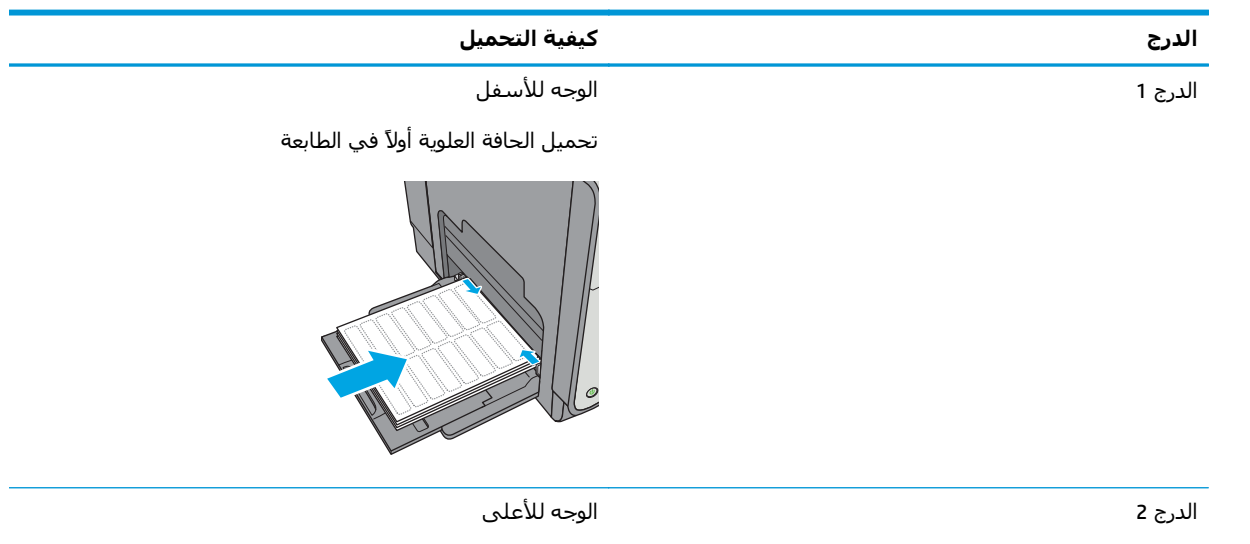

الحافة العليا باتجاه الجهة اليمنى للطابعة

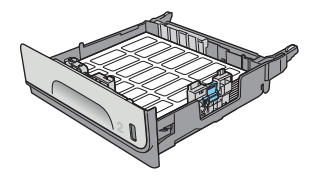

الدرج 3 وأدراج وحدة التغذية بالورق سعة x 3 500 ورقة اللاعد الأعلى

الحافة العليا باتجاه الجهة اليمنى للطابعة

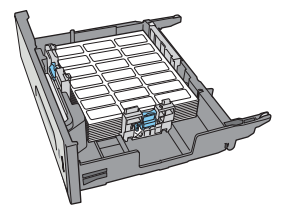

# **٣ المستلزمات والملحقات والأجزاء**

- طلب [المستلزمات](#page-49-0) والملحقات والأجزاء
	- استبدال [الخراطيش](#page-52-0)
	- [استبدال](#page-57-0) وحدة تجميع الحبر

#### **لمزيد من المعلومات:**

المعلومات التالية صحيحة في وقت نشرها. للحصول على المعلومات الحالية، راجع /www.hp.com/support .[pagewidecolor556](http://www.hp.com/support/pagewidecolor556)

تتضمن التعليمات الشاملة من HP الخاصة بالطابعة المعلومات التالية:

- تثبيت وتكوين
- التعلم والاستخدام
	- حل المشاآل
- تنزيل تحديثات البرامج والبرامج الثابتة
	- الانضمام إلى منتديات الدعم
- العثور على معلومات الكفالة والمعلومات التنظيمية

# **طلب المستلزمات والملحقات والأجزاء**

**الطلب**

<span id="page-49-0"></span>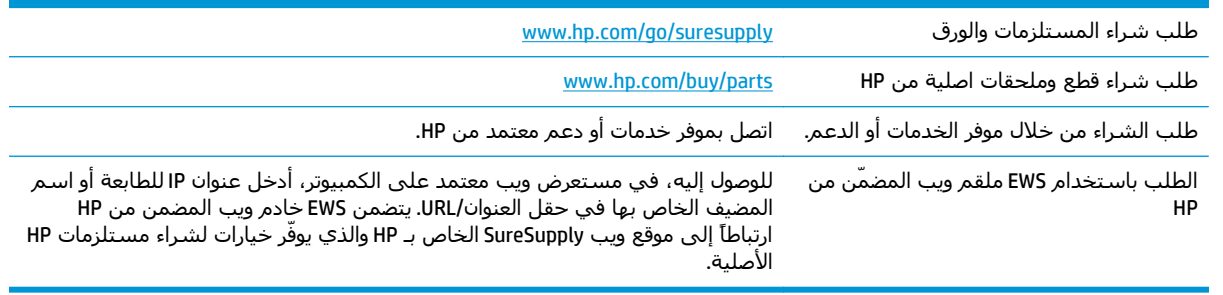

# **المستلزمات والملحقات**

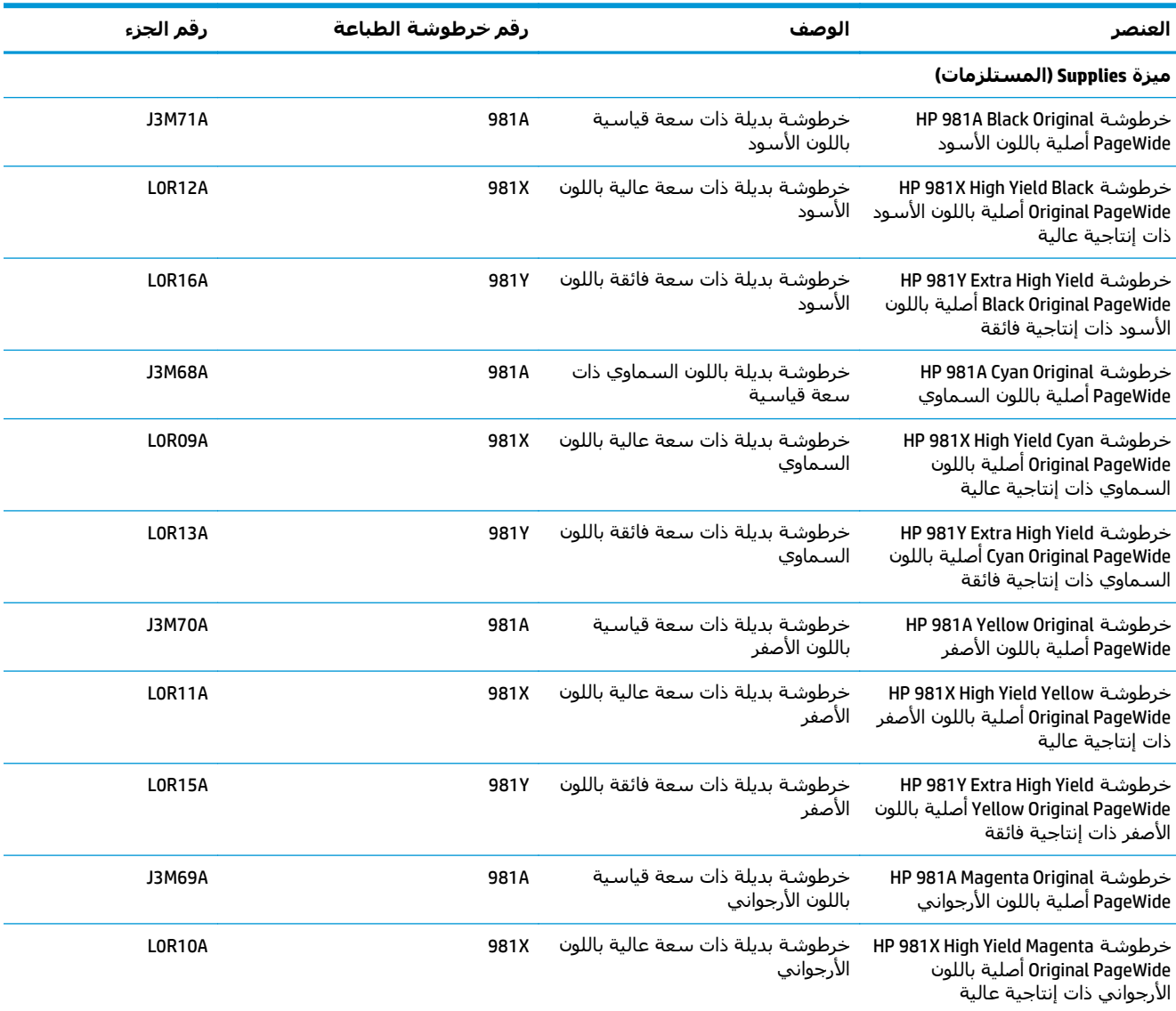

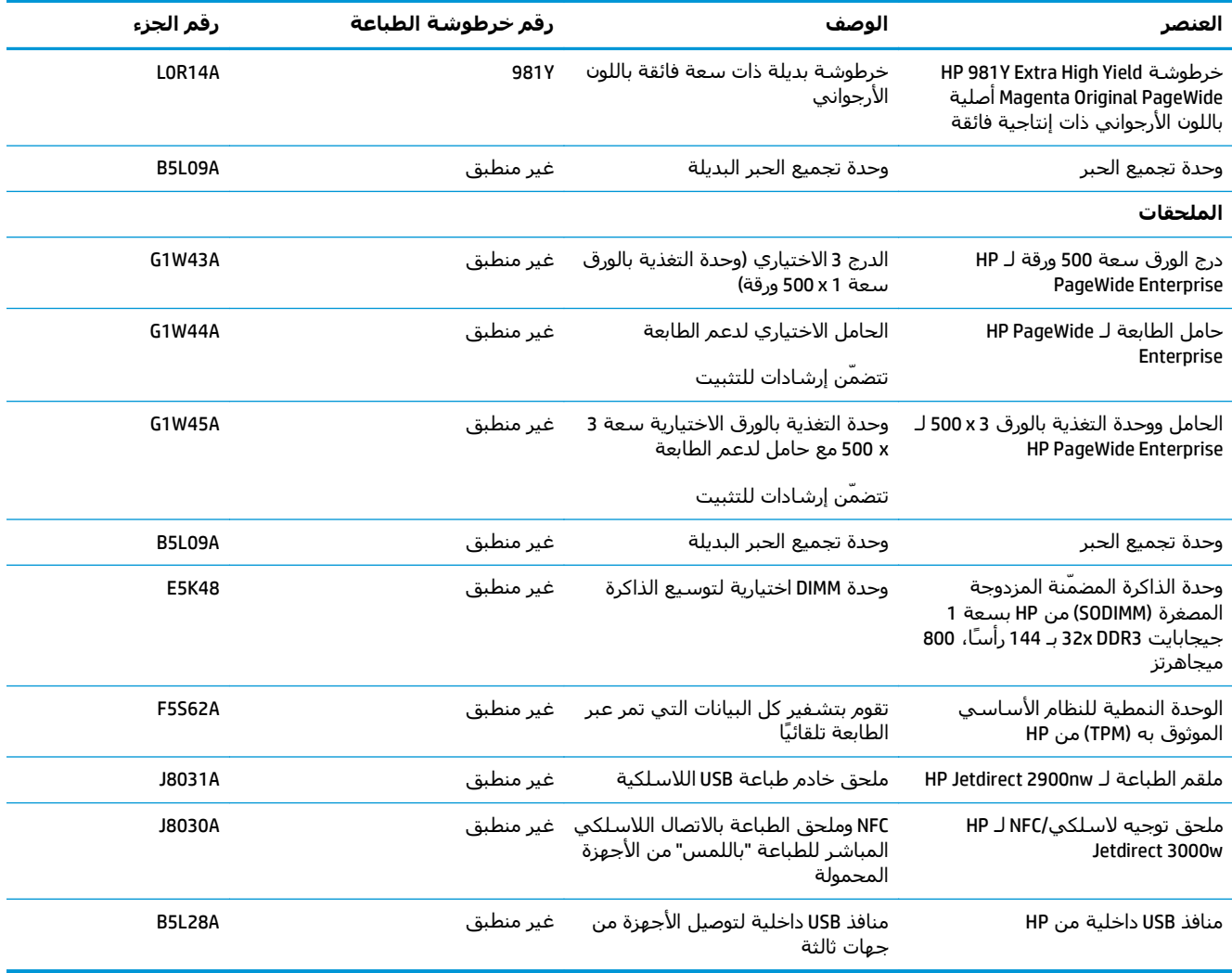

# **الأجزاء التي يمكن للعميل إصلاحها بنفسه**

تتوفر القطع التي يمكن للعميل إصلاحها بنفسه (CSR (لطابعات PageWide HP لخفض وقت الإصلاح. يمكن العثور على مزيد من المعلومات حول برنامج CSR وفوائده على الموقعين www.hp.com/go/csr-support و/www.hp.com .[go/csr-faq](http://www.hp.com/go/csr-faq)

يمكن طلب الأجزاء البديلة لقطع HP الأصلية عبر الموقع www.hp.com/buy/parts أو عبر الاتصال بخدمة HP المعتمدة أو موفّر الدعم. عند الطلب، ستحتاج إلى واحدة من المعلومات التالية: رقم الجزء أو الرقم التسلسلي (يمكن إيجاده على الجهة الخلفية للطابعة) أو رقم المنتج أو اسم الطابعة.

- الأجزاء المسـردة التي تخضع بشـكل **إلزامدي** للتركيب الشـخصي يجب تثبيتها من قبل العميل، إلا إذا كنت ترغب في الدفع في مقابل القيام بالإصلاح لأحد فنيي خدمة HP. بالنسبة لهذه الأجزاء، لا يتوفر الدعم في الموقع أو الارتجاع ضمن الضمان على طابعات HP.
- الأجزاء المسردة التي تخضع بشكل **اختياري** للترآيب الشخصي يمكن تثبيتها من قِبل أحد فنيي خدمة HP بناءً على طلبك مجانًا أثناء فترة الضمان الخاصة بالطابعة.

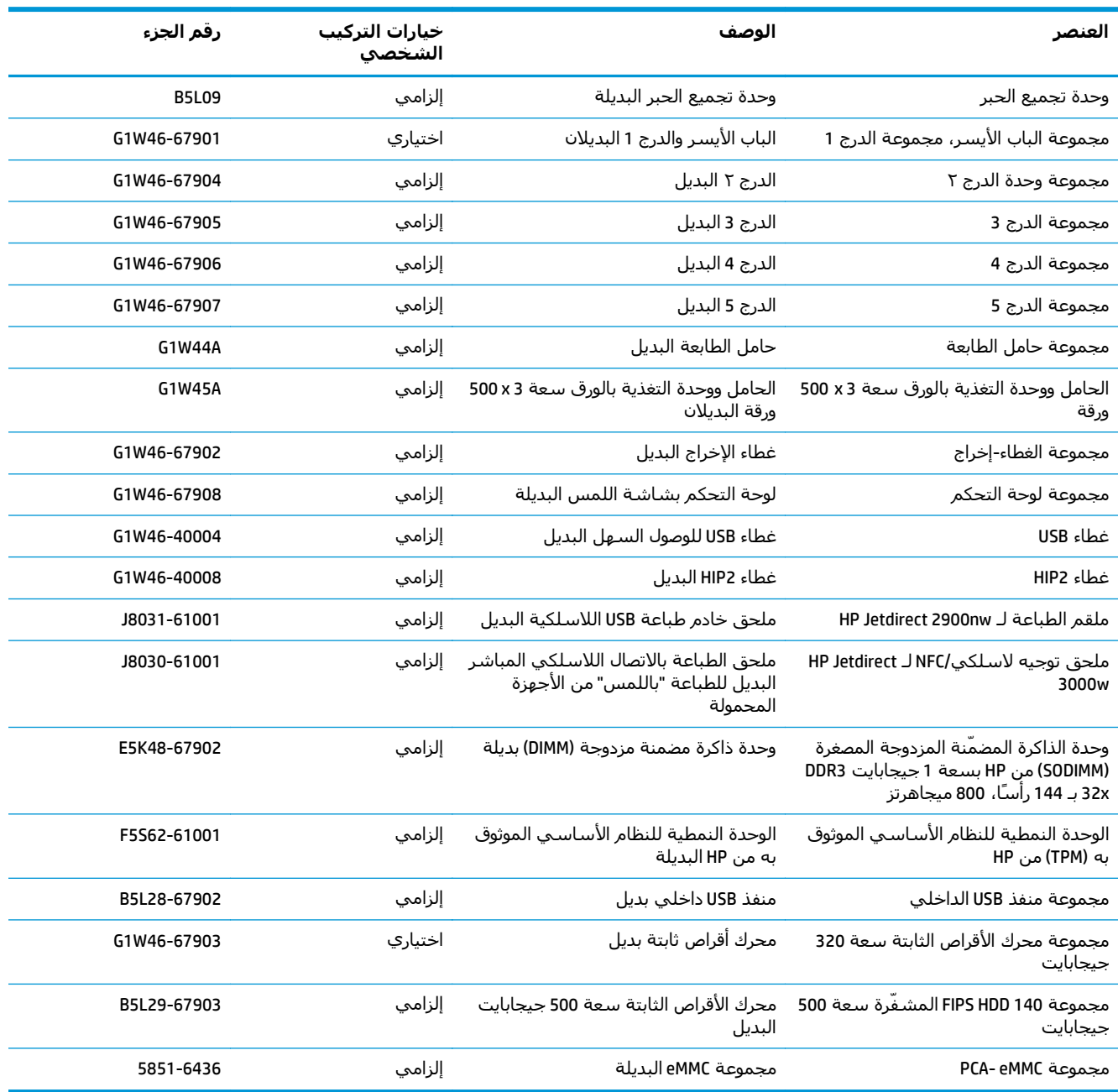

# **استبدال الخراطيش**

- مقدمة
- معلومات حول الخرطوشة
- إزالة [الخرطوشة](#page-54-0) واستبدالها

#### **مقدمة**

<span id="page-52-0"></span>توفر المعلومات التالية تفاصيل حول الخراطيش الخاصة بالطابعة، كما تشمل إرشادات حول كيفية استبدالها.

# **معلومات حول الخرطوشة**

تشير هذه الطابعة إلى متى يكون مستوى الخرطوشة منخفضًا ومنخفضًا جدًا. قد تختلف الفترة المتبقية لعمر الخرطُوشة الفعلية. فكّر في الحصول على خرطوشة طباعة بديلة لتركيبها عندما تصبح جودة الطباعة غير مقبولة.

لشراء الخراطيش أو للتحقق من توافقها مع الطابعة، انتقل إلى موقع SureSupply الإلكتروني الخاص بـ HP على <u>www.hp.com/go/suresupply.</u> مرر إلى أسفل الصفحة وتحقق من أن الدولة/المنطقة صحيحة.

تستخدم الطابعة أربعة ألوان وتتضمن خرطوشـة مختلفة لكل لون: أصفر (Y) وسـماوي (C) وأرجواني (M) وأسـود (K).

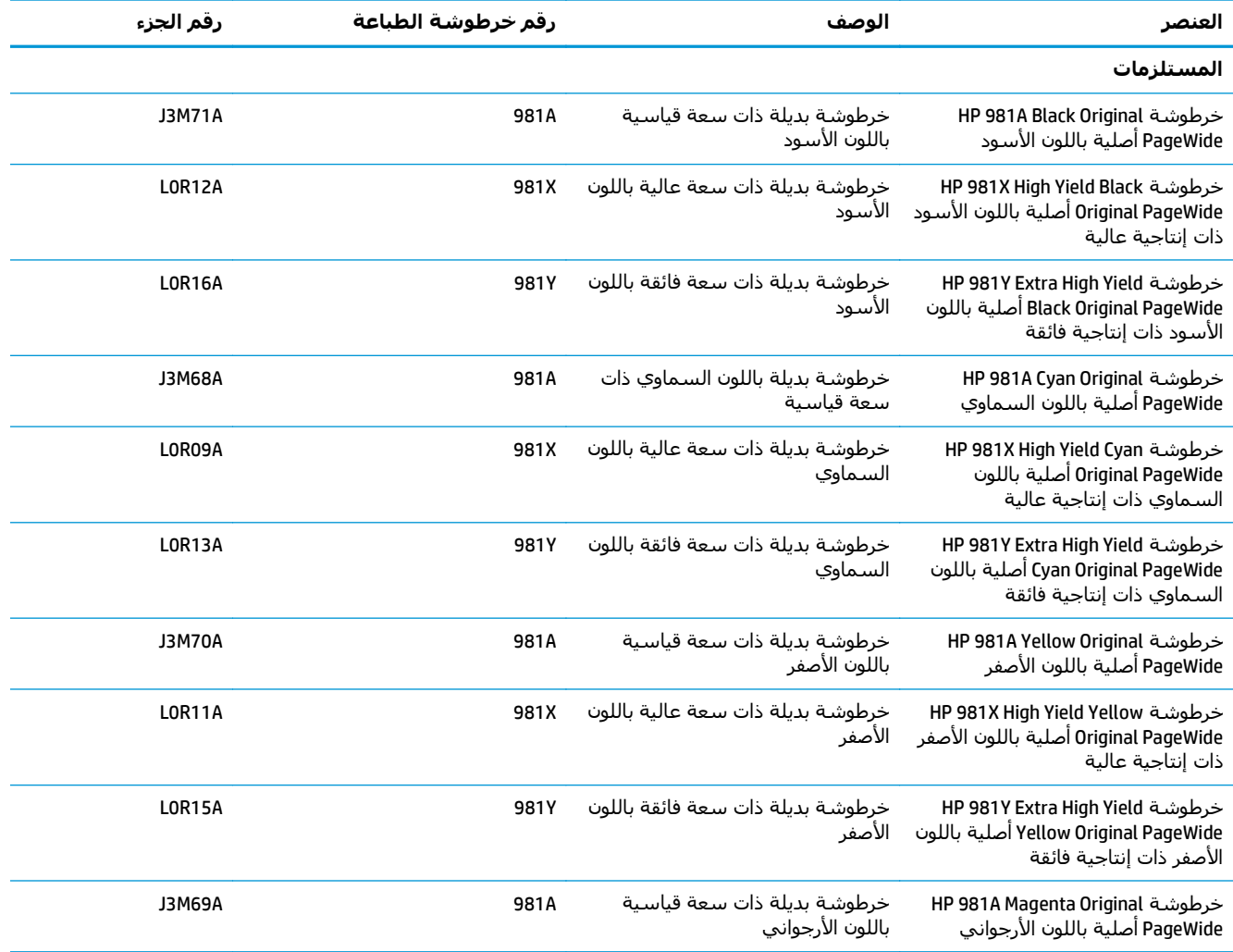

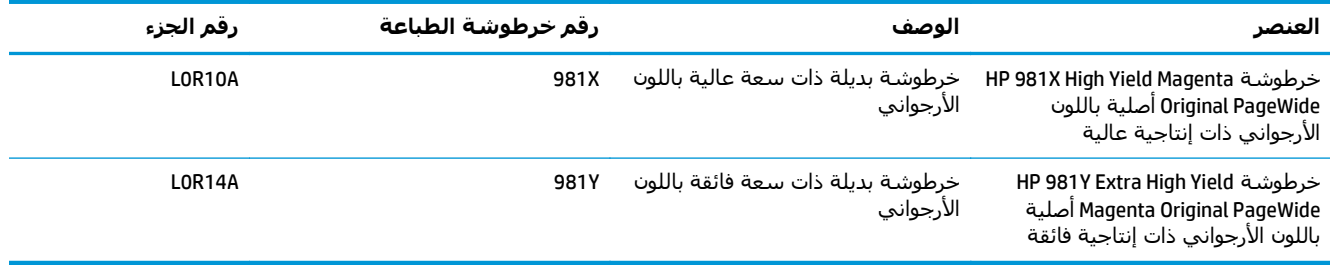

- **ملاحظة: تتضمن الخراطيش ذات الإنتاجية العالية كمية اكبر من الحبر من الخراطيش القياسية وذلك لزيادة** إنتاجية الصفحات. للمزيد من المعلومات، زر الموقع www.hp.com/go/learnaboutsupplies.
	- لا تقم بإزالة الخرطوشة من العبوة الخاصة بها حتى يحين وقت استبدالها.
- **تنبيه:** لتجنب إلحاق الضرر بالخرطوشة، لا تلمس نقاط التلامس المعدنية ذهبية اللون الخاصة بالخرطوشة.
	- يبيّن الرسم التوضيحي التالي مكونات الخرطوشة.

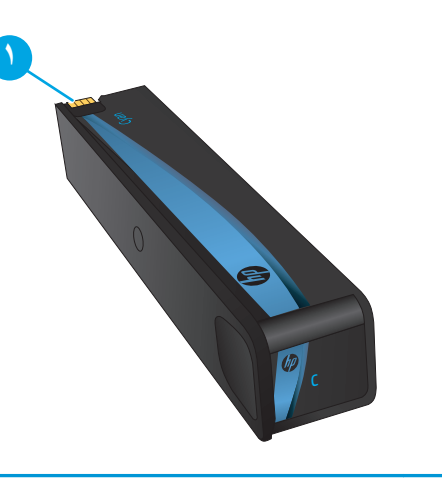

١ الموصل المعدني. ممنوع المساس. ذلك أن بصمات الأصابع قد تتسبب في رسائل الخطأ. آما قد يتسبب الغبار في رسائل الخطأ؛ لا تترك الخراطيش خارج الطابعة لفترات طويلة.

**ملاحظة:** يمكنك أن تجد معلومات حول إعادة تدوير الخراطيش المستعملة في علبة الخرطوشة.

# **إزالة الخرطوشة واستبدالها**

**.١** افتح باب الخرطوشة.

<span id="page-54-0"></span>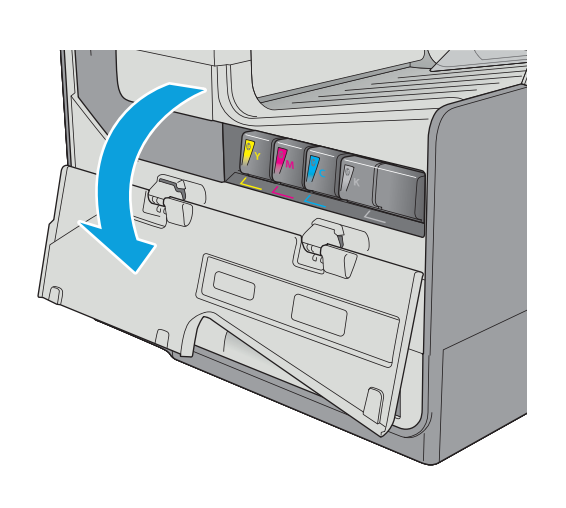

- $\mathcal{L}$ **<sup>Y</sup> <sup>M</sup> <sup>C</sup> K <sup>Y</sup> <sup>M</sup> C Magenta B**
- **.٣** أمسك حافة الخرطوشة القديمة ثم اسحب الخرطوشة إلى الخارج.

**.٢** ادفع الخرطوشة القديمة للداخل لفكها.

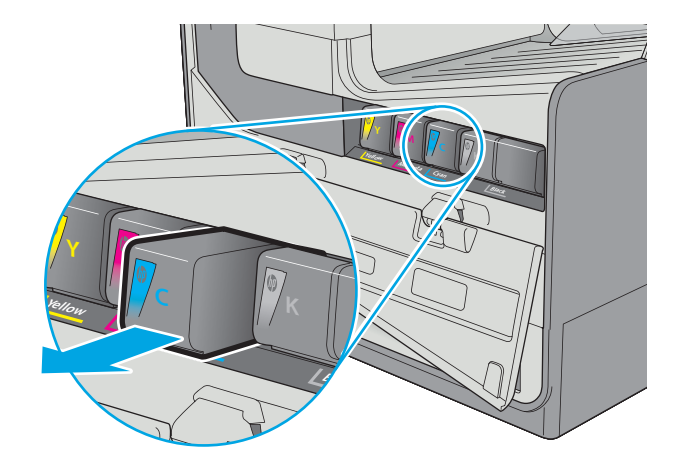

**.٥** لا تلمس جهات التلامس المعدنية ذهبية اللون الخاصة بالخرطوشة. فقد تتسبب بصمات الأصابع على جهات الاتصال في حدوث مشاكل متعلقة بجودة الطباعة.

**.٦** أدخل الخرطوشة الجديدة في المنتج. تأآد من أن الخرطوشة ثابتة في مكانها.

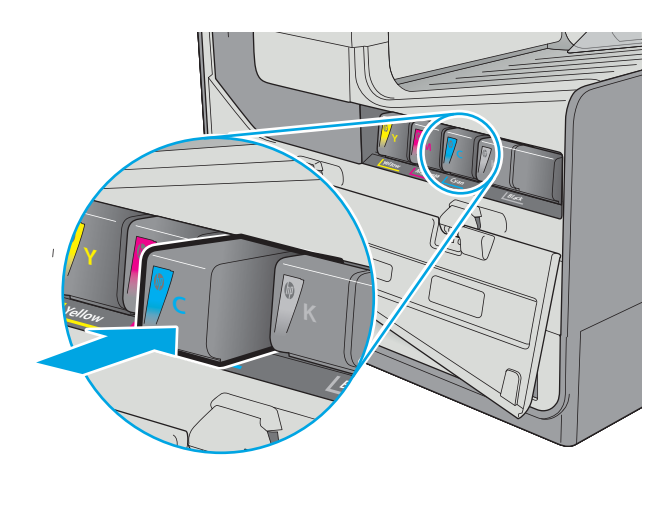

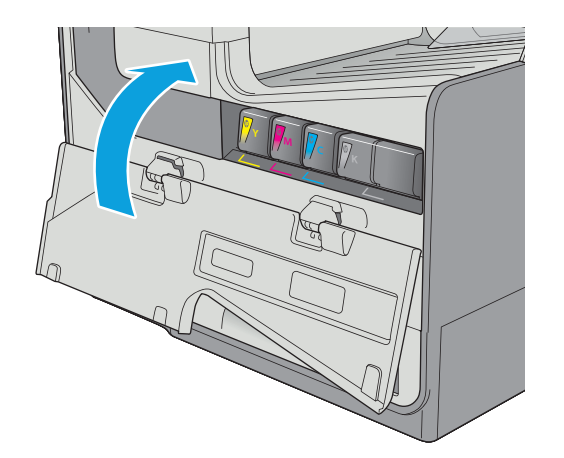

**.٨** ضع الخرطوشة المستعملة في علبة الخرطوشة الجديدة. راجع دليل إعادة التدوير المرفق للحصول على معلومات حول إعادة التدوير.

تساعدك HP في إعادة تدوير خراطيش HP الأصلية؛ ويمكن فعل ذلك بسهولة ومجانًا باستخدام برنامج Partners Planet HP المتوفر في أآثر من 50 بلدًا/ منطقة حول العالم').

للعثور على معلومات حول كيفية إعادة تدوير خراطيش HP المستعملة، يُرجى الانتقال إلى [.www.hp.com/recycle](http://www.hp.com/recycle)

<sup>1)</sup> يتغيّر جدول توفّر البرنامج. لمزيد من المعلومات، تفضل بزيارة <u>www.hp.com/recycle.</u>

# **استبدال وحدة تجميع الحبر**

- مقدمة
- إزالة وحدة تجميع الحبر واستبدالها

#### **مقدمة**

<span id="page-57-0"></span>توفّر المعلومات التالية تفاصيل حول وحدة تجميع الحبر الخاصة بالطابعة، كما تشمل إرشادات حول كيفية استبدالها.

تشير الطابعة إلى متى تكون وحدة تجميع الحبر ممتلئة تقريبًا وعندما تكون قد امتلأت بالكامل. عند امتلائها بالكامل، تتوقف عملية الطباعة حتى يتم استبدال وحدة تجميع الحبر.

لشراء وحدة تجميع حبر (رقم القطعة A09L5B(، اذهب إلى متجر بيع القطع الخاص بـ HP على الموقع [.www.hp.com/buy/parts](http://www.hp.com/buy/parts)

**ملاحظة:** وحدة تجميع الحبر مصممة للاستخدام لمرة واحدة فقط. لا تحاول إفراغ وحدة تجميع الحبر وإعادة استخدامها. فقد يؤدي ذلك إلى تناثر الحبر داخل الطابعة، مما يمكن أن يخفض جودة الطباعة. بعد الاستخدام، أرجع وحدة تجميع الحبر إلى برنامج إعادة التدوير الخاص بـ HP Partners Planet.

# **إزالة وحدة تجميع الحبر واستبدالها**

**.١** افتح الباب الأيسر.

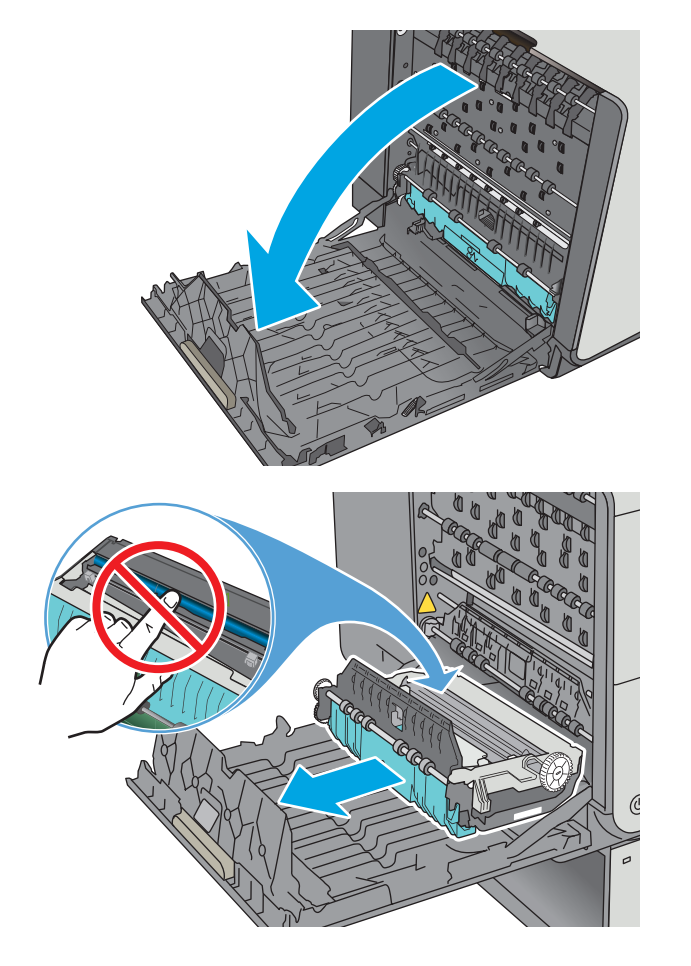

**.٢** أزل وحدة تجميع الحبر بسحبها إلى الخارج باستخدام اليدين. ضع الوحدة جانبًا متجهة رأسيًا على قطعة من الورق لتجنب انسكاب الحبر.

**تنبيه:** عند سحب وحدة تجميع الحبر إلى الخارج، تجنب لمس الأسطوانة السوداء بشكل مباشر لتجنب تلطيخ البشرة أو الملابس بالحبر.

**.٣** أزل وحدة تجميع الحبر الجديدة من علبتها.

**.٤** قم بترآيب وحدة تجميع الحبر.

**.٥** أغلق الباب الأيسر.

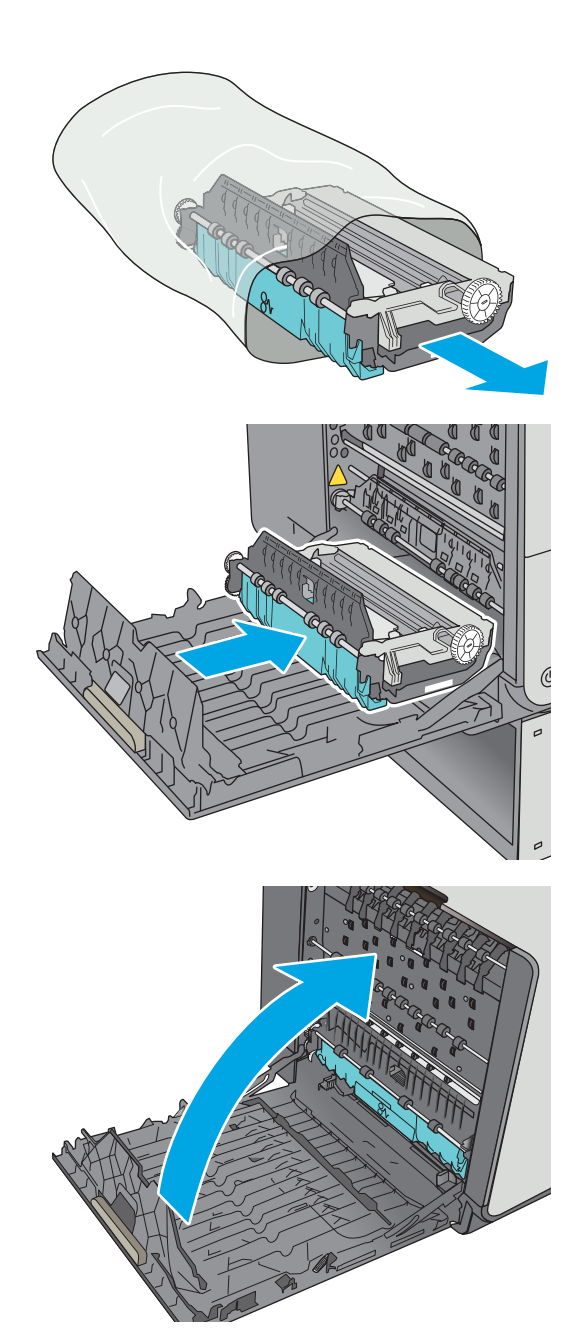

# **٤ Print ) طباعة)**

- مهام [الطباعة](#page-61-0) [\(Windows\(](#page-61-0)
	- مهام [الطباعة](#page-66-0) [\(X OS\(](#page-66-0)
- تخزين مهام الطباعة على الطابعة لطباعتها لاحقًا أو [لطباعتها](#page-69-0) سرًّا
	- الطباعة من الأجهزة [المحمولة](#page-73-0)
		- [الطباعة](#page-77-0) من منفذ [USB](#page-77-0)

#### **لمزيد من المعلومات:**

المعلومات التالية صحيحة في وقت نشرها. للحصول على المعلومات الحالية، راجع /www.hp.com/support .[pagewidecolor556](http://www.hp.com/support/pagewidecolor556)

تتضمن التعليمات الشاملة من HP الخاصة بالطابعة المعلومات التالية:

- تثبيت وتكوين
- التعلم والاستخدام
	- حل المشاآل
- تنزيل تحديثات البرامج والبرامج الثابتة
	- الانضمام إلى منتديات الدعم
- العثور على معلومات الكفالة والمعلومات التنظيمية

# **مهام الطباعة (Windows(**

## **آيفية الطباعة (Windows(**

يصف الإجراء التالي عملية الطباعة الأساسية لـ Windows.

- **.١** حدد خيار **Print) طباعة)** من البرنامج.
- <span id="page-61-0"></span>**.٢** حدد الطابعة من قائمة الطابعات. لتغيير الإعدادات، انقر أو اضغط فوق زر **Properties**)خصائص) أو **Preferences**)تفضيلات) لفتح برنامج تشغيل الطباعة.

**ملاحظة:** يختلف اسم الزر حسب البرنامج.

**ملاحظة:** للوصول إلى هذه الميزات من تطبيق شاشة بدء في 8 Windows أو ،8.1 حدد **الأجهزة**، ثم **طباعة**، ومن ثم حدد الطابعة.

**ملاحظة:** للحصول على مزيد من المعلومات، انقر فوق زر التعليمات (؟) في برنامج تشغيل الطباعة.

**ملاحظة:** قد يبدو برنامج تشغيل الطباعة مختلفًا عما هو مبين هنا، لكن الخطوات هي نفسها.

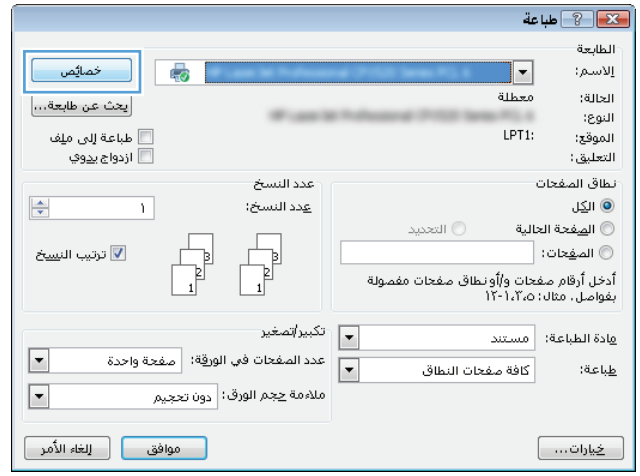

**.٣** انقر أو اضغط فوق برنامج تشغيل الطباعة لتكوين الخيارات المتوفرة. على سبيل المثال، عيّن اتجاه الورق على علامة التبويب **Finishing**)التجهيز النهائي)، وعيّن إعدادات الجودة ومصدر الورق ونوعه وحجمه على علامة التبويب **Quality/Paper**)ورق/جودة).

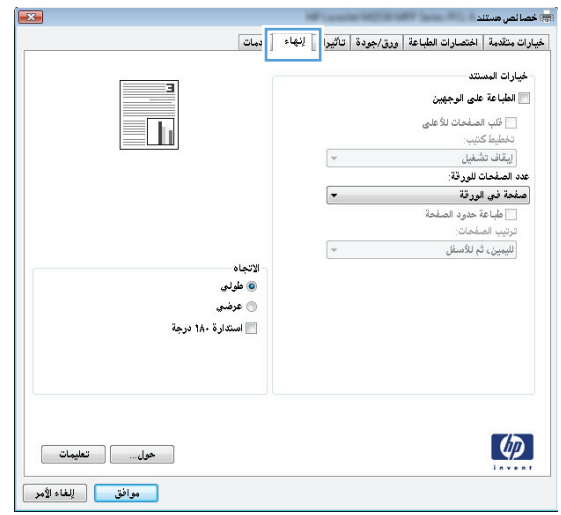

- **.٤** انقر فوق زر **OK**)موافق) أو المسه للعودة إلى مربع الحوار **Print**)الطباعة). حدد عدد النسخ المطلوب طباعتها من هذه الشاشة.
	- **.٥** انقر فوق زر **OK**)موافق) أو المسه لطباعة المهمة.

## **الطباعة تلقائياً على الوجهين (Windows(**

اتبع هذا الإجراء للطابعات التي تم تثبيت عليها وحدة طباعة تلقائية على الوجهين. في حال لم يتم تثبيت وحدة طباعة تلقائية على الوجهين على الطابعة، أو للطباعة على أنواع ورق ليست معتمدة في وحدة الطباعة على الوجهين، قم بالطباعة على الوجهين يدويًا.

- **.١** حدد خيار **Print) طباعة)** من البرنامج.
- **.٢** حدد الطابعة من قائمة الطابعات، ثم انقر فوق زر **خصائص** أو **التفضيلات** أو المسه لفتح برنامج تشغيل الطباعة.

```
ملاحظة: يختلف اسم الزر حسب البرنامج.
```
لا الأج<mark>املاحظة:</mark> للوصول إلى هذه الميزات من تطبيق شاشة بدء في Windows 8 أو 8.1، حدد **الأجهزة**، ثم **طباعة**، ومن ثم حدد الطابعة.

- **.٣** انقر فوق علامة التبويب **Finishing**)إنهاء) أو المسها.
- **.٤** حدد مربع الاختيار **sides both on Print**)طباعة على الوجهين). انقر فوق زر **OK**)موافق) لإغلاق مربع الحوار **Properties Document**)خصائص المستند).
	- **.٥** في مربع الحوار **Print**)الطباعة)، انقر فوق زر **OK**)موافق) لطباعة المهمة.

## **الطباعة يدوياً على الوجهين (Windows (**

اتبع هذا الإجراء للطابعات التي لم يتم تثبيت وحدة طباعة تلقائية على الوجهين عليها أو للطباعة على ورق لا تعتمده وحدة الطباعة على الوجهين.

- **.١** حدد خيار **Print) طباعة)** من البرنامج.
- **.٢** حدد الطابعة من قائمة الطابعات، ثم انقر فوق زر **خصائص** أو **التفضيلات** أو المسه لفتح برنامج تشغيل الطباعة.

**ملاحظة:** يختلف اسم الزر حسب البرنامج.

**ملاحظة:** للوصول إلى هذه الميزات من تطبيق شاشة بدء في 8 Windows أو ،8.1 حدد **الأجهزة**، ثم **طباعة**، ومن ثم حدد الطابعة.

- **.٣** انقر فوق علامة التبويب **Finishing**)إنهاء) أو المسها.
- **.٤** حدد خانة الاختيار **manually (sides both on Print**) **(**الطباعة على الوجهين (يدوياً)). انقر فوق الزر **موافق** لطباعة الوجه الأول من المهمة.
	- **.٥** استردّ الرصة المطبوعة من حاوية الإخراج، وضعها في الدرج .١
	- **.٦** عند المطالبة، المس الزر المناسب من لوحة التحكم للمتابعة.

#### **طباعة صفحات متعددة لكل ورقة (Windows(**

- **.١** حدد خيار **Print) طباعة)** من البرنامج.
- **.٢** حدد الطابعة من قائمة الطابعات، ثم انقر فوق زر **خصائص** أو **التفضيلات** أو المسه لفتح برنامج تشغيل الطباعة.

**ملاحظة:** يختلف اسم الزر حسب البرنامج.

لا الألبي<mark>ّ علاحظة: للوصول إلى هذه الميزات من تطبيق شاشـة بدء في Windows 8 أو 8.1، حدد **الأجهزة**، ثم</mark> **طباعة**، ومن ثم حدد الطابعة.

- **.٣** انقر فوق علامة التبويب **Finishing**)إنهاء) أو المسها.
- **.٤** حدد عدد الصفحات للورقة من القائمة المنسدلة **sheet per Pages**)عدد الصفحات في الورقة).
- **.٥** حدد الخيارات الصحيحة لـ **borders page Print**)طباعة حدود الصفحات) و **order Page**)ترتيب الصفحات) و **Orientation**)الاتجاه). انقر فوق زر **OK**)موافق) لإغلاق مربع الحوار **Properties Document**)خصائص المستند).
	- **.٦** في مربع الحوار **Print**)الطباعة)، انقر فوق زر **OK**)موافق) لطباعة المهمة.

#### **تحديد نوع الورق (Windows(**

- **.١** حدد خيار **Print) طباعة)** من البرنامج.
- **.٢** حدد الطابعة من قائمة الطابعات، ثم انقر فوق زر **خصائص** أو **التفضيلات** أو المسه لفتح برنامج تشغيل الطباعة.

**ملاحظة:** يختلف اسم الزر حسب البرنامج.

**ملاحظة:** للوصول إلى هذه الميزات من تطبيق شاشة بدء في 8 Windows أو ،8.1 حدد **الأجهزة**، ثم **طباعة**، ومن ثم حدد الطابعة.

- **.٣** انقر فوق علامة التبويب **Quality/Paper**)ورق/جودة) أو المسها.
- **.٤** من القائمة المنسدلة **type Paper**)نوع الورق)، انقر فوق خيار **More...**) المزيد...).
	- **.٥** قم بتوسيع قائمة **is Type:**) النوع:) أخرى.
	- **.٦** قم بتوسيع فئة أنواع الورق التي تتناسب مع الورق لديك.
	- **.٧** حدد الخيار لنوع الورق الذي تستخدمه، ثم انقر فوق زر **OK**)موافق).
- **.٨** انقر فوق زر **OK**)موافق) لإغلاق مربع الحوار **Properties Document**)خصائص المستند). في مربع الحوار **Print**)الطباعة)، انقر فوق زر **OK**)موافق) لطباعة المهمة.

في حال احتاج الدرج إلى التكوين، يتم عرض رسالة تكوين الدرج على لوحة التحكم الخاصة بالطابعة.

- **.٩** حمّل الدرج بنوع الورق المحدد وحجمه، ثم أغلق الدرج.
- **.١٠** المس الزر OK)موافق) لقبول الحجم والنوع الذي تم آشفه، أو المس Modify)تعديل) لاختيار حجم أو نوع آخر للورق.
	- **.١١** حدد الحجم والنوع الصحيحين ثم المس الزر OK)موافق).

# **مهام طباعة إضافية**

.[www.hp.com/support/pagewidecolor556](http://www.hp.com/support/pagewidecolor556) إلى انتقل

تتوفر إرشادات لتنفيذ مهام طباعة خاصة، كما يلي:

- إنشاء اختصارات الطباعة أو إعداداتها المسبقة واستخدامها
	- تحديد حجم الورق، أو استخدام حجم مخصص للورق
		- تحديد اتجاه الصفحات
			- إنشاء آتيّب
		- تغيير حجم مستند ليلائم حجم ورق محدد
- طباعة الصفحة الأولى أو الأخيرة من المستند على ورق مختلف
	- طباعة علامات مائية على مستند

# **مهام الطباعة (X OS(**

#### **آيفية الطباعة (X OS(**

يصف الإجراء التالي عملية الطباعة الأساسية لـ X OS.

- **.١** انقر فوق قائمة **File**)الملف)، ثم فوق خيار **Print**)الطباعة).
	- **.٢** حدد الطابعة.
- <span id="page-66-0"></span>**.٣** انقر فوق **عرض التفاصيل** أو **النُسخ والصفحات** ثم حدد قوائم أخرى لضبط إعدادات الطباعة.

**ملاحظة:** يختلف اسم العنصر بحسب البرنامج.

**.٤** انقر فوق الزر **Print**)طباعة).

#### **الطباعة تلقائيًا على الوجهين (X OS(**

**ملاحظة:** تنطبق هذه المعلومات على الطابعات التي تتضمن وحدة طباعة تلقائية على الوجهين.

**ملاحظة:** تتوفر هذه الميزة في حال قمت بتثبيت برنامج تشغيل الطباعة من HP. قد لا تتوفر إذا آنت تستخدم .AirPrint

- **.١** انقر فوق قائمة **File**)الملف)، ثم فوق خيار **Print**)الطباعة).
	- **.٢** حدد الطابعة.
- **.٣** انقر فوق **عرض التفاصيل** أو **النُسخ والصفحات** ثم فوق القائمة **تخطيط**.

**ملاحظة:** يختلف اسم العنصر بحسب البرنامج.

- **.٤** حدد خيار التجليد من القائمة المنسدلة **Sided-Two**)على الوجهين).
	- **.٥** انقر فوق الزر **Print**)طباعة).

#### **الطباعة يدويًا على الوجهين (X OS(**

م<sup>سو</sup>ملا **حظة:** تتوفر هذه الميزة في حال قمت بتثبيت برنامج تشغيل الطباعة من HP. قد لا تتوفر إذا كنت تستخدم .AirPrint

- **.١** انقر فوق قائمة **File**)الملف)، ثم فوق خيار **Print**)الطباعة).
	- **.٢** حدد الطابعة.
- **.٣** انقر فوق **عرض التفاصيل** أو **النُسخ والصفحات** ثم فوق القائمة **الطباعة اليدوية على الوجهين**.

**ملاحظة:** يختلف اسم العنصر بحسب البرنامج.

- **.٤** انقر فوق خانة **Duplex Manual**)الطباعة اليدوية على الوجهين)، وحدد خيارًا للتجليد.
	- **.٥** انقر فوق الزر **Print**)طباعة).
	- **.٦** انتقل إلى الطابعة، وقم بإزالة أي أوراق بيضاء موجودة في الدرج 1.
- **.٧** قم باسترداد الحزمة المطبوعة من حاوية الإخراج، وضعها في درج الإدخال مع توجيه الوجه المطلوب الطباعة عليه نحو الأسفل.
	- **.٨** عند المطالبة، المس الزر المناسب من لوحة التحكم للمتابعة.

## **طباعة صفحات متعددة لكل ورقة (X OS(**

- **.١** انقر فوق قائمة **File**)الملف)، ثم فوق خيار **Print**)الطباعة).
	- **.٢** حدد الطابعة.
- **.٣** انقر فوق **عرض التفاصيل** أو **النُسخ والصفحات** ثم فوق القائمة **تخطيط**.

**ملاحظة:** يختلف اسم العنصر بحسب البرنامج.

- **.٤** من القائمة المنسدلة **Sheet per Pages**)عدد الصفحات لكل ورقة)، حدد عدد الصفحات التي تريد طباعتها على كل ورقة.
	- **.٥** في منطقة **Direction Layout**)اتجاه التخطيط)، حدد ترتيب الصفحات وموضعها على الورقة.
	- **.٦** من قائمة **Borders**)الحدود)، حدد نوع الحد الذي تريد طباعته حول آل صفحة في الورقة.
		- **.٧** انقر فوق الزر **Print**)طباعة).

#### **تحديد نوع الورق (X OS(**

- **.١** انقر فوق قائمة **File**)الملف)، ثم فوق خيار **Print**)الطباعة).
	- **.٢** حدد الطابعة.
- **.٣** انقر فوق **عرض التفاصيل** أو **النُسخ والصفحات** ثم فوق القائمة **الوسائط والجودة** أو القائمة **الورق/ الجودة**.

**ملاحظة:** يختلف اسم العنصر بحسب البرنامج.

**.٤** حدد من الخيارات **الوسائط والجودة** أو **الورق/الجودة**.

**ملاحظة:** تحتوي هذه القائمة على المجموعة الرئيسية من الخيارات المتوفرة. لا تتوفر بعض الخيارات على كل الطابعات.

- **نوع الوسائط**: حدد الخيار لنوع الورق لمهمة الطباعة.
- **Quality Print**)جودة الطباعة): حدد مستوى الدقة لمهمة الطباعة.
- **الطباعة من الحافة إلى الحافة**: حدد هذا الخيار للطباعة بالقرب من حواف الورق.
	- **.٥** انقر فوق الزر **Print**)طباعة).

#### **مهام طباعة إضافية**

.[www.hp.com/support/pagewidecolor556](http://www.hp.com/support/pagewidecolor556) إلى انتقل

تتوفر إرشادات لتنفيذ مهام طباعة خاصة، كما يلي:

- إنشاء اختصارات الطباعة أو إعداداتها المسبقة واستخدامها
	- تحديد حجم الورق، أو استخدام حجم مخصص للورق
- تحديد اتجاه الصفحات
	- إنشاء آتيّب
- تغيير حجم مستند ليلائم حجم ورق محدد
- طباعة الصفحة الأولى أو الأخيرة من المستند على ورق مختلف
	- طباعة علامات مائية على مستند

# <span id="page-69-0"></span>**سرًّا تخزين مهام الطباعة على الطابعة لطباعتها لاحقًا أو لطباعتها**

#### **مقدمة**

توفّر المعلومات التالية إجراءات إنشاء المستندات المخزَّنة على الطابعة وطباعتها. ويمكن طباعة هذه المهام في وقت لاحق أو طباعتها سرًّا.

- إنشاء مهمة مخزّنة (Windows(
	- إنشاء مهمة [مخزَّنة](#page-71-0) (OS X)
		- [طباعة](#page-71-0) مهمة مخزنة
		- حذف مهمة [مخزنة](#page-72-0)
- [المعلومات](#page-72-0) التي يتم إرسالها إلى الطابعة لأغراض "متابعة المهمة"

# **إنشاء مهمة مخزّنة (Windows(**

يمكنك تخزين المهام على الطابعة من أجل طباعتها في وقت لاحق أو سرًا.

**ملاحظة:** قد يبدو برنامج تشغيل الطباعة مختلفًا عما هو مبين هنا، لكن الخطوات هي نفسها.

- **.١** حدد خيار **Print) طباعة)** من البرنامج.
- **.٢** حدد الطابعة من قائمة الطابعات ثم حدد **خصائص** أو **التفضيلات** (يختلف الاسم بحسب البرامج).

**ملاحظة:** يختلف اسم الزر حسب البرنامج.

لا الأج<mark>املاحظة:</mark> للوصول إلى هذه الميزات من تطبيق شاشة بدء في Windows 8 أو 8.1، حدد **الأجهزة**، ثم **طباعة**، ومن ثم حدد الطابعة.

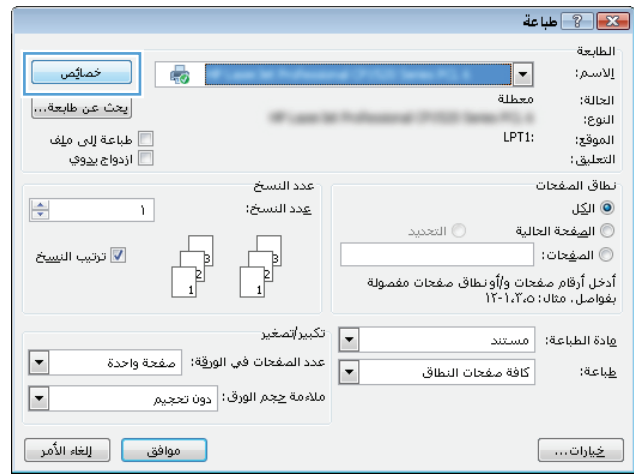

**.٣** انقر فوق علامة التبويب **Storage Job**)تخزين المهام).

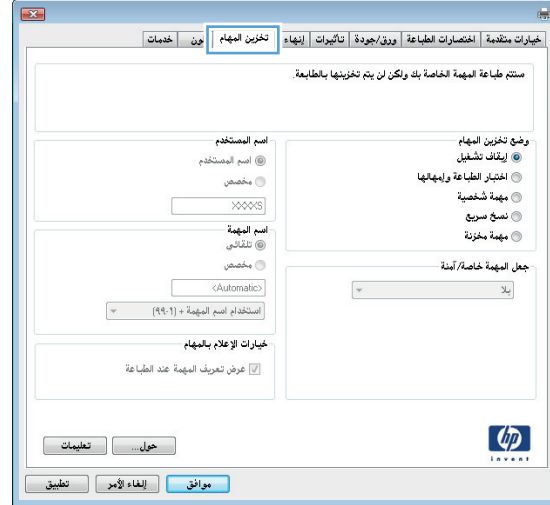

- **.٤** حدد خيار **Mode Storage Job**)وضع تخزين المهام).
- **Hold and Proof**)تدقيق واحتجاز): اطبع نسخة واحدة من مهمة ودقق فيها ثم اطبع المزيد من النسخ.
- **Job Personal**)مهمة شخصية): لن تتم طباعة المهمة حتى تطلبها على لوحة التحكم الخاصة بالطابعة. لوضع تخزين المهمة هذا، يمكنك تحديد واحد من خيارات **Secure/Private Job Make**)جعل المهمة خاصة/آمنة). وإذا قمت بتعيين رقم تعريف شخصي (PIN (إلى المهمة، فعليك توفير هذا الرقم المطلوب في لوحة التحكم. إذا قمت بتشفير المهمة، عليك توفير كلمة المرور المطلوبة على لوحة التحكم. يتم حذف مهمة الطباعة من الذاآرة بعد طباعتها، ويتم فقدانها في حال انقطاع الطاقة عن الطابعة.
- **Copy Quick**)نسخ سريع): طباعة العدد المطلوب من النُسخ لمهمة ما وتخزين نسخة من المهمة في ذاكرة الطابعة بحيث تتمكّن من طباعتها في وقت لاحق.
	- **Job Stored**)مهمة مخزنة): تخزين مهمة على الطابعة، والسماح للمستخدمين الآخرين بطباعة المهمة في أي وقت. لوضع تخزين المهمة هذا، يمكنك تحديد واحد من خيارات **/Private Job Make Secure**)جعل المهمة خاصة/آمنة). إذا قمت بتعيين رقم تعريف شخصي (PIN (إلى المهمة، فعلى الشخص الذي يقوم بطباعة المهمة توفير هذا الرقم المطلوب في لوحة التحكم. إذا قمت بتشفير المهمة، فعلى الشخص الذي يقوم بطباعة المهمة توفير كلمة المرور المطلوبة على لوحة التحكم.
- **.٥** لاستخدام اسم مستخدم مخصص أو اسم مهمة مخصص، انقر فوق الزر **Custom**)مخصص)، ثم أدخل اسم المستخدم أو اسم المهمة.

حدد الخيار الذي تريد أن تستخدمه في حال كان لمهمة محفوظة أصلاً الاسم نفسه:

- **(1-99) + Name Job Use**) استخدام اسم المهمة + (٩٩-١)): إلحاق رقم فريد من نوعه في نهاية اسم المهمة.
	- **File Existing Replace**)استبدال الملف الموجود): إلغاء المهمة المخزنة الموجودة من قبل المهمة الجديدة.
- **.٦** انقر فوق الزر **OK**)موافق) لإغلاق مربع الحوار **Properties Document**)خصائص المستندات). في مربع الحوار **Print**)طباعة)، انقر فوق الزر **OK**)موافق) لطباعة المهمة.
	- **.٧** للحصول على معلومات حول آيفية طباعة المهمة، راجع "طباعة مهمة مخزّنة".

# **إنشاء مهمة مخزَّنة (X OS(**

يمكنك تخزين المهام على الطابعة من أجل طباعتها في وقت لاحق أو سرًا.

- **.١** انقر فوق القائمة **File**)ملف)، ثم فوق الخيار **Print**)طباعة).
	- **.٢** في القائمة **الطابعة**، حدد الطابعة.
- <span id="page-71-0"></span>**.٣** يعرض برنامج تشغيل الطباعة بشكل افتراضي القائمة **Pages & Copies**)نُسخ وصفحات). افتح اللائحة المنسدلة للقوائم، ثم انقر فوق قائمة **Storage Job**)تخزين المهمة).
	- **.٤** في القائمة المنسدلة **Mode**)الوضع)، حدد نوع المهمة المخزنة.
- **Hold and Proof**)تدقيق واحتجاز): اطبع نسخة واحدة من مهمة ودقق فيها ثم اطبع المزيد من النسخ.
- **Job Personal**)مهمة شخصية): لن تتم طباعة المهمة حتى يطلبها أحد على لوحة التحكم الخاصة بالطابعة. وإذا آان للمهمة رقم تعريف شخصي (PIN(، فعليك توفير رقم PIN المطلوب في لوحة التحكم. يتم حذف مهمة الطباعة من الذاكرة بعد طباعتها، ويتم فقدانها في حال انقطاع الطاقة عن الطابعة.
- **Copy Quick**)نسخ سريع): طباعة العدد المطلوب من النُسخ لمهمة ما وتخزين نسخة من المهمة في ذاكرة الطابعة لطباعتها في وقت لاحق.
- **Job Stored**)مهمة مخزنة): تخزين مهمة على الطابعة، والسماح للمستخدمين الآخرين بطباعة المهمة في أي وقت. وإذا آان للمهمة رقم تعريف شخصي (PIN(، فعلى الشخص الذي يقوم بطباعة المهمة توفير رقم PIN المطلوب في لوحة التحكم.
- **.٥** لاستخدام اسم مستخدم مخصص أو اسم مهمة مخصص، انقر فوق الزر **Custom**)مخصص)، ثم أدخل اسم المستخدم أو اسم المهمة.

حدد الخيار الذي تريد أن تستخدمه في حال كان لمهمة محفوظة أصلاً الاسـم نفسـه.

- **(1-99) + Name Job Use**) استخدام اسم المهمة + (٩٩-١)): إلحاق رقم فريد من نوعه في نهاية اسم المهمة.
	- **File Existing Replace**)استبدال الملف الموجود): إلغاء المهمة المخزنة الموجودة من قبل المهمة الجديدة.
- **.٦** إذا اخترت الخيار **Job Stored**)مهمة مخزنة) أو **Job Personal**)مهمة شخصية) في الخطوة ٣، يمكنك حماية المهمة ذات رقم تعريف شخصي PIN. اآتب رقمًا مؤلفًا من 4 خانات في الحقل **Print to PIN Use**)استخدام PIN للطباعة). عندما يحاول أشخاص آخرون طباعة هذه المهمة، تطالبهم الطابعة بإدخال رقم PIN هذا.
	- **.٧** انقر فوق الزر **Print**)طباعة) لمعالجة المهمة.

#### **طباعة مهمة مخزنة**

استخدم الإجراء التالي لطباعة مهمة مخزّنة في ذاكرة الطابعة.

- **.١** المس زر الصفحة الرئيسية على لوحة التحكم الخاصة بالطابعة أو اضغط عليه.
	- **.٢** حدد Memory Device from Retrieve)الاسترداد من ذاآرة الجهاز).
		- **.٣** حدد اسم المجلد حيث يتم تخزين المهمة.
- **.٤** حدد اسم المهمة. إذا آانت المهمة خاصة أو مشفرة، أدخل رقم التعريف الشخصي (PIN (أو آلمة المرور.
	- **.٥** اضبط عدد النسخ، ومن ثم المس زر Start) ابدأ) أو اضغط على زر OK)موافق) لطباعة المهمة.
### **حذف مهمة مخزنة**

عند إرسال مهمة مخزّنة إلى ذاكرة الطابعة، ستقوم الطابعة بالكتابة فوق أي مهام سابقة لها اسم المستخدم واسم المهمة نفسهما. إذا لم تكن المهمة مخزّنة مسبقًا تحت اسم المستخدم واسم المهمة نفسهما، وآانت الطابعة بحاجة إلى مساحة تخزين إضافية، فقد تقوم الطابعة بحذف مهام مخزّنة أخرى بدءًا بالأقدم. يمكنك تغيير عدد المهام التي يمكن أن تخزنها الطابعة من القائمة الإعدادات العامة في لوحة التحكم الخاصة بالطابعة.

اتبع هذا الإجراء لحذف مهمة مخزّنة في ذاآرة الطابعة.

- **.١** المس زر الصفحة الرئيسية على لوحة التحكم الخاصة بالطابعة أو اضغط عليه.
	- **.٢** حدد Memory Device from Retrieve)الاسترداد من ذاآرة الجهاز).
		- **.٣** حدد اسم المجلد المُخزن فيه المهمة.
		- **.٤** حدد اسم المهمة، ثم حدد زر Delete)حذف).
- **.٥** إذا آانت المهمة خاصة أو مشفرة، أدخل رقم التعريف الشخصي (PIN (أو آلمة المرور، ثم حدد زر Delete (حذف).

## **المعلومات التي يتم إرسالها إلى الطابعة لأغراض "متابعة المهمة"**

يمكن أن ترسل مهام الطباعة المُرسلة من برامج التشغيل على الجهاز العميل (على سبيل المثال جهاز الكمبيوتر) معلومات تعريف شخصية إلى أجهزة الطباعة والتصوير من HP. قد تتضمن هذه المعلومات، لكن على سبيل المثال لا الحصر، اسم المستخدم واسم العميل الذي تم منه إنشاء المهمة والذي يمكن استخدامه لأغراض متابعة المهمة، حسب ما هو محدد من قبل المسؤول عن جهاز الطباعة. كما يمكن تخزين هذه المعلومات نفسها مع المهمة على جهاز التخزين آبير السعة (على سبيل المثال، محرك الأقراص) في جهاز الطباعة عند استخدام ميزة تخزين المهام.

## **الطباعة من الأجهزة المحمولة**

#### **مقدمة**

تقدم HP حلولاً متعددة لـ ePrint وللطباعة من الأجهزة المحمولة لتمكين الطباعة بسـهولة من كمبيوتر محمول أو كمبيوتر لوحي أو هاتف ذكي أو من أي جهاز محمول آخر إلى طابعة HP. لرؤية القائمة الكاملة وتحديد الخيار [.www.hp.com/go/LaserJetMobilePrinting](http://www.hp.com/go/LaserJetMobilePrinting) إلى انتقل ،الأفضل

- الطباعة بالاتصال اللاسلكي المباشر والطباعة عبر NFC
	- [ePrint HP](#page-74-0) عبر البريد [الإلكتروني](#page-74-0)
		- [HP ePrint](#page-75-0) [برنامج](#page-75-0)
			- **[AirPrint](#page-75-0)**
		- **[Google Cloud Print](#page-75-0)**
		- الطباعة [المضمنة](#page-76-0) لـ [Android](#page-76-0)

## **الطباعة بالاتصال اللاسلكي المباشر والطباعة عبر NFC**

توفّر HP الطباعة عبر الاتصال اللاسلكي المباشر وNFC) الاتصال بالحقل القريب) للطابعات التي تعتمد الملحق اللاسلكي/NFC لـ HP Jetdirect 3000w. يتوفّر هذا الملحق كخيار لطابعات HP Entperprise التي تتضمن جيب دمج الأجهزة (HIP2).

تسمح الطباعة بالاتصال اللاسلكي المباشر والطباعة عبر NFC للأجهزة (المحمولة) المزودة بـ Fi-Wi إنشاء اتصال شبكة لاسلكية مباشرة إلى الطابعة من دون استخدام موجه لاسلكي.

لا تحتاج الطابعة إلى الاتصال بالشبكة لتعمل هذه الطباعة المباشرة عبر الأجهزة المحمولة.

استخدم ميزة الطباعة بالاتصال اللاسلكي المباشر للطباعة لاسلكيًا من الأجهزة التالية:

- جهاز iPhone أو iPad أو iPod الذي يعمل باللمس باستخدام Apple AirPrint أو تطبيق HP ePrint
	- أجهزة Android المحمولة باستخدام تطبيق HP ePrint أو حل الطباعة المضمن لـ Android
		- أجهزة PC و Mac باستخدام برنامج ePrint HP

لمزيد من المعلومات حول الطباعة اللاسلكية، راجع www.hp.com/go/wirelessprinting.

يمكن تمكين أو تعطيل قدرات NFC والطباعة بالاتصال اللاسلكي من لوحة التحكم الخاصة بالطابعة.

- **.١** من الشاشة الرئيسية على لوحة التحكم الخاصة بالطابعة، قم بالتمرير إلى القائمة الإدارة وحددها.
	- **.٢** افتح القوائم التالية:
	- إعدادات الشبكة
	- قائمة اللاسلكي
	- Direct Wireless) لاسلكي مباشر)
	- **.٣** حدد تشغيل لتمكين الطباعة اللاسلكية.

لالله العظة: في البيئات حيث يكون أكثر من طراز واحد للطابعة نفسـها مركبًا، قد يكون من المفيد إعطاء كل طابعة اسم اتصال لاسلكي مباشر فريدًا للتعرف بشكل أسهل على الطابعة للطباعة عبر الاتصال اللاسلكي المباشر من HP. يتوفر اسم الاتصال اللاسلكي المباشر أيضًا على **صفحة "آيفية الاتصال"** من خلال لمس زر الشبكة من الشاشة الرئيسية على لوحة التحكم الخاصة بالطابعة.

اتبع هذا الإجراء لتغيير اسم الاتصال اللاسلكي المباشر الخاص بالطابعة:

- <span id="page-74-0"></span>**.١** من الشاشة الرئيسية على لوحة التحكم الخاصة بالطابعة، قم بالتمرير إلى القائمة الإدارة وحددها.
	- **.٢** افتح القوائم التالية:
	- إعدادات الشبكة
	- قائمة اللاسلكي
	- Direct Wireless) لاسلكي مباشر)
	- اسم الاتصال اللاسلكي المباشر
	- **.٣** حدد منطقة اسم الاتصال اللاسلكي المباشر
		- **.٤** استخدم لوحة المفاتيح لتغيير الاسم.
			- **.٥** حدد OK)إضافة/تحرير).

### **ePrint HP عبر البريد الإلكتروني**

استخدم HP ePrint لطباعة مستندات بإرسالها كمرفقات بريد إلكتروني إلى عنوان البريد الإلكتروني للطابعة من أي جهاز مزود بميزة البريد الإلكتروني.

لاستخدام ePrint HP، يجب أن تلبي الطابعة المتطلبات التالية:

- يجب توصيل الطابعة بشبكة سلكية أو لاسلكية متصلة بالإنترنت.
- يجب تمكين خدمات الويب من HP على الطابعة، ويجب تسجيل الطابعة في Connected HP.

اتبع هذا الإجراء لتمكين Services Web HP) خدمات الويب من HP (والتسجيل مع Connected HP:

- **.١** افتح خادم ويب المضمن لـ EWS (HP(:
- **أ.** من الشاشة الرئيسية على لوحة التحكم الخاصة بالطابعة، المس زر الشبكة لعرض عنوان IP أو اسم المضيف.
- **ب.** افتح مسـتعرض ويب، واكتب عنوان IP أو اسـم المضيف في سـطر العنوان تمامًا كما يظهر علـى لوحة التحكم الخاصة بالطابعة. اضغط على مفتاح Enter)دخول) الموجود على لوحة مفاتيح الكمبيوتر. تُفتح .EWS

https://10.10.XXXXX/

**ملاحظة:** إذا عرض مستعرض الويب رسالة تشير إلى أن الوصول إلى موقع الويب قد لا يكون آمنًا، فحدد الخيار للمتابعة إلى موقع الويب. لن يؤذي الوصول إلى موقع الويب هذا الكمبيوتر.

- **.٢** انقر فوق علامة التبويب **Services Web HP**)خدمات ويب من HP(.
	- **.٣** حدد الخيار لتمكين Services Web) خدمات الويب).

**ملاحظة:** قد يستغرق تمكين "خدمات ويب" بضع دقائق.

**.٤** انتقل إلى [com.hpconnected.www](http://www.hpconnected.com) لإنشاء حساب في ePrint HP وإآمال عملية الإعداد.

### **HP ePrint برنامج**

<span id="page-75-0"></span>يسـهّل برنامج HP ePrint الطباعة من كمبيوتر مكتبي أو كمبيوتر محمول Windows أو Mac إلى أي طابعة تعتمد HP ePrint. يسهّل هذا البرنامج العثور على الطابعات المزودة بإمكانيات ePrint HP والمسجّلة في حساب HP Connected الخاص بك. يمكن تحديد موقع طابعة HP الهدف في المكتب أو في مواقع حول العالم.

- Windows: بعد تثبيت البرنامج، افتح الخيار **Print(**طباعة) من التطبيق، ثمّ حدد **HP ePrint** من قائمة الطابعات المثبتة. انقر فوق زر **Properties**)خصائص) لتكوين خيارات الطباعة.
- **X OS:** بعد تثبيت البرنامج، حدد **File**)ملف) **و Print**)طباعة)، ثم حدد السهم بجانب **PDF** )في الجزء السفلي الأيسر لشاشة برنامج التشغيل). حدد **ePrint HP**.

بالنسبة إلى Windows، يدعم برنامج HP ePrint طباعة TCP/IP إلى طابعات محلية على الشبكة (LAN أو WAN) .UPD PostScript® تعتمد

يعتمد كل من Windows وOS X طباعة IPP إلى الطابعات المتصلة بشبكة LAN أو WAN والتي تعتمد ePCL.

يدعم كل من Windows وMac أيضًا طباعة مسـتندات PDF إلى مواقع طباعة عامة والطباعة باسـتخدام HP ePrint عبر البريد الإلكتروني من خلال السحابة.

تفضّل بزيارة الموقع [eprintsoftware/go/com.hp.www](http://www.hp.com/go/eprintsoftware) لإلقاء نظرة على برامج التشغيل والحصول على معلومات.

**ملاحظة:** إن برنامج ePrint HP هو أداة مساعدة لتدفق عمل PDF لكمبيوتر Mac، وتقنيًا هو ليس برنامج تشغيل طباعة.

**ملاحظة:** لا يعتمد برنامج ePrint HP الطباعة عن طريق USB.

#### **AirPrint**

الطباعة المباشرة باستخدام AirPrint من Apple معتمدة لـ 4.2 iOS أو الإصدارات الأحدث ومن أجهزة آمبيوتر Mac التي تقوم بتشغيل Lion 10.7 X OS والإصدارات الأحدث. استخدم AirPrint للطباعة المباشرة إلى الطابعة من جهاز iPad أو iPhone (3GS أو أحدث) أو iPod touch (الجيل الثالث أو أحدث) في تطبيقات الأجهزة المحمولة التالية:

- **Mail**
- **Photos**
- Safari ●
- **iBooks**
- حدد تطبيقات الجهات الأخرى

**ملاحظة:** قبل استخدام AirPrint عبر اتصال USB، تحقق من رقم الإصدار. لا تدعم الإصدارات 1.3 AirPrint والإصدارات السابقة اتصالات USB.

#### **Google Cloud Print**

Print Cloud Google هو حل للطباعة من الأجهزة المحمولة متوفر لمستخدمي حساب Gmail الذي يتيح لك الطباعة عبر الويب من أي مكان، بما في ذلك الهاتف أو الكمبيوتر اللوحي، إلى أي طابعة.

للحصول على مزيد من المعلومات، انتقل إلى www.google.com/cloudprint/learn/printers.html، ثم حدد ارتباط .**HP**

#### **الطباعة المضمنة لـ Android**

<span id="page-76-0"></span>يمكّن حل الطباعة من HP لـ Android وKindle الأجهزة المحمولة من العثور على طابعات HP المتصلة بشبكة والطباعة منها تلقائيًا.

يجب أن تتصل الطابعة بالشبكة (الشبكة الفرعية) نفسها المتصل بها جهاز Android.

حلول الطباعة من HP مضمّنة في بعض أجهزة Android وKindle وهي متوفرة للأجهزة الأخرى على الموقع: [.play.google.com](https://play.google.com)

للحصول على مزيد من [المعلومات](http://www.hp.com/go/LaserJetMobilePrinting) حول آيفية استخدام الطباعة المضمّنة في [Android](http://www.hp.com/go/LaserJetMobilePrinting) [ومعرفة](http://www.hp.com/go/LaserJetMobilePrinting) أجهزة [Android](http://www.hp.com/go/LaserJetMobilePrinting) [المعتمدة،](http://www.hp.com/go/LaserJetMobilePrinting) انتقل إلى .[www.hp.com/go/LaserJetMobilePrinting](http://www.hp.com/go/LaserJetMobilePrinting)

## **الطباعة من منفذ USB**

#### **مقدمة**

تتميّز هذه الطابعة بالطباعة عبر منفذ USB للوصول السهل، لكي تتمكن من طباعة الملفات بشكل سريع من دون إرسالها من كمبيوتر. تقبل الطابعة محركات أقراص USB المحمولة القياسية في منفذ USB بالقرب من لوحة التحكم. يدعم أنواع الملفات التالية:

- .pdf ●
- .prn
- .pcl
- .ps
- .cht ●

#### **تمكين منفذ USB للطباعة**

يكون منفذ USB معطًّلا افتراضيًا. قبل استخدام هذه الميزة، قم بتمكين منفذ USB. استخدم إحدى الطرق التالية لتمكين المنفذ:

#### **الأسلوب الأول: تمكين منفذ USB من قوائم لوحة التحكم الخاصة بالطابعة**

- **.١** اضغط على زر الشاشة الرئيسية الموجود على لوحة التحكم الخاصة بالطابعة.
	- **.٢** افتح القوائم التالية:
	- Administration) الإدارة)
	- Settings General) الإعدادات العامة)
	- (USB من الاسترداد تمكين (Enable Retrieve from USB ●
- **.٣** حدد الخيار Enabled)ممكّن)، ثم المس الزر Save)حفظ) أو اضغط على الزر OK)موافق).

#### **الأسلوب الثاني: تمكين منفذ USB من خادم ويب المضمن لـ HP) الطابعات المتصلة بالشبكة فقط)**

- **.١** افتح خادم ويب المضمن لـ (EWS (HP:
- **أ.** من الشاشة الرئيسية على لوحة التحكم الخاصة بالطابعة، المس زر الشبكة لعرض عنوان IP أو اسم المضيف.
- **ب.** افتح مستعرض ويب، واكتب عنوان IP أو اسـم المضيف في سـطر العنوان تمامًا كما يظهر علـى لوحة التحكم الخاصة بالطابعة. اضغط على مفتاح Enter)دخول) الموجود على لوحة مفاتيح الكمبيوتر. تُفتح .EWS

#### https://10.10.XXXXX/

**ملاحظة:** إذا عرض مستعرض الويب رسالة تشير إلى أن الوصول إلى موقع الويب قد لا يكون آمنًا، فحدد الخيار للمتابعة إلى موقع الويب. لن يؤذي الوصول إلى موقع الويب هذا الكمبيوتر.

- **.٢** افتح علامة التبويب **Print**)طباعة).
- **.٣** على الجانب الأيسر من الشاشة، انقر فوق **Setup USB from Retrieve**)الاسترداد من إعداد USB(.
- **.٤** حدد خانة الاختيار **USB from Retrieve Enable**)تمكين الاسترداد من USB(.
	- **.٥** انقر فوق **Apply**)تطبيق).

#### **طباعة مستندات USB**

**.١** قم بإدخال محرك القرص المحمول USB في منفذ USB سهل الوصول.

**ملاحظة:** قد يكون المنفذ مغطى. لبعض الطابعات، يفتح الغطاء بطريقة قلابة. لطابعات أخرى، اسحب الغطاء بشكل مستقيم لإزالته.

- **.٢** تكتشف الطابعة محرك أقراص USB المحمول. المس الزر OK)موافق) أو اضغط عليه للوصول إلى محرك الأقراص أو في حالة المطالبة، حدد الخيار Retrieve from USB(الاسترداد من USB) من قائمة التطبيقات المتوفرة. يتم فتح شاشة الاسترداد من USB.
	- **.٣** حدد اسم المستند الذي تريد طباعته.

**ملاحظة:** قد يكون المستند موجودًا في مجلد. افتح المجلدات عند الضرورة.

- **.٤** لضبط عدد النسخ، حدد Copies)النسخ)، ثم استخدم لوحة المفاتيح لتغيير عدد النسخ.
	- **.٥** المس الزر Start) ابدأ) أو اضغط على الزر OK)موافق) لطباعة المستند.

# **٥ إدارة الطابعة**

- التكوين المتقدم مع خادم الويب [المضمن](#page-81-0) [\(EWS](#page-81-0) [\(](#page-81-0)[من](#page-81-0) [HP](#page-81-0)
- التكوين [المتقدم](#page-88-0) مع أداة [HP](#page-88-0) [المساعدة](#page-88-0) لنظام التشغيل [X OS](#page-88-0)
	- تكوين [إعدادات](#page-90-0) شبكة [IP](#page-90-0)
		- ميزات أمان [الطابعة](#page-94-0)
		- [إعدادات](#page-96-0) حفظ الطاقة
			- [HP Web Jetadmin](#page-99-0) ●
	- [تحديثات](#page-100-0) البرامج والبرامج الثابتة

#### **لمزيد من المعلومات:**

المعلومات التالية صحيحة في وقت نشرها. للحصول على المعلومات الحالية، راجع /www.hp.com/support .[pagewidecolor556](http://www.hp.com/support/pagewidecolor556)

تتضمن التعليمات الشاملة من HP الخاصة بالطابعة المعلومات التالية:

- تثبيت وتكوين
- التعلم والاستخدام
	- حل المشاآل
- تنزيل تحديثات البرامج والبرامج الثابتة
	- الانضمام إلى منتديات الدعم
- العثور على معلومات الكفالة والمعلومات التنظيمية

## <span id="page-81-0"></span>**التكوين المتقدم مع خادم الويب المضمن (EWS (من HP**

- مقدمة
- آيفية الوصول إلى خادم ويب المضمن (EWS (من HP
	- ميزات ملقم ويب [المضمن](#page-82-0) لـ [HP](#page-82-0)

#### **مقدمة**

استخدم خادم ويب المضمن لـ HP لإدارة وظائف الطباعة من الكمبيوتر عوضًا عن إدارتها من لوحة التحكم الخاصة بالطابعة.

- عرض معلومات عن حالة الطابعة
- تحديد العمر المتبقي لكل المستلزمات وطلب مستلزمات جديدة
	- عرض إعدادات تكوين الدرج وتغييرها
	- عرض تكوين قوائم لوحة التحكم الخاصة بالطابعة وتغييرها
		- عرض الصفحات الداخلية وطباعتها
	- تلقي رسائل إعلام حول أحداث تتعلق بالطابعة والمستلزمات
		- عرض تكوين الشبكة وتغييره

يعمل خادم ويب المضمن لـ HP عندما تكون الطابعة متصلة بشبكة تستند إلى بروتوكول الإنترنت IP. ولا يعتمد خادم ويب المضمن لـ HP اتصالات الطابعة التي تستند إلى بروتوكول IPX. لست بحاجة إلى اتصال بالإنترنت من أجل فتح HP Embedded Web Server (ملقم الويب المضمن لـ HP) واستخدامه.

عندما تكون الطابعة متصلة بالشبكة، يتوفر خادم ويب المضمن لـ HP تلقائيًا.

م<mark>لاحظة: لا يمكن الوصول إلى HP Embedded Web Server (ملقم ويب المضمن لـ HP) خارج نطاق جدار حماية</mark> الشبكة.

## **آيفية الوصول إلى خادم ويب المضمن (EWS (من HP**

- **.١** من الشاشة الرئيسية على لوحة التحكم الخاصة بالطابعة، المس زر الشبكة لعرض عنوان IP أو اسم المضيف.
- **.٢** افتح مستعرض ويب، واآتب عنوان IP أو اسم المضيف في سطر العنوان تمامًا آما يظهر على لوحة التحكم الخاصة بالطابعة. اضغط على مفتاح Enter)دخول) الموجود على لوحة مفاتيح الكمبيوتر. تُفتح EWS.

https://10.10.XXXXX/

**ملاحظة:** إذا عرض مستعرض الويب رسالة تشير إلى أن الوصول إلى موقع الويب قد لا يكون آمنًا، فحدد الخيار للمتابعة إلى موقع الويب. لن يؤذي الوصول إلى موقع الويب هذا الكمبيوتر.

لاستخدام HP Embedded Web Server (ملقم الويب المضمن لـ HP)، يجب أن يلبي المستعرض المتطلبات التالية:

#### **Windows® 7**

- Explorer Internet) الإصدار x8. أو إصدار أحدث)
- Chrome Google) الإصدار x34. أو إصدار أحدث)
	- Firefox) الإصدار x20. أو إصدار أحدث)

#### **8 RWindows أو إصدار احدث**

- <span id="page-82-0"></span>● Explorer Internet) الإصدار x9. أو إصدار أحدث)
- Chrome Google) الإصدار x34. أو إصدار أحدث)
	- Firefox) الإصدار x20. أو إصدار أحدث)

#### **OS X**

- Safari) الإصدار x5. أو إصدار أحدث)
- Chrome Google) الإصدار x34. أو إصدار أحدث)

#### **Linux**

- Chrome Google) الإصدار x34. أو إصدار أحدث)
	- Firefox) الإصدار x20. أو إصدار أحدث)

## **ميزات ملقم ويب المضمن لـ HP**

- علامة التبويب Information) معلومات)
	- علامة [التبويب](#page-83-0) [General](#page-83-0))[عام](#page-83-0))
		- علامة تبويب [الطباعة](#page-84-0)
- علامة [التبويب](#page-84-0) [Troubleshooting\)](#page-84-0)[استكشاف](#page-84-0) الأخطاء وإصلاحها)
	- علامة [التبويب](#page-85-0) [Security](#page-85-0))[الأمان](#page-85-0))
	- علامة [التبويب](#page-85-0) [Services Web HP](#page-85-0)) [خدمات](#page-85-0) الويب من [HP\(](#page-85-0)
		- علامة [التبويب](#page-85-0) [Networking](#page-85-0)) [الشبكة](#page-85-0))
		- [القائمة](#page-87-0) [Links Other](#page-87-0))[ارتباطات](#page-87-0) أخرى)

#### **علامة التبويب Information) معلومات)**

#### **جدول ١-٥ علامة التبويب Information)معلومات) ضمن Server Web Embedded HP) ملقم الويب المضمن لـ HP(**

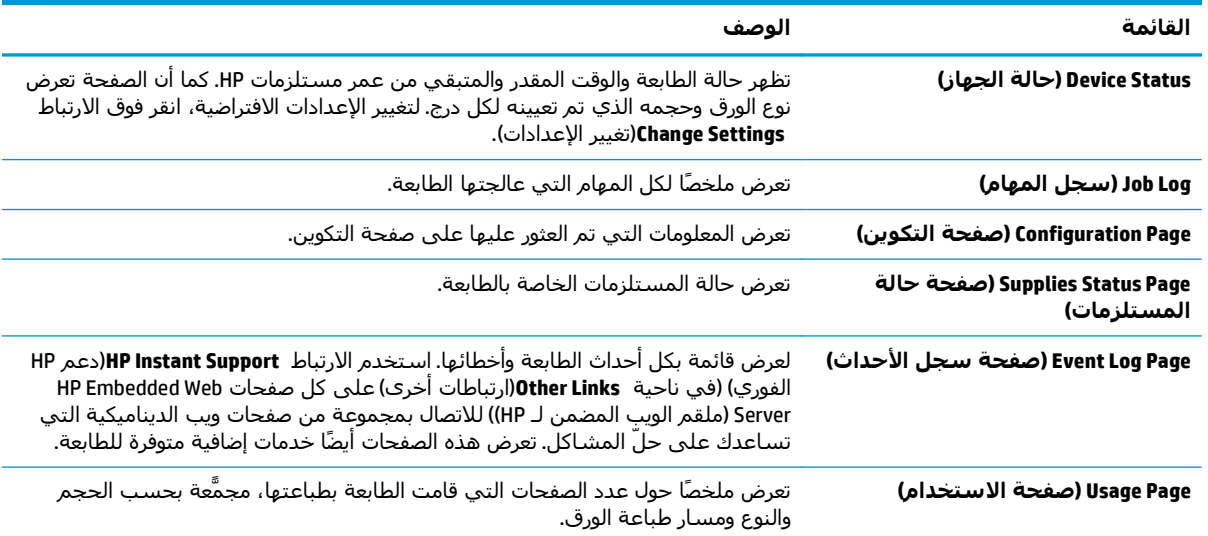

<span id="page-83-0"></span>**جدول ١-٥ علامة التبويب Information)معلومات) ضمن Server Web Embedded HP) ملقم الويب المضمن لـ HP( (يُتبع)**

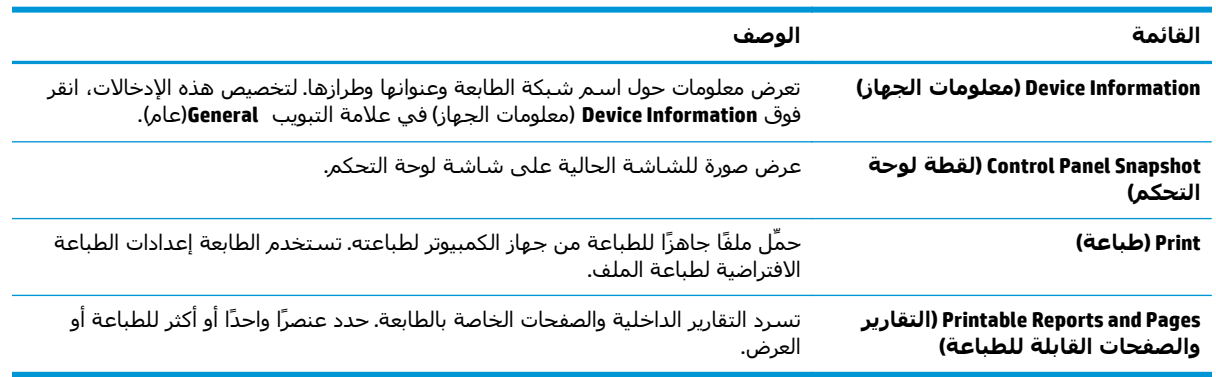

#### **علامة التبويب General)عام)**

#### **جدول ٢-٥ علامة التبويب General)عام) ضمن Server Web Embedded HP) ملقم الويب المضمن لـ HP(**

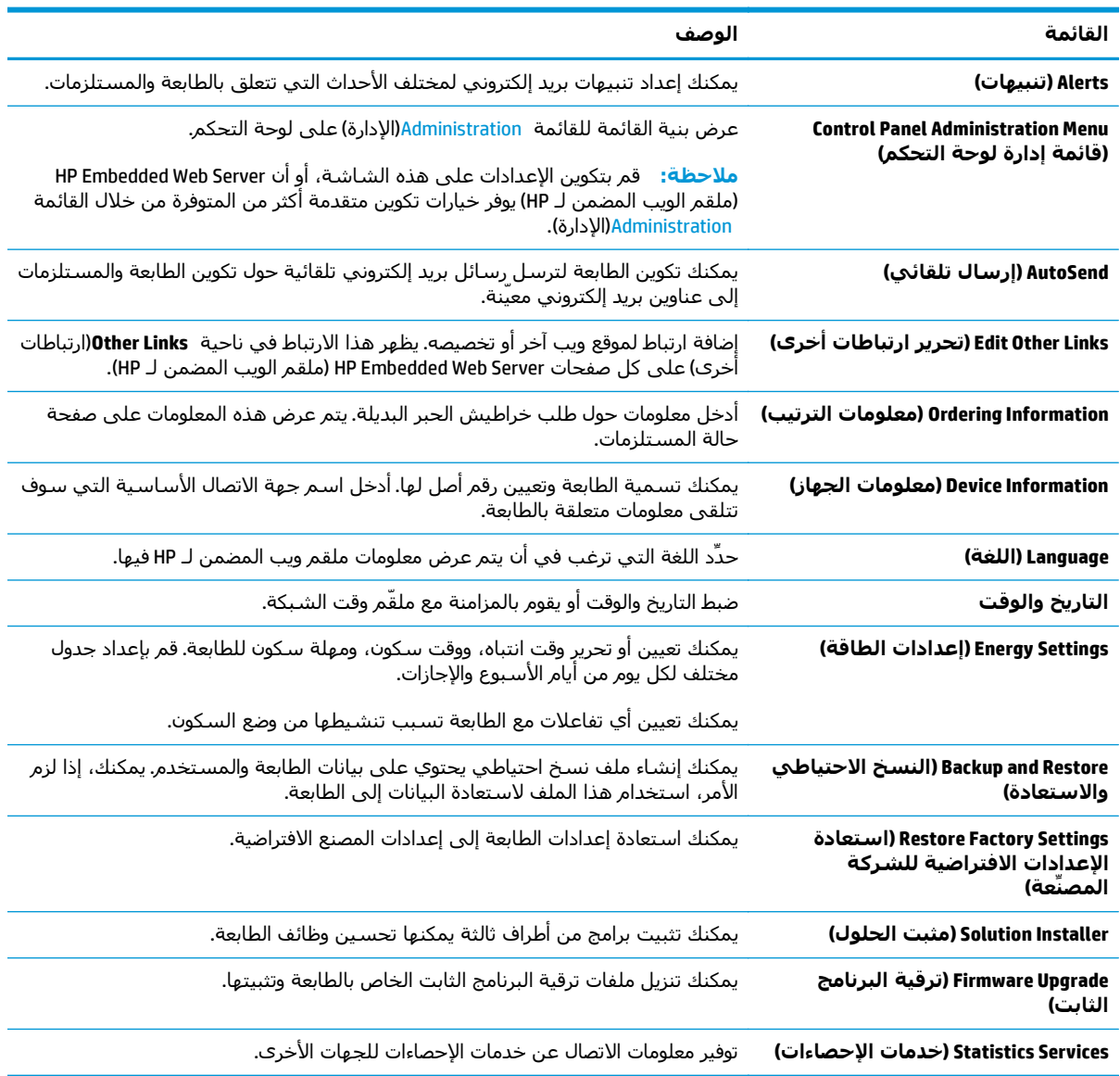

#### **علامة تبويب الطباعة**

<span id="page-84-0"></span>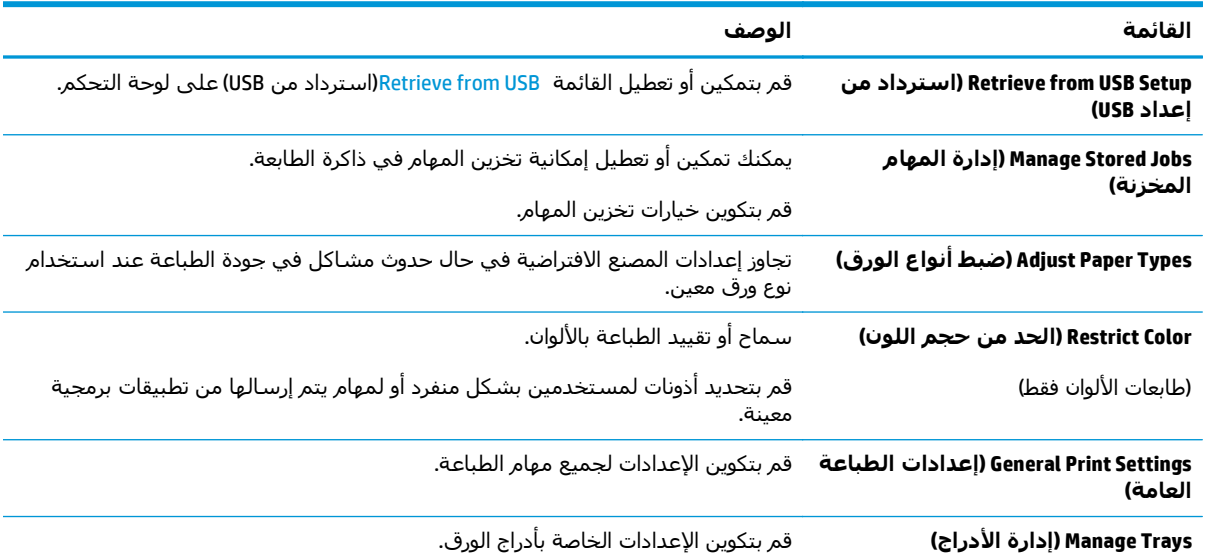

#### **جدول ٣-٥ علامة التبويب Print)طباعة) ضمن ملقم الويب المضمّن لـ HP**

## **علامة التبويب Troubleshooting)استكشاف الأخطاء وإصلاحها)**

**جدول ٤-٥ علامة التبويب Troubleshooting)استكشاف الأخطاء وإصلاحها) ضمن Server Web Embedded HP) ملقم الويب المضمن لـ HP(**

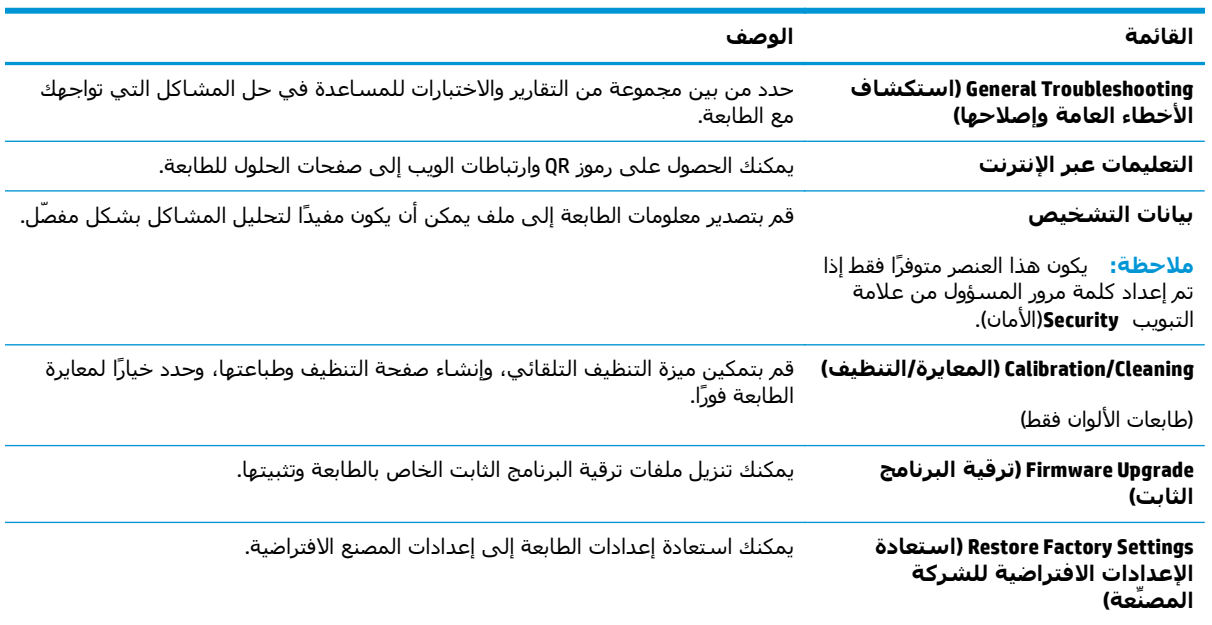

#### **علامة التبويب Security)الأمان)**

<span id="page-85-0"></span>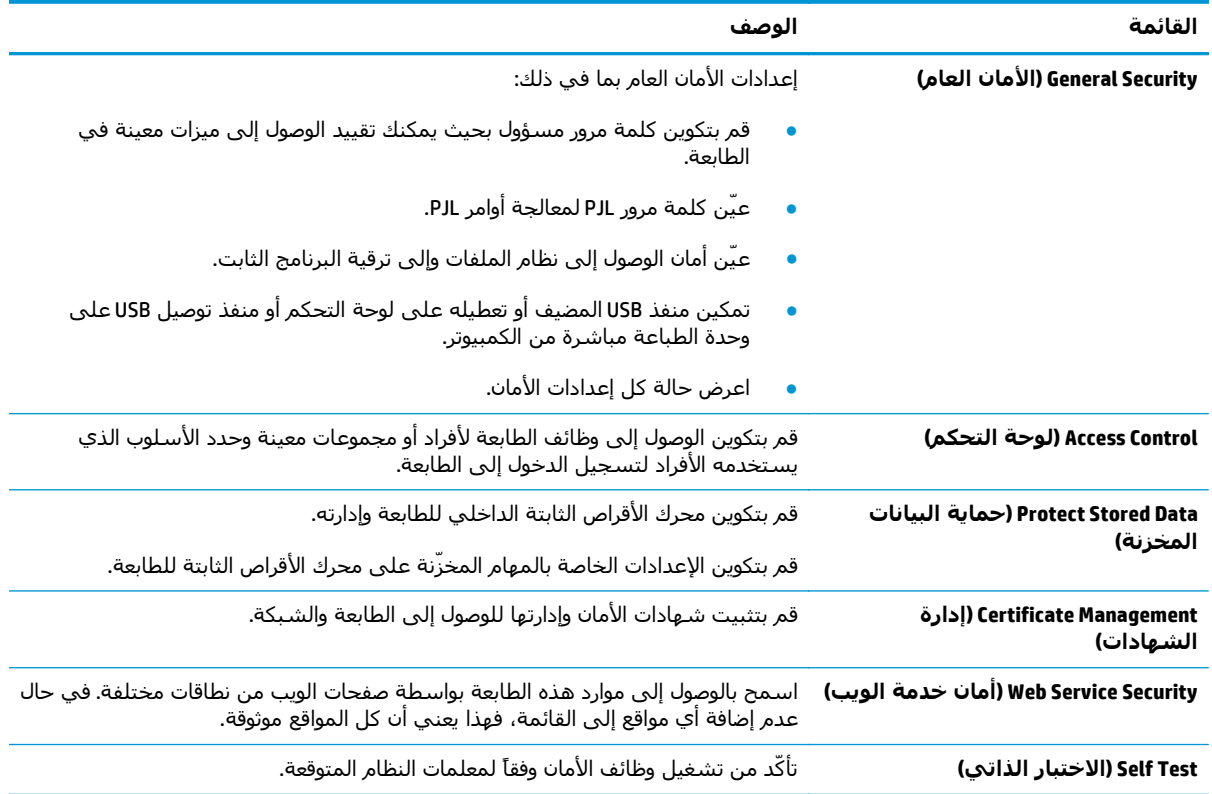

#### **جدول ٥-٥ علامة التبويب Security)الأمان) ضمن Server Web Embedded HP) ملقم الويب المضمن لـ HP(**

#### **علامة التبويب Services Web HP) خدمات الويب من HP(**

استخدم علامة التبويب **خدمات الويب من HP** لتكوين خدمات الويب من HP وتمكينها لهذه الطابعة. من الضروري تمكين HP Web Services (خدمات الويب من HP) لاستخدام ميزة HP ePrint.

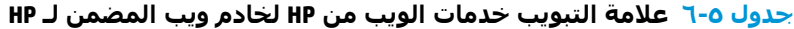

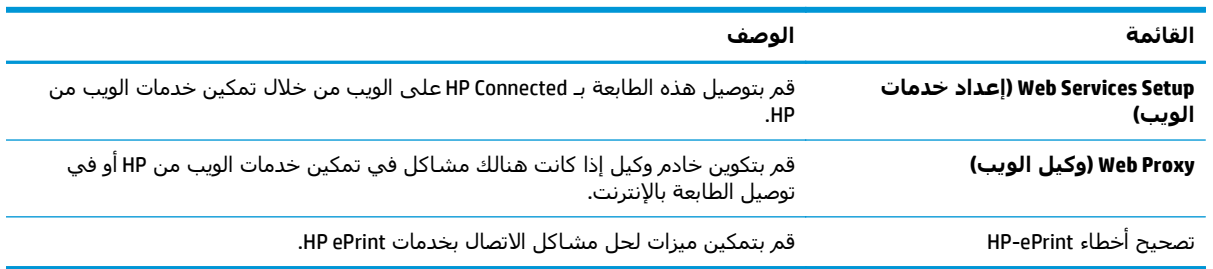

#### **علامة التبويب Networking) الشبكة)**

استخدم علامة التبويب **شبكة اتصال** لتكوين إعدادات الشبكة الخاصة بالطابعة وتأمينها عند اتصالها بشبكة تستند إلى بروتوكول الإنترنت. لا يتم عرض علامة التبويب هذه إذا كانت الطابعة متصلة بأنواع أخرى من الشبكات.

| القائمة                                                                   | الوصف                                                                                                    |
|---------------------------------------------------------------------------|----------------------------------------------------------------------------------------------------|
| إعدادات الطباعة بالاتصال اللاسلكى<br>المباشر                              | قم بتكوين الطباعة بالاتصال اللاسلكي المباشر للطابعات التي تتضمن ميزتي الطباعة<br>بالاتصال اللاسـلكي المباشـر والطباعة عبر NFC أو التي تحتوي على ملحق لاسـلكي مركب<br>عليها.                                                      |
|                                                                           | وتستند خيارات التكوين المتوفرة على طراز ملقم الطباعة.<br>ملاحظة:                                                                                                    |
| TCP/IP Settings (إعدادات TCP/IP)                                          | قم بتكوين إعدادات TCP/IP لشبكات IPv4 و IPv6.                                                                                                    |
|                                                                           | <b>ملاحظة:</b> وتستند خيارات التكوين المتوفرة على طراز ملقم الطباعة.                                                                                                    |
| Network Settings (إعدادات الشبكة)                                         | قم بتكوين إعدادات IPX/SPX و AppleTalk و DLC/LLC و SNMP وفقًا لطراز ملقم الطباعة.                                                                                                    |
| إعدادات أخرى                                                              | قم بتكوين خدمات وبروتوكولات الطباعة العامة المعتمدة بواسطة ملقم الطباعة. تعتمد<br>الخيارات المتوفرة على طراز ملقم الطباعة، لكن يمكن أن تتضمن تحديث البرنامج الثابت<br>وقوائم انتظار LPD وإعدادات USB ومعلومات دعم ومعدل التحديث. |
| <b>AirPrint</b>                                                           | قم بتمكين أو إعداد أو تعطيل الطباعة عبر الشبكة من الطابعات المعتمدة من Apple.                                                                                                    |
| Select Language (تحديد اللغة)                                             | غيّر اللغة التي يعرضها HP Embedded Web Server (ملقم الويب المضمن لـ HP). تعرض هذه<br>الصفحة ما إذا كانت صفحات الويب تعتمد عدة لغات. اختياريًا، حدد اللغات المعتمدة من خلال<br>إعدادات تفضيلات اللغة في المستعرض.                 |
| إعدادات                                                                   | اعرض إعدادات الأمان الحالية وقم باستعادتها إلى قيم المصنع الافتراضية.                                                                                                    |
|                                                                           | قم بتكوين إعدادات الأمان باستخدام Security Configuration Wizard (معالج تكوين الأمان).                                                                                                    |
|                                                                           | ملاحظة: لا تستخدم Security Configuration Wizard (معالج تكوين الأمان) لتكوين<br>إعدادات الأمان باستخدام تطبيقات إدارة الشبكة مثل HP Web Jetadmin.                                                                                 |
| التخويل) Authorization                                                    | يمكنك التحكم بإدارة التكوين وباستخدام هذه الطابعة بما في ذلك:                                                                                                    |
|                                                                           | قم بإعداد كلمة مرور المسؤول أو غيّرها للتحكم بالوصول إلى معلمات التكوين.                                                                                                    |
|                                                                           | قم بطلب الشهادات الرقمية وتثبيتها وإدارتها على ملقم الطباعة HP Jetdirect.                                                                                                    |
|                                                                           | قم بالحد من وصول المضيف إلى هذه الطابعة عبر قائمة تحكم بالوصول (ACL) (لخوادم<br>الطباعة المحددة على شبكات IPv4 فقط).                                                                                                    |
| الإدارة. البروتوكولات                                                     | قم بتكوين بروتوكولات الأمان لهذه الطابعة وبإدارتها، بما في ذلك:                                                                                                    |
|                                                                           | قم بإعداد مستوف إدارة الأمان لـ HP Embedded Web Server (ملقم الويب المضمن لـ<br>HP) وتحكّم بنسبة استخدام الشبكة عبر HTTP و HTTPS.                                                                                                |
|                                                                           | قم بتكوين عملية SNMP (البروتوكول البسيط لإدارة الشبكة). قم بتمكين عوامل SNMP<br>v1/v2c أَو SNMP v3 أَو بتعطيلها على ملقم الطباعة.                                                                                                |
|                                                                           | تحكّم بالوصول عبر بروتوكولات قد لا تكون آمنة، مثل بروتوكولات الطباعة وخدمات<br>الطباعة وبروتوكولات الاكتشاف وخدمات دقة الاسم وبروتوكولات إدارة التكوين.                                                                          |
| 802.1X Authentication (مصادقة 802.1X)<br>(لطرازات HP Jetdirect محددة فقط) | قم بتكوين إعدادات مصادقة 802.1X على ملقم الطباعة Jetdirect كما هو مطلوب لمصادقة<br>العميل على الشبكة، وقم بإعادة إعداد إعدادات مصادقة 802.1X إلى قيم المصنع<br>الافتراضية.                                                       |
|                                                                           | <mark>تنبيه:</mark> عند تغيير إعدادات مصادقة 802.1X، قد تفقد الطابعة اتصالـها. لإعادة الاتصال، قد<br>يكون من الضروري إعادة إعداد خادم الطباعة إلى حالة المصنع الافتراضية وإعادة تثبيت<br>الطابعة.                                |
| <b>IPsec/Firewall</b>                                                     | اعرض سياسة جدار حماية أو IPsec/جدار حماية أو قم بتكوينها.                                                                                                    |
| (لطرازات HP Jetdirect محددة فقط)                                          |                                                                                                    |
|                                                                           |                                                                                                    |

**جدول ٧-٥ علامة التبويب Networking)الشبكة) ضمن Server Web Embedded HP) ملقم الويب المضمن لـ HP(**

<span id="page-87-0"></span>**جدول ٧-٥ علامة التبويب Networking)الشبكة) ضمن Server Web Embedded HP) ملقم الويب المضمن لـ HP( (يُتبع)**

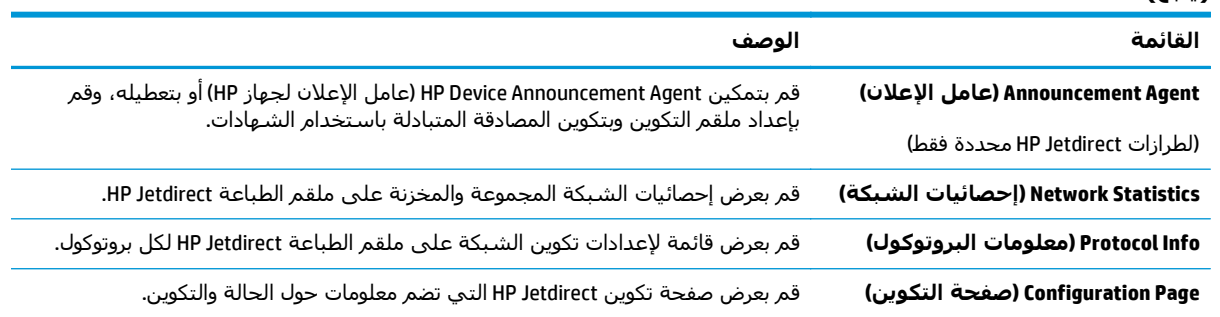

#### **القائمة Links Other)ارتباطات أخرى)**

**ملاحظة:** قم بتكوين أي ارتباطات تظهر في القائمة **links Other**)ارتباطات أخرى) عبر استخدام القائمة **Edit Links Other**)تحرير ارتباطات أخرى) على علامة التبويب **General**)عام). تًعتبر العناصر التالية الارتباطات الافتراضية.

**جدول ٨-٥ القائمة Links Other)ارتباطات أخرى) ضمن Server Web Embedded HP) ملقم الويب المضمن لـ HP(**

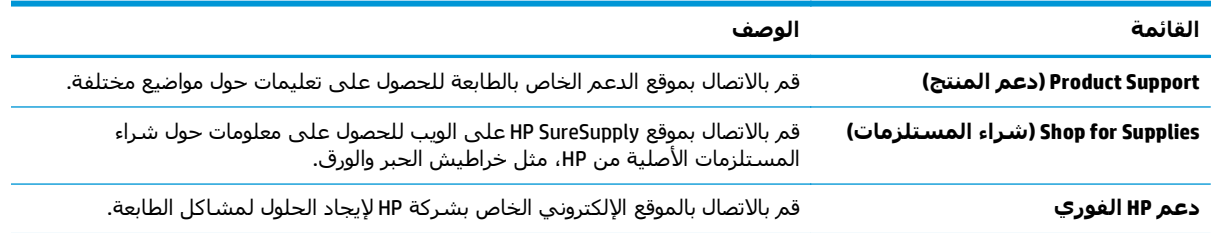

## <span id="page-88-0"></span>**التكوين المتقدم مع أداة HP المساعدة لنظام التشغيل X OS**

استخدم أداة HP المساعدة للتحقق من حالة الطابعة أو لعرض أو تغيير إعدادات الطابعة من الكمبيوتر. يمكنك استخدام أداة HP المساعدة عندما تكون الطابعة متصلة بكبل USB أو بشبكة تستند إلى IP/TCP.

## **فتح أداة HP المساعدة**

- ا. افتح قائمة **System Preferences**(تفضيلات النظام) من الكمبيوتر، ثم انقر فوق **Print & Fax(**طباعة وفاكس) أو **Scan & Print**)طباعة ومسح ضوئي) أو **Scanners & Printers**)الطابعات والماسحات الضوئية).
	- **.٢** حدد الطابعة في القائمة.
	- **.٣** انقر فوق زر **Supplies & Options**)الخيارات والمستلزمات).
		- **.٤** انقر فوق علامة التبويب **Utility**)الأداة المساعدة).
	- **.٥** انقر فوق زر **Utility Printer Open**)فتح أداة الطابعة المساعدة).

### **ميزات أداة HP المساعدة**

يتضمن شريط الأدوات الخاص بأداة Utility HP المساعدة هذه العناصر:

- **Devices**) الأجهزة): انقر فوق هذا الزر لإظهار منتجات Mac التي عثرت عليها أداة Utility HP المساعدة أو إخفائها.
- **Settings All**)آافة الإعدادات): انقر فوق هذا الزر للعودة إلى العرض الرئيسي لأداة Utility HP المساعدة.
- **Support HP**)دعم HP(: انقر فوق هذا الزر لفتح مستعرض والانتقال إلى موقع HP الإلكتروني الخاص بدعم المنتج.
	- **Supplies**)المستلزمات): انقر فوق هذا الزر لفتح موقع SureSupply HP الإلكتروني.
	- **Registration**) التسجيل): انقر فوق هذا الزر لفتح موقع HP الإلكتروني للتسجيل.
- **Recycling**)إعادة التدوير): انقر فوق هذا الزر لفتح موقع Program Recycling Partners Planet HP الإلكتروني.

تتكون أداة HP المساعدة من صفحات تم فتحها بالنقر فوق قائمة **Settings All**)آل الإعدادات). يشرح الجدول التالي المهام المتوفرة مع أداة HP المساعدة.

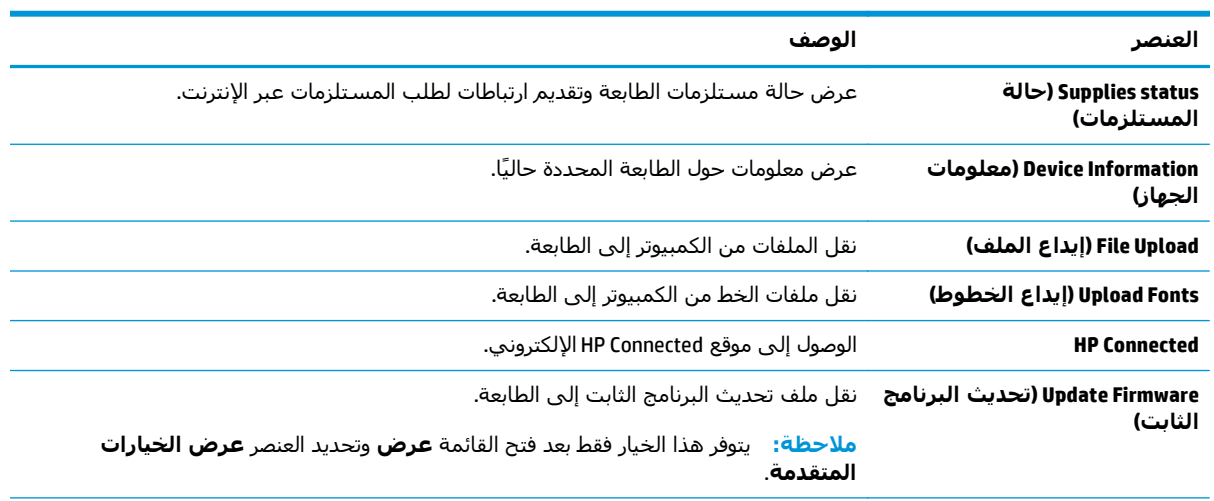

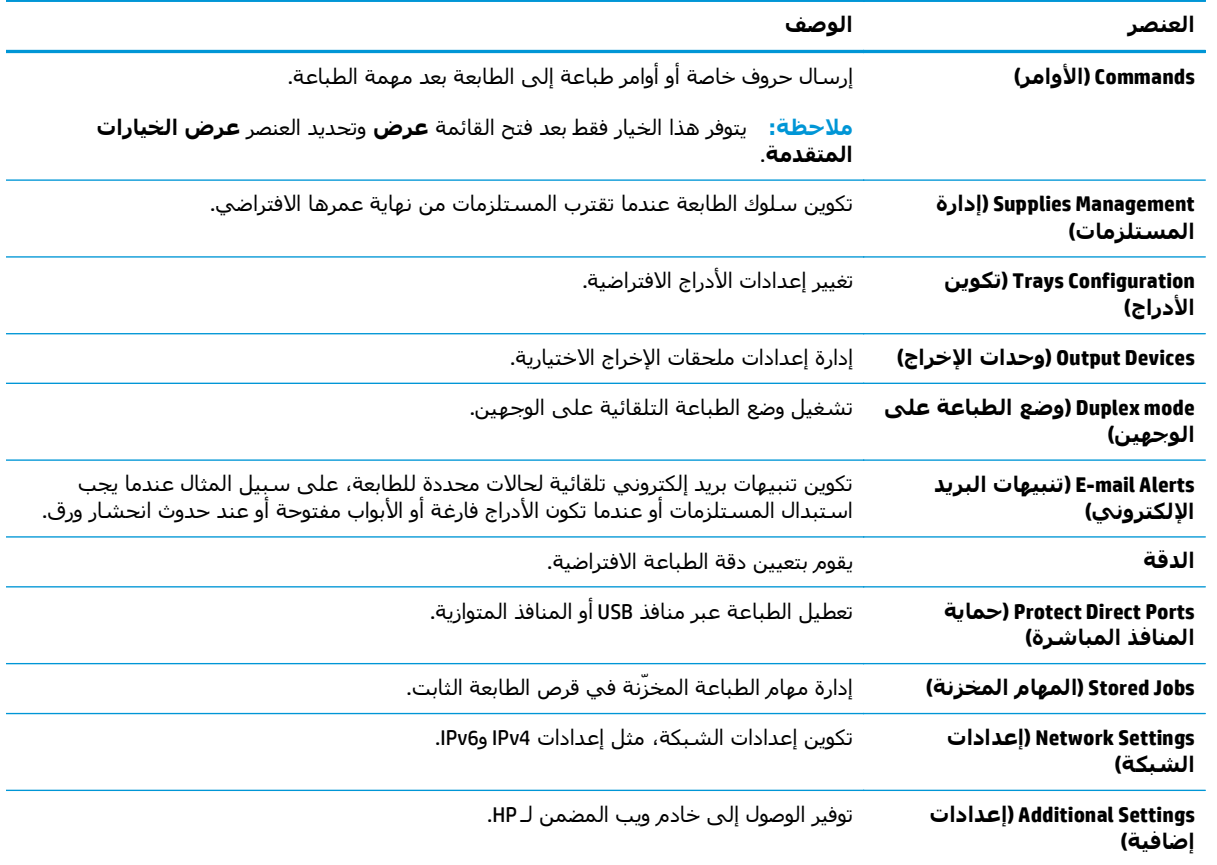

## **تكوين إعدادات شبكة IP**

- إخلاء مسئولية مشاركة الطابعة
- عرض إعدادات شبكة الاتصال أو تغييرها
	- إعادة تسمية الطابعة على شبكة
- تكوين [معلمات](#page-91-0)[4IPv IP/TCP](#page-91-0) يدوياً من لوحة [التحكم](#page-91-0)
- تكوين [معلمات](#page-91-0) [IP/TCP 6IPv](#page-91-0) يدوياً من لوحة [التحكم](#page-91-0)
	- سرعة الارتباط وإعدادات الطباعة [المزدوجة](#page-92-0)

#### **إخلاء مسئولية مشارآة الطابعة**

<span id="page-90-0"></span>لا تدعم HP شبكة نظير إلى نظير، حيث تعتبر هذه الميزة إحدى مهام أنظمة تشغيل Microsoft وليست من مهام برامج تشغيل طابعة HP. انتقل إلى Microsoft على موقع <u>www.microsoft.com</u>.

## **عرض إعدادات شبكة الاتصال أو تغييرها**

يمكنك استخدام ملقم ويب المضمّن لـ HP لعرض إعدادات تكوين IP أو تغييرها.

- **.١** افتح خادم ويب المضمن لـ (EWS (HP:
- **أ.** من الشاشة الرئيسية على لوحة التحكم الخاصة بالطابعة، المس زر الشبكة لعرض عنوان IP أو اسم المضيف.
- **ب.** افتح مستعرض ويب، واآتب عنوان IP أو اسم المضيف في سطر العنوان تمامًا آما يظهر على لوحة التحكم الخاصة بالطابعة. اضغط على مفتاح Enter)دخول) الموجود على لوحة مفاتيح الكمبيوتر. تُفتح .EWS

https://10.10.XXXXX/

**ملاحظة:** إذا عرض مستعرض الويب رسالة تشير إلى أن الوصول إلى موقع الويب قد لا يكون آمنًا، فحدد الخيار للمتابعة إلى موقع الويب. لن يؤذي الوصول إلى موقع الويب هذا الكمبيوتر.

**.٢** انقر فوق علامة التبويب **Networking**)شبكة) للحصول على معلومات الشبكة. ويمكنك تغيير الإعدادات حسب الحاجة.

#### **إعادة تسمية الطابعة على شبكة**

لإعادة تسمية الطابعة على شبكة ما بحيث يتم التعرف على الطابعة بشكل فريد، استخدم خادم ويب المضمن لـ HP.

- **.١** افتح خادم ويب المضمن لـ (EWS (HP:
- **أ.** من الشاشة الرئيسية على لوحة التحكم الخاصة بالطابعة، المس زر الشبكة لعرض عنوان IP أو اسم المضيف.

<span id="page-91-0"></span>**ب.** افتح مستعرض ويب، واكتب عنوان IP أو اسـم المضيف في سـطر العنوان تمامًا كما يظهر علـى لوحة التحكم الخاصة بالطابعة. اضغط على مفتاح Enter)دخول) الموجود على لوحة مفاتيح الكمبيوتر. تُفتح .EWS

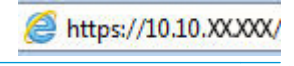

**ملاحظة:** إذا عرض مستعرض الويب رسالة تشير إلى أن الوصول إلى موقع الويب قد لا يكون آمنًا، فحدد الخيار للمتابعة إلى موقع الويب. لن يؤذي الوصول إلى موقع الويب هذا الكمبيوتر.

- **.٢** افتح علامة التبويب **General**)عام).
- **.٣** على صفحة **معلومات الجهاز**، يكون اسم الطابعة الافتراضي في الحقل **اسم الجهاز**. يمكنك تغيير هذا الاسم للتعرف على هذه الطابعة بشكل فريد.

**ملاحظة:** إن تعبئة الحقول الأخرى على هذه الصفحة خياري.

**.٤** انقر فوق زر **Apply**)تطبيق) لحفظ التغييرات.

## **تكوين معلمات4IPv IP/TCP يدوياً من لوحة التحكم**

استخدم قوائم Administration)الإدارة) الخاصة بلوحة التحكم لإعداد عنوان 4IPv وقناع الشبكة الفرعية والعبّارة الافتراضية يدويًا.

- **.١** من الشاشة الرئيسية على لوحة تحكم الطابعة، مرر إلى زر الإدارة والمسه.
	- **.٢** افتح القوائم التالية:
	- إعدادات الشبكة
	- قائمة Jetdirect
		- TCP/IP
	- (IPV 4 إعدادات (IPV 4 Settings ●
	- Method Config ) طريقة التكوين)
	- **.٣** حدد الخيار Manual)يدوي)، ثم المس زر Save)حفظ).
		- **.٤** افتح القائمة Settings Manual)الإعدادات اليدوية).
- **.٥** المس الخيار Address IP)عنوان IP (أو Mask Subnet)قناع الشبكة الفرعية) أو Gateway Default)العبّارة الافتراضية).
	- **.٦** المس الحقل الأوّل لفتح لوحة المفاتيح. أدخل الأرقام الصحيحة للحقل، ثم المس زر OK)موافق).
		- **.٧** آرر هذه العملية لكل حقل، ثم المس زر Save)حفظ).

### **تكوين معلمات IP/TCP 6IPv يدوياً من لوحة التحكم**

استخدم قوائم Administration)الإدارة) الخاصة بلوحة التحكم لإعداد عنوان 6IPv يدويًا.

- **.١** من الشاشة الرئيسية على لوحة تحكم الطابعة، مرر إلى زر الإدارة والمسه.
	- **.٢** لتمكين التكوين اليدوي، افتح القوائم التالية:
		- إعدادات الشبكة
		- قائمة Jetdirect
- TCP/IP
- (IPV 4 إعدادات (IPV 6 Settings
	- Address ) العنوان)
- Settings Manual ) الإعدادات اليدوية)
	- Enable ) تمكين)
- **.٣** حدد الخيار On)تشغيل)، ثم المس زر Save)حفظ).
- <span id="page-92-0"></span>**.٤** لتكوين العنوان، المس زر Address)العنوان) ثم المس الحقل لفتح لوحة مفاتيح.
	- **.٥** استخدم لوحة المفاتيح لإدخال العنوان، ثم المس زر OK)موافق).
		- **.٦** المس الزر حفظ.

### **سرعة الارتباط وإعدادات الطباعة المزدوجة**

**ملاحظة:** تنطبق هذه المعلومات فقط على شبكات Ethernet. وهي لا تنطبق على الشبكات اللاسلكية.

يجب أن يتطابق كل من سرعة الارتباط ووضع الاتصال لملقم الطباعة مع محور الشبكة. بالنسبة إلى معظم الحالات، اترك الطابعة في الوضع التلقائي. قد تؤدي التغييرات غير الصحيحة في إعدادات سرعة الارتباط والطباعة على الوجهين إلى منع الطابعة من الاتصال بالأجهزة الأخرى الموجودة على الشبكة. لإجراء تغييرات، استخدم لوحة التحكم الخاصة بالطابعة.

**ملاحظة:** يجب أن يتطابق إعداد الطابعة مع إعداد الجهاز الموجود على الشبكة (محور شبكة أو مفتاح أو عبّارة أو موجه أو كمبيوتر).

**ملاحظة:** إن إجراء تغييرات على هذه الإعدادات يؤدي إلى إيقاف تشغيل الطابعة ثم إعادة تشغيلها. قم بإجراء التغييرات فقط عندما تكون الطابعة في وضع الخمول.

- **.١** من الشاشة الرئيسية على لوحة تحكم الطابعة، مرر إلى زر الإدارة والمسه.
	- **.٢** افتح القوائم التالية:
	- إعدادات الشبكة
	- قائمة Jetdirect
	- Speed Link) سرعة الارتباط)
		- **.٣** حدد أحد الخيارات التالية:
- Auto)تلقائي): يقوم ملقم الطباعة تلقائياً بتكوين ذاتي لأعلى سرعة ارتباط ووضع اتصال مسموح به على الشبكة.
	- Half T10) T10 نصفي): ١٠ ميجابت في الثانية، تشغيل نصف مزدوج
	- 100T) 10T Full كامل): ١٠ ميجابت في الثانية، تشغيل كامل الازدواج.
	- Auto T10) T10 تلقائي): ١٠ ميجابايت في الثانية، تشغيل تلقائي الازدواج
	- Half TX100) TX100 نصفي): 100 ميجابايت في الثانية، تشغيل نصف مزدوج
	- IDOTX Full TX100 كامل): ١٠٠ ميجابت في الثانية، تشغيل كامل الازدواج.
- Auto TX100) TX100 تلقائي): ١٠٠ ميجابايت في الثانية، تشغيل تلقائي الازدواج
	- Full <mark>= 1000T (1000T كامل): ١٠٠٠</mark> ميجابت في الثانية، تشغيل كامل الازدواج.
		- **.٤** المس الزر حفظ. تتوقف الطابعة عن التشغيل ثم تبدأ بالتشغيل.

## **ميزات أمان الطابعة**

#### **مقدمة**

<span id="page-94-0"></span>تتضمن الطابعة ميزات أمان متعددة لتقييد إمكانية الوصول إلى إعدادات التكوين ولحماية البيانات ولمنع الوصول إلى مكونات الأجهزة القيّمة.

- بيانات الأمان
- تعيين كلمة مرور مسؤول
	- [\(IP](#page-95-0) [أمان](#page-95-0)([IP Security](#page-95-0)
		- إقفال [المنسق](#page-95-0)
- دعم [التشفير](#page-95-0): أقراص ثابتة آمنة عالية الأداء من [HP](#page-95-0)

### **بيانات الأمان**

تعتمد الطابعة معايير الأمان والبروتوكولات الموصى بها التي تساعدك في المحافظة على أمان الطابعة، وحماية المعلومات الهامة الموجودة على الشبكة، وتبسيط الطريقة التي تقوم من خلالها بمراقبة الطابعة وصيانتها.

#### **تعيين آلمة مرور مسؤول**

عيّن آلمة مرور مسؤول للوصول إلى الطابعة وخادم ويب المضمن لـ HP لمنع المستخدمين غير المخوّلين من تغيير إعدادات الطابعة.

- **.١** افتح خادم ويب المضمن لـ (EWS (HP:
- **أ.** من الشاشة الرئيسية على لوحة التحكم الخاصة بالطابعة، المس زر الشبكة لعرض عنوان IP أو اسم المضيف.
- **ب.** افتح مستعرض ويب، واكتب عنوان IP أو اسـم المضيف في سـطر العنوان تمامًا كما يظهر علـى لوحة التحكم الخاصة بالطابعة. اضغط على مفتاح Enter)دخول) الموجود على لوحة مفاتيح الكمبيوتر. تُفتح .EWS

https://10.10.XXXXX/

**ملاحظة:** إذا عرض مستعرض الويب رسالة تشير إلى أن الوصول إلى موقع الويب قد لا يكون آمنًا، فحدد الخيار للمتابعة إلى موقع الويب. لن يؤذي الوصول إلى موقع الويب هذا الكمبيوتر.

- **.٢** انقر فوق علامة تبويب **Security**)الأمان).
- **.٣** افتح قائمة **Security General**)الأمان العام).
- **.٤** في الناحية المسماة **Password Administrator Local the Set**)تعيين آلمة مرور المسؤول المحلي)، أدخل الاسم المرتبط بكلمة المرور في حقل **Username**)اسم المستخدم).
	- **.٥** أدخل آلمة المرور في حقل **Password New**)آلمة المرور الجديدة)، وأعد إدخالها في حقل **Verify Password**)تأآيد آلمة المرور).

لالت<mark>ة الملاحظة: ل</mark>تغيير كلمة مرور موجودة بالفعل، أدخل أولاً كلمة المرور الحالية في حقل **Old Password**(كلمة المرور القديمة).

**.٦** انقر فوق زر **Apply**)تطبيق).

**∕ض<mark>املاحظة: د</mark>وّن كلمة المرور واحتفظ بها في مكان آمن.**<br>ا

<span id="page-95-0"></span>يمكن تأمين بعض الميزات على لوحة التحكم الخاصة بالطابعة بحيث لا يتمكن الأشخاص غير المصرح لهم باستخدام تلك الميزات. عندما يتم تأمين واحدة من الميزات، تطالبك الطابعة بتسجيل الدخول قبل استخدام هذه الميزة. يمكنك أيضًا تسجيل الدخول من دون انتظار مطالبة عن طريق تحديد تسجيل الدخول على لوحة التحكم الخاصة بالطابعة.

عادة،ً تكون بيانات اعتماد تسجيل الدخول إلى الطابعة مماثلة لبيانات اعتماد تسجيل الدخول إلى الشبكة. قم باستشارة مسؤول الشبكة الخاصة بهذه الطابعة إذا كان لديك أسئلة حول بيانات الاعتماد التي يجب استخدامها.

- **.١** من الشاشة الرئيسية على لوحة التحكم الخاصة بالطابعة، حدد تسجيل الدخول.
	- **.٢** اتبع المطالبات لإدخال بيانات الاعتماد.

**ملاحظة:** للحفاظ على أمان الطابعة، حدد تسجيل الخروج عند انتهائك من استخدام الطابعة.

## **(IP أمان (IP Security**

IP Security) عبارة عن مجموعة من البروتوكولات التي تتحكم بحركة المرور في الشبكة إلى الطابعة ومنها استنادًا إلى بروتوآول الإنترنت. ويوفر IPsec مصادقة من مضيف إلى مضيف، وتكامل البيانات، وتشفير اتصالات الشبكة.

بالنسبة إلى الطابعات المتصلة بالشبكة والتي يتوفر لها خادم طباعة Jetdirect HP، يمكنك تكوين IPsec باستخدام علامة التبويب **شبكة اتصال** في خادم ويب المضمن لـ HP.

#### **إقفال المنسق**

تضم وحدة التوصيل فتحة يمكنك استخدامها لتوصيل كبل أمان. يمنع إقفال وحدة التوصيل الآخرين من إزالة المكونات القيّمة منها.

## **دعم التشفير: أقراص ثابتة آمنة عالية الأداء من HP**

يوفر القرص الثابت تشفيرًا يستند إلى الجهاز بحيث يمكنك تخزين البيانات الدقيقة بشكل آمن من دون التأثير على أداء الطابعة. يستخدم هذا القرص الثابت الإصدار الحديث من مقياس التشفير المتقدم (AES (ويتمتع بميزات متعددة لحفظ الوقت وبوظائف غنية.

استخدم القائمة **Security**)أمان) في خادم ويب المضمن من HP لتكوين القرص.

## **إعدادات حفظ الطاقة**

#### **مقدمة**

- الاستخدام الأمثل للسرعة أو الطاقة
- تعيين مؤقت السكون وتكوين الطابعة لاستخدام 1 واط من الطاقة أو أقل
	- تعيين جدول [السكون](#page-97-0)

### **الاستخدام الأمثل للسرعة أو الطاقة**

<span id="page-96-0"></span>يبقى المنتج افتراضياً جاهزاً للعمل ما بين المهام لتحسين السرعة وطباعة الصفحة الأولى للمهام بشكل أسرع. للحفاظ على الطاقة، قم بتعيين المنتج على نظام يبرد بين الوظائف. المنتج لديه أربعة إعدادات إضافية لتحسين السرعة أو استخدام الطاقة.

- **.١** من الشاشة Home) الرئيسية) على لوحة التحكم الخاصة بالمنتج، قم بالتمرير إلى الزر Administration (الإدارة) والمسه.
	- **.٢** افتح القوائم التالية:
	- الإعدادات العامة
	- إعدادات الطاقة
	- استخدام أفضل للسرعة/الطاقة
	- **.٣** حدد الخيار الذي تريد استخدامه، ثم المس زر Save)حفظ).

**ملاحظة:** الإعداد الافتراضي هو page first Faster)أسرع الصفحة الأولى).

## **تعيين مؤقت السكون وتكوين الطابعة لاستخدام 1 واط من الطاقة أو أقل**

تشمل الطابعة خيارات متعددة لميزة مؤقت السكون الموفِّرة للطاقة. يمكن ضبط المهلة الزمنية للدخول في حالة "سكون/إيقاف تشغيل تلقائي"، ويختلف استخدام الطاقة أثناء حالة "سكون/إيقاف تشغيل تلقائي" بحسب تحديد خيار التنشيط.

- **.١** من الشاشة الرئيسية على لوحة تحكم الطابعة، مرر إلى زر الإدارة والمسه.
	- **.٢** افتح القوائم التالية:
	- الإعدادات العامة
	- إعدادات الطاقة
	- إعدادات مؤقت السكون
- **.٣** حدد سكون/إيقاف تشغيل تلقائي بعد، ثم أدخل الفترة الزمنية المناسبة، والمس زر حفظ.

**ملاحظة:** إن الوقت الافتراضي لوضع السكون هو 0 دقيقة. تدخل الطابعة في وضع السكون مباشرة بعد اكتمال كل مهمة.

**.٤** حدد أحد خيارات الانتباه/التشغيل التلقائي في تلك الأحداث.

- <span id="page-97-0"></span>● events All) آل الأحداث): يتم تنشيط الطابعة عندما تتلقى أي مهمة طباعة (عبر منفذ USB أو منفذ الشبكة أو الاتصال اللاسلكي) أو حين يقوم أحد بالضغط على زر على لوحة التحكم أو بفتح أي باب أو درج.
	- port Network)منفذ الشبكة): يتم تنشيط الطابعة عندما تتلقى مهمة طباعة يتم إرسالها عبر منفذ الشبكة أو حين يقوم أحد بالضغط على زر على لوحة التحكم أو بفتح أي باب أو درج. من خلال هذا الإعداد، يستخدم المنتج 1 واط من الطاقة أو أقل في حالة "سكون/إيقاف تشغيل تلقائي".
- only button Power)زر الطاقة فقط): يتم تنشيط الطابعة فقط عندما يقوم أحد بالضغط على زر الطاقة. من خلال هذا الإعداد، يستخدم المنتج 1 واط من الطاقة أو أقل في حالة "سكون/إيقاف تشغيل تلقائي".

### **تعيين جدول السكون**

استخدم ميزة جدول السكون لتكوين الطابعة ليتم تنشيطها تلقائيًا أو لتنتقل إلى وضع "سكون/إيقاف تشغيل تلقائي" في أوقات محددة وأيام محددة من الأسبوع.

**ملاحظة:** قم بتكوين إعدادات التاريخ والوقت قبل تعيين ميزة Schedule Sleep)جدول السكون).

- **.١** من الشاشة الرئيسية على لوحة تحكم الطابعة، مرر إلى زر الإدارة والمسه.
	- **.٢** افتح القوائم التالية:
	- الإعدادات العامة
	- إعدادات التاريخ/الوقت
- **.٣** افتح قائمة Format Time/Date)تنسيق التاريخ/الوقت)، وآون الإعدادات التالية:
	- تنسيق التاريخ
	- تنسيق الوقت
		- **.٤** المس الزر حفظ.
	- **.٥** افتح قائمة التاريخ/الوقت، وآوّن الإعدادات التالية:
		- التاريخ/الوقت
		- المنطقة الزمنية

إذا آنت في منطقة تستخدم إعدادات التوقيت الصيفي، فحدد المربع الضبط على التوقيت الصيفي.

- **.٦** المس الزر حفظ.
- **.٧** المس زر السهم للخلف للعودة إلى الشاشة Administration)إدارة).
	- **.٨** افتح القوائم التالية:
	- الإعدادات العامة
	- إعدادات الطاقة
	- جدول السكون
- **.٩** المس زر إضافة ، ثم حدد نوع الحدث المراد جدولته. Wake)تنبيه) أو Sleep)سكون).
	- **.١٠** آوّن الإعدادات التالية:

- الوقت
- أيام الحدث

**.١١** المس الزر OK)موافق)، ثم المس الزر Save)حفظ).

## **HP Web Jetadmin**

<span id="page-99-0"></span>Jetadmin Web HP عبارة عن أداة حائزة على جوائز ورائدة في المجال تساعد في الإدارة الفعالة لمجموعة واسعة من منتجات HP المتصلة بالشبكة، بما في ذلك الطابعات والطابعات متعددة الوظائف وأجهزة الإرسال الرقمي. يسمح لك هذا الزر الوحيد بتثبيت ومراقبة وصيانة واستكشاف الأخطاء وإصلاحها وتأمين بيئة الطباعة والتصوير عن بعد — وتزيد في النهاية من إنتاجية العمل عن طريق مساعدتك في توفير الوقت والتحكم في التكاليف وحماية استثماراتك.

> يتم توفير ترقيات Jetadmin Web HP بشكل دوري لتقديم الدعم لميزات محددة في المنتج. انتقل إلى <u>www.hp.com/go/webjetadmin ل</u>لحصول على مزيد من المعلومات.

## **تحديثات البرامج والبرامج الثابتة**

<span id="page-100-0"></span>تقوم HP بشكل منتظم بتحديث الميزات المتوفرة في البرنامج الثابت للطابعة. للاستفادة من أحدث الميزات، قم بتحديث البرنامج الثابت للطابعة. تنزيل ملف آخر تحديث للبرنامج الثابت من ويب:

انتقل إلى [556pagewidecolor/support/com.hp.www](http://www.hp.com/support/pagewidecolor556). انقر فوق **Software & Drivers**)برامج التشغيل والبرامج).

# **٦ حل المشاآل**

- دعم [المستهلك](#page-103-0)
- نظام [التعليمات](#page-104-0) في لوحة التحكم
- استعادة الإعدادات [الافتراضية](#page-105-0) للشرآة المصنِّعة
- يتم عرض رسالة "مستوى الحبر في الخرطوشة منخفض" أو "مستوى الحبر في [الخرطوشة](#page-106-0) منخفض جدًا" على لوحة التحكم الخاصة [بالطابعة](#page-106-0)
	- لا تلتقط [الطابعة](#page-108-0) الورق أو تخطئ في تغذية الورق
		- إزالة [انحشار](#page-114-0) الورق
		- [تحسين](#page-131-0) جودة الطباعة
		- حل مشاآل الشبكة [السلكية](#page-138-0)
		- حل مشاآل الشبكة [اللاسلكية](#page-140-0)

#### **لمزيد من المعلومات:**

المعلومات التالية صحيحة في وقت نشرها. للحصول على المعلومات الحالية، راجع /www.hp.com/support .[pagewidecolor556](http://www.hp.com/support/pagewidecolor556)

تتضمن التعليمات الشاملة من HP الخاصة بالطابعة المعلومات التالية:

- تثبيت وتكوين
- التعلم والاستخدام
	- حل المشاآل
- تنزيل تحديثات البرامج والبرامج الثابتة
	- الانضمام إلى منتديات الدعم
- العثور على معلومات الكفالة والمعلومات التنظيمية

## **دعم المستهلك**

<span id="page-103-0"></span>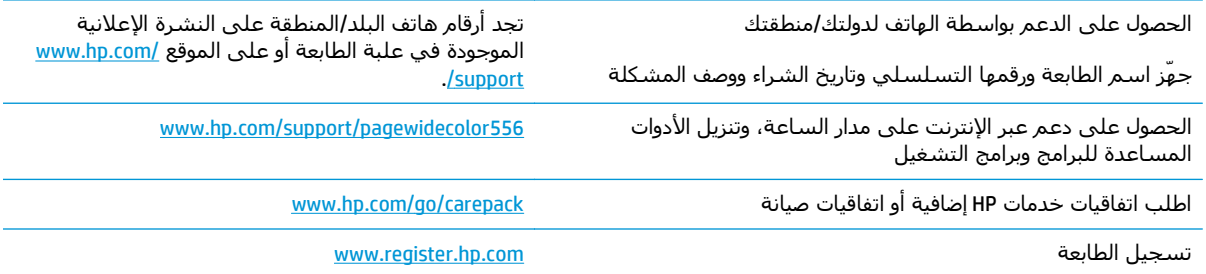

## **نظام التعليمات في لوحة التحكم**

<span id="page-104-0"></span>الطابعة مزودة بنظام تعليمات مضمّن يشرح كيفية استخدام كل قائمة أو شاشـة. لفتح نظام التعليمات، اضغط على زر التعليمات على لوحة التحكم.

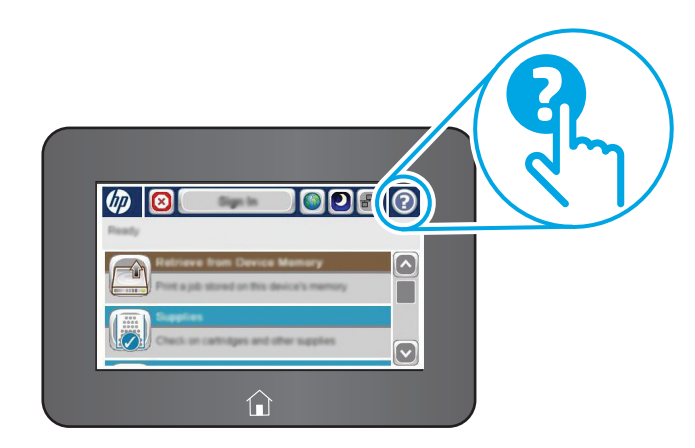

تتضمّن بعض شاشات التعليمات رسومًا تعرض إجراءات محددة، مثل التخلص من انحشار الورق.

إذا قامت الطابعة بتنبيهك إلى وجود خطأ أو تحذير، فاضغط زر التعليمات لفتح رسالة تصف المشكلة. تحتوي الرسالة أيضًا إرشادات للمساعدة على حل المشكلة.

## **استعادة الإعدادات الافتراضية للشرآة المصنِّعة**

#### **مقدمة**

استخدم أحد الأساليب التالية لاستعادة الطابعة إلى الإعدادات الأصلية للشركة المصنعة.

<span id="page-105-0"></span>...<br>التجام**لاحظة:** تؤدي استعادة إعدادات الشركة المصنعة إلى تعيين معظم إعدادات الطابعة إلى الإعدادات الافتراضية للشرآة المصنعة. لكن بعض الإعدادات لا تتغير، مثل اللغة، والتاريخ، والوقت، وبعض إعدادات تكوين الشبكة.

#### **الأسلوب الأول: استعادة إعدادات الشرآة المصنعة من لوحة التحكم الخاصة بالطابعة**

- **.١** من الشاشة الرئيسية على لوحة تحكم الطابعة، مرر إلى زر الإدارة والمسه.
	- **.٢** افتح القوائم التالية:
	- Settings General) الإعدادات العامة)
- Settings Factory Restore ) استعادة الإعدادات الافتراضية للشرآة المصنِّعة)
- **.٣** تنصحك رسالة تحقق بأن إآمال وظيفة الاستعادة قد تؤدي إلى فقدان البيانات. حدد استعادة لإآمال العملية.

**ملاحظة:** تتم إعادة تشغيل الطابعة تلقائيًا بعد اآتمال عملية إعادة التعيين.

#### **الأسلوب الثاني: استعادة إعدادات الشرآة المصنعة من خادم ويب المضمّن لـ HP) الطابعات المتصلة بالشبكة فقط)**

- **.١** افتح خادم ويب المضمن لـ (EWS (HP:
- **أ.** من الشاشة الرئيسية على لوحة التحكم الخاصة بالطابعة، المس زر الشبكة لعرض عنوان IP أو اسم المضيف.
- **ب.** افتح مستعرض ويب، واآتب عنوان IP أو اسم المضيف في سطر العنوان تمامًا آما يظهر على لوحة التحكم الخاصة بالطابعة. اضغط على مفتاح Enter)دخول) الموجود على لوحة مفاتيح الكمبيوتر. تُفتح .EWS

https://10.10.XXXXX/

**ملاحظة:** إذا عرض مستعرض الويب رسالة تشير إلى أن الوصول إلى موقع الويب قد لا يكون آمنًا، فحدد الخيار للمتابعة إلى موقع الويب. لن يؤذي الوصول إلى موقع الويب هذا الكمبيوتر.

- **.٢** افتح علامة التبويب **General**)عام).
- **.٣** على الجانب الأيسر من الشاشة، انقر فوق **Settings Factory Restore**)استعادة إعدادات المصنع).
	- **.٤** انقر فوق الزر **Reset**)إعادة تعيين).

لالله على العالم عليه على العابعة تلقائيًا بعد اكتمال عملية إعادة التعيين.<mark>"</mark>

## <span id="page-106-0"></span>**يتم عرض رسالة "مستوى الحبر في الخرطوشة منخفض" أو "مستوى الحبر في الخرطوشة منخفض جدًا" على لوحة التحكم الخاصة بالطابعة**

**low Cartridge**)مستوى الحبر في الخرطوشة منخفض): تشير الطابعة إلى الوقت الذي يكون فيه مستوى الخرطوشة منخفضًا. قد تختلف فترة العمل المتبقية للخرطوشة الحالية. فكّر في الحصول على بديل متوفر لتركيبه عندما تصبح جودة الطباعة غير مقبولة. ليس من الضروري استبدال الخرطوشة الآن.

**low very is Cartridge**)مستوى الحبر في الخرطوشة منخفض جدًا): تشير الطابعة إلى الوقت الذي يكون فيه مستوى الخرطوشة منخفضًا جدًا. قد تختلف فترة العمل المتبقية للخرطوشة الحالية. فكّر في الحصول على بديل متوفر لتركيبه عندما تصبح جودة الطباعة غير مقبولة. ليس من الضروري حاليًا اسـتبدال الخرطوشـة ما لم تصبح جودة الطباعة غير مقبولة.

عند بلوغ خرطوشة HP المستوى **منخفض جدًا**، تنتهي مدة تغطية الضمان Warranty Protection Premium من HP لخرطوشة الحبر هذه.

**ملاحظة:** لم يتم تصميم هذه الطابعة لاستخدام أنظمة الحبر المتواصلة. لاستئناف الطباعة، قم بإزالة نظام الحبر المتواصل وقم بتثبيت خراطيش HP أصلية (أو متوافقة).

**ملاحظة:** تم تصميم هذه الطابعة ليتم استخدام خراطيش الحبر إلى أن تصبح فارغة. قد تؤدي إعادة تعبئة الخراطيش قبل نفادها إلى فشل عمل الطابعة. في حال حدوث هذا الأمر، أدخل خرطوشة جديدة (إما خرطوشة HP أصلية أو متوافقة) لمتابعة الطباعة.

### **تغيير إعدادات "منخفض جدًا"**

يمكنك تغيير طريقة تفاعل الطابعة عندما تبلغ المستلزمات حالة "مستوى منخفض جدًا". ليس عليك إعادة تعيين هذه الإعدادات عند تثبيت الخرطوشة الجديدة.

- **.١** من الشاشة الرئيسية على لوحة التحكم الخاصة بالمنتج، قم بالتمرير وصولاً إلى رمز المستلزمات وحدده.
	- **.٢** افتح القوائم التالية:
	- Supplies Manage ) إدارة المستلزمات)
	- Settings Supply) إعدادات المستلزمات)
	- Cartridge Black)خرطوشة الأسود) أو Cartridges Color)خراطيش الألوان)
		- إعدادات "منخفض جدًا"
			- **.٣** حدد أحد الخيارات التالية:
- حدد الخيار إيقاف لتعيين الطابعة لتتوقف عن الطباعة عند وصول الخرطوشة إلى عتبة **منخفض جدًا**.
	- حدد الخيار المطالبة بالمتابعة لتعيين الطابعة للتوقف عن الطباعة عند وصول الخرطوشـة إلى عتبة **منخفض جدًا**. يمكنك تأآيد تلقي المطالبة أو استبدال الخرطوشة لاستئناف الطباعة.
- حدد الخيار متابعة لتعيين الطابعة لكي تنبهك بأن مستوى الحبر في الخرطوشة منخفض جدًا، ولكي تتابع الطباعة بغض النظر عن الإعداد **منخفض جدًا** بدون مقاطعة. يمكن أن يؤدي هذا الأمر إلى الحصول على جودة طباعة غير مرضية.

#### **بالنسبة للمنتجات المزودة بإمكانيات الفاآس**

عند تعيين الطابعة إلى الخيار إيقاف أو الخيار المطالبة بالمتابعة، يكون هناك احتمال بعدم طباعة رسائل الفاكس عندما تستأنف الطابعة الطباعة. ويمكن أن يحدث ذلك إذا تلقت الطابعة رسائل فاكس أكثر مما يمكن أن تستوعب الذاكرة أثناء انتظار الطابعة. يمكن للطابعة طباعة رسائل الفاكس من دون توقف عندما تجتاز العتبة "منخفض جدًا" إذا حددت الخيار متابعة للخرطوشة، إلا أن جودة الطباعة قد تنخفض.

### **طلب مستلزمات الطباعة**

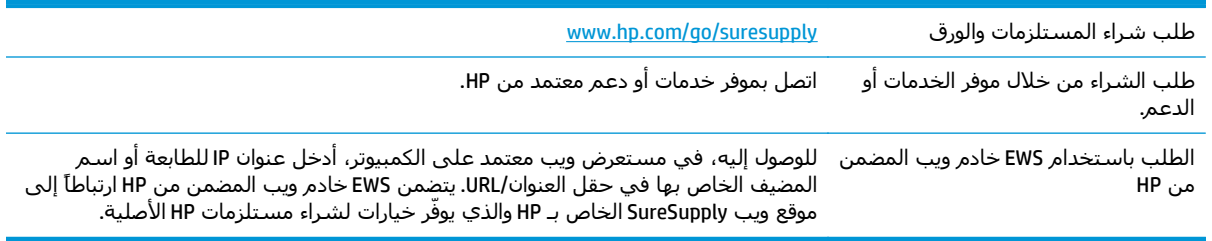
# **لا تلتقط الطابعة الورق أو تخطئ في تغذية الورق**

### **مقدمة**

قد تساعد الحلول التالية في حل المشاكل إذا كانت الطابعة لا تلتقط الورق من الدرج أو إذا كانت تلتقط أوراقًا متعددة في الوقت نفسه. يمكن أن يؤدي أي من هذه الحالات إلى انحشار للورق.

- الطابعة لا تلتقط الورق
- [الطابعة](#page-110-0) تلتقط عدة أوراق

## **الطابعة لا تلتقط الورق**

إذا كان الطابعة لا تلتقط الورق من الدرج، فجرّب الحلول التالية.

- **.١** افتح الطابعة وقم بإزالة أي ورق منحشر. تأآد من عدم بقاء أي أجزاء ورق ممزقة داخل الطابعة.
	- **.٢** قم بتحميل الدرج بحجم الورق الصحيح للمهمة.
	- **.٣** تأآد من تعيين حجم الورق ونوعه بشكل صحيح على لوحة التحكم الخاصة بالطابعة.
- **.٤** تأآد من أن موجهات الورق في الدرج مضبوطة بشكل صحيح مع حجم الورق. عدِّل الموجهين ليوفرا المساحة البادئة الملائمة في الدرج. يجب محاذاة السهم الموجود على موجه الدرج تمامًا مع العلامة الموجودة على الدرج.
- **ملاحظة:** لا تقم بضبط موجهات الورق بقوة على حزمة الورق. قم بضبطها إلى المسافات البادئة أو العلامات في الدرج.

تعرض الصور التالية أمثلة عن المسافات البادئة لحجم الورق في الأدراج للطابعات المختلفة. تحتوي معظم طابعات HP على علامات مشابهة لهذه.

**شكل ١-٦** علامات الحجم للدرج 1 أو الدرج متعدد الأغراض

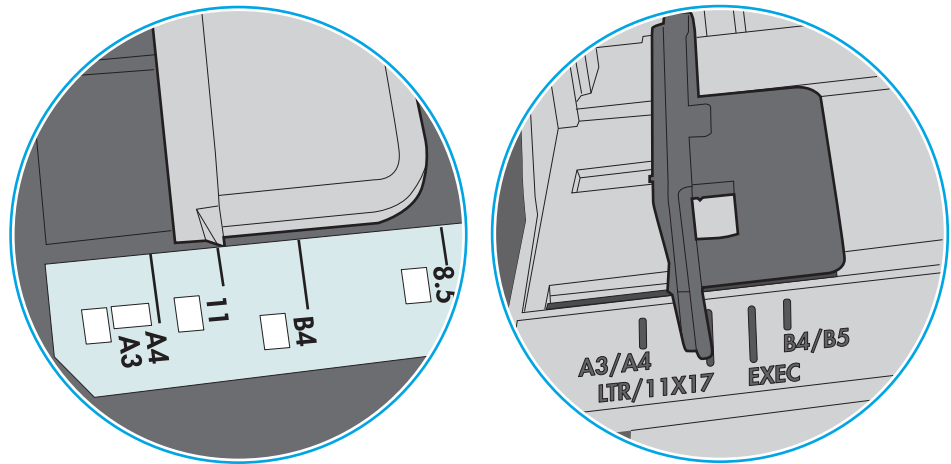

**شكل ٢-٦** علامات الحجم الوق لأدراج الكاسيت

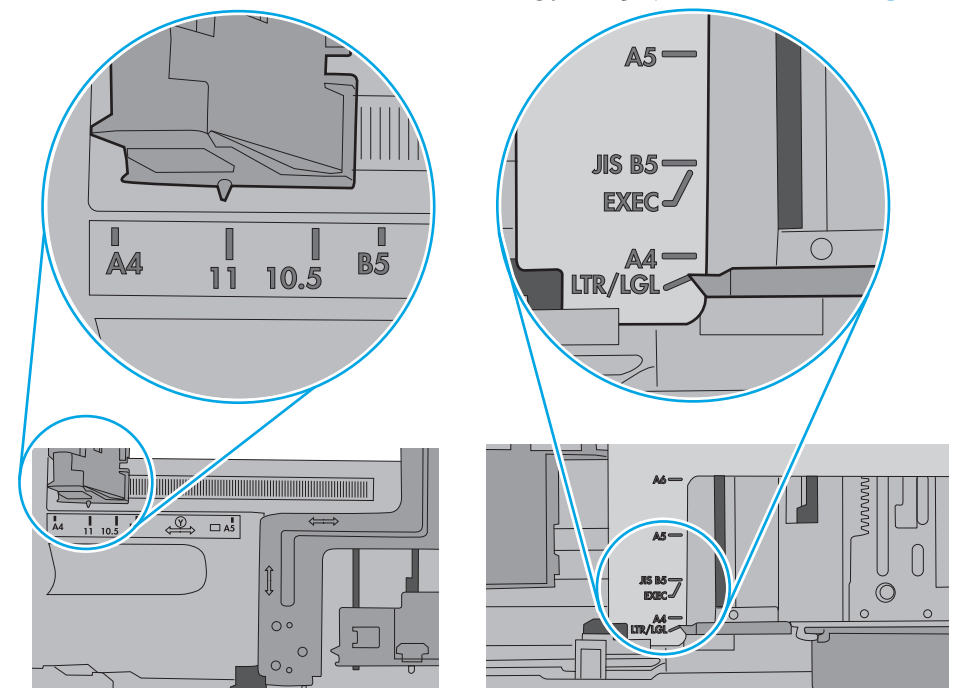

<span id="page-110-0"></span>**.٥** تأآد من أن الرطوبة في الغرفة تستوفي المواصفات لهذه الطابعة ومن أن الورق مخزّن في حزم غير مفتوحة. تُباع معظم رزم الورق في غلاف واقٍ من الرطوبة لإبقاء الورق جافًا.

في البيئات شديدة الرطوبة، يمكن أن يمتص الورق في الجزء العلوي من حزمة الورق في الدرج الرطوبة، ومن المحتمل أن يصبح مظهره متموجًا أو غير مستو.ٍ في هذه الحالة، قم بإزالة أول 5 إلى 10 أوراق من أعلى حزمة الورق.

في البيئات منخفضة الرطوبة، قد تتسبب الكهرباء الساآنة الزائدة بالتصاق الورق ببعضه البعض. في هذه الحالة، قم بإزالة الورق من الدرج وقم بثني الحزمة عن طريق إمساكها من كل طرف وطي الأطراف إلى أعلى لتشكيل الشكل U. ثم قم بتدوير الأطراف إلى أسفل لعكس الشكل U. بعد ذلك، أمسك آل جانب من حزمة الورق وكرر هذه العملية. تؤدي هذه العملية إلى فك الأوراق عن بعضها البعض من دون استخدام الكهرباء الساكنة. ثم قم بتسوية حزمة الورق على طاولة قبل إعادتها إلى الدرج.

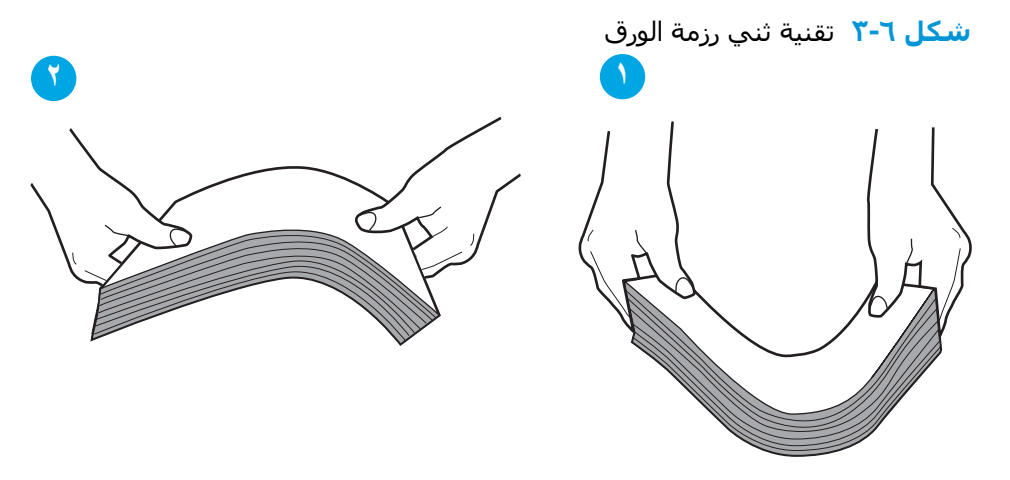

- **.٦** تحقق من لوحة التحكم الخاصة بالطابعة لترى ما إذا آانت تعرض مطالبة لتغذية الورق يدويًا. حمّل الورق وتابع.
	- **.٧** قد تكون الأسطوانات الموجودة أعلى الدرج ملوّثة. امسح الأسطوانات بواسطة قطعة قماش خالية من النسالة ومبللة بالماء الساخن. استخدم الماء المقطر، إذا كان متوفرًا.
- **تنبيه:** لا ترش الماء مباشرة على الطابعة. بدلاً من ذلك، رش الماء على قطعة القماش أو قم بتغميس قطعة القماش في الماء واعصرها قبل تنظيف الأسطوانات.

تعرض الصورة التالية أمثلة عن موقع الأسطوانة في طابعات مختلفة.

**شكل ٤-٦** مواقع الأسطوانة للدرج 1 أو الدرج متعدد الأغراض

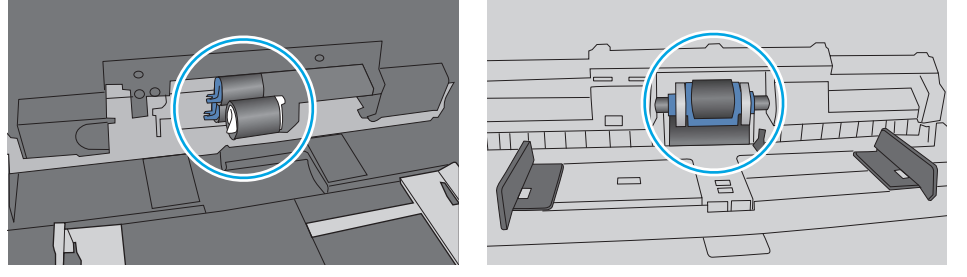

# **الطابعة تلتقط عدة أوراق**

إذا كانت الطابعة تلتقط عدة أوراق من الدرج، فجرّب الحلول التالية.

**.١** أزل رزمة الورق من الدرج واثنها قليلا،ً مع إدارتها ١٨٠ درجة واقلبها. لا تقم بتهوية الورق. أعد رزمة الورق إلى الدرج.

<mark>«ﷺ ملاحظة: تؤدي تهوية الورق إلى حدوث كهرباء ساكنة. لذلك بدلاً من تهوية الورق،، قم بثني الحزمة عن</mark> طريق إمساكها من كل طرف وطي الأطراف إلى أعلى لتشكيل الشكل U. ثم قمَ بتدوير الأطراف إلى أسفل لعكس الشكل U. بعد ذلك، أمسك كل جانب من حزمة الورق وكرر هذه العملية. تؤدي هذه العملية إلى فك الأوراق عن بعضها البعض من دون استخدام الكهرباء الساكنة. ثم قم بتسوية حزمة الورق على طاولة قبل إعادتها إلى الدرج.

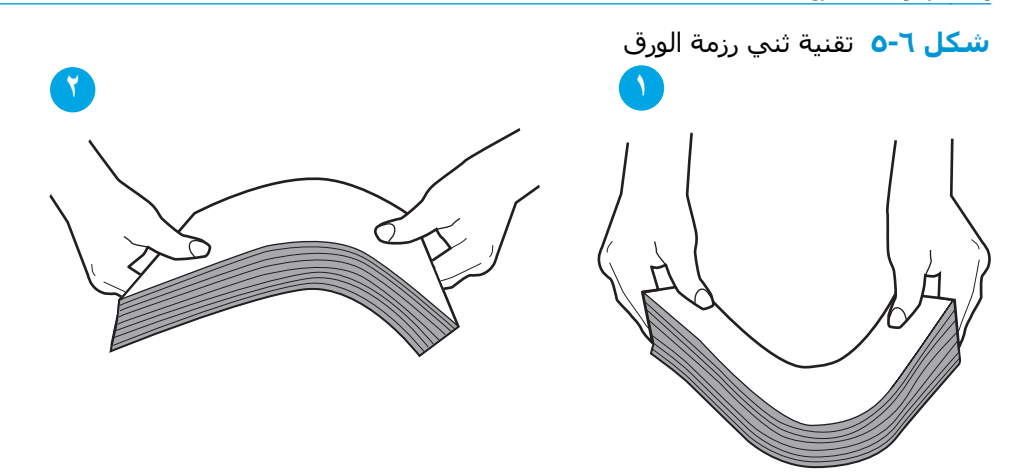

- **.٢** استخدم فقط الورق الذي يتوافق مع مواصفات HP لهذه الطابعة.
- **.٣** تأآد من أن الرطوبة في الغرفة تستوفي المواصفات لهذه الطابعة ومن أن الورق مخزّن في حزم غير مفتوحة. تُباع معظم رزم الورق في غلاف واقٍ من الرطوبة لإبقاء الورق جافًا.

في البيئات شديدة الرطوبة، يمكن أن يمتص الورق في الجزء العلوي من حزمة الورق في الدرج الرطوبة، ومن المحتمل أن يصبح مظهره متموجًا أو غير مستو.ٍ في هذه الحالة، قم بإزالة أول 5 إلى 10 أوراق من أعلى حزمة الورق.

في البيئات منخفضة الرطوبة، قد تتسبب الكهرباء الساكنة الزائدة بالتصاق الورق ببعضه البعض. في هذه الحالة، قم بإزالة الورق من الدرج وقم بثني الحزمة كما هو موضح أعلاه.

**.٤** استخدم ورقاً غير متجعد أو مثني أو تالف. استخدم ورقاً من حزمة أخرى إذا لزم الأمر.

**.٥** تأآد من أن الدرج غير محمّل بشكل زائد عن طريق التحقق من علامات ارتفاع حزمة الورق داخل الدرج. إذا آان الدرج محمًّلا بشكل زائد، فقم بإزالة حزمة الورق بكاملها من الدرج وقم بتسويتها، ثم أعد بعض الورق إلى الدرج.

تعرض الصور التالية أمثلة عن علامات ارتفاع حزمة الورق في الأدراج للطابعات المختلفة. تحتوي معظم طابعات HP على علامات مشابهة لهذه. تأكد أيضًا من أن كل الأوراق موجودة ما دون الألسـنة بالقرب من علامات ارتفاع حزمة الورق. تساعد هذه الألسنة في إبقاء الورق في الموضع الصحيح أثناء دخوله الطابعة.

**شكل ٦-٦** علامات ارتفاع حزمة الورق

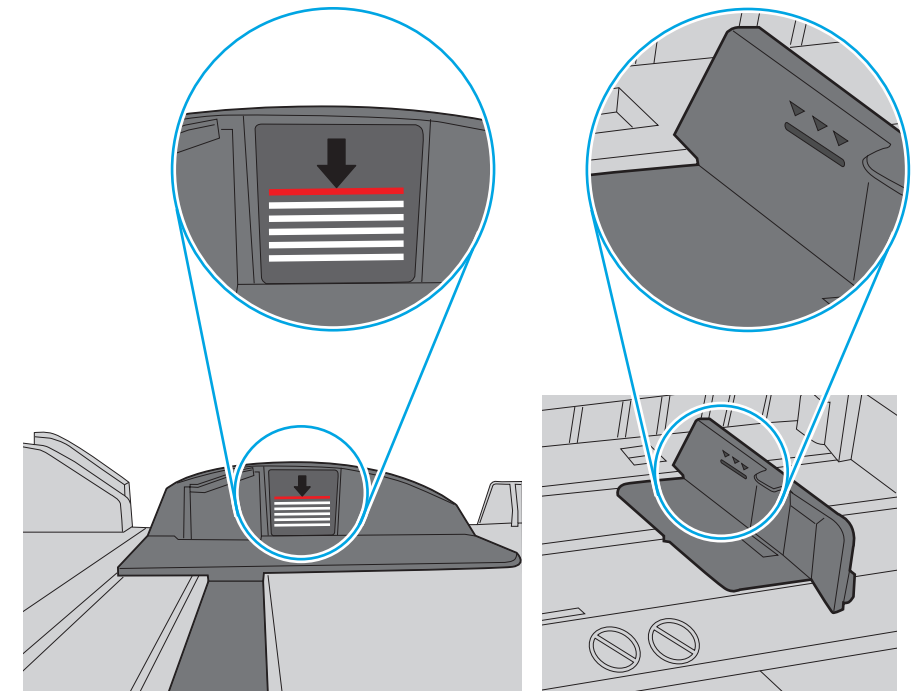

**شكل ٧-٦** اللسان الخاص بحزمة الورق

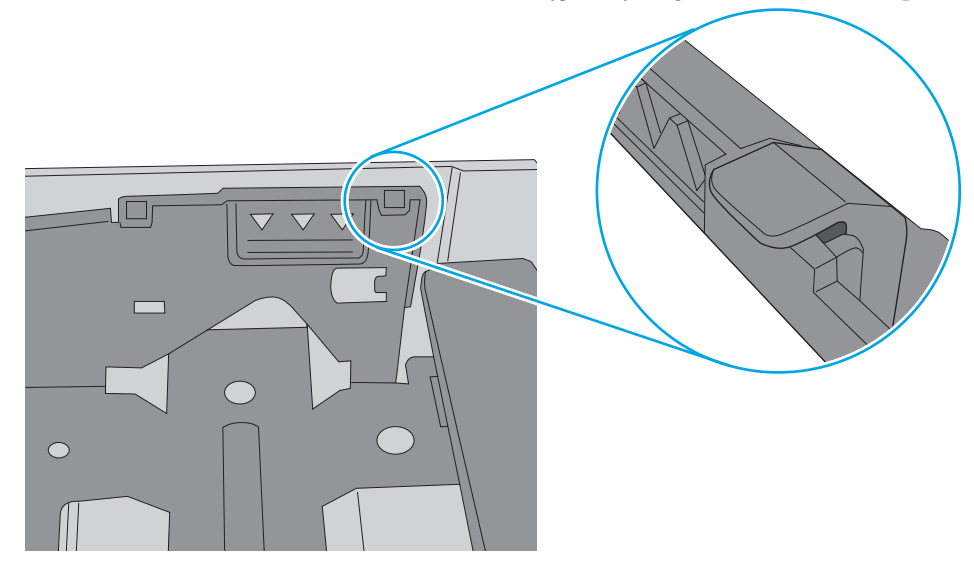

**.٦** تأآد من أن موجهات الورق في الدرج مضبوطة بشكل صحيح مع حجم الورق. عدِّل الموجهين ليوفرا المساحة البادئة الملائمة في الدرج. يجب محاذاة السهم الموجود على موجه الدرج تمامًا مع العلامة الموجودة على الدرج.

**ملاحظة:** لا تقم بضبط موجهات الورق بقوة على حزمة الورق. قم بضبطها إلى المسافات البادئة أو العلامات في الدرج.

تعرض الصور التالية أمثلة عن المسافات البادئة لحجم الورق في الأدراج للطابعات المختلفة. تحتوي معظم طابعات HP على علامات مشابهة لهذه.

**شكل ٨-٦** علامات الحجم للدرج 1 أو الدرج متعدد الأغراض

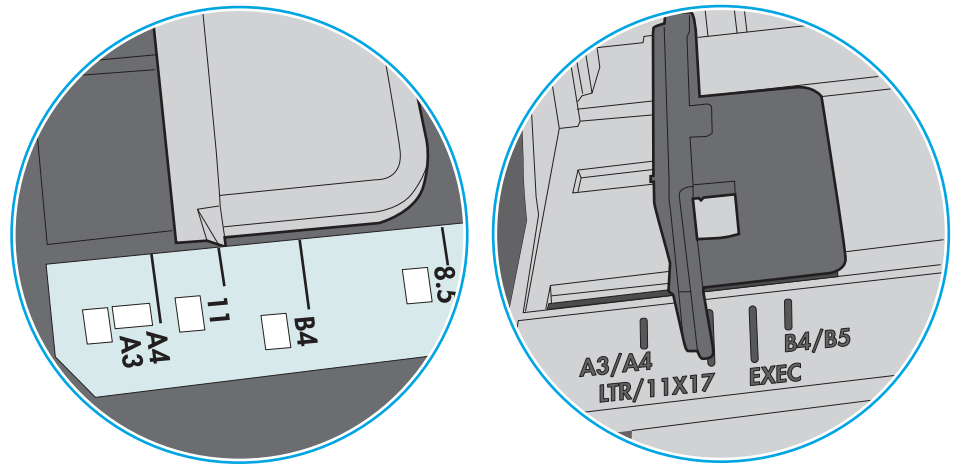

**شكل ٩-٦** علامات الحجم الوق لأدراج الكاسيت

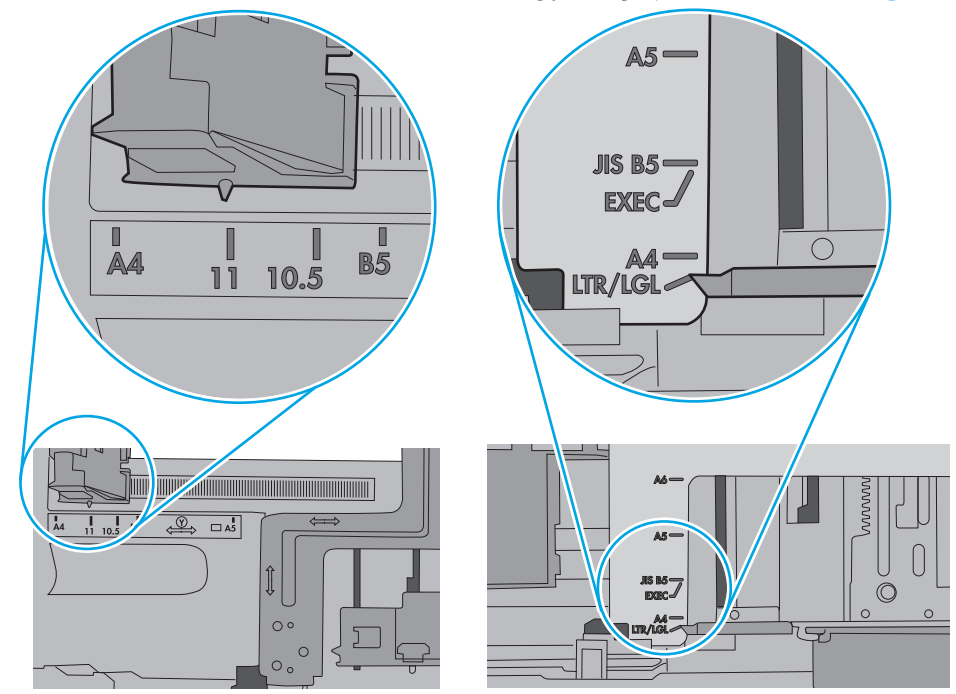

**.٧** تأآّد من أنّ بيئة الطباعة هي ضمن المواصفات الموصى بها.

# **إزالة انحشار الورق**

## **مقدمة**

تتضمن المعلومات التالية إرشادات حول إزالة انحشار الورق من الطابعة.

- مواقع الانحشار
- التنقل [التلقائي](#page-115-0) لإزالة انحشار الورق
- هل تواجه حالات انحشار ورق متواترة أو [متكررة؟](#page-115-0)
	- <u>تحرير [انحشارات](#page-115-0) الورق في الباب الأيسر</u>
- تحرير [الانحشارات](#page-116-0) في الدرج [1](#page-116-0) (درج متعدد [الأغراض](#page-116-0))
	- إ<u>زالة [انحشار](#page-120-0) الورق من الدرج [2](#page-120-0)</u>
	- إ<u>زالة [انحشار](#page-121-0) الورق من الدرج [3](#page-121-0)</u>
- إزالة الورق [المنحشر](#page-124-0) في وحدة التغذية سعة [3](#page-124-0) [x](#page-124-0) [500](#page-124-0) [ورقة](#page-124-0)
	- إزالة [انحشار](#page-126-0) الورق في منطقة وحدة تجميع الحبر
		- إ<u>زالة [انحشار](#page-129-0) الورق من حاوية الإخراج</u>

## **مواقع الانحشار**

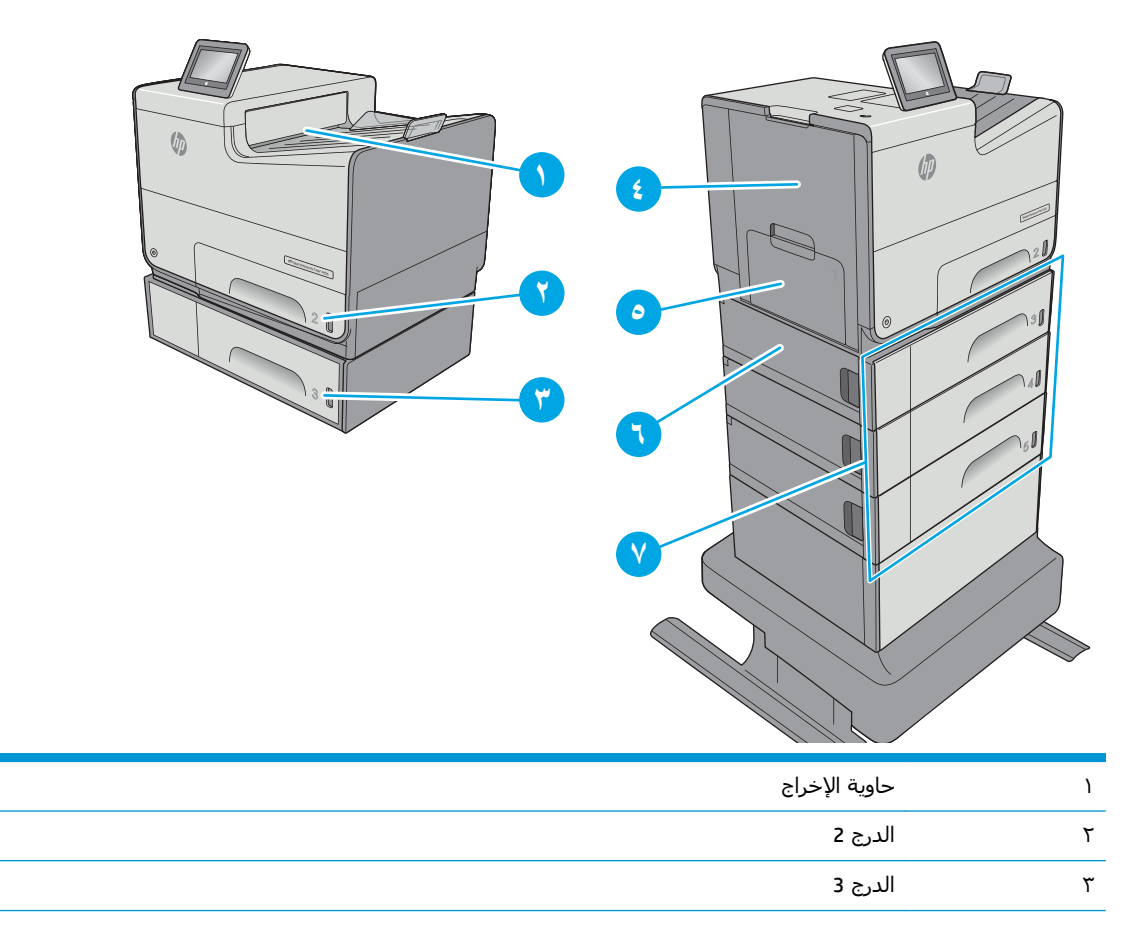

<span id="page-115-0"></span>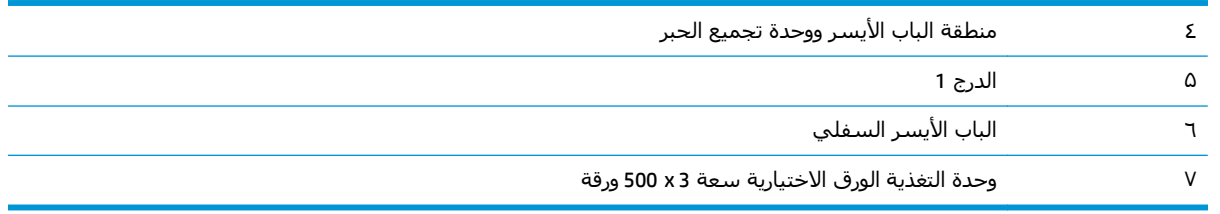

# **التنقل التلقائي لإزالة انحشار الورق**

تساعدك ميزة التنقل التلقائي في إزالة انحشار الورق من خلال توفير إرشادات خطوة بخطوة على لوحة التحكم. عند إكمال كل خطوة، تعرض الطابعة إرشادات للخطوة التالية حتى إكمال كل الخطوات في الإجراء.

# **هل تواجه حالات انحشار ورق متواترة أو متكررة؟**

للحد من عدد انحشارات الورق، جرّب الحلول التالية.

- **.١** استخدم فقط الورق الذي يتوافق مع مواصفات HP لهذه الطابعة.
- **.٢** استخدم ورقاً غير متجعد أو مثني أو تالف. استخدم ورقاً من حزمة أخرى إذا لزم الأمر.
	- **.٣** لا تستخدم الورق الذي سبق وتم النسخ أو الطباعة عليه.
- **.٤** تأآد من أن الدرج ليس معبأ بشكل مفرط. إذا آان آذلك، أزل حزمة الورق الكاملة من الدرج وقم بتسويتها، ثم أعد بعض الورق إلى الدرج.
- **.٥** تأآد من أن موجهات الورق في الدرج مضبوطة بشكل صحيح لحجم الورق. اضبط الموجهات بحيث تلمس حزمة الورق من دون ثنيها.
	- **.٦** تأآد من إدخال الدرج بالكامل في الطابعة.
	- **.٧** إذا آنت تطبع على ورق ثقيل أو مزخرف أو مثقوب، استخدم ميزة التغذية الذاتية وقم بتغذية الأوراق، الواحدة تلو الأخرى.
- **.٨** افتح القائمة الأدراج على لوحة التحكم الخاصة بالطابعة. تحقق من أنه تم تكوين الدرج بشكل صحيح لنوع الورق وحجمه.
	- **.٩** تأآّد من أنّ بيئة الطباعة هي ضمن المواصفات الموصى بها.

# **تحرير انحشارات الورق في الباب الأيسر**

تصف المعلومات التالية كيفية إزالة انحشار الورق في الباب الأيسر. عند حدوث انحشار، تعرض لوحة التحكم رسوم متحركة تساعد في إزالة الانحشار.

**.١** افتح الباب الأيسر.

<span id="page-116-0"></span>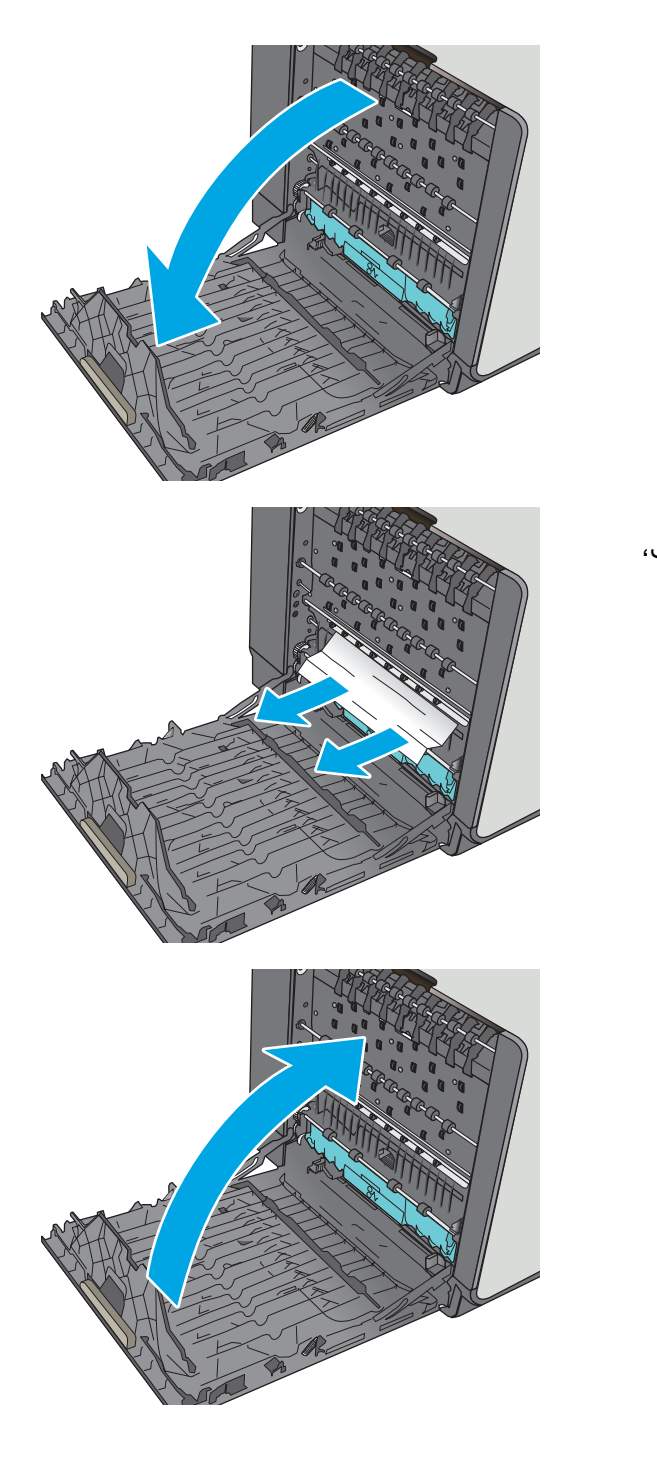

الأسطوانات وناحية التسليم. في حال تمزّق الورق، تاكد من إزالة كل البقايا.

**.٢** اسحب أي ورق منحشر بلطف إلى الخارج من

**.٣** أغلق الباب الأيسر.

# **تحرير الانحشارات في الدرج 1 (درج متعدد الأغراض)**

استخدم الإجراء التالي للتحقق من حالة الورق في جميع مواقع الانحشار المحتملة المتعلقة بالدرج 1. عند حدوث انحشار، تعرض لوحة التحكم رسوم متحرآة تساعد في إزالة الانحشار.

**.١** إذا آان الجزء الأآبر من الورقة مرئيًا في الدرج، فاسحب الورقة المنحشرة لخارج الطابعة ببطء تاكد من إزالة الوَرَقة باكملـها. إذا تمزقَت الورقة، فاسـتمر بالخطوات التالية للبحث عما تبقى من الورقة.

إذا تم سحب معظم الورقة إلى داخل الطابعة، فاستمر بالخطوات التالية.

- **.٢** اسحب الدرج 2 بشكل آامل إلى خارج الطابعة بسحبه ورفعه قليلاً
- Officejet Enterprise Color X556
- **.٣** أزل الورق المنحشر من أسطوانات التغذية داخل الطابعة. أولا،ً اسحب الورق إلى اليمين لتحريره، ثم اسحبه إلى الأمام لإزالته.

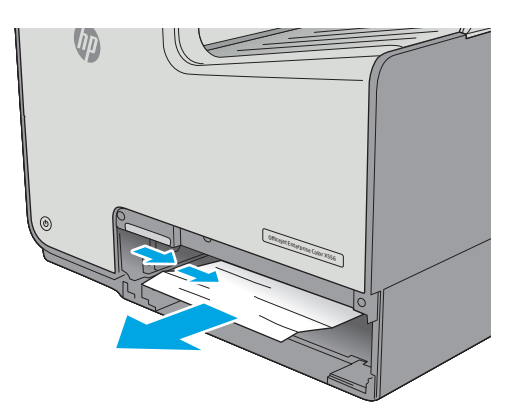

**.٤** قم بإزالة أي ورق منحشر أو تالف. تحقق من أن الدرج ليس معبأ بشكل مفرط وأنه تم ضبط موجهات الورق بشكل صحيح.

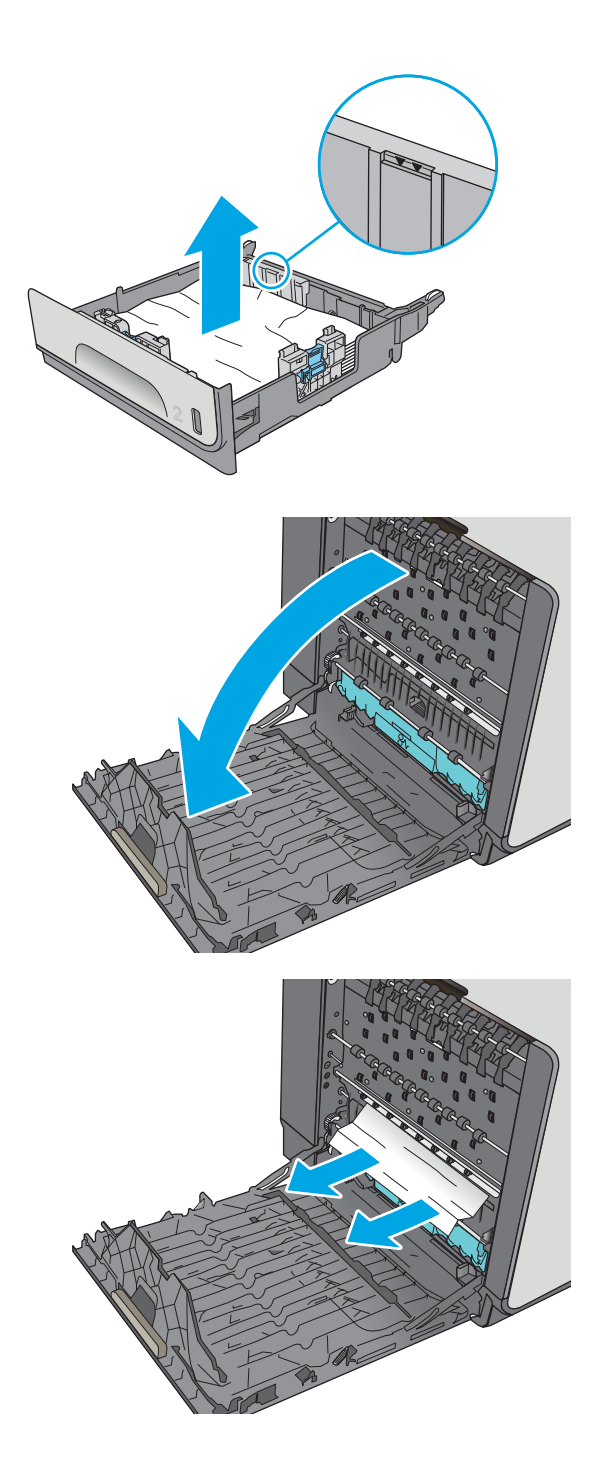

**.٥** افتح الباب الأيسر.

**.٦** اسحب أي ورق منحشر بلطف إلى الخارج من الأسطوانات وناحية التسليم. في حال تمزّق الورق، تأكد من إزالة كل البقايا.

**.٧** أزل وحدة تجميع الحبر بسحبها إلى الخارج باستخدام اليدين. ضع الوحدة جانبًا متجهة رأسيًا على قطعة من الورق لتجنب انسكاب الحبر.

**تنبيه:** عند إزالة وحدة تجميع الحبر، تجنب لمس الأسطوانة السوداء بشكل مباشر لتجنب تلطيخ البشرة أو الملابس بالحبر.

**.٨** اخفض الاسطوانة بضغط المقبض الأخضر للأسفل. سيؤدي ذلك إلى محاولة الطابعة تغذية الورقة عبر ناحية الطباعة. قد يتوجب عليك سحب الورقة برفق في حال فشل تغذيتها. أخرج الورقة.

**.٩** ارفع اللسان الأخضر لإعادة صحن الطابعة إلى وضع التشغيل.

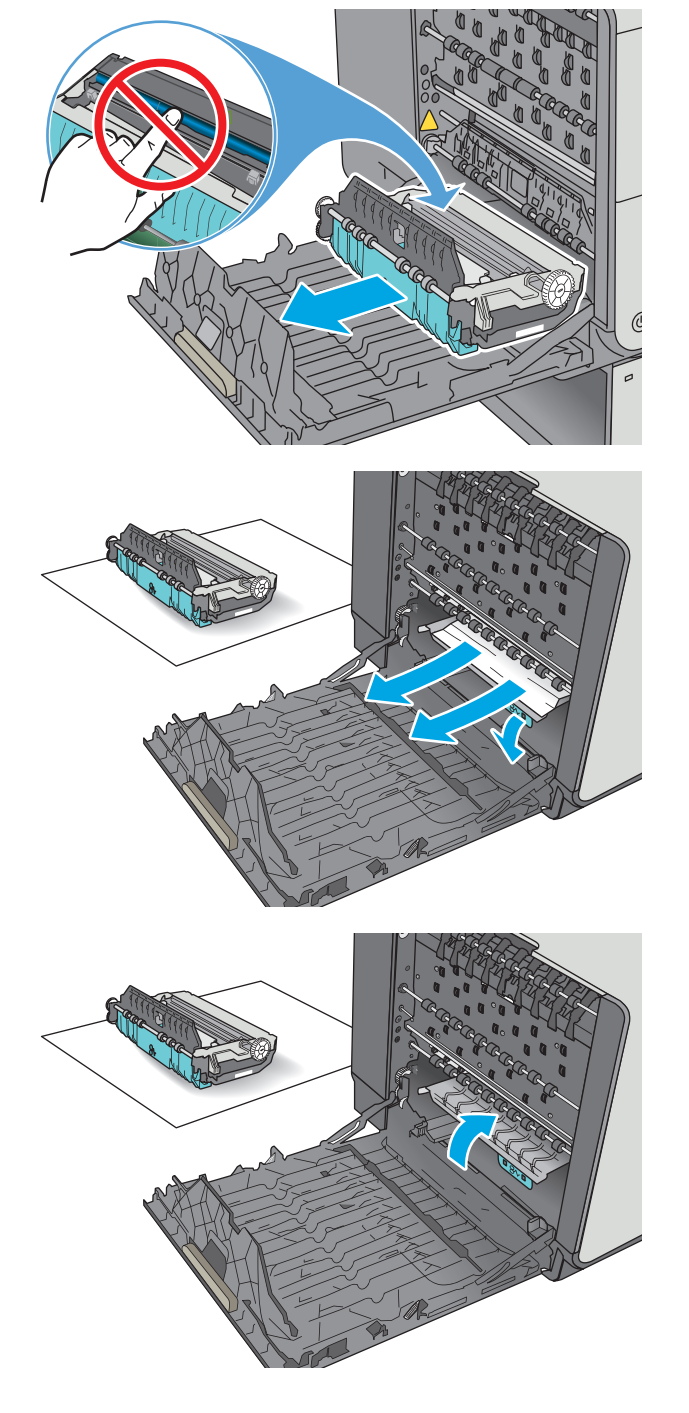

**.١٠** قم بترآيب وحدة تجميع الحبر.

**.١١** أغلق الباب الأيسر.

<span id="page-120-0"></span>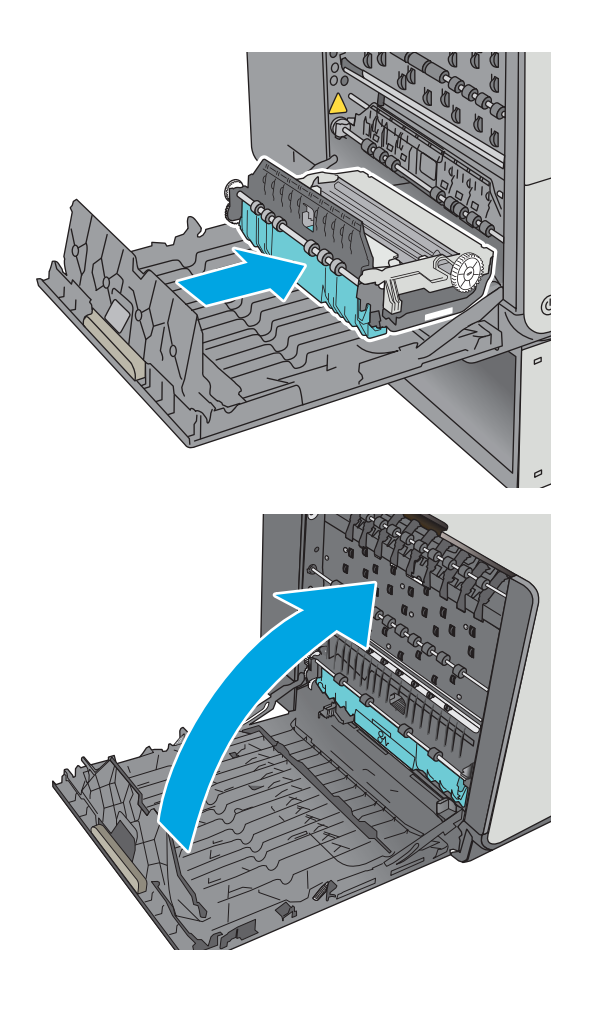

# **إزالة انحشار الورق من الدرج 2**

اتبع الإجراء التالي لإزالة الانحشار في الدرج 2. عند حدوث انحشار، تعرض لوحة التحكم رسوم متحركة تساعد في إزالة الانحشار.

> **.١** اسحب الدرج بشكل آامل إلى خارج الطابعة بسحبه ورفعه قليلا.ً

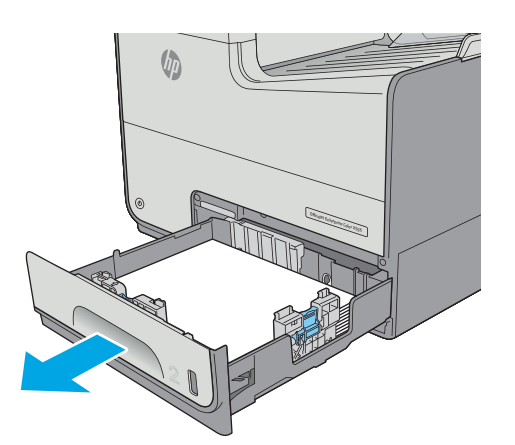

**.٢** أزل الورق المنحشر من أسطوانات التغذية داخل الطابعة. أولا،ً اسحب الورق إلى اليمين لتحريره، ثم اسحبه إلى الأمام لإزالته.

<span id="page-121-0"></span>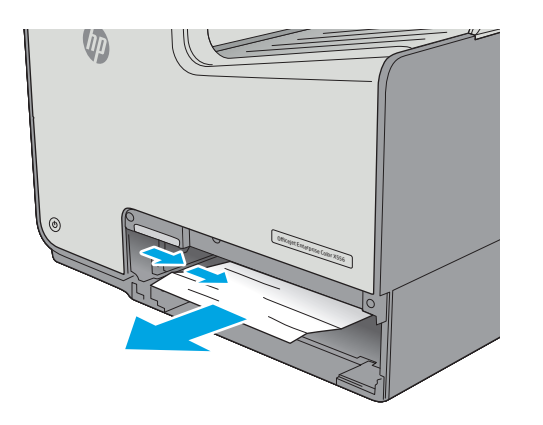

**.٣** قم بإزالة أي ورق منحشر أو تالف. تحقق من أن الدرج ليس معبأ بشكل مفرط وأنه تم ضبط موجهات الورق بشكل صحيح.

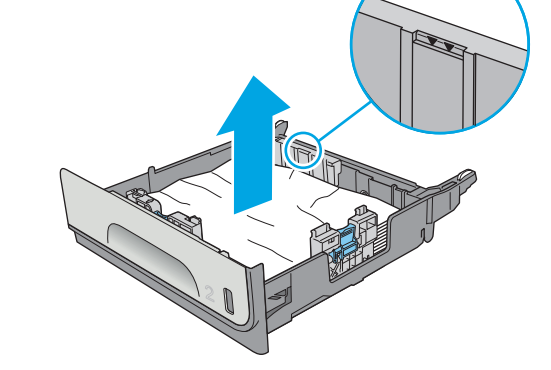

**.٤** أعد إدخال الدرج وأغلقه.

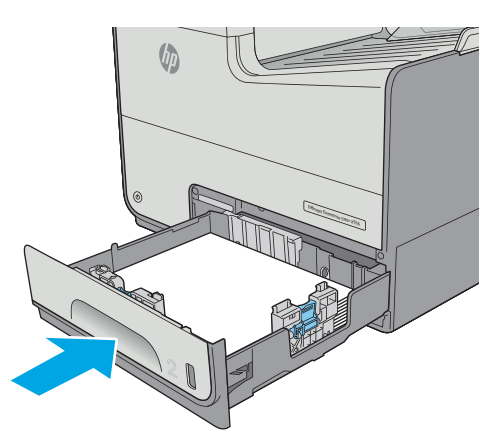

# **إزالة انحشار الورق من الدرج 3**

استخدم الإجراء التالي للتحقق من حالة الورق في جميع مواقع الانحشار المحتملة المتعلقة بالدرج 3. عند حدوث انحشار، تعرض لوحة التحكم رسوم متحركة تساعد في إزالة الانحشار.

**.١** افتح الباب السفلي الأيسر.

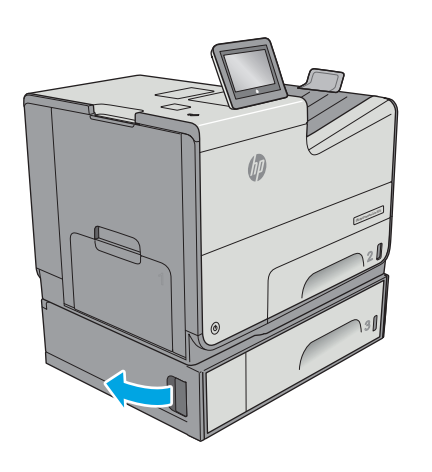

**.٢** اسحب الورق المحشور بحذر.

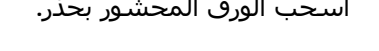

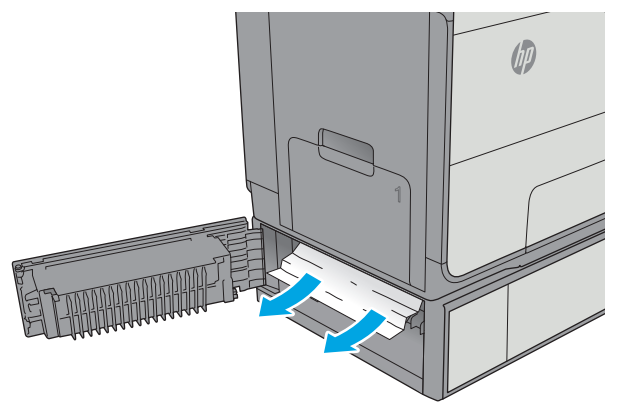

**.٣** أغلق الباب السفلي الأيسر.

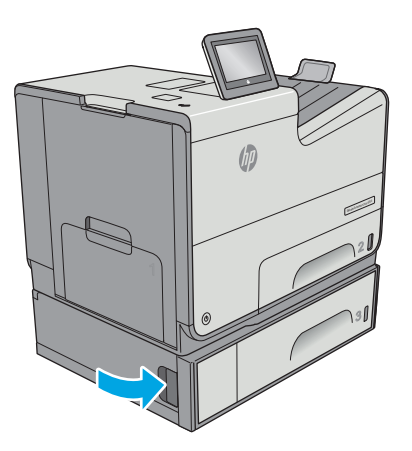

**.٤** اسحب الدرج بشكل آامل إلى خارج الطابعة بسحبه ورفعه قليلا.ً

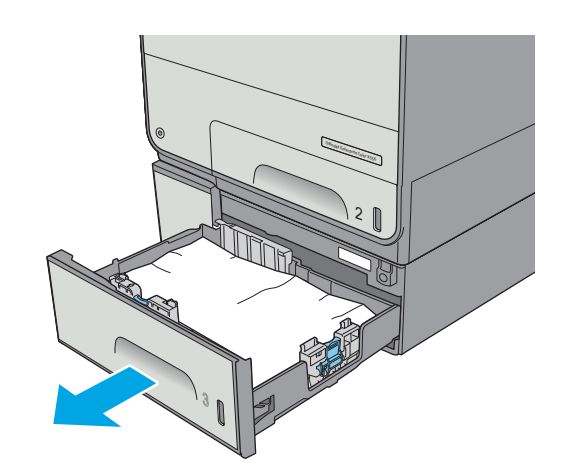

**.٥** قم بإزالة أي ورق منحشر أو تالف. تحقق من أن الدرج ليس معبأ بشكل مفرط وأنه تم ضبط موجهات الورق بشكل صحيح.

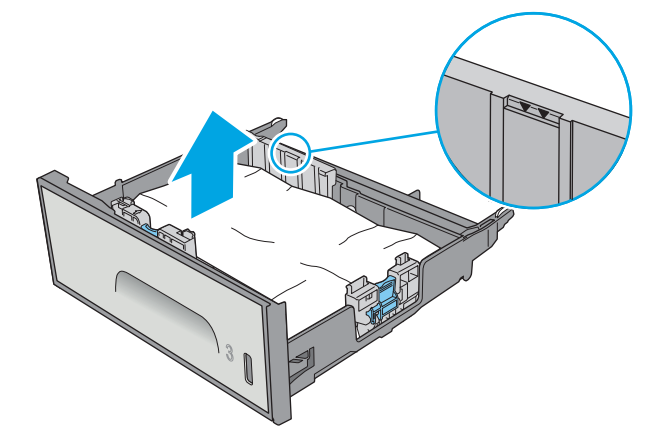

**.٦** قم بإزالة أي ورق من أسطوانات التغذية داخل الطابعة. أولا،ً اسحب الورق إلى اليمين لتحريره، ثم اسحبه إلى الأمام لإزالته.

<span id="page-124-0"></span>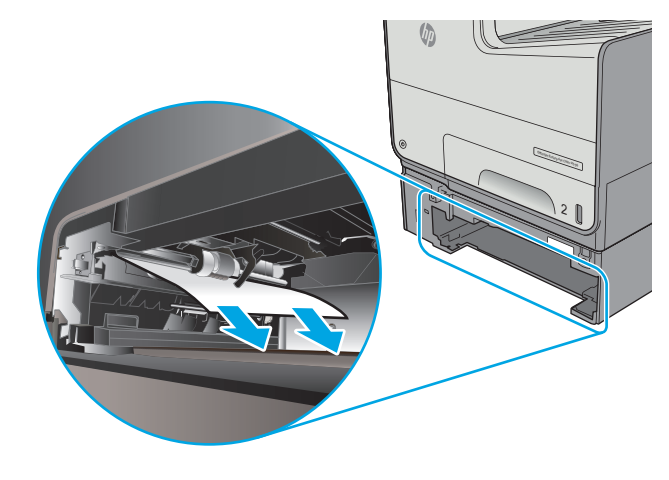

**.٧** أعد إدخال الدرج وأغلقه.

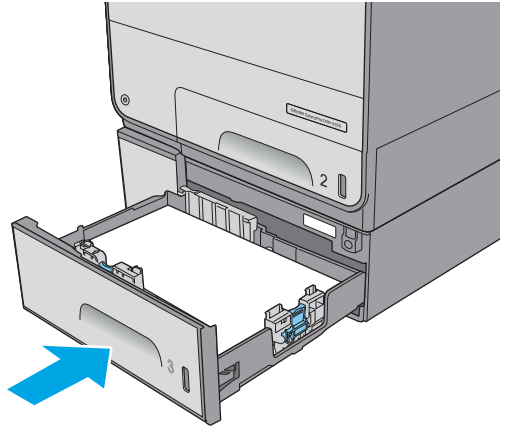

# **إزالة الورق المنحشر في وحدة التغذية سعة x 3 500 ورقة**

استخدم الإجراء التالي للتحقق من حالة الورق في جميع مواقع الانحشار المحتملة المتعلقة بوحدة تغذية الورق 500×.3 عند حدوث انحشار، تعرض لوحة التحكم رسوم متحرآة تساعد في إزالة الانحشار.

**ملاحظة:** يعرض الإجراء التالي الدرج .3 إن طريقة إزالة انحشار الورق في الدرج 4 والدرج 5 متماثلة.

**.١** افتح الباب السفلي الأيسر.

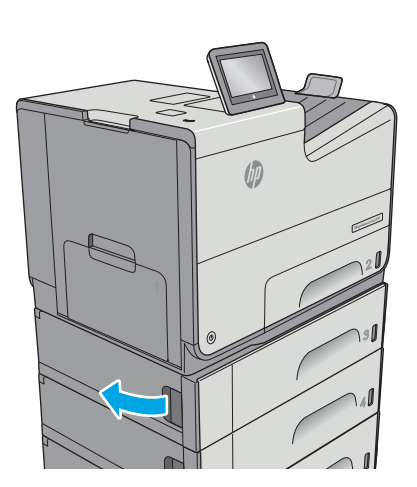

**.٢** اسحب الورق المحشور بحذر.

**.٣** أغلق الباب السفلي الأيسر.

**.٤** اسحب الدرج بشكل آامل إلى خارج الطابعة بسحبه ورفعه قليلا.ً

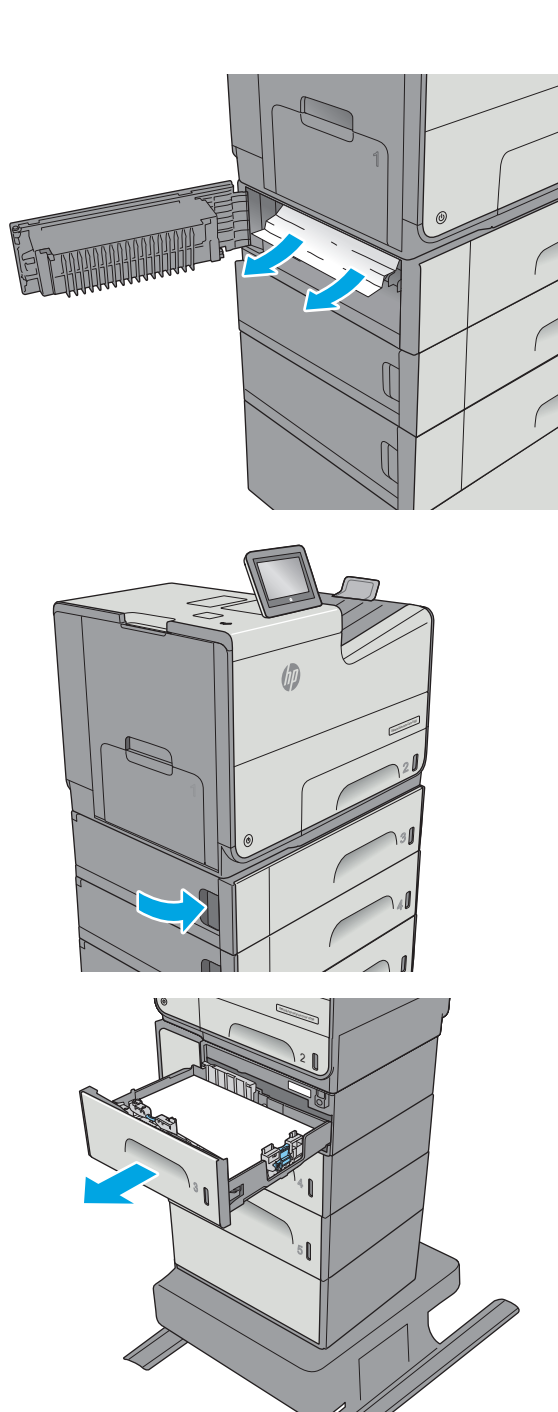

**.٥** قم بإزالة أي ورق منحشر أو تالف. تحقق من أن الدرج ليس معبأ بشكل مفرط وأنه تم ضبط موجهات الورق بشكل صحيح.

<span id="page-126-0"></span>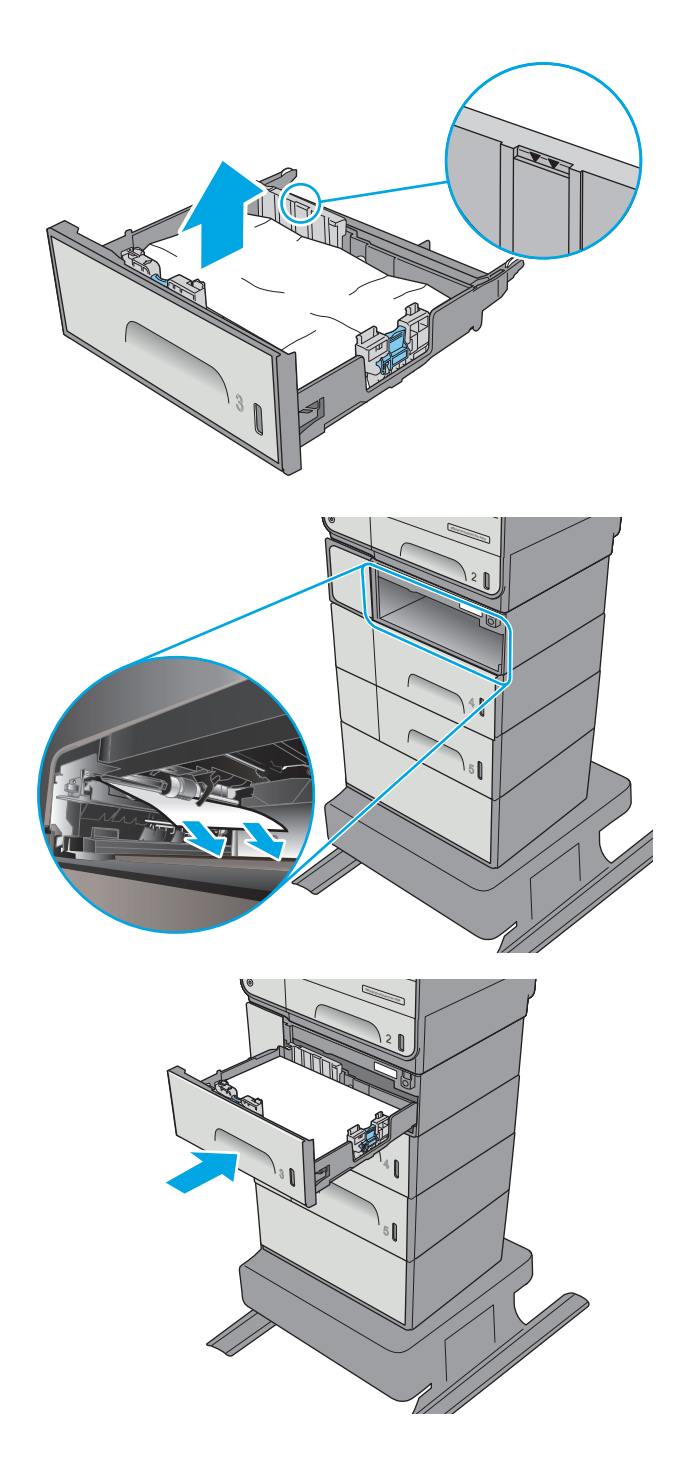

#### **.٦** قم بإزالة أي ورق من أسطوانات التغذية داخل الطابعة. أولا،ً اسحب الورق إلى اليمين لتحريره، ثم اسحبه إلى الأمام لإزالته.

556X Color Enterprise Officejet **.٧** أعد إدخال الدرج وأغلقه.

## **إزالة انحشار الورق في منطقة وحدة تجميع الحبر**

تصف المعلومات التالية كيفية إزالة انحشار الورق في وحدة تجميع الحبر. عند حدوث انحشار، تعرض لوحة التحكم رسوم متحركة تساعد في إزالة الانحشار.

**.١** افتح الباب الأيسر.

- 
- **.٢** اسحب أي ورق منحشر بلطف إلى الخارج من الأسطوانات وناحية التسليم. في حال تمزّق الورق، تاكد من إزالة كل البقايا.

**.٣** أزل وحدة تجميع الحبر بسحبها إلى الخارج باستخدام اليدين. ضع الوحدة جانبًا متجهة رأسيًا على قطعة من الورق لتجنب انسكاب الحبر.

**تنبيه:** عند سحب وحدة تجميع الحبر إلى الخارج، تجنب لمس الأسطوانة السوداء بشكل مباشر لتجنب تلطيخ البشرة أو الملابس بالحبر.

**.٤** اخفض الاسطوانة بضغط المقبض الأخضر للأسفل. سيؤدي ذلك إلى محاولة الطابعة تغذية الورقة عبر ناحية الطباعة. قد يتوجب عليك سحب الورقة برفق في حال فشل تغذيتها. أخرج الورقة.

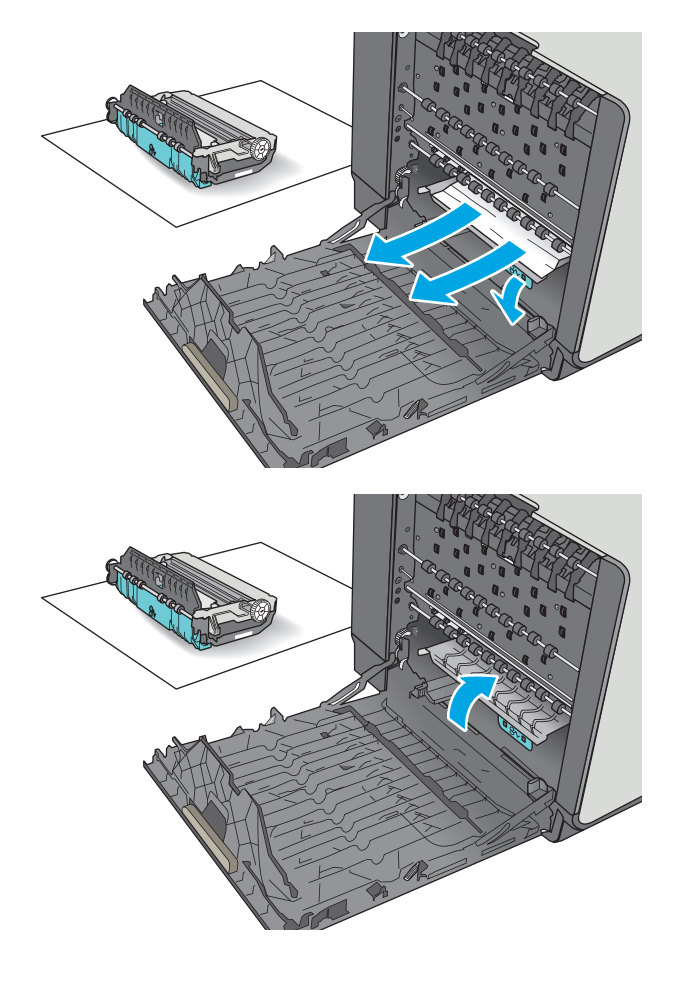

**.٥** ارفع اللسان الأخضر لإعادة صحن الطابعة إلى وضع التشغيل.

**.٦** قم بترآيب وحدة تجميع الحبر.

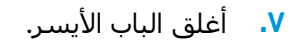

<span id="page-129-0"></span>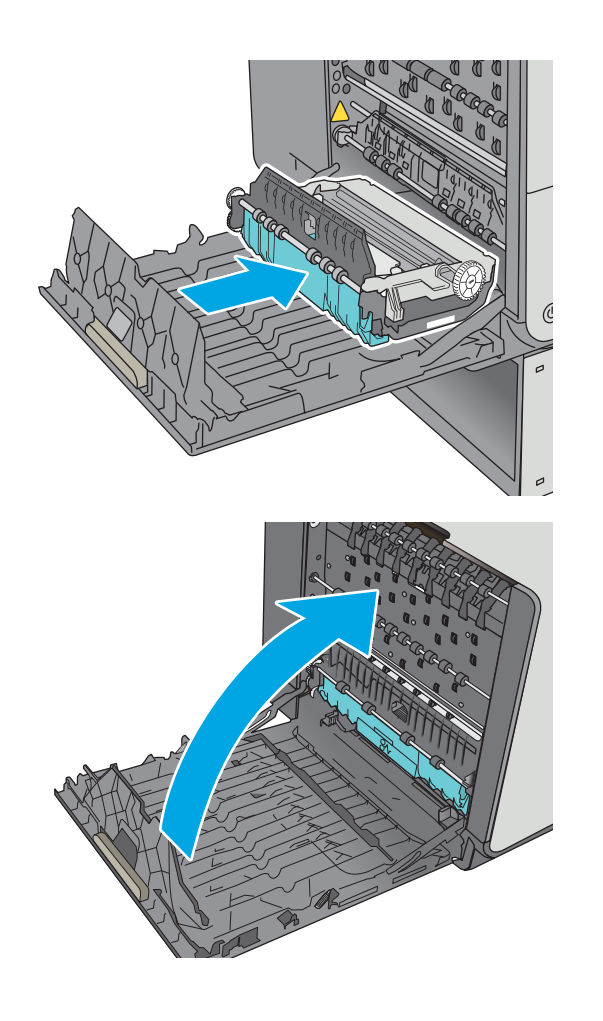

# **إزالة انحشار الورق من حاوية الإخراج**

استخدم الإجراء التالي لإزالة الانحشارات في حاوية الإخراج. عند حدوث انحشار، تعرض لوحة التحكم رسوم متحركة تساعد في إزالة الانحشار.

**.١** إذا آان الورق ظاهرًا في حاوية الإخراج، فاسحب الطرف الأمامي للورق وأزله.

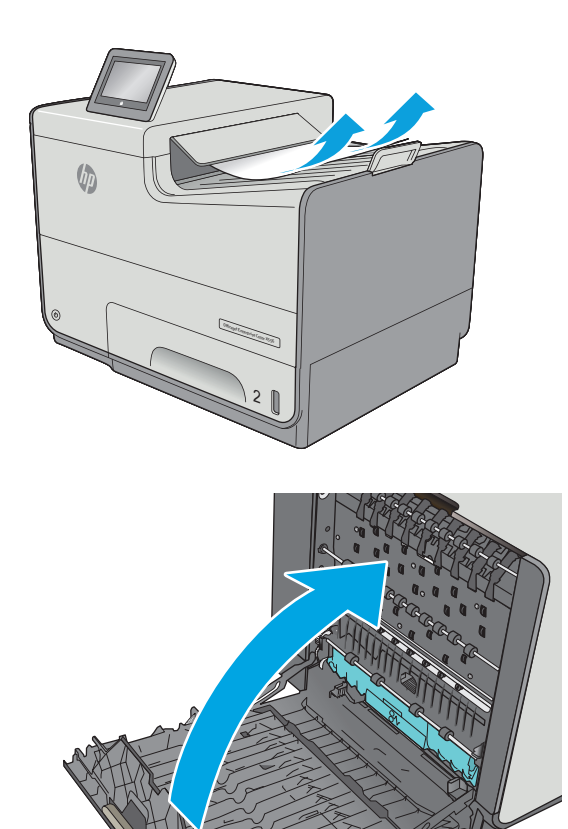

**.٢** افتح الباب الخلفي ثم أغلقه لمسح الرسالة.

# **تحسين جودة الطباعة**

## **مقدمة**

- الطباعة باستخدام برنامج تطبيقات آخر
- التحقق من إعداد نوع الورق لمهمة الطباعة
	- التحقق من حالة [الخرطوشة](#page-132-0)
		- تنظيف [الطابعة](#page-132-0)
		- افحص [الخرطوشة](#page-133-0) بالنظر
	- التحقق من بيئة [الطباعة](#page-133-0) والورق
	- ضبط [إعدادات](#page-134-0) الألوان ([Windows\(](#page-134-0)
	- طباعة صفحة جودة الطباعة [وتفسيرها](#page-136-0)
		- معايرة الطابعة [لمحاذاة](#page-136-0) الألوان
		- جرّب برنامج [تشغيل](#page-136-0) طباعة مختلفاً

إذا آانت الطابعة تواجه مشاآل في جودة الطباعة، فجرّب الحلول التالية بالترتيب المقدّم لحل المشكلة.

# **الطباعة باستخدام برنامج تطبيقات آخر**

حاول الطباعة باستخدام برنامج تطبيقات آخر. إذا تمت طباعة الصفحة بشكل صحيح، فمعنى هذا أن المشكلة تكمن في برنامج التطبيقات الذي كنت تقوم بالطباعة منه.

# **التحقق من إعداد نوع الورق لمهمة الطباعة**

تحقق من إعداد نوع الورق عند الطباعة من البرنامج وكان على الصفحات المطبوعة بقع أو طباعة غير واضحة أو غامقة أو هناك ورق ملتف أو مناطق صغيرة فُقد فيها الحبر.

## **التحقق من إعداد نوع الورق (Windows(**

- **.١** حدد الخيار **Print**)طباعة) من البرنامج.
- **.٢** حدد الطابعة، ثم انقر فوق الزر **خصائص** أو **التفضيلات**.
	- **.٣** انقر فوق علامة التبويب **Quality/Paper**)ورق/جودة).
- **.٤** في القائمة المنسدلة **Type Paper**)نوع الورق)، انقر فوق الخيار **...More**) المزيد...)
	- **.٥** قم بتوسيع قائمة خيارات **is Type:**) النوع:) أخرى.
	- **.٦** قم بتوسيع فئة أنواع الورق التي تتناسب مع الورق لديك.
	- **.٧** حدد الخيار لنوع الورق الذي تستخدمه، وانقر فوق الزر **OK**)موافق).
- **.٨** انقر فوق الزر **OK**)موافق) لإغلاق مربع الحوار **Properties Document**)خصائص المستندات). في مربع الحوار **Print**)طباعة)، انقر فوق الزر **OK**)موافق) لطباعة المهمة.

#### **التحقق من إعداد نوع الورق (X OS(**

- **.١** انقر فوق القائمة **File**)ملف)، ثم فوق الخيار **Print**)طباعة).
	- **.٢** في القائمة **الطابعة**، حدد الطابعة.
- <span id="page-132-0"></span>**.٣** يعرض برنامج تشغيل الطباعة بشكل افتراضي القائمة **Pages & Copies**)نُسخ وصفحات). افتح اللائحة المنسدلة للقوائم، ثم انقر فوق قائمة **Finishing**)التجهيز النهائي).
	- **.٤** حدد نوعًا من القائمة المنسدلة **Type Media**)نوع الوسائط).
		- **.٥** انقر فوق الزر **Print**)طباعة).

## **التحقق من حالة الخرطوشة**

اتبع هذه الخطوات للتحقق من العمر المقدر المتبقي في الخراطيش وحالة أجزاء الصيانة الأخرى القابلة للاستبدال، إن أمكن.

#### **الخطوة الأولى: طباعة صفحة حالة المستلزمات**

- **.١** من الشاشة الرئيسية على لوحة التحكم الخاصة بالطابعة، حدد المستلزمات.
	- **.٢** يتم تسجيل حالة جميع عناصر المستلزمات على الشاشة.
- **.٣** لطباعة أو عرض تقرير حالة جميع عناصر المستلزمات، بما في ذلك رقم جزء HP الأصلي لإعادة طلب إحدى المستلزمات، حدد إدارة المستلزمات. حدد حالة المستلزمات، ومن ثم حدد طباعة أو عرض.

#### **الخطوة الثانية: افحص حالة مستلزمات الطباعة**

**.١** طالع تقرير حالة المستلزمات للتحقق من نسبة العمر المتبقية للخراطيش وحالة أجزاء الصيانة الأخرى القابلة للاستبدال، إن أمكن.

قد تطرأ مشاكل في جودة الطباعة عند اسـتخدام خرطوشـة في أواخر عمرها المقدّر. تشـير صفحة حالة المستلزمات إلى تدني مستوى المستلزمات جدًا. بعد أن تبلغ مستلزمات HP حدّ الانخفاض الأقصى، تنتهي تغطية الضمان Warranty Protection Premium HP على هذه المستلزمات.

ليس من الضروري حاليًا استبدال الخرطوشة ما لم تصبح جودة الطباعة غير مقبولة. فكّر في الحصول على بديل متوفر لتركيبه عندما تصبح جودة الطباعة غير مقبولة.

إذا قررت أنك تحتاج إلى استبدال خرطوشة أو أجزاء صيانة أخرى قابلة للاستبدال، تسرد صفحة حالة المستلزمات أرقام أجزاء HP الأصلية.

**.٢** راجع لمعرفة ما إذا آنت تستخدم خرطوشة HP أصلية.

تشتمل خرطوشة HP الأصلية على الكلمات "HP "أو شعار "HP "عليها. لمزيد من المعلومات حول تحديد خراطيش HP، يُرجى الانتقال إلى الموقع www.hp.com/go/learnaboutsupplies.

#### **تنظيف الطابعة**

#### **طباعة صفحة التنظيف**

أثناء عملية الطباعة، قد يتراكم الورق وجزيئات الغبار داخل الطابعة مما قد يسبب مشاكل في جودة الطباعة مثل ظهور لطخات أو خطوط أو علامات متكررة.

اتبع هذه الخطوات لتنظيف مسار الورق في الطابعة.

- **.١** من الشاشة الرئيسية على لوحة التحكم الخاصة بالطابعة، حدد صيانة الجهاز
	- **.٢** افتح القوائم التالية:
	- Cleaning/Calibration ) المعايرة/التنظيف)
		- صفحة التنظيف

<span id="page-133-0"></span>يتم عرض رسالة **التنظيف** على لوحة التحكم الخاصة بالطابعة. قد تستغرق عملية التنظيف عدة دقائق لكي تكتمل. لذا لا توقف تشغيل الطابعة حتى تنتهي عملية التنظيف. عند الانتهاء، تخلص من الصفحة المطبوعة.

# **افحص الخرطوشة بالنظر**

- **.١** أخرج خرطوشة الحبر من المنتج، ثم تحقق من عدم تراآم المخلفات في مسار الخرطوشة.
	- **.٢** افحص الموصل المعدني للخرطوشة.
- **تنبيه:** لا تلمس الأسطوانة المعدنية الموجودة على حافة الخرطوشة. قد تؤدي آثار بصمات الأصابع على الأسطوانة المعدنية إلى حدوث مشاكل في جودة الطباعة.

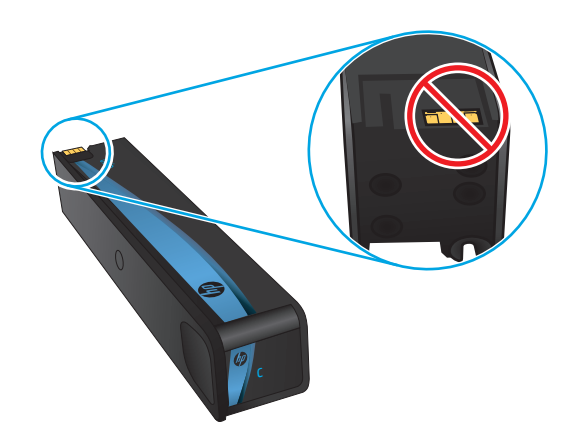

- **.٣** إذا رأيتَ أية خدوش أو أي تلف آخر على الموصل المعدني، فاستبدل الخرطوشة.
- **.٤** إذا بدى أن لأسطوانة المعدنية غير تالفة, فادفع الخرطوشة برفق إلى فتحتها حتى تستقر في مكانها. اطبع صفحات عدة لمعرفة ما إذا تم تصحيح المشكلة.

اتبع هذه الخطوات لفحص كل خرطوشـة.

## **التحقق من بيئة الطباعة والورق**

#### **الخطوة الأولى: استخدام الورق الذي يتفق مع مواصفات ورق HP**

تنجم بعض مشاكل جودة الطباعة عن استخدام ورق لا يفي بمواصفات HP.

- استخدم دومًا نوعًا ووزنًا للورق تعتمدهما هذه الطابعة.
- استخدم ورقاً عالي الجودة وخالياً من القطع والتطبيق والتمزقات والبقع والأجزاء السائبة والأتربة والتجاعيد والفجوات والدبابيس والحواف الملتفة أو التي بها انثناءات.
	- استخدم ورقاً لم يسبق أن تمت الطباعة عليه.
	- استخدم الورق الذي لا يحتوي على مواد معدنية مثل البريق.
- <span id="page-134-0"></span>● استخدم ورقًا مصممًا للاستخدام في طابعات PageWide HP. لا تستخدم الورق المصمم للاستخدام في طابعات الليزر.
	- استخدم ورقاً لا يكون شديد الخشونة. إن استخدام الورق الناعم يؤدي عادة إلى جودة طباعة أفضل.

#### **الخطوة الثانية: التحقق من البيئة**

قد تؤثر البيئة بصورة مباشرة على جودة الطباعة وهي سبب شائع لمشاكل جودة الطباعة أو تغذية الورق. حاول القيام بالحلول التالية:

- أبقِ الطابعة بعيدة عن مواقع الهواء المفتوحة مثل النوافذ أو الأبواب المفتوحة أو فتحات المكيّف الهوائي.
	- تأكّد من أن الطابعة غير معرّضة لدرجات حرارة أو رطوبة ليست من ضمن مواصفات الطابعة.
		- لا تضع الطابعة في مكان مقيّد مثل الخزانة.
			- ضع الطابعة على سطح ثابت مستو.
- أزل أي شيء يسدّ الفتحات الموجودة على الطابعة. تتطلب الطابعة تدفق هواء جيدًا من كل الجهات، بما في ذلك من الأعلى.
- احمِ الطابعة من الكتل المحمولة في الهواء أو الغبار أو البخار أو الشحم أو أي عناصر أخرى قد تترك رواسب داخل الطابعة.

#### **الخطوة الثالثة: تعيين محاذاة الدرج الفردي**

اتبع هذه الخطوات عندما لم يتم توسيط النص أو الصورة أو محاذاتهما بصورة صحيحة على الصفحة المطبوعة عند الطباعة من أدراج محددة.

- **.١** من الشاشة الرئيسية على لوحة التحكم الخاصة بالطابعة، حدد الإدارة.
	- **.٢** افتح القوائم التالية:
	- Settings General) الإعدادات العامة)
		- Quality Print) جودة الطباعة)
	- Registration Image) تسجيل الصورة)
		- **.٣** حدد الدرج الذي تريد ضبطه.
- **.٤** حدد Page Test Print)طباعة صفحة اختبار)، ومن ثم اتبع الإرشادات الواردة على الصفحات المطبوعة.
- **.٥** حدد Page Test Print)طباعة صفحة اختبار) مرة أخرى للتحقق من النتائج، ثم قم بتعديلات أخرى إذا لزم الأمر.
	- **.٦** المس زر حفظ لحفظ الإعدادات الجديدة.

## **ضبط إعدادات الألوان (Windows(**

عند الطباعة من برنامج، اتبع هذه الخطوات إذا لم تتطابق الألوان على الصفحة المطبوعة مع الألوان على شاشة الكمبيوتر، أو إذا كانت الألوان على الصفحة المطبوعة غير مرضية.

#### **تغيير موضوع الألوان**

- **.١** حدد الخيار **Print**)طباعة) من البرنامج.
- **.٢** حدد الطابعة، ثم انقر فوق الزر **خصائص** أو **التفضيلات**.
- **.٣** انقر فوق علامة التبويب **ملون**.
- **.٤** حدد خانة الاختيار **EasyColor HP** لمسحها.
- **.٥** حدد نسقًا لونيًا من اللائحة المنسدلة **Themes Color**)نُسق الألوان).
- **ألوان (sRGB (الافتراضية**: تعيّن هذه السمة الطابعة لطباعة بيانات RGB في وضع الجهاز الأولي. عند استخدام هذا النسق، قم بإدارة اللون في البرنامج أو في نظام التشغيل للحصول على النتيجة الصحيحة.
- **زاهية (sRGB(**: تزيد الطابعة من تشبع اللون في درجات الألوان المتوسطة. استخدم هذا النسق عند طباعة رسومات بيانية خاصة بالأعمال.
- **sRGB (Photo(**: تفسّر الطابعة لون RGB آما لو آان مطبوعًا آصورة فوتوغرافية باستخدام مختبر رقمي صغير. وتقدّم الطابعة الألوان بشكل أعمق، وأكثر إشباعًا بشكل مختلف عن السمة الافتراضية (sRBG). استخدم هذا النسق عند طباعة الصور.
- **1998 RGB Adobe (Photo(**: استخدم هذا النسق مع صور الطباعة الرقمية التي تستخدم مساحة ألوان AdobeRGB بدلاً من sRGB. أوقف تشغيل إدارة الألوان في البرنامج عند استخدام هذا النسق.
	- **None**)بلا): لا يتم استخدام أي نسق لوني.
- **Profile Custom**)ملف تعريف مخصص): حدد هذا الخيار لاستخدام ملف تعريف إدخال مخصص للتحكم بدقة بالمخرجات الملونة، (على سبيل المثال، لمضاهاة طابعة معيّنة). يمكنك تنزيل ملفات الوضع المخصص من www.hp.com.
- **.٦** انقر فوق الزر **OK**)موافق) لإغلاق مربع الحوار **Properties Document**)خصائص المستندات). في مربع الحوار **Print**)طباعة)، انقر فوق الزر **OK**)موافق) لطباعة المهمة.

#### **تغيير خيارات الألوان**

- **.١** حدد الخيار **Print**)طباعة) من البرنامج.
- **.٢** حدد الطابعة، ثم انقر فوق الزر **خصائص** أو **التفضيلات**.
	- **.٣** انقر فوق علامة التبويب **ملون**.
	- **.٤** حدد خانة الاختيار **EasyColor HP** لمسحها.
- **.٥** انقر فوق الإعدادات **Automatic**)تلقائي)أو **Manual**)يدوي).
- الإعدادات **Automatic**)التلقائية): حدد هذا الإعداد لمعظم مهام الطباعة بالألوان
- الإعدادات **Manual**)اليدوية): حدد هذا الإعداد لضبط إعدادات الألوان بشكل منفصل عن الإعدادات الأخرى. انقر فوق زر **Settings**)الإعدادات) لفتح نافذة ضبط الألوان يدويًا.

**ملاحظة:** إن تغيير إعدادات اللون يدوياً قد يؤثر على الإخراج. تنصح HP بأن يقوم الخبراء في رسومات الألوان فقط بتغيير هذه الإعدادات.

- **.٦** انقر فوق خيار **Grayscale in Print**)طباعة باللون الرمادي) لطباعة مستند ملوّن بالأسود مع ظلال الرمادي. استخدم هذا الخيار لطباعة مستندات ملوّنة عند نسخ مستندات أو إرسالها بالفاكس. استخدم أيضًا هذا الخيار لطباعة نسخ مسودات.
- **.٧** انقر فوق الزر **OK**)موافق) لإغلاق مربع الحوار **Properties Document**)خصائص المستندات). في مربع الحوار **Print**)طباعة)، انقر فوق الزر **OK**)موافق) لطباعة المهمة.

## **طباعة صفحة جودة الطباعة وتفسيرها**

<span id="page-136-0"></span>استخدم صفحات استكشاف أخطاء جودة الطباعة وإصلاحها للمساعدة على تشخيص مشاآل جودة الطباعة الملونة وحلها.

- **.١** من الشاشة الرئيسية على لوحة تحكم الطابعة، مرر إلى زر الإدارة والمسه.
	- **.٢** افتح القوائم التالية:
	- استكشاف الأخطاء وإصلاحها
		- صفحات جودة الطباعة
- Pages Troubleshooting PQ Print) طباعة صفحات استكشاف أخطاء جودة الطباعة وإصلاحها)
	- **.٣** المس زر طباعة لطباعة الصفحة.

اتبع الإرشادات التي تظهر على صفحة إجراء استكشاف أخطاء جودة الطباعة وإصلاحها.

## **معايرة الطابعة لمحاذاة الألوان**

المعايرة هي وظيفة في الطابعة تحسّن جودة الطباعة.

اتبع هذه الخطوات لحل مشاكل جودة الطباعة مثل الألوان المنحرفة أو الظلال الملونة أو الرسومات الباهتة أو مشاكل جودة الطباعة الأخرى.

- **.١** من الشاشة الرئيسية بلوحة تحكم المنتج، قم بالتمرير وصولاً إلى الزر صيانة الجهاز والمسه.
	- **.٢** افتح القوائم التالية:
	- Cleaning/Calibration ) المعايرة/التنظيف)
		- معايرة كاملة
		- **.٣** المس زر Start)ابدأ) لبدء عملية المعايرة.

ستظهر رسالة **معايرة** على لوحة التحكم الخاصة بالمنتج. وتستغرق عملية المعايرة بضع دقائق لتكتمل. لذا لا توقف تشغيل المنتج حتى تنتهي عملية المعايرة.

**.٤** انتظر حتى تتم معايرة المنتج، ثم حاول الطباعة مرة أخرى.

## **جرّب برنامج تشغيل طباعة مختلفاً**

جرّب برنامج تشغيل طباعة مختلفاً إذا آنت تطبع من برنامج وظهرت على الصفحات المطبوعة خطوط غير متوقعة في الرسومات، أو نص مفقود، أو رسومات مفقودة، أو تنسيق غير صحيح، أو خطوط مستبدلة.

قم بتنزيل أي من برامج التشغيل التالية من موقع HP الإلكتروني: www.hp.com/support/pagewidecolor556.

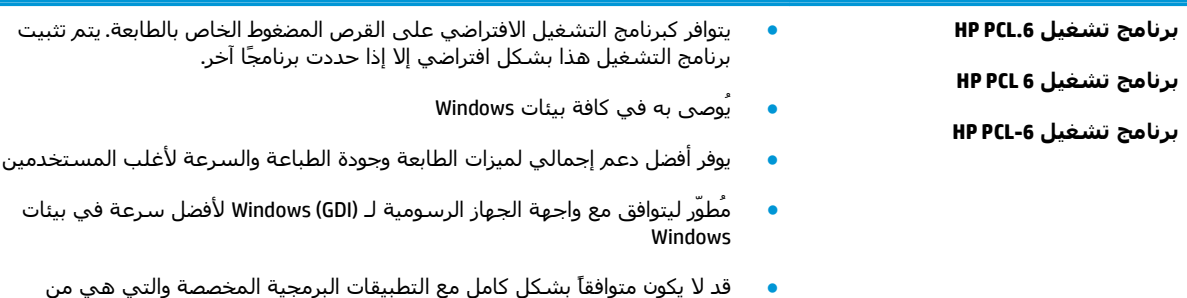

جهات أخرى والتي تستند إلى 5 PCL

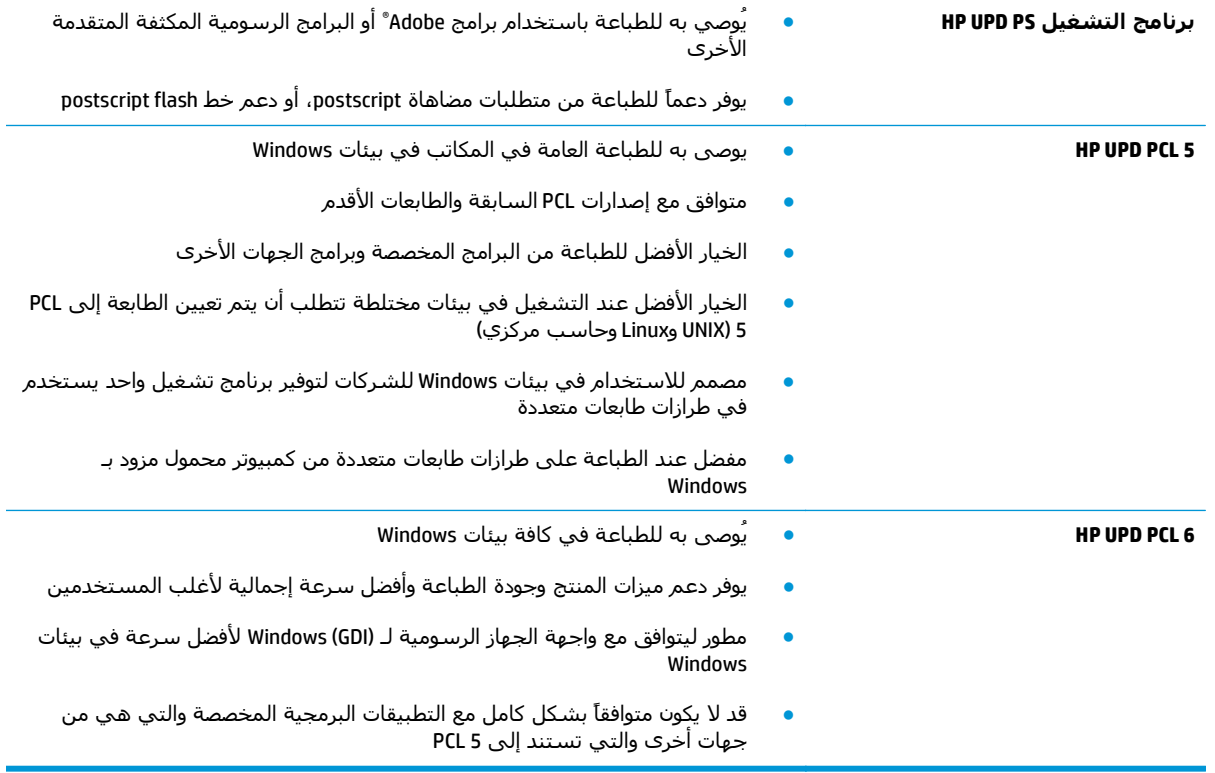

# **حل مشاآل الشبكة السلكية**

### **مقدمة**

تحقق من العناصر التالية للتأكد من أن الطابعة تتواصل مع الشبكة. قبل البدء، اطبع صفحة تكوين من لوحة التحكم الخاصة بالطابعة وحدد موقع عنوان IP الخاص بالطابعة المدرج على هذه الصفحة.

- <u>اتصال فعلي ضعيف</u>
- يستخدم الكمبيوتر عنوان IP غير الصحيح للطابعة
	- يتعذر على الكمبيوتر التواصل مع الطابعة
- تستخدم الطابعة ارتباطًا غير صحيح [وإعدادات](#page-139-0) طباعة على الوجهين غير صحيحة للشبكة
	- قد تُسبَّب برامج جديدة حصول مشاكل في التوافق
	- قد يكون إعداد [الكمبيوتر](#page-139-0) أو محطة العمل غير صحيح
	- الطابعة معطّلة أو [إعدادات](#page-139-0) الشبكة الأخرى غير صحيحة

**ملاحظة:** لا تدعم HP شبكة نظير إلى نظير، حيث تعتبر هذه الميزة إحدى مهام أنظمة تشغيل Microsoft وليست من مهام برامج تشغيل الطباعة من HP. لمزيد من المعلومات، انتقل إلى موقع Microsoft على [.www.microsoft.com](http://www.microsoft.com)

#### **اتصال فعلي ضعيف**

- **.١** تأآد من أن الطابعة متصلة بمنفذ الشبكة الصحيح باستخدام آبل بطول مناسب.
	- **.٢** تأآد من أن توصيلات الكبل آمنة.
- **.٣** ألق نظرة على اتصال منفذ الشبكة على الجانب الخلفي للطابعة وتأآد من إضاءة ضوء النشاط الكهرماني وضوء حالة الارتباط الأخضر.
	- **.٤** في حالة استمرار المشكلة، حاول استخدام آبل أو منافذ مختلفة موجودة على الموزع.

## **يستخدم الكمبيوتر عنوان IP غير الصحيح للطابعة**

- **.١** قم بفتح إعدادات الطابعة وانقر فوق علامة التبويب **Ports) منافذ)**. تأآد من تحديد عنوان IP الحالي الخاص بالطابعة. يكون عنوان IP الخاص بالطابعة مذآورًا على صفحة التكوين الخاصة بالطابعة.
- **.٢** إذا قمت بتثبيت الطابعة باستخدام منفذ IP/TCP القياسي لـ HP، فحدد المربع **الطباعة إلى هذه الطابعة دائمًا، حتى إذا تغيّر عنوان IP الخاص بها**.
	- **.٣** إذا قمت بتثبيت الطابعة باستخدام منفذ IP/TCP قياسي من Microsoft، فاستخدم اسم المضيف بدلاً من عنوان IP.
		- **.٤** إذا آان عنوان IP صحيحًا، فاحذف الطابعة ثم أضفها مرة أخرى.

## **يتعذر على الكمبيوتر التواصل مع الطابعة**

- **.١** اختبر اتصال الشبكة عبر التحقق من اختبار الشبكة.
	- **أ.** افتح موجّه سطر أوامر على الكمبيوتر.
- <span id="page-139-0"></span>● لـ Windows، انقر فوق **Start**)بدء)، وفوق **Run**)تشغيل)، اآتب cmd، ثم اضغط على Enter.
- بالنسبة إلى X OS، انتقل إلى **Applications**)تطبيقات) ثم **Utilities**)أدوات مساعدة) وافتح **Terminal**)محطة طرفية).
	- **ب.** اآتب ping يتبعها عنوان IP الخاصة بالطابعة.
	- **ج.** إذا عرض الإطار أوقات اختبار الإرسال ثم التلقي، فذلك يعني أن الشبكة تعمل.
	- **.٢** إذا فشل أمر ping، فتأآد من تشغيل موزعات الشبكة، ثم تأآد من تكوين إعدادات الشبكة والطابعة والكمبيوتر كلها للشبكة نفسها.

#### **تستخدم الطابعة ارتباطًا غير صحيح وإعدادات طباعة على الوجهين غير صحيحة للشبكة**

توصي شركة HP بترك هذه الإعدادات في الوضع التلقائي (الإعداد الافتراضي). إذا غيّرت هذه الإعدادات، يجب عليك تغييرها لشبكتك أيضا.ً

## **قد تُسبَّب برامج جديدة حصول مشاآل في التوافق**

تحقق من أن أي برامج جديدة مثبتة بشكل صحيح وأنها تستخدم برنامج تشغيل الطباعة الصحيح.

# **قد يكون إعداد الكمبيوتر أو محطة العمل غير صحيح**

- **.١** تحقق من برامج تشغيل الشبكة وبرامج تشغيل الطباعة وإعدادات إعادة توجيه الشبكة.
	- **.٢** تحقق من أن نظام التشغيل مكوَّن بشكل صحيح.

# **الطابعة معطّلة أو إعدادات الشبكة الأخرى غير صحيحة**

- **.١** راجع صفحة التكوين للتحقق من حالة بروتوآول الشبكة. قم بتمكينه إذا لزم الأمر.
	- **.٢** أعد تكوين إعدادات الشبكة إذا لزم الأمر.

# **حل مشاآل الشبكة اللاسلكية**

- مقدمة
- قائمة التدقيق للاتصال اللاسلكي
- الطابعة لا تطبع بعد اكتمال تكوين الاتصال [اللاسلكي](#page-141-0)
- الطابعة لا تطبع والكمبيوت<u>ر مثبّت عليه جدار حماية تابع لطرف آخر</u>
- الاتصال [اللاسلكي](#page-141-0) لا يعمل بعد نقل الموجه اللاسلكي أو الطابعة
	- يتعذر توصيل أجهزة كمبيوتر أكثر بالطابعة [اللاسلكية](#page-141-0)
- تفقد الطابعة [اللاسلكية](#page-142-0) الاتصال عندما تصبح متصلة بشبكة [VPN](#page-142-0)
	- لا تظهر الشبكة في لائحة الشبكات [اللاسلكية](#page-142-0)
		- الشبكة [اللاسلكية](#page-142-0) لا تعمل
		- إجراء اختبار [تشخيصي](#page-142-0) للشبكة اللاسلكية
			- تخفيف التداخل بالشبكة [اللاسلكية](#page-143-0)

#### **مقدمة**

استخدم معلومات استكشاف الأخطاء وإصلاحها للمساعدة في حل المشاآل.

**ملاحظة:** لتحديد ما إذا آانت الطباعة عبر NFC والطباعة بالاتصال اللاسلكي المباشر من HP ممكنّة على طابعتك، قم بطباعة صفحة تكوين من لوحة التحكم في الطابعة

## **قائمة التدقيق للاتصال اللاسلكي**

- تأكد من عدم توصيل كبل الشبكة.
- تأكد من تشغيل الطابعة والموجه اللاسلكي ومن تزويدهما بالطاقة. احرص أيضًا على تشغيل الراديو اللاسلكي في الطابعة.
- تأكد من أن معرّف مجموعة الخدمات (SSID) صحيح. اطبع صفحة تكوين لتحديد SSID. إذا كنت غير واثق من أن SSID صحيح، قم بتشغيل الإعداد اللاسلكي مرة أخرى.
	- مع الشبكات المؤمنة، تأكد من أن معلومات الأمان صحيحة. إذا كانت معلومات الأمان غير صحيحة، قمر بتشغيل الإعداد اللاسلكي مرة أخرى.
	- إذا كانت الشبكة اللاسلكية تعمل بشكل صحيح، حاول الوصول إلى أجهزة كمبيوتر أخرى على الشبكة اللاسلكية. إذا كانت الشبكة متصلة بالإنترنت، حاول الاتصال بالإنترنت من خلال اتصال لاسلكي.
	- تأآد من أن أسلوب التشفير (AES أو TKIP (هو نفسه للطابعة ولنقطة الوصول اللاسلكي (على الشبكات التي تستخدم أمان WPA).
- تأكد من أن الطابعة ضمن نطاق الشبكة اللاسلكية. بالنسبة لمعظم الشبكات، يجب أن تكون الطابعة ضمن مسافة 30 م من نقطة الوصول اللاسلكي (الموجه اللاسلكي).
- تأكد من أن العوائق لا تمنع الإشـارة اللاسـلكية. أزِل أي أغراض معدنية كبيرة بين نقطة الوصول والطابعة. احرص على ألا تفصل أي أعمدة أو جدران أو أعمدة دعم تحتوي على معادن أو أسمنت الطابعةَ عن نقطة الوصول اللاسلكي.
- <span id="page-141-0"></span>تأكد من أن الطابعة بعيدة عن الأجهزة الإلكترونية التي قد تتداخل مع الإشارة اللاسلكية. قد تتداخل أجهزة عديدة مع الإشارة اللاسلكية بما في ذلك، المحركات وأجهزة الهاتف اللاسلكي وكاميرات أنظمة الأمان وغيرها من الشبكات اللاسلكية وبعض أجهزة Bluetooth.
	- تحقق من تثبيت برنامج تشغيل الطباعة على جهاز الكمبيوتر.
		- تأكد من انك حددت منفذ الطابعة الصحيح.
	- تأكد من أن الكمبيوتر والطابعة متصلان بالشبكة اللاسلكية نفسـها.
	- لنظام التشغيل X OS، تحقق من أن الموجه اللاسلكي يدعم Bonjour.

## **الطابعة لا تطبع بعد اآتمال تكوين الاتصال اللاسلكي**

- **.١** تأآد من تشغيل الطابعة ومن آونها في حالة جهوزية.
- **.٢** أوقف تشغيل أي جدران حماية لأطراف أخرى على جهاز الكمبيوتر الخاص بك.
	- **.٣** تأآد من أن الشبكة اللاسلكية تعمل بشكل صحيح.
- **.٤** تأآد من عمل الكمبيوتر يعمل بشكل صحيح. أعِد تشغيل الكمبيوتر إذا لزم الأمر.
- **.٥** تحقق من أن بإمكانك فتح خادم ويب المضمن لـ HP الخاص بالطابعة من جهاز آمبيوتر على الشبكة.

# **الطابعة لا تطبع والكمبيوتر مثبّت عليه جدار حماية تابع لطرف آخر**

- **.١** قم بتحديث جدار الحماية بآخر التحديثات المتوفرة من الشرآة المصنّعة.
- **.٢** إذا طلبت برامج الوصول إلى جدار الحماية عند تثبيت الطابعة أو محاولة الطباعة، فاحرص على السماح بتشغيل البرامج.
- **.٣** أوقف تشغيل جدار الحماية مؤقتًا، ثم قم بتثبيت الطابعة اللاسلكية على الكمبيوتر. قم بتفعيل جدار الحماية عندما تكمل تثبيت اللاسلكي.

# **الاتصال اللاسلكي لا يعمل بعد نقل الموجه اللاسلكي أو الطابعة**

- **.١** تأآد من أن الموجّه أو الطابعة متصلة بالشبكة نفسها التي يتصل بها الكمبيوتر.
	- **.٢** اطبع صفحة تكوين.
- **.٣** قارن معرف مجموعة الخدمات (SSID (المذآور في صفحة التكوين بمعرف SSID المذآور في تكوين الطابعة للكمبيوتر.
- **.٤** في حال لم تكن الأرقام هي نفسها، لا تكون الأجهزة متصلة بالشبكة نفسها. أعد تكوين الإعداد اللاسلكي للطابعة.

# **يتعذر توصيل أجهزة آمبيوتر أآثر بالطابعة اللاسلكية**

- **.١** احرص على أن تكون أجهزة الكمبيوتر الأخرى ضمن النطاق اللاسلكي وأنه ما من عوائق تمنع الإشارة. بالنسبة لمعظم الشبكات، يكون النطاق اللاسلكي ضمن ٣٠ م من نقطة الوصول اللاسلكي.
	- **.٢** تأآد من تشغيل الطابعة ومن آونها في حالة جهوزية.
	- **.٣** تأآد من عدم وجود أآثر من 5 مستخدمين في نفس الوقت للطباعة بالاتصال اللاسلكي المباشر.
		- **.٤** أوقف تشغيل أي جدران حماية لأطراف أخرى على جهاز الكمبيوتر الخاص بك.
- **.٥** تأآد من أن الشبكة اللاسلكية تعمل بشكل صحيح.
- **.٦** تأآد من عمل الكمبيوتر يعمل بشكل صحيح. أعِد تشغيل الكمبيوتر إذا لزم الأمر.

#### <span id="page-142-0"></span>**تفقد الطابعة اللاسلكية الاتصال عندما تصبح متصلة بشبكة VPN**

● عادة، لا يمكنك الاتصال بشبكة VPN وغيرها من الشبكات في الوقت نفسه.

## **لا تظهر الشبكة في لائحة الشبكات اللاسلكية**

- تأكد من أن الموجه اللاسلكي قيد التشغيل ومن أنه مزوّد بالطاقة.
- قد تكون الشبكة مخفية. على الرغم من ذلك، فإنك تستطيع الاتصال بشبكة مخفية.

#### **الشبكة اللاسلكية لا تعمل**

- **.١** تأآد من عدم توصيل آبل الشبكة.
- **.٢** للتحقق مما إذا تم فقدان الاتصال بالشبكة، حاول توصيل أجهزة أخرى بالشبكة.
	- **.٣** اختبر اتصال الشبكة عبر التحقق من اختبار الشبكة.
		- **أ.** افتح موجّه سطر أوامر على الكمبيوتر.
- لـ Windows، انقر فوق **Start**)بدء)، وفوق **Run**)تشغيل)، اآتب cmd، ثم اضغط على Enter.
- لـ X OS، انتقل إلى **Applications**)التطبيقات) ثم **Utilities**)أدوات مساعدة) وافتح **Terminal** (محطة طرفية).
	- **ب.** اآتب ping يتبعها عنوان IP الخاص بالموجه.
	- **ج.** إذا عرض الإطار أوقات اختبار الإرسال ثم التلقي، فذلك يعني أن الشبكة تعمل.
		- **.٤** تأآد من أن الموجّه أو الطابعة متصلة بالشبكة نفسها التي يتصل بها الكمبيوتر.
			- **أ.** اطبع صفحة تكوين.
	- **ب.** قارن معرف مجموعة الخدمات (SSID (المذآور في تقرير التكوين بمعرف SSID المذآور في تكوين الطابعة للكمبيوتر.
- **ج.** في حال لم تكن الأرقام هي نفسها، لا تكون الأجهزة متصلة بالشبكة نفسها. أعد تكوين الإعداد اللاسلكي للطابعة.

## **إجراء اختبار تشخيصي للشبكة اللاسلكية**

يمكنك إجراء اختبار تشخيصي من لوحة التحكم الخاصة بالطابعة، ويمدّك هذا الاختبار بالمعلومات حول إعدادات الشبكة اللاسلكية.

- **.١** من الشاشة الرئيسية على لوحة تحكم الطابعة، مرر إلى زر الإدارة والمسه.
	- **.٢** افتح القوائم التالية:
	- استكشاف الأخطاء وإصلاحها
		- اختبارات التشخيص
- **.٣** حدد Test Wireless Run)تشغيل الاختبار اللاسلكي) لبدء الاختبار. تطبع الطابعة صفحة اختبار تعرض نتائج الاختبار.

## **تخفيف التداخل بالشبكة اللاسلكية**

من شأن التلميحات التالية التخفيف من التداخل بأي شبكة لاسلكية:

- <span id="page-143-0"></span>● أبق الأجهزة اللاسلكية بعيدة عن الكائنات المعدنية الكبيرة، مثل خزائن التقارير والأجهزة الإلكترونية المغنطيسية، مثل أفران الميكرويف وأجهزة الهاتف اللاسلكية. فقد تعترض هذه الكائنات الإشارات اللاسلكية.
- أبق الأجهزة اللاسلكية بعيدة عن العمارات الكبيرة وغيرها من هياكل العمران. فقد تمتص هذه الكائنات الموجات اللاسلكية وتحدّ من قوة الإشارة.
	- ضع الموجّه اللاسلكي في موقع مركزي ضمن مجال الرؤية مع الطابعات اللاسلكية على الشبكة.
# **الفهرس**

#### **A**

[٦٦](#page-75-0) AirPrint

#### **B**

Bonjour التعرف على [٧٢](#page-81-0)

#### **D**

DIMM رقم القطعة [٤٠](#page-49-0)

#### **E**

Explorer، الإصدارات المعتمدة ملقم ويب لـ HP المضمّن [٧٢](#page-81-0)

#### **H**

HP Embedded Web Server (EWS) اتصال شبكة [٧٢](#page-81-0) ميزاته [٧٢](#page-81-0) [٦٥](#page-74-0) HP ePrint [٧٩](#page-88-0) (المساعدة HP أداة (HP Utility [٩٠](#page-99-0) HP Web Jetadmin (HP ويب خدمات (HP Web Services تمكينها [٧٦](#page-85-0)

## **I**

صفحات (information pages المعلومات) ملقم ويب المضمن لـ HP [٧٣](#page-82-0) Internet Explorer، الإصدارات المعتمدة ملقم ويب لـ HP المضمّن [٧٢](#page-81-0) [٨٦](#page-95-0) IPsec [٨٦](#page-95-0) (IP أمان (IP Security

#### **J**

[٩٠](#page-99-0) Jetadmin، HP Web

#### **N**

الإصدارات ،Netscape Navigator المعتمدة ملقم ويب لـ HP المضمّن [٧٢](#page-81-0)

**O**

OS X أداة HP المساعدة [٧٩](#page-88-0)

## **S**

mode sleep) وضع السكون) [٨٧](#page-96-0)

# **T**

TCP/IP تكوين معلمات 4IPv يدوياً [٨٢](#page-91-0) تكوين معلمات 6IPv يدوياً [٨٢](#page-91-0)

**ا**

أجهزة Android الطباعة من [٦٧](#page-76-0) [٧٩](#page-88-0) OS X ،المساعدة HP أداة أداة HP المساعدة لنظام التشغيل Mac [٧٩](#page-88-0) Bonjour ميزاتها [٧٩](#page-88-0) أدراج انحشارات، تحرير [،١١١](#page-120-0) [١١٢](#page-121-0) سعتها [٥](#page--1-0) مضمّنة [٥](#page--1-0) أدراج الورق أرقام الأجزاء [٤٠](#page-49-0) أدوات حل المشكلات ملقم ويب المضمن لـ HP [٧٥](#page-84-0) أرقام الأجزاء الأجزاء البديلة [٤١](#page-50-0) مستلزمات [،٤٠](#page-49-0) [٤١](#page-50-0) ملحقات [٤٠](#page-49-0) أرقام القطع أدراج الورق [٤٠](#page-49-0)

الخراطيش [٤١](#page-50-0)

مشفرة [٨٦](#page-95-0) أمان قرص ثابت مشفّر [٨٦](#page-95-0) أنظمة التشغيل، المعتمدة [٧](#page-16-0) أنواع الورق تحديده (Windows ([٥٥](#page-64-0) تحديدها (Mac ([٥٨](#page-67-0) إخراج، حاوية تحديد موقعها [٢](#page-11-0) إدارة الشبكة [٨١](#page-90-0) إعدادات استعادة إعدادات الشركة المصنّعة [٩٦](#page-105-0) إعدادات الأمان خادم الويب المضمن لـ HP [٧٦](#page-85-0) إعدادات الشبكة خادم الويب المضمن لـ HP [٧٦](#page-85-0) إعدادات الشبكة المزدوجة، تغييرها [٨٣](#page-92-0) إعدادات الطباعة خادم ويب المضمن من HP [٧٥](#page-84-0) إعدادات برنامج تشغيل Mac تخزين المهام [٦٢](#page-71-0) إعدادات سرعة ارتباط الشبكة، تغييرها [٨٣](#page-92-0) إقفال المنسّق [٨٦](#page-95-0) استخدام الطاقة ١ واط أو أقل [٨٧](#page-96-0) استخدام الطاقة، تحسين [٨٧](#page-96-0) استعادة الإعدادات الافتراضية للشركة المصنِّعة [٩٦](#page-105-0) استكشاف الأخطاء وإصلاحها انحشار [١٠٦](#page-115-0) شبكة سلكية [١٢٩](#page-138-0) شبكة لاسلكية [١٣١](#page-140-0) مشاكل الشبكة [١٢٩](#page-138-0) مشاكل تغذية الورق [٩٩](#page-108-0)

أقراص ثابتة

استهلاك الطاقة [١٤](#page-23-0) الأجزاء البديلة أرقام الأجزاء [٤١](#page-50-0) الأدراج تحديد موقعها [٢](#page-11-0) الأظرف، تحميل [٣٤](#page-43-0) الألوان معايرة [١٢٧](#page-136-0) الباب الأيسر انحشارات, تحرير [١٠٦](#page-115-0) البرنامج أداة HP المساعدة [٧٩](#page-88-0) البرنامج الثابت تحديث، Mac [٧٩](#page-88-0) التداخل بالشبكة اللاسلكية: [١٣٤](#page-143-0) التكوين العام ملقم الويب المضمّن لـ HP [٧٤](#page-83-0) الحامل ووحدة التغذية بالورق سعة x 3 500 ورقة رقم القطعة [٤٠](#page-49-0) الدرج 1 انحشارات، تحرير [١٠٧](#page-116-0) تحميل المغلفات [٣٤](#page-43-0) الدرج 2 اتجاه الورق [٣٢](#page-41-0) الدرج ٢ انحشارات، تحرير [،١١١](#page-120-0) [١١٢](#page-121-0) الدرج سعة 500 ورقة رقم القطعة [٤٠](#page-49-0) السرعة، تحسين [٨٧](#page-96-0) الشبكات [٩٠](#page-99-0) HP Web Jetadmin المدعومة [٥](#page--1-0) الشبكة اسم الطابعة، تغييره [٨١](#page-90-0) الطابعة الوزن [١٠](#page-19-0) الطابعة، المقاييس [١٠](#page-19-0) الطباعة المزدوجة ىدويًا (Mac) [٥٧](#page-66-0) يدويًا (Windows ([٥٤](#page-63-0) الطباعة المزدوجة اليدوية [٥٧](#page-66-0) Mac [٥٤](#page-63-0) Windows الطباعة بالاتصال اللاسلكي المباشر [٦٤](#page-73-0) الطباعة سرًّا [٦٠](#page-69-0)

الطباعة عبر NFC [٦٤](#page-73-0)

[٥٧](#page-66-0) Mac الطباعة من الأجهزة المحمولة أجهزة Android [٦٧](#page-76-0) الطباعة من الأجهزة المحمولة، البرنامج المعتمد [٩](#page-18-0) المحرك الثابت رقم الجزء [٤٠](#page-49-0) المقاييس، الطابعة [١٠](#page-19-0) الملحقات [١٠](#page-19-0) الملحقات الوزن [١٠](#page-19-0) طلب شرائها [٤٠](#page-49-0) الملحقات، المقاييس [١٠](#page-19-0) المواصفات الكهربائية والصوتية [١٤](#page-23-0) المواصفات الصوتية [١٤](#page-23-0) المواصفات الكهربائية [١٤](#page-23-0) الورق تحميل في وحدة التغذية بالورق سعة x 3 500 ورقة [٣٠](#page-39-0) الوزن، الطابعة [١٠](#page-19-0) الملحقات [١٠](#page-19-0) انحشار أسبابه [١٠٦](#page-115-0) انحشارات حاوية الإخراج، إزالتها [١٢٠](#page-129-0) مسار الورق، تحرير [١٠٦](#page-115-0) انحشارات الورق مواقعها [١٠٥](#page-114-0) انحشار الورق التنقل التلقائي [١٠٦](#page-115-0) في وحدة تغذية الورق سعة 110 500×3 مواقعه [١٠٥](#page-114-0) وحدة تجميع الحبر [١١٧](#page-126-0) وحدة تغذية الورق سعة ×3 500

الطباعة على الوجهين

#### **ب**

[١١٥](#page-124-0)

برامج التشغيل، المعتمدة [٧](#page-16-0) برامج تشغيل الطباعة، المعتمدة [٧](#page-16-0) [٦٦](#page-75-0) HP ePrint برنامج

#### **ت**

تحميل الورق في وحدة التغذية بالورق سعة x 3 500 ورقة [٣٠](#page-39-0) تحميل الورق درج الإدخال [١٨](#page-27-0) تحميل ملف، Mac [٧٩](#page-88-0) تخزين، مهمة إعدادات Mac [٦٢](#page-71-0) تخزين مهام الطباعة [٦٠](#page-69-0) تعليمات، لوحة التحكم [٩٥](#page-104-0) تعليمات عبر الإنترنت، لوحة التحكم [٩٥](#page-104-0) تغيير خرطوشة [٤٣](#page-52-0) تنظيف مسار الورق [١٢٣](#page-132-0) توصيل الطاقة تحديد موقعه [٣](#page-12-0)

# **ح**

حالة أداة HP المساعدة، Mac [٧٩](#page-88-0) حالة الخرطوشة [١٢٣](#page-132-0) حالة المستلزمات [١٢٣](#page-132-0) حامل الطابعة رقم القطعة [٤٠](#page-49-0) حاوية الإخراج انحشارات، إزالتها [١٢٠](#page-129-0) تحديد موقعها [٢](#page-11-0) حذف مهام مخزنة [٦٣](#page-72-0)

# **خ**

خادم الطباعة اللاسلكي رقم الجزء [٤٠](#page-49-0) خادم الويب المضمن لـ HP إعدادات الأمان [٧٦](#page-85-0) إعدادات الشبكة [٧٦](#page-85-0) خادم ويب المضمن تغيير اسم الطابعة [٨١](#page-90-0) خادم ويب المضمن (EWS) تعيين كلمات المرور [٨٥](#page-94-0) ميزاته [٧٢](#page-81-0) خادم ويب المضمن (EWS( اتصال شبكة [٧٢](#page-81-0) خادم ويب المضمن لـ HP تغيير اسم الطابعة [٨١](#page-90-0) خادم ويب المضمن من HP إعدادات الطباعة [٧٥](#page-84-0)

خدمة المستهلك HP [٩٤](#page-103-0) خراطيش أرقام الجزء [٤١](#page-50-0) استبدال [٤٣](#page-52-0) خرطوشة إعدادات العتبة المنخفضة [٩٧](#page-106-0) استخدامها عندما يكون مستوى الحبر منخفضاً [٩٧](#page-106-0) خطوط تحميل، Mac [٧٩](#page-88-0) خيارات الألوان تغييرها، Windows [١٢٥](#page-134-0)

# **د**

درج الإدخال تحميل [١٨](#page-27-0) دعم عبر الإنترنت [٩٤](#page-103-0) دعم المستهلك عبر الإنترنت [٩٤](#page-103-0) دعم تقني عبر الإنترنت [٩٤](#page-103-0) دعم عبر الإنترنت [٩٤](#page-103-0)

# **ذ**

ذاكرة مضمّنة [٥](#page--1-0)

# **ر**

رقم القطعة [٤٠](#page-49-0) DIMM الحامل ووحدة التغذية بالورق سعة x 3 500 ورقة [٤٠](#page-49-0) الدرج سعة 500 ورقة [٤٠](#page-49-0) حامل الطابعة [٤٠](#page-49-0) خادم الطباعة اللاسلكي [٤٠](#page-49-0) ملحق NFC [٤٠](#page-49-0) منافذ USB [٤٠](#page-49-0) رقم المنتج تحديد موقعه [٣](#page-12-0) رقم تسلسلي تحديد موقعه [٣](#page-12-0)

# **ز**

زر التشغيل/إيقاف التشغيل تحديد موقعه [٢](#page-11-0) زر التعليمات تحديد موقعه [٤](#page-13-0) زر الصفحة الرئيسية تحديد موقعه [٤](#page-13-0)

زر بدء النسخ تحديد موقعه [٤](#page-13-0) زر تسجيل الخروج تحديد موقعه [٤](#page-13-0) زر تسجيل الدخول تحديد موقعه [٤](#page-13-0)

### **ش**

شاشة اللمس تحديد موقع الميزات [٤](#page-13-0) شبكات عبارة افتراضية [٨٢](#page-91-0) عنوان IPv4 A۲ عنوان IPv6 [٨٢](#page-91-0) قناع الشبكة الفرعية [٨٢](#page-91-0) شبكة إعدادات، تغييرها [٨١](#page-90-0) إعدادات، عرضها [٨١](#page-90-0) شبكة لاسلكية استكشاف الأخطاء وإصلاحها [١٣١](#page-140-0) شبكة محلية (LAN)، منفذها تحديد موقعه [٣](#page-12-0)

# **ص**

صفحات متعددة لكل ورقة طباعتها (Mac) [٥٨](#page-67-0) طباعتها (Windows ([٥٥](#page-64-0)

# **ط**

طباعة من ملحقات تخزين USB [٦٨](#page-77-0) مهام مخزنة [٦٢](#page-71-0) طباعة ازدواجية (على الوجهين) [٥٤](#page-63-0) Windows طباعة عبر الاتصال بالحقل القريب [٦٤](#page-73-0) طباعة على الوجهين [٥٤](#page-63-0) Windows إعداداتها (Windows ([٥٤](#page-63-0) يدويًا Windows [٥٤](#page-63-0) طباعة على جانبي الورق [٥٤](#page-63-0) Windows طباعة على وجهي الورقة إعداداتها (Windows ([٥٤](#page-63-0) طباعة مزدوجة (على الوجهين) إعداداتها (Windows ([٥٤](#page-63-0) طباعة من USB سهل الوصول [٦٨](#page-77-0) طلب شراء المستلزمات والملحقات [٤٠](#page-49-0)

# **ع**

عبّارة، تعيين الافتراضية [٨٢](#page-91-0) عبارة افتراضية، تعيينها [٨٢](#page-91-0) عدد الصفحات في الدقيقة [٥](#page--1-0) عدد الصفحات للورقة تحديده (Mac ([٥٨](#page-67-0) تحديده (Windows ([٥٥](#page-64-0) عنوان 4NT IPv4 عنوان IPv6 [٨٢](#page-91-0)

# **ق**

قائمة other links (ارتباطات أخرى) ملقم ويب المضمن لـ HP [٧٨](#page-87-0) قائمة التدقيق الاتصال اللاسلكي [١٣١](#page-140-0) قناع الشبكة الفرعية [٨٢](#page-91-0)

# **ل**

لوحة التحكم تحديد مواقع ميزاتها [٤](#page-13-0) تحديد موقعها [٢](#page-11-0) تعليمات [٩٥](#page-104-0) لوحة المفاتيح تحديد موقعها [٢](#page-11-0)

# **م**

متطلبات المستعرض ملقم ويب لـ HP المضمّن متطلبات النظام الحد الأدنى [٩](#page-18-0) ملقم ويب لـ HP المضمّن [٧٢](#page-81-0) متطلبات مستعرض ويب ملقم ويب لـ HP المضمّن مسار الورق انحشارات، تحرير [١٠٦](#page-115-0) مستلزمات أرقام الأجزاء ،[٤٠](#page-49-0) [٤١](#page-50-0) إعدادات الحد المنخفض [٩٧](#page-106-0) استخدامها عندما يكون مستواها منخفض [٩٧](#page-106-0) حالة، عرضها بواسطة أداة HP المساعدة لنظام التشغيل Mac [٧٩](#page-88-0) طلبها [٤٠](#page-49-0) مشاكل في التقاط الأوراق حلها ،[٩٩](#page-108-0) [١٠١](#page-110-0) معايرة الألوان [١٢٧](#page-136-0) مفتاح الطاقة تحديد موقعه [٢](#page-11-0)

ملحق NFC رقم الجزء [٤٠](#page-49-0) ملحقات أرقام أجزاء [٤٠](#page-49-0) ملحقات تخزين USB الطباعة من [٦٨](#page-77-0) ملصقات [٥٥](#page-64-0) (Windows الطباعة عليها ( طباعة عليها [٣٦](#page-45-0) ملقم الويب المضمّن لـ HP التكوين العام [٧٤](#page-83-0) ملقم ويب المضمن تغيير إعدادات الشبكة [٨١](#page-90-0) فتحه [٨١](#page-90-0) ملقم ويب المضمن لـ HP ويب خدمات (HP Web Services [٧٦](#page-85-0) (HP أدوات حل المشكلات [٧٥](#page-84-0) تغيير إعدادات الشبكة [٨١](#page-90-0) صفحات المعلومات [٧٣](#page-82-0) فتحه [٨١](#page-90-0) قائمة other links (ارتباطات [٧٨](#page-87-0) خرى) أ منافذ تحديد موقعها [٣](#page-12-0) منافذ USB رقم القطعة [٤٠](#page-49-0) منافذ التوصيل تحديد موقعها [٣](#page-12-0) منسّق تحديد موقعه [٣](#page-12-0) منفذ (RJ-45)Ethernet<br>تحديد موقعه [٣](#page-12-0) منفذ LAN تحديد موقعه [٣](#page-12-0) منفذ RJ-45 تحديد موقعه [٣](#page-12-0) منفذ USB تحديد موقعه [٣](#page-12-0) تمكينه [٦٨](#page-77-0) منفذ الفاكس تحديد موقعه [٣](#page-12-0) منفذ طباعة من نوع 2.0 USB عالي السرعة تحديد موقعه [٣](#page-12-0) مهام، تخزينها إعدادات Mac [٦٢](#page-71-0) مهام، مخزنة [٦٠](#page-69-0) (Windows إنشاؤها (

حذفها [٦٣](#page-72-0) طباعتها [٦٢](#page-71-0) مهام التخزين في Windows [٦٠](#page-69-0) مهام مخزنة [٦٢](#page-71-0) (Mac إنشاء ( [٦٠](#page-69-0) (Windows إنشاؤها ( حذفها [٦٣](#page-72-0) طباعتها [٦٢](#page-71-0) مواقع إلكترونية دعم المستهلك [٩٤](#page-103-0) مواقع الويب تنزيل [٩٠](#page-99-0) ،HP Web Jetadmin موضوع الألوان تغييره، Windows [١٢٥](#page-134-0)

#### **و**

وحدة التغذية بالورق سعة x 3 500 ورقة تحميل [٣٠](#page-39-0) وحدة تجميع الحبر انحشار الورق ١١٧<br>تحديد موقعها [٣](#page-12-0) وحدة تغذية ورق سعة ×3 500 انحشارات [١١٥](#page-124-0) ورق [٣٢](#page-41-0) اتجاهه في الدرج 2 [١٠](#page-115-0) انحشار ٦ تحديده [١٢٤](#page-133-0) ورق، طلبه [٤٠](#page-49-0) ورق خاص [٥٥](#page-64-0) (Windows الطباعة عليه ( ورق شفاف [٥٥](#page-64-0) (Windows الطباعة عليه ( وضع الورق ذي رأسية البديل [،٢١](#page-30-0) [٣٣](#page-42-0) [،٢٩](#page-38-0) [،٢٥](#page-34-0)